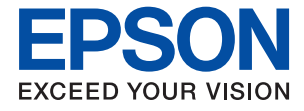

# **WF-2950 Series Használati útmutató**

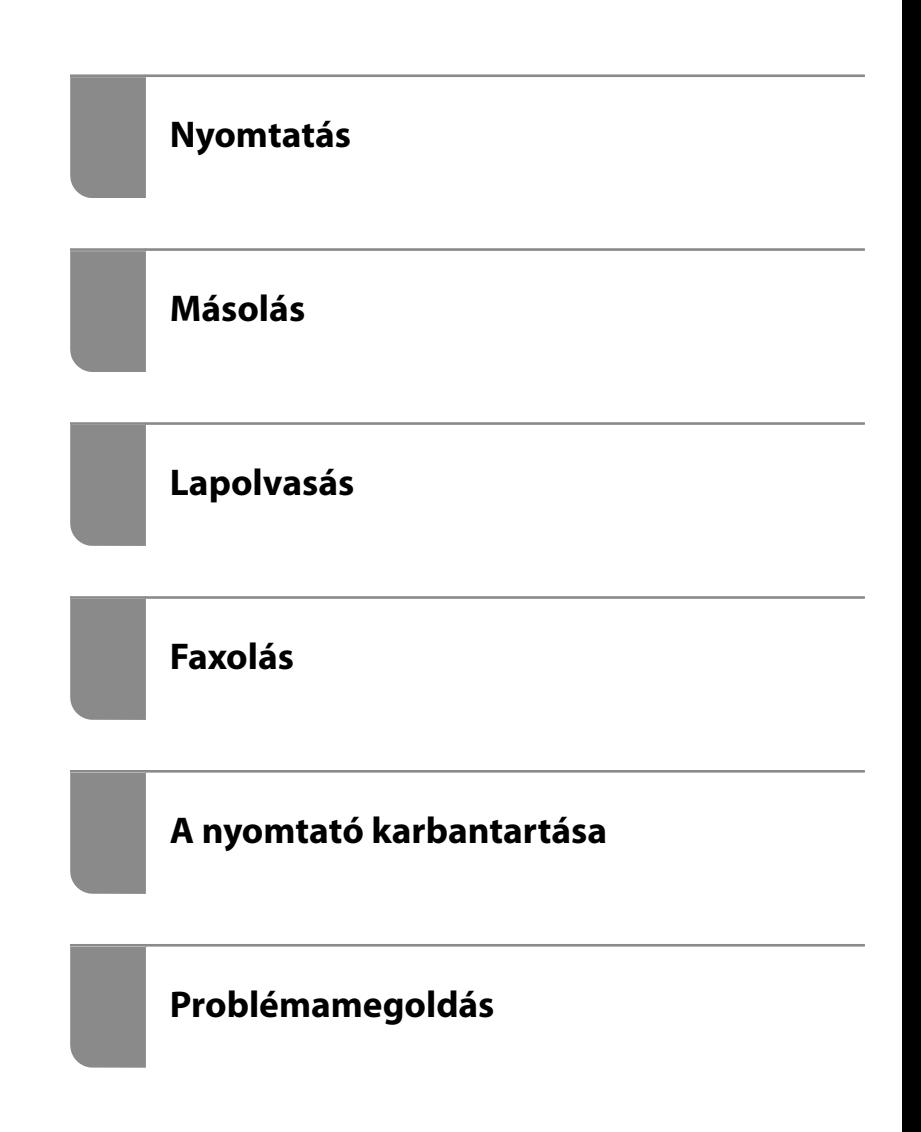

## *Tartalomjegyzék*

#### *[Útmutató a kézikönyvhöz](#page-5-0)*

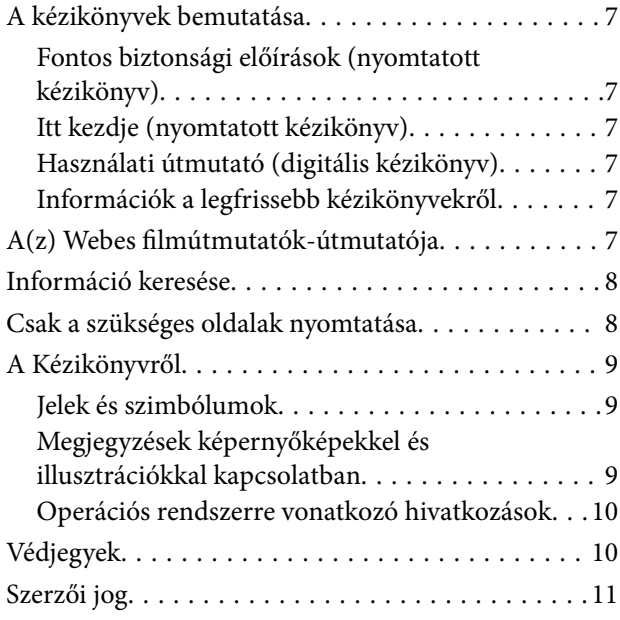

#### *[Fontos utasítások](#page-11-0)*

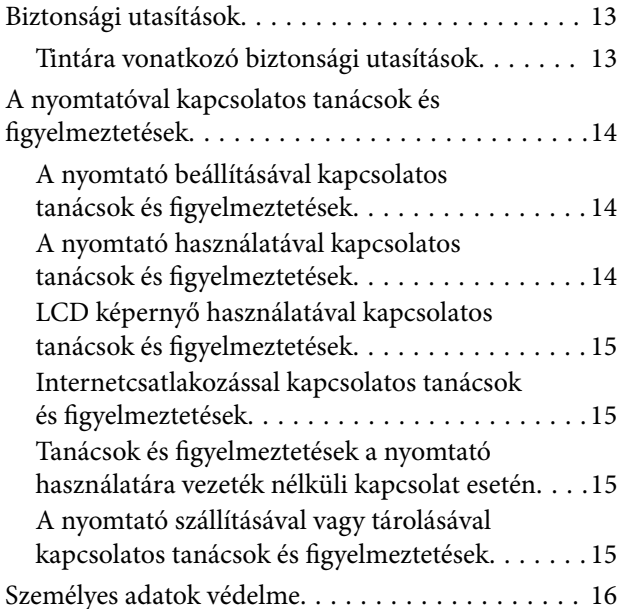

### *[Részek nevei és funkciói](#page-16-0)*

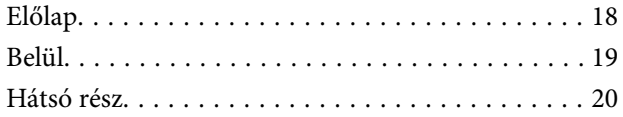

## *[Útmutató a vezérlőpanelhez](#page-20-0)*

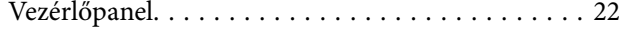

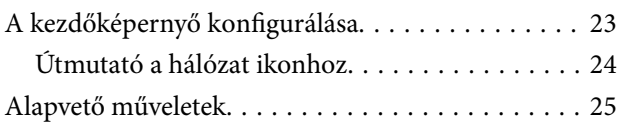

#### *[Papír betöltése](#page-25-0)*

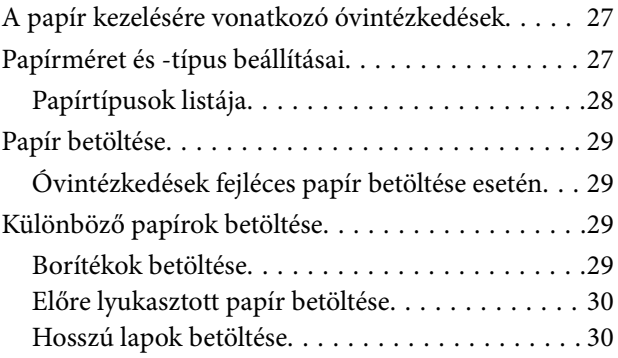

## *[Eredetik felhelyezése](#page-31-0)*

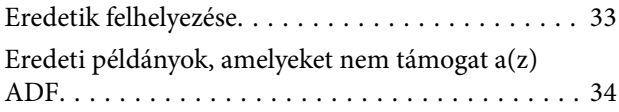

#### *[Nyomtatás](#page-34-0)*

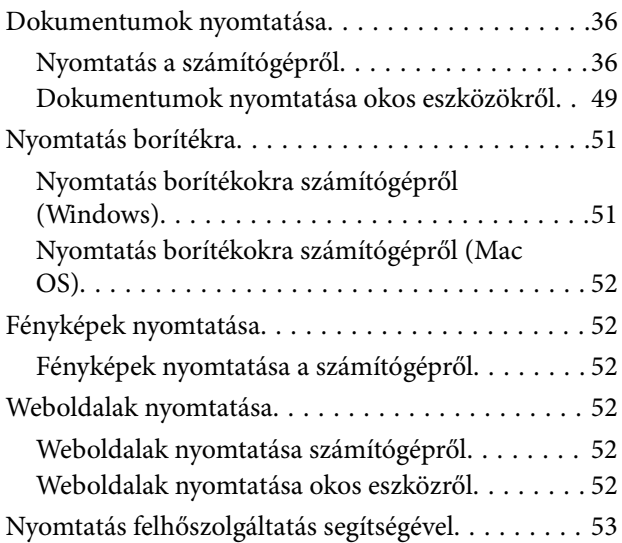

#### *[Másolás](#page-54-0)*

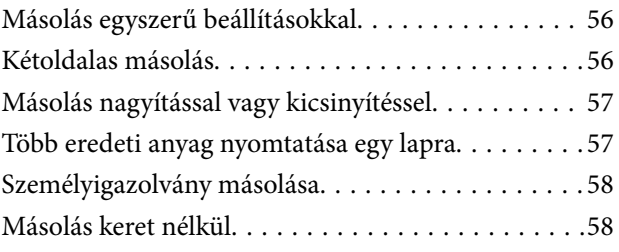

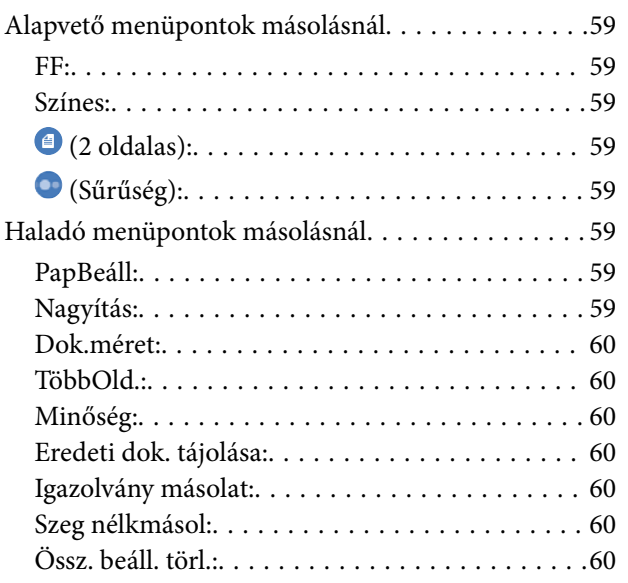

## *[Lapolvasás](#page-60-0)*

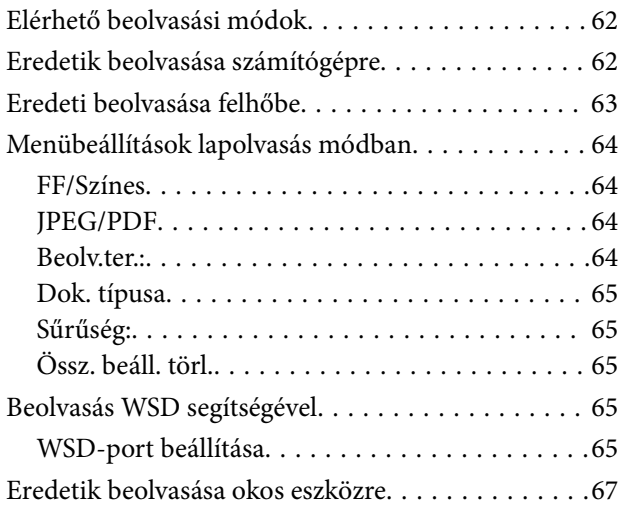

## *[Faxolás](#page-67-0)*

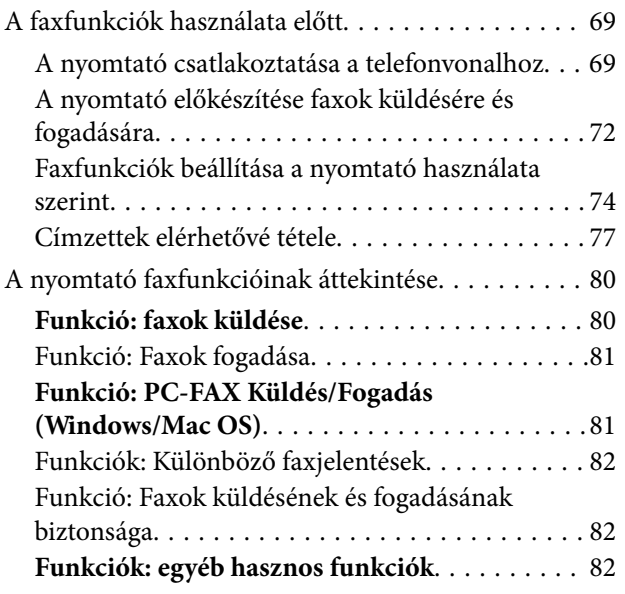

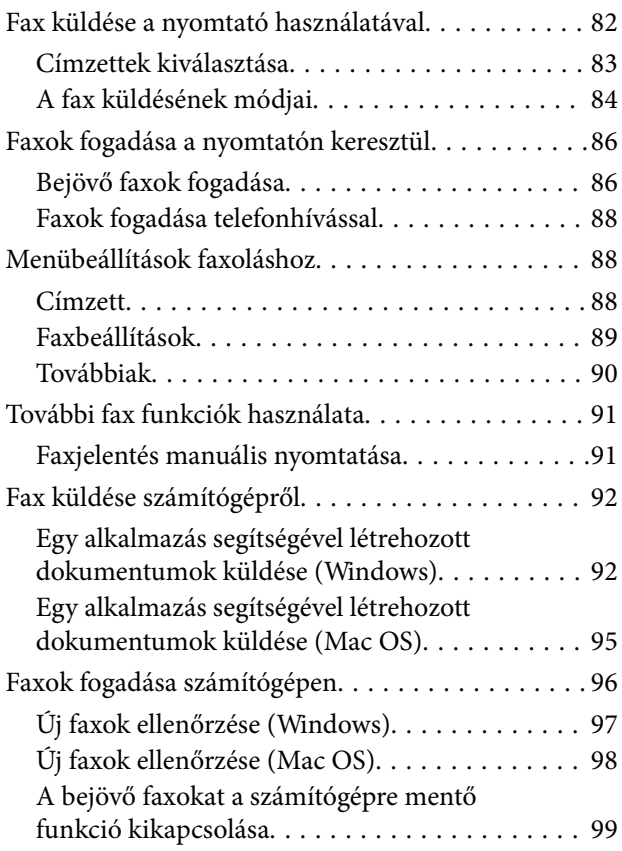

## *[A nyomtató karbantartása](#page-99-0)*

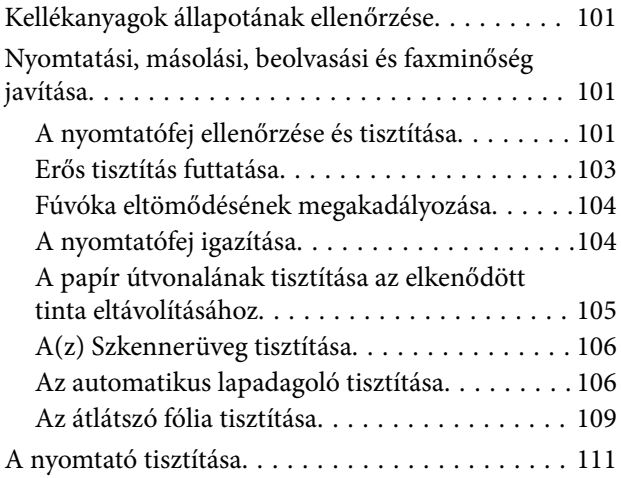

## *[Ezekben a helyzetekben](#page-112-0)*

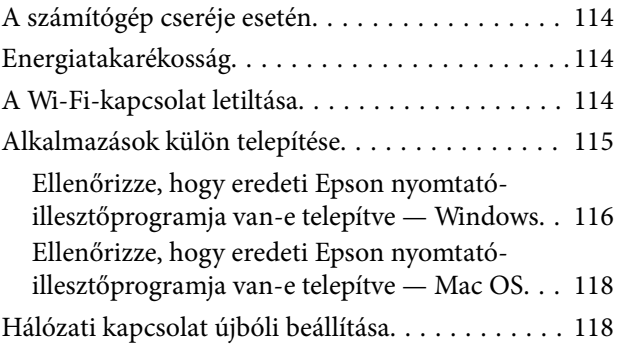

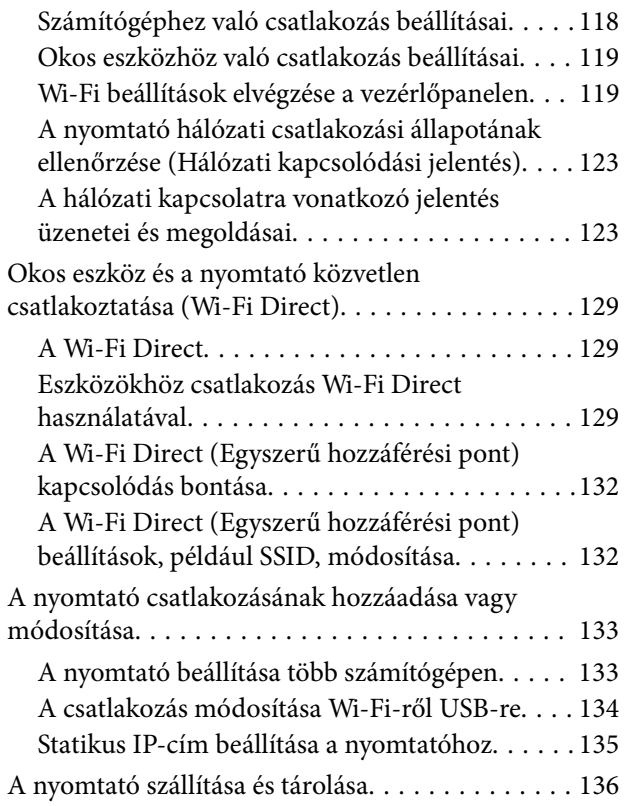

## *[Problémamegoldás](#page-138-0)*

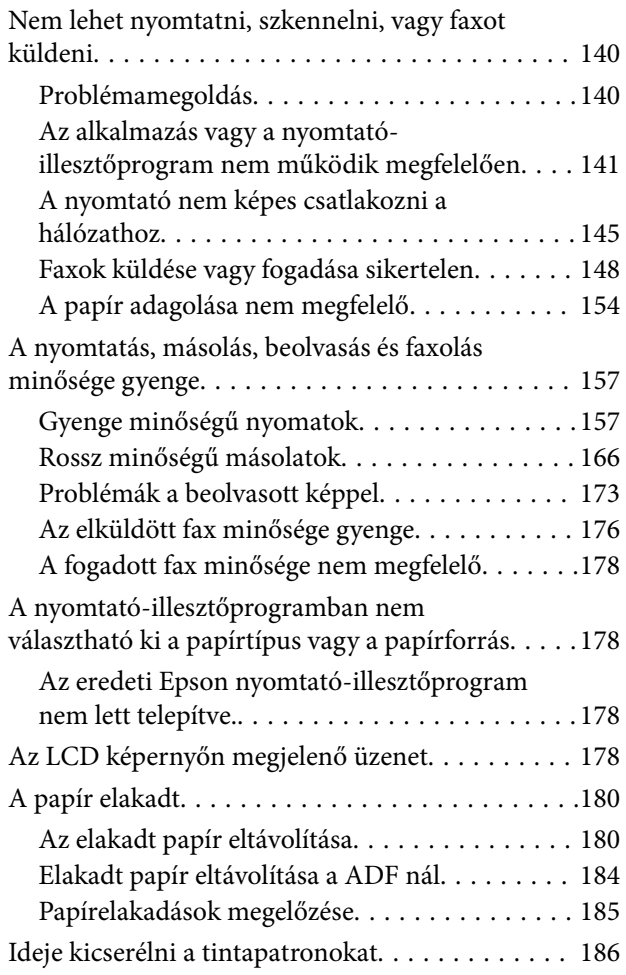

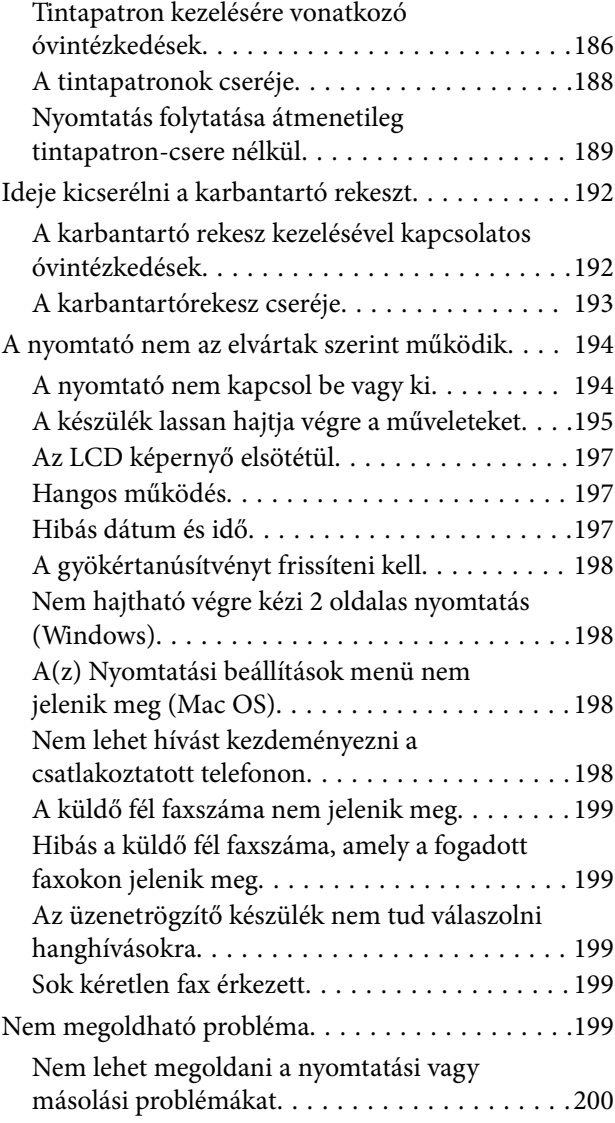

## *[Termékinformációk](#page-201-0)*

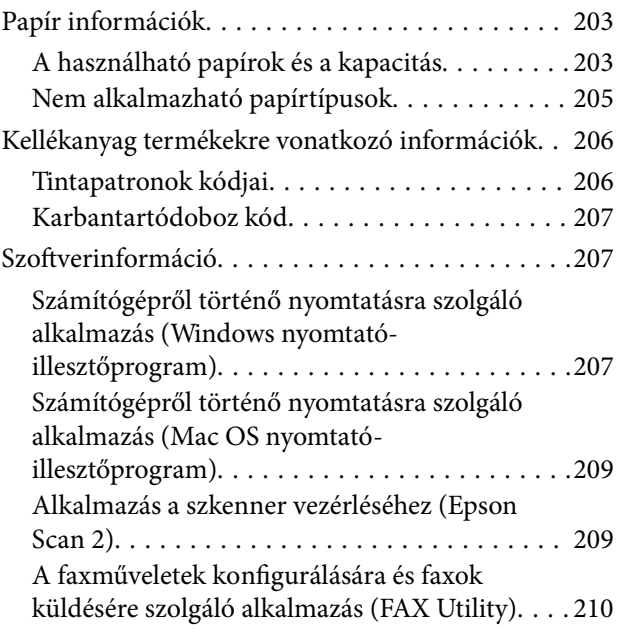

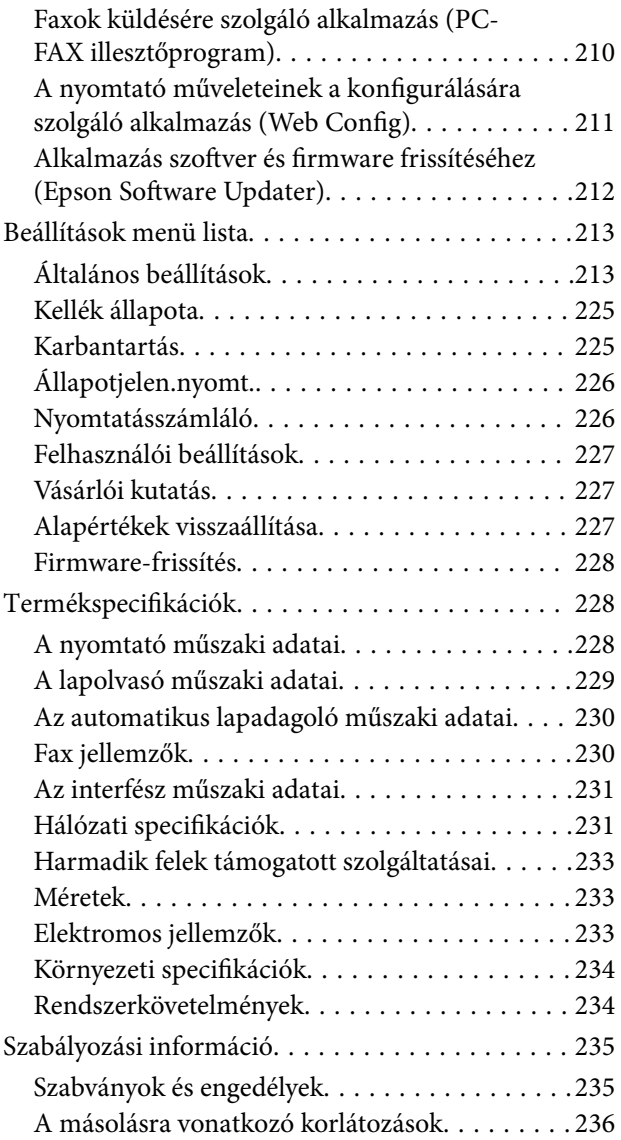

# *[Segítségkérés](#page-237-0)*

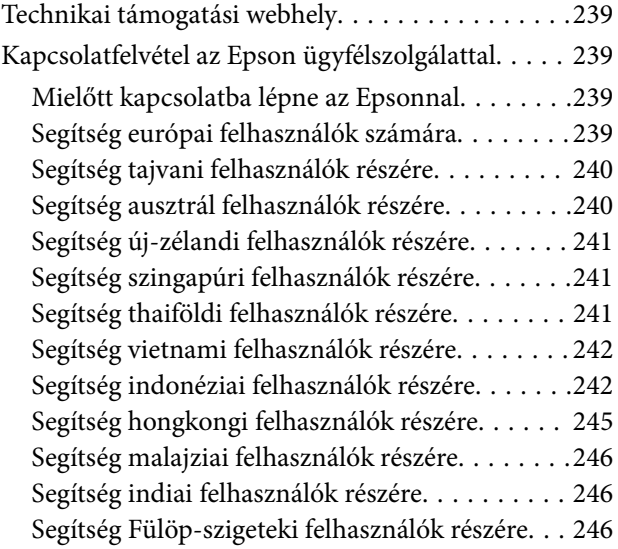

# <span id="page-5-0"></span>**Útmutató a kézikönyvhöz**

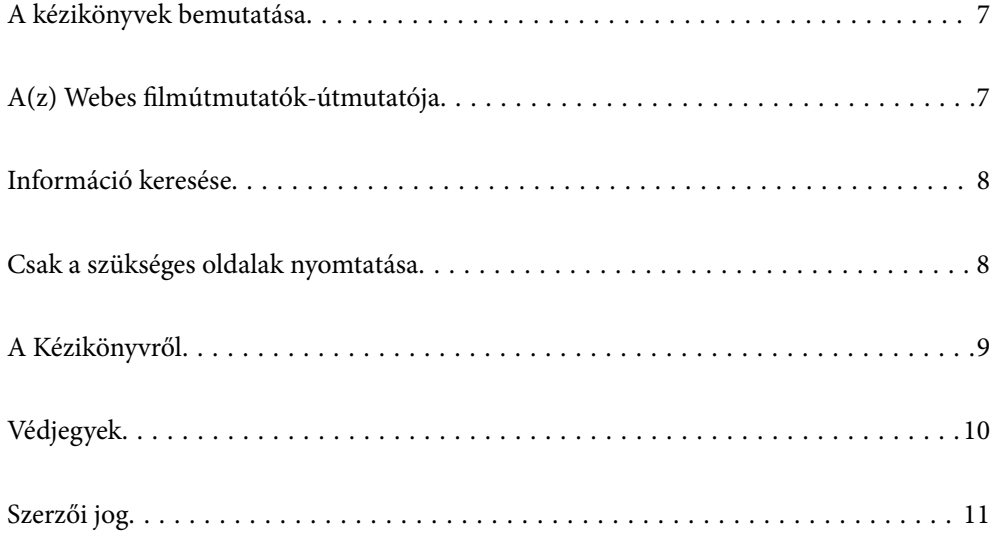

# <span id="page-6-0"></span>**A kézikönyvek bemutatása**

Az Epson nyomtató a következő kézikönyvekkel kerül forgalomba. A fenti kézikönyveken túl olvassa el a nyomtatóból és az Epson szoftveralkalmazásokból elérhető egyéb segítségeket is.

Fontos biztonsági előírások (nyomtatott kézikönyv)

Utasításokkal látja el Önt a nyomtató biztonságos használatát illetően.

#### Itt kezdje (nyomtatott kézikönyv)

Az útmutatóban a nyomtató üzembe helyezésével és a szoftver telepítésével kapcsolatos tudnivalókat találja.

#### Használati útmutató (digitális kézikönyv)

Ez a kézikönyv. PDF-ként és webes kézikönyvként érhető el. Részletes információkat tartalmaz, valamint útmutatást a nyomtató használatához és a problémák megoldásához.

#### Információk a legfrissebb kézikönyvekről

❏ Nyomtatott kézikönyv

Látogasson el az Epson európai támogatási webhelyére a(z)<http://www.epson.eu/support>címen vagy az Epson nemzetközi támogatási webhelyére a(z) <http://support.epson.net/> címen.

❏ Digitális kézikönyv

Látogasson el a következő webhelyre, írja be a terméknevet, majd lépjen a(z) **Támogatás** részre. <https://epson.sn>

# **A(z) Webes filmútmutatók-útmutatója**

A nyomtató használatának elsajátításához nézhet Webes filmútmutatók tartalmakat. Érje el a következő webhelyet. A Webes filmútmutatók tartalma előzetes értesítés nélkül változhat.

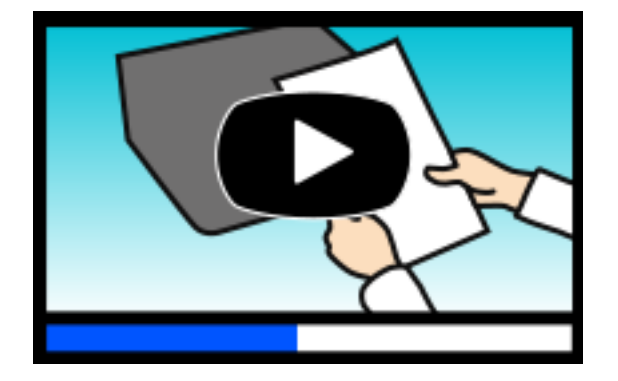

[https://support.epson.net/publist/video.php?model=wf-2950\\_series](https://support.epson.net/publist/video.php?model=wf-2950_series)

## <span id="page-7-0"></span>**Információ keresése**

A PDF formátumú kézikönyvben konkrét információkra kereshet kulcsszavak beírásával, vagy a könyvjelzők segítségével közvetlenül a meghatározott szakaszokra ugorhat. Ebben a szakaszban elmagyarázzuk, hogy miként használhatja a PDF formátumú kézikönyvet a számítógépén az Adobe Acrobat Reader DC program segítségével.

#### **Keresés kulcsszó alapján**

Kattintson a **Szerkesztés** > **Speciális keresés** elemre. Írja be a keresési ablakba a keresett információhoz kapcsolódó kulcsszót (szövegrészletet), majd kattintson a **Keresés** elemre. Ekkor listaszerűen megjelennek a keresési találatok. Egy megjelenített találatra kattintva közvetlenül az adott oldalra ugorhat a kézikönyvben.

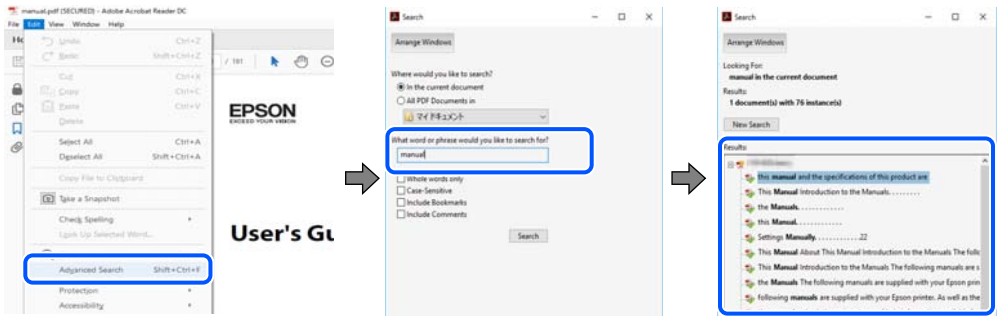

#### **Közvetlen ugrás a kívánt információhoz könyvjelzők segítségével**

Egy címre kattintva közvetlenül az adott oldalra ugorhat. A + vagy a > jelre kattintva megtekintheti az adott szakaszon belül található alsóbb szintű címeket is. Az előző oldalra történő visszatéréshez végezze el a következő műveletet a billentyűzete segítségével.

❏ Windows: nyomja le és tartsa nyomva az **Alt** billentyűt, majd nyomja le a **←** billentyűt.

❏ Mac OS: nyomja le és tartsa lenyomva a parancs billentyűt, majd nyomja le a **←** billentyűt.

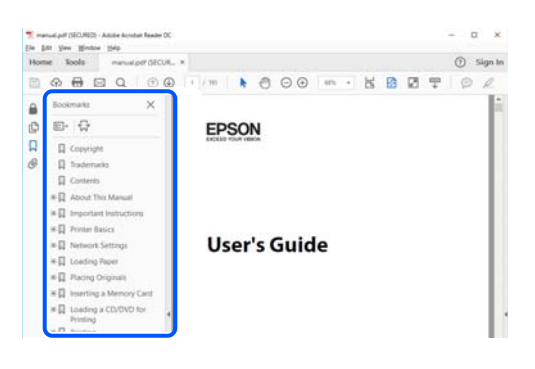

## **Csak a szükséges oldalak nyomtatása**

Lehetősége van csak azokat az oldalakat kibontani és kinyomtatni, amelyekre szüksége van. Kattintson a **Fájl** menüben a **Nyomtatás** elemre, majd a **Nyomtatandó oldalak** szakaszban található **Oldalak** paraméter segítségével határozza meg a nyomtatni kívánt oldalak oldalszámát.

❏ Tartomány meghatározásához írjon kötőjelet a tartomány első és utolsó oldalának az oldalszáma közé. Példa: 20-25

<span id="page-8-0"></span>❏ Különálló (értsd: nem egymás után következő) oldalak meghatározásához írjon vesszőt az oldalszámok közé. Példa: 5, 10, 15

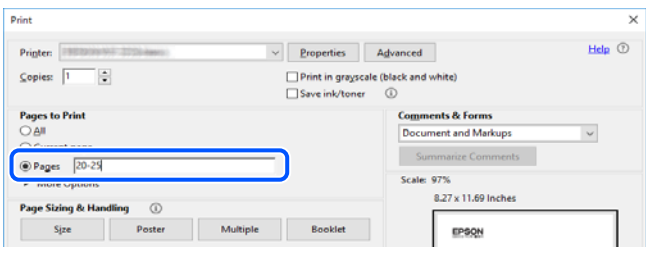

# **A Kézikönyvről**

Ez a rész a jelek és szimbólumok jelentését, a leírásokra vonatkozó megjegyzéseket és az operációs rendszer referenciainformációit ismerteti a kézikönyvben.

### **Jelek és szimbólumok**

!*Figyelem!*

Utasítások, melyeket a testi sérülések elkerülése érdekében pontosan be kell tartani.

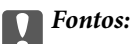

Utasítások, melyeket a berendezés sérüléseinek elkerülése érdekében kell betartani.

#### *Megjegyzés:*

Kiegészítő és referencia információkat biztosít.

#### **Kapcsolódó információ**

& Hivatkozások a kapcsolódó fejezetekhez.

Elérhetővé teszi a használati utasításokat Webes filmútmutatók formájában. Lásd a kapcsolódó információk hivatkozást.

#### **Megjegyzések képernyőképekkel és illusztrációkkal kapcsolatban**

- ❏ A nyomtató illesztőprogramjának képernyőfelvételei Windows 10 vagy macOS High Sierra rendszeren készültek(10.13). A képernyőkön megjelenő tartalom a készülék típusától és az adott helyzettől függően változik.
- ❏ A kézikönyvben szereplő képek csak példaként szolgálnak. Ugyan az egyes modellek esetében lehetnek különbségek, de a készüléket ugyanúgy kell működtetni.
- ❏ Az LCD képernyőn megjelenő menük a modelltől és a beállításoktól függően eltérő elemeket tartalmazhatnak.
- ❏ A QR-kódot erre szolgáló alkalmazással lehet szkennelni.

## <span id="page-9-0"></span>**Operációs rendszerre vonatkozó hivatkozások**

#### **Windows**

A kézikönyvben a(z) "Windows 11", "Windows 10", "Windows 8.1", "Windows 8", "Windows 7", "Windows Vista", "Windows XP", "Windows Server 2022", "Windows Server 2019", "Windows Server 2016", "Windows Server 2012 R2", "Windows Server 2012", "Windows Server 2008 R2", "Windows Server 2008", "Windows Server 2003 R2" és "Windows Server 2003" kifejezések az alábbi operációs rendszerekre vonatkoznak. Továbbá, a "Windows" kifejezés valamennyi verzióra vonatkozik.

- ❏ Microsoft® Windows® 11 operációs rendszer
- ❏ Microsoft® Windows® 10 operációs rendszer
- ❏ Microsoft® Windows® 8.1 operációs rendszer
- ❏ Microsoft® Windows® 8 operációs rendszer
- ❏ Microsoft® Windows® 7 operációs rendszer
- ❏ Microsoft® Windows Vista® operációs rendszer
- ❏ Microsoft® Windows® XP operációs rendszer
- ❏ Microsoft® Windows® XP Professional x64 Edition operációs rendszer
- ❏ Microsoft® Windows Server® 2022 operációs rendszer
- ❏ Microsoft® Windows Server® 2019 operációs rendszer
- ❏ Microsoft® Windows Server® 2016 operációs rendszer
- ❏ Microsoft® Windows Server® 2012 R2 operációs rendszer
- ❏ Microsoft® Windows Server® 2012 operációs rendszer
- ❏ Microsoft® Windows Server® 2008 R2 operációs rendszer
- ❏ Microsoft® Windows Server® 2008 operációs rendszer
- ❏ Microsoft® Windows Server® 2003 R2 operációs rendszer
- ❏ Microsoft® Windows Server® 2003 operációs rendszer

#### **Mac OS**

A kézikönyvben a "Mac OS" a Mac OS X 10.9.5 vagy annál újabb, valamint a macOS 11 vagy annál újabb operációs rendszerekre vonatkozik.

# **Védjegyek**

- ❏ Az EPSON® bejegyzett védjegy, az EPSON EXCEED YOUR VISION és az EXCEED YOUR VISION pedig a Seiko Epson Corporation védjegye.
- ❏ QR Code is a registered trademark of DENSO WAVE INCORPORATED in Japan and other countries.
- ❏ Microsoft®, Windows®, Windows Server®, and Windows Vista® are registered trademarks of Microsoft Corporation.
- ❏ Apple, Mac, macOS, OS X, Bonjour, Safari, AirPrint, iPad, iPhone, iPod touch, and Spotlight are trademarks of Apple Inc., registered in the U.S. and other countries.
- <span id="page-10-0"></span>❏ Use of the Works with Apple badge means that an accessory has been designed to work specifically with the technology identified in the badge and has been certified by the developer to meet Apple performance standards.
- ❏ Chrome, Google Play, and Android are trademarks of Google LLC.
- ❏ Adobe, Acrobat, and Reader are either registered trademarks or trademarks of Adobe in the United States and/or other countries.
- ❏ Firefox is a trademark of the Mozilla Foundation in the U.S. and other countries.
- □ Mopria<sup>®</sup> and the Mopria<sup>®</sup> Logo are registered and/or unregistered trademarks and service marks of Mopria Alliance, Inc. in the United States and other countries. Unauthorized use is strictly prohibited.
- ❏ PictBridge is a trademark.
- ❏ Általános megjegyzés: az itt használt egyéb terméknevek kizárólag az azonosítás célját szolgálják, és előfordulhat, hogy tulajdonosaik védjeggyel védték azokat. Az Epson ezekkel a védjegyekkel kapcsolatban semmiféle jogra nem tart igényt.

# **Szerzői jog**

A jelen kiadvány semelyik része sem reprodukálható, tárolható visszakereső-rendszerben vagy vihető át bármiféle eszközzel, elektronikusan, mechanikusan, fénymásolással, felvétellel vagy bármilyen más módszerrel a Seiko Epson Corporation előzetes írásbeli engedélye nélkül. A dokumentum tartalmának felhasználására vonatkozóan nem vállalunk felelősséget. A dokumentum tartalmának felhasználásából származó károkért sem vállalunk semmiféle felelősséget. A jelen dokumentumban lévő információk csak az ezzel az Epson termékkel történő felhasználásra vonatkoznak. Az Epson nem felelős az olyan esetekért, amikor ezeket az információkat más termékekre alkalmazzák.

Sem a Seiko Epson Corporation, sem bármely leányvállalata nem vállal felelősséget a termék megvásárlójának vagy harmadik félnek olyan káráért, veszteségéért, költségéért vagy kiadásáért, amely a következőkből származik: baleset, a termék nem rendeltetésszerű vagy helytelen használata, a termék jogosulatlan módosítása, javítása vagy megváltoztatása, illetve (az Egyesült Államok kivételével) a Seiko Epson Corporation üzemeltetési és karbantartási utasításainak nem pontos betartása.

A Seiko Epson Corporation nem vállal felelősséget az olyan károkért és problémákért, amelyek a Seiko Epson Corporation által Eredeti Epson terméknek, vagy az Epson által jóváhagyott terméknek nem minősített kiegészítők vagy fogyóeszközök használatából származnak.

A Seiko Epson Corporation nem tehető felelőssé az olyan károkért, amelyek a Seiko Epson Corporation által Epson jóváhagyott terméknek nem minősített bármely csatlakozókábel használatából következő elektromágneses interferenciából származnak.

#### © 2022 Seiko Epson Corporation

A kézikönyv tartalma és a termékspecifikációk minden külön figyelmeztetés nélkül módosulhatnak.

# <span id="page-11-0"></span>**Fontos utasítások**

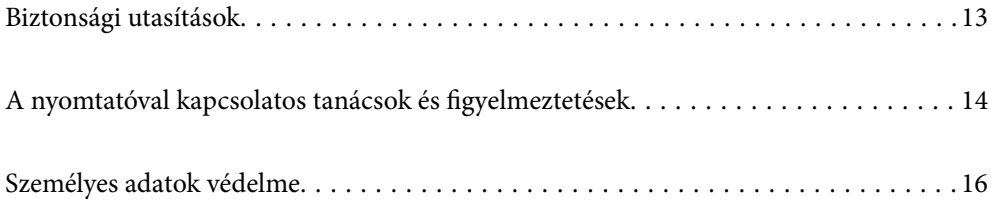

## <span id="page-12-0"></span>**Biztonsági utasítások**

A nyomtató biztonságos használatának érdekében olvassa el és tartsa be ezeket az utasításokat. Őrizze meg a kézikönyvet, hogy később is használni tudja. Továbbá kövesse a nyomtatón található figyelmeztetéseket és utasításokat is.

❏ A nyomtatón lévő szimbólumok egy része a készülék biztonságos és helyes használatát segíti. A szimbólumok jelentését a következő webhelyen tekintheti meg.

<http://support.epson.net/symbols/>

- ❏ Csak a nyomtatóhoz kapott tápkábelt használja, és azt ne használja más készülékkel. Ha más kábellel használja a nyomtatót, vagy más készülékkel használja a mellékelt tápkábelt, az tüzet és áramütést okozhat.
- ❏ Győződjön meg róla, hogy a váltóáramú tápkábel megfelel a helyi biztonsági szabványoknak.
- ❏ Semmilyen körülmények között se szedje szét, alakítsa át, vagy próbálja meg megjavítani a tápkábelt, a kábelcsatlakozót, a nyomtatóegységet, a lapolvasóegységet vagy valamely kiegészítőjét, kivéve ha az eljárások részletesen le vannak írva a nyomtató használati útmutatóiban.
- ❏ Ha a következő helyzetek bármelyike előállna, húzza ki a nyomtatót a konnektorból, majd forduljon a szakképzett szakemberhez:

A tápvezeték vagy csatlakozója megsérült; folyadék került a nyomtatóba; a nyomtatót leejtették, vagy borítása megsérült; a nyomtató nem a megszokott módon működik, vagy feltűnően megváltozott a teljesítménye. Ne módosítsa olyan vezérlőeszközök beállításait, amelyeket a használati utasítások nem ismertetnek.

- ❏ A nyomtatót olyan fali konnektor közelébe helyezze, ahonnan könnyen ki lehet húzni a tápkábelt.
- ❏ Ne helyezze vagy tárolja a nyomtatót szabadban, szennyezett vagy poros területen, víz közelében, hőforrás mellett, illetve ütés-, és rázkódásveszélyes, túl meleg vagy magas páratartalmú helyeken.
- ❏ Ügyeljen rá, nehogy folyadék ömöljön a nyomtatóra, és ne használja a nyomtatót nedves kézzel.
- ❏ A szívritmus-szabályozók és a nyomtató között legalább 22 cm távolságot kell tartani. A nyomtató által kibocsátott rádióhullámok zavarhatják a szívritmus-szabályozók működését.
- ❏ Ha az LCD képernyő meghibásodik, forduljon a forgalmazóhoz. Ha folyadékkristály oldat kerül a kezére, mossa le alaposan vízzel és szappannal. Ha folyadékkristály oldat kerül a szemébe, azonnal öblítse ki a szemét vízzel. Ha továbbra is kellemetlen érzései vannak, vagy látási problémákat tapasztal, azonnal forduljon orvoshoz.
- ❏ Elektromos vihar közben ne használjon telefont. Kis eséllyel előfordulhat, hogy a villámlás áramütést okoz.
- ❏ Gázszivárgás jelentése esetén ne a szivárgás közelében lévő telefont használjon.

#### **Tintára vonatkozó biztonsági utasítások**

- ❏ A használt tintapatronokat elővigyázatosan kezelje, mert a tintaátömlő nyílásnál tintamaradványok lehetnek.
	- ❏ Ha festék kerül a bőrére, szappannal és vízzel azonnal mossa le.
	- ❏ Ha a tinta a szemébe kerül, azonnal öblítse ki bő vízzel. Ha továbbra is bántó érzés marad a szemében, vagy rosszul lát, azonnal forduljon orvoshoz.
	- ❏ Ha tinta kerül a szájába, azonnal köpje ki, és haladéktalanul forduljon orvoshoz.
- ❏ Ne szedje szét a tintapatronokat és a karbantartódobozt, mert a tinta a szemébe vagy a bőrére mehet.
- ❏ Ne rázza a tintapatronokat túl erőteljesen és ne dobja le. Emellett vigyázzon arra, hogy ne nyomja össze őket vagy ne tépje le címkét. Ez a tinta szivárgását eredményezheti.
- ❏ A tintapatronokat és a karbantartódobozt olyan helyen tárolja, ahol gyermekek nem érhetik el.

# <span id="page-13-0"></span>**A nyomtatóval kapcsolatos tanácsok és figyelmeztetések**

A nyomtató és környezete sérülésének elkerülése érdekében olvassa el, és kövesse az ebben a részben található utasításokat. Őrizze meg ezt a kézikönyvet későbbi felhasználásra.

## **A nyomtató beállításával kapcsolatos tanácsok és figyelmeztetések**

- ❏ Ne zárja el és ne fedje le a nyomtató nyílásait.
- ❏ Csak a nyomtatón feltüntetett típusú tápforrást használja.
- ❏ Ne használjon olyan konnektort, amely gyakran ki- és bekapcsolódó készülékekkel (például fénymásolókkal vagy légkondicionáló rendszerekkel) azonos áramkörön van.
- ❏ Ne használjon fali kapcsolóról vagy automatikus időzítőről vezérelt konnektorokat.
- ❏ Az egész számítógépes rendszert tartsa távol olyan készülékektől, amelyek elektromágneses interferenciát okozhatnak.
- ❏ A tápkábeleket úgy kell elhelyezni, hogy elkerüljük dörzsölődésüket, elvágásukat, kopásukat, összetekeredésüket és gubancolódásukat. Ne tegyen rá semmit a tápkábelekre, helyezze el őket úgy, hogy ne lehessen rájuk lépni vagy beléjük botlani. Különösen ügyeljen rá, hogy a tápkábelek ne törjenek meg azon a ponton, ahol csatlakoznak a transzformátorra.
- ❏ Ha hosszabbító kábellel használja a nyomtatót, ügyeljen rá, hogy az összes csatlakoztatott berendezés amperben mért áramfelvétele ne haladja meg a hosszabbító kábelének engedélyezett áramerősségét. Arra is ügyeljen, hogy a fali konnektorba csatlakozó összes készülék együttes áramfelvétele ne haladja meg a konnektor engedélyezett áramleadását.
- ❏ Ha a nyomtatót Németországban kívánja használni, a rövidzárlat és túláram elleni megfelelő védelem érdekében az áramkört 10 vagy 16 amperes kismegszakítóval kell ellátni.
- ❏ Ha ezt a nyomtatót a kábellel számítógéphez vagy más eszközhöz csatlakoztatja, ügyeljen a csatlakozók helyes irányára. Az egyes csatlakozók csak egyetlen helyes behelyezési iránnyal rendelkeznek. Ha egy csatlakozót rossz irányban dug be, a kábellel összekötött mindkét eszköz megsérülhet.
- ❏ Helyezze stabil, sík felületre, amely minden oldalról szélesebb a nyomtatónál. A nyomtató nem működik normálisan, ha meg van döntve.
- ❏ Hagyjon helyet a nyomtató felett, hogy a dokumentumfedelet teljesen ki lehessen nyitni.
- ❏ A nyomtató előtt hagyjon elég helyet a papírlapok teljes kiadásához.
- ❏ Kerülje az olyan helyeket, ahol gyors változások következhetnek be a hőmérsékletben vagy a páratartalomban. Ne helyezze a nyomtatót oda, ahol közvetlen napsugárzásnak, erős fénynek vagy magas hőmérsékletnek lehet kitéve.

## **A nyomtató használatával kapcsolatos tanácsok és figyelmeztetések**

- ❏ Ne helyezzen tárgyakat a nyomtató nyílásaiba.
- ❏ Nyomtatás közben ne nyúljon bele a nyomtatóba.
- ❏ Ne érintse meg a fehér lapos kábelt a nyomtató belsejében.
- <span id="page-14-0"></span>❏ Ne használjon a nyomtató belsejében vagy annak közelében gyúlékony gázokat tartalmazó aeroszolos termékeket. Az ilyen termékek használata tüzet idézhet elő.
- ❏ A nyomtatófejet ne mozgassa kézzel, mert azzal kárt tehet a nyomtatóban.
- ❏ Ügyeljen, hogy ujjait ne hagyja a lapolvasó alatt, amikor azt becsukja.
- ❏ Ne nyomja le túl erősen a szkennerüveg alkatrészt, amikor ráhelyezi az eredeti anyagokat.
- ❏ A nyomtatót mindig a P gomb megnyomásával kapcsolja ki. Addig ne húzza ki a nyomtató tápkábelét, illetve ne kapcsolja le a tápellátást, amíg a  $\bigcup$  gomb jelzőfénye villog.
- ❏ Ha hosszabb ideig nem szándékozik használni a nyomtatót, húzza ki a tápkábelt a konnektorból.

## **LCD képernyő használatával kapcsolatos tanácsok és figyelmeztetések**

- ❏ Az LCD képernyőn lehet néhány fényes vagy sötét folt, és a tulajdonságai miatt lehet, hogy a fényessége nem egyenletes. Ezek természetesek, és nem hibára vagy sérülésre utalnak.
- ❏ Az LCD képernyőt csak száraz, puha ruhával tisztítsa. Ne használjon folyadékot vagy vegyszert.
- ❏ Az LCD-kijelző külső burkolata eltörhet, ha nagy erőhatás éri. Ha a képernyő felülete betörött vagy berepedt, vegye fel a kapcsolatot a viszonteladóval, és ne érjen hozzá, valamint ne is próbálja meg eltávolítani a törött részeket.

## **Internetcsatlakozással kapcsolatos tanácsok és figyelmeztetések**

Ezt a terméket ne csatlakoztassa közvetlenül az internetre. Egy útválasztó vagy tűzfal által védett hálózathoz csatlakoztassa.

## **Tanácsok és figyelmeztetések a nyomtató használatára vezeték nélküli kapcsolat esetén**

- ❏ A nyomtató által kibocsátott rádióhullámok negatívan befolyásolhatják az elektromos orvosi berendezések működését, melyek ettől akár meg is hibásodhatnak.Ha ezt a nyomtatót egészségügyi létesítményekben vagy orvosi berendezések közelében használja, kövesse az egészségügyi létesítményeket képviselő szakemberek utasításait, valamint kövesse az orvosi berendezésen olvasható figyelmeztetéseket és utasításokat.
- ❏ A nyomtató által kibocsátott rádióhullámok negatívan befolyásolhatják az olyan automatikus vezérlésű berendezések működését, mint az automata ajtók vagy tűzjelzők, melyek meghibásodása balesethez vezethet.Ha ezt a nyomtatót automatikus vezérlésű berendezések közelében használja, tartsa be a berendezéseken olvasható valamennyi figyelmeztetést és utasítást.

## **A nyomtató szállításával vagy tárolásával kapcsolatos tanácsok és figyelmeztetések**

- ❏ Tároláskor vagy szállításkor ne döntse meg, ne tárolja függőlegesen vagy fejjel lefelé a nyomtatót, mert így tinta szivároghat ki.
- ❏ A nyomtató szállítása előtt figyeljen arra, hogy a nyomtatófej alaphelyzetben (a jobb szélen) legyen.

# <span id="page-15-0"></span>**Személyes adatok védelme**

Ha a nyomtatót másnak adja vagy hulladékként leselejtezi, törölje a nyomtató memóriájában tárolt személyes adatokat oly módon, hogy kiválasztja a **Beáll.** > **Alapértékek visszaállítása** > **Össz. adat és beáll. törl.** lehetőséget a vezérlőpanelen.

# <span id="page-16-0"></span>Részek nevei és funkciói

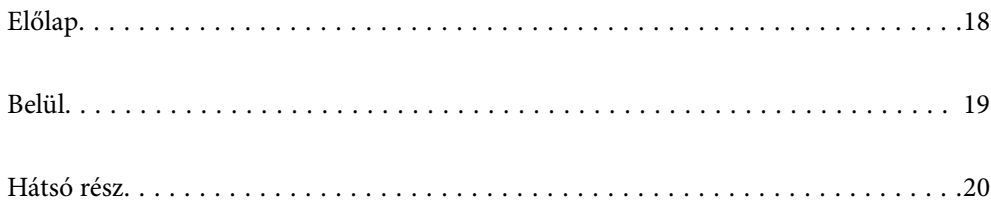

# <span id="page-17-0"></span>**Előlap**

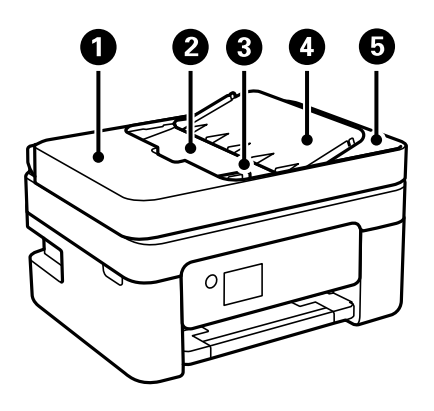

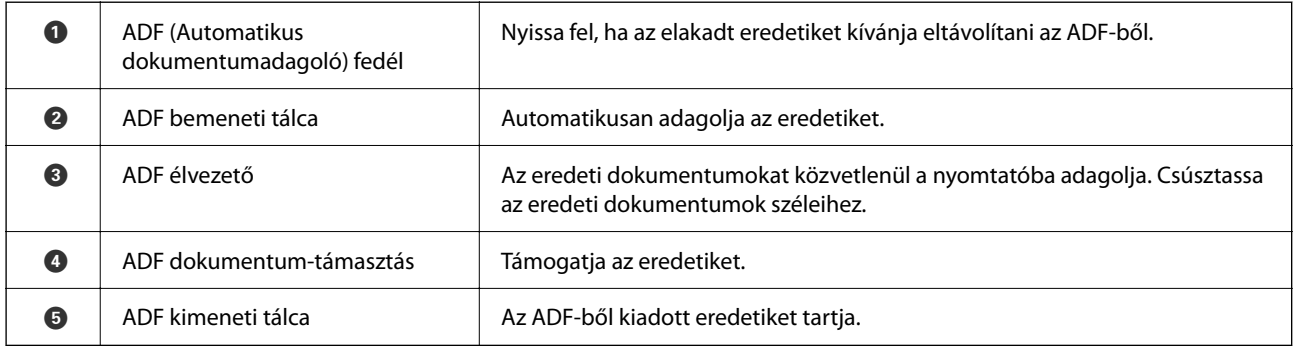

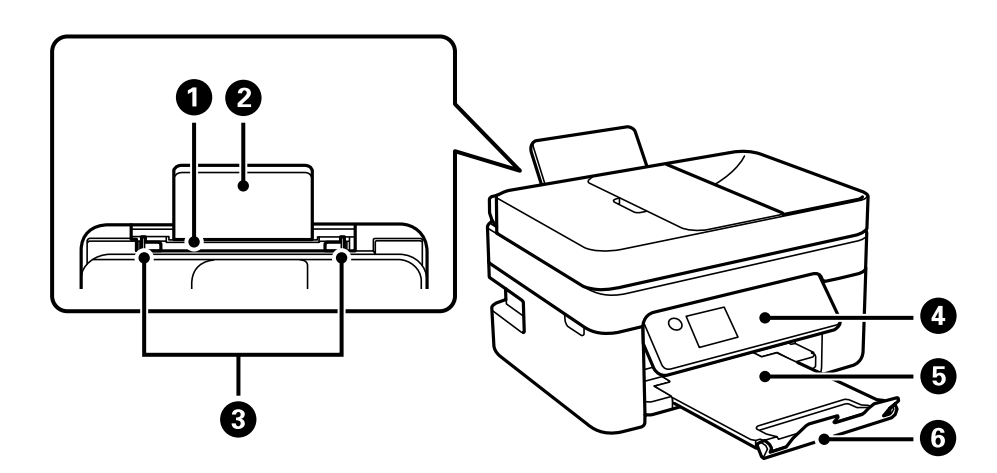

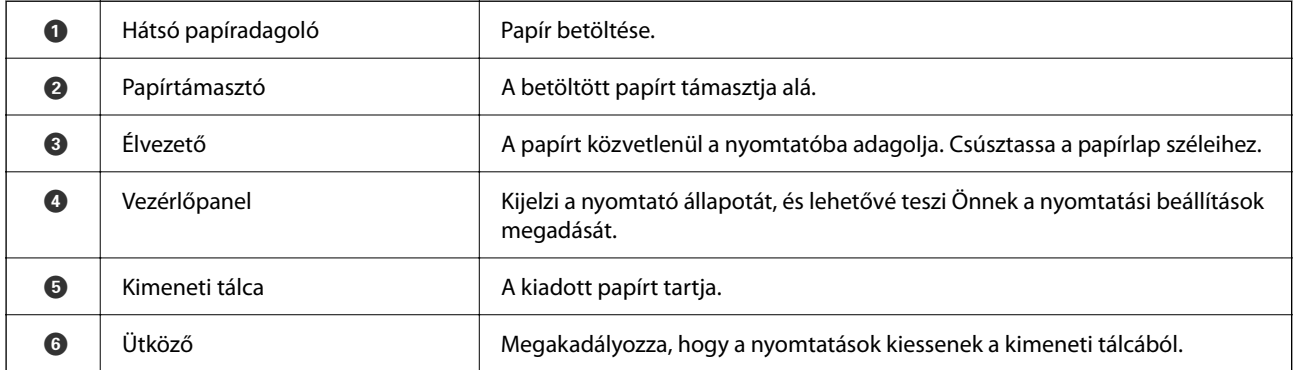

# <span id="page-18-0"></span>**Belül**

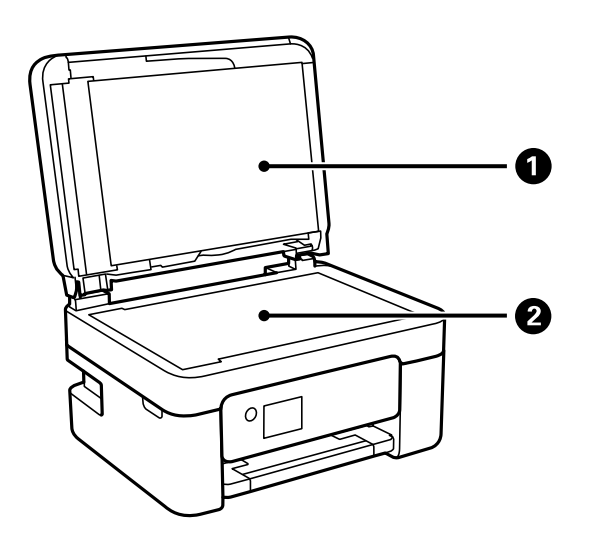

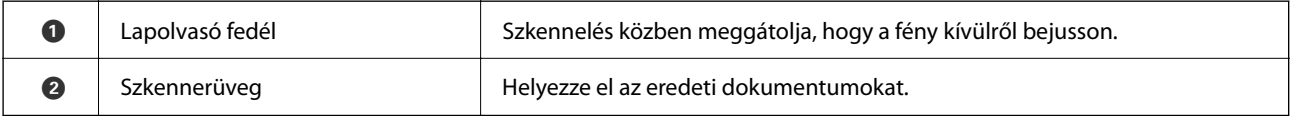

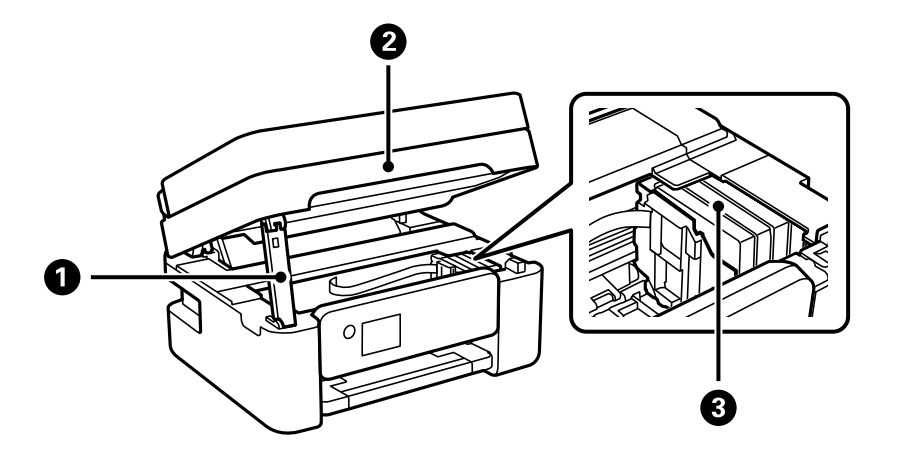

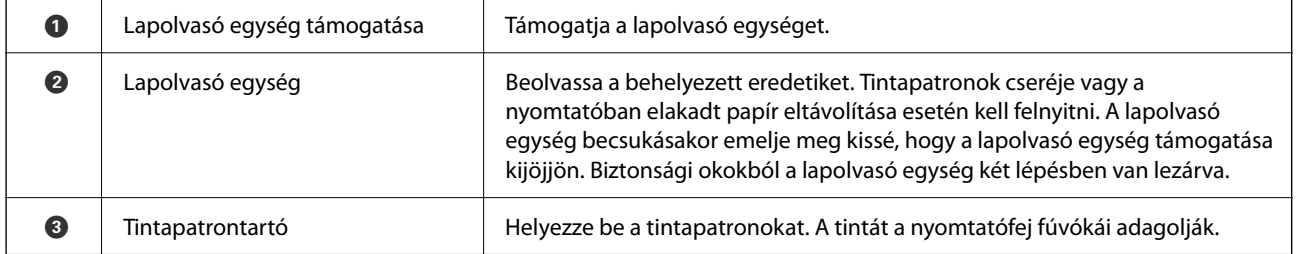

# <span id="page-19-0"></span>**Hátsó rész**

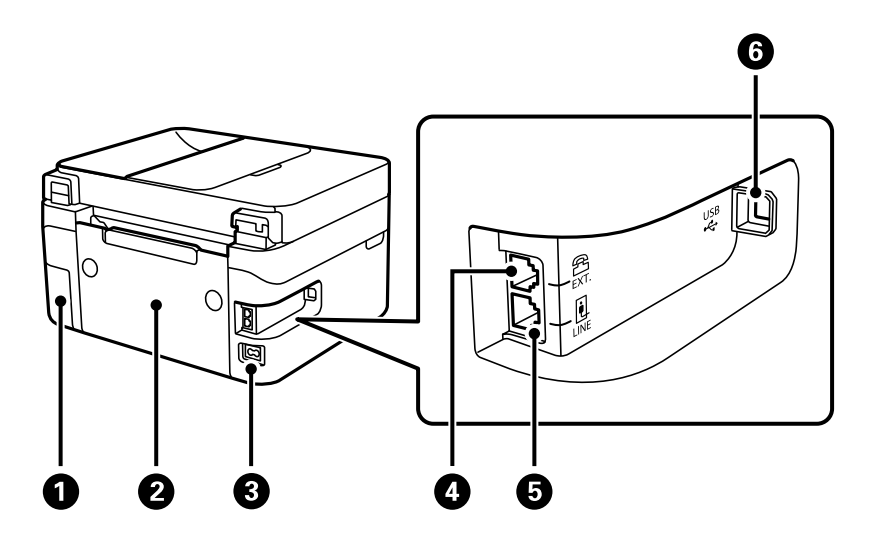

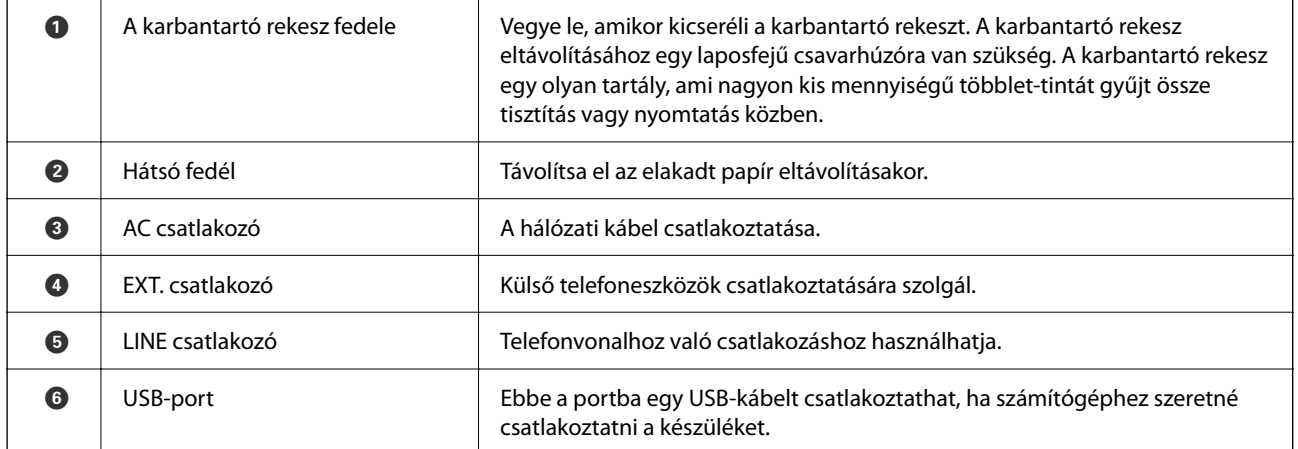

# <span id="page-20-0"></span>**Útmutató a vezérlőpanelhez**

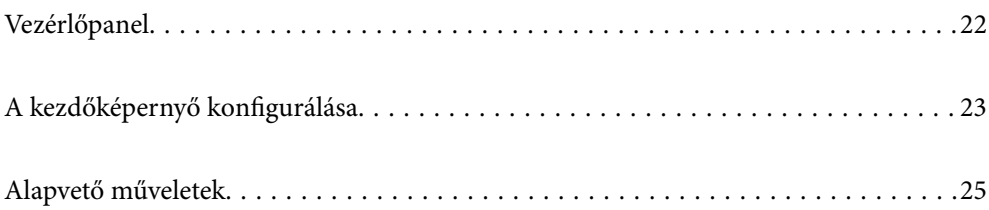

<span id="page-21-0"></span>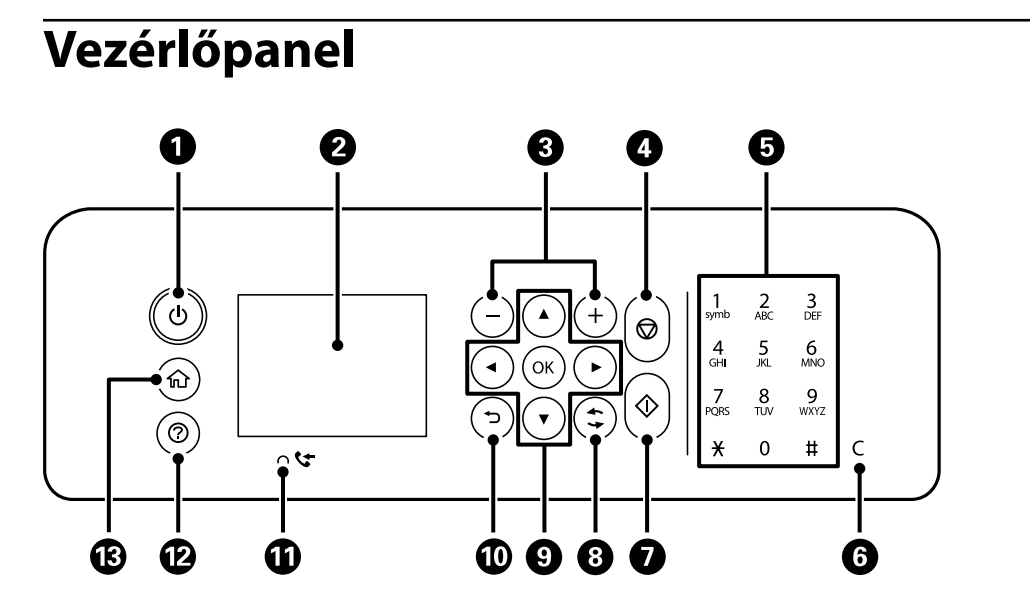

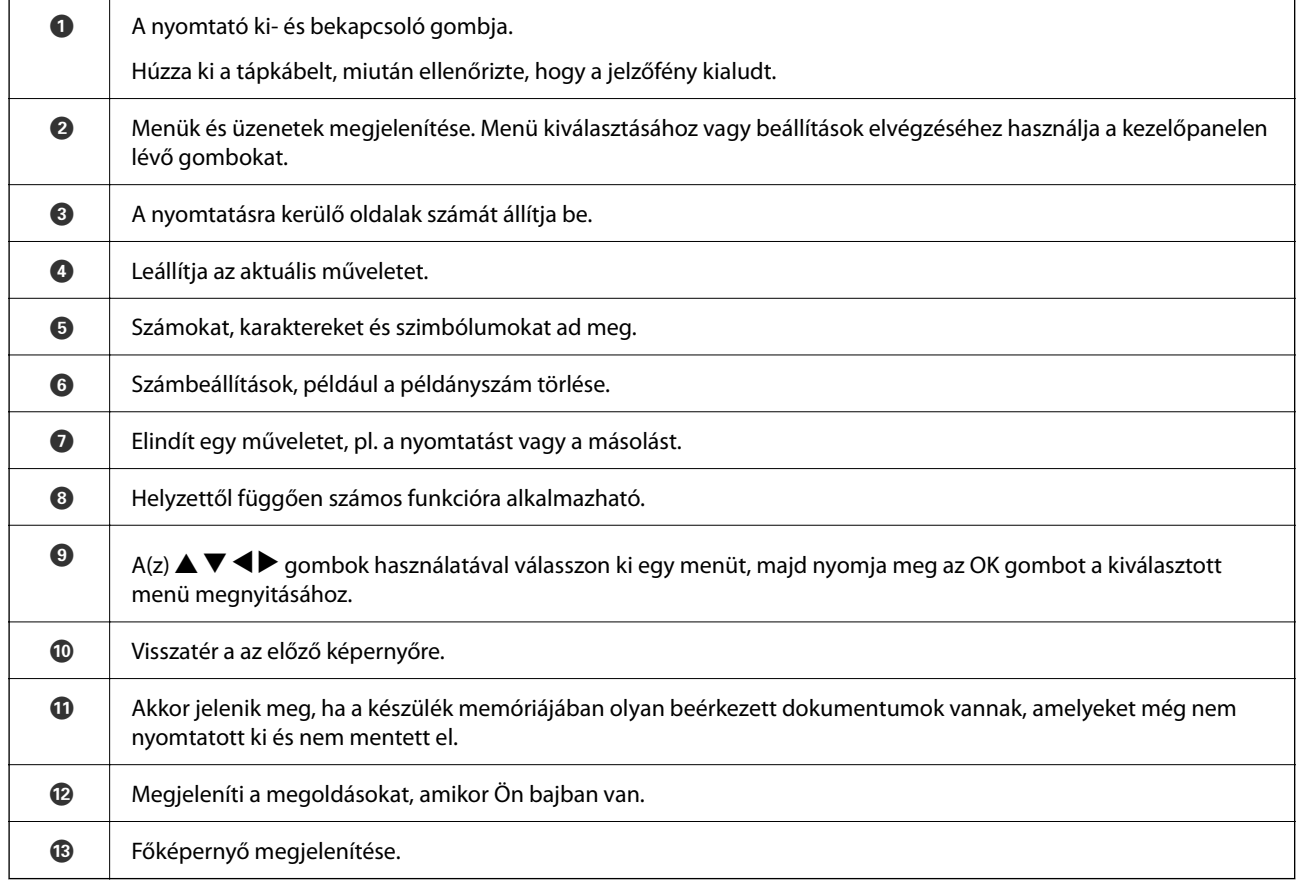

# <span id="page-22-0"></span>**A kezdőképernyő konfigurálása**

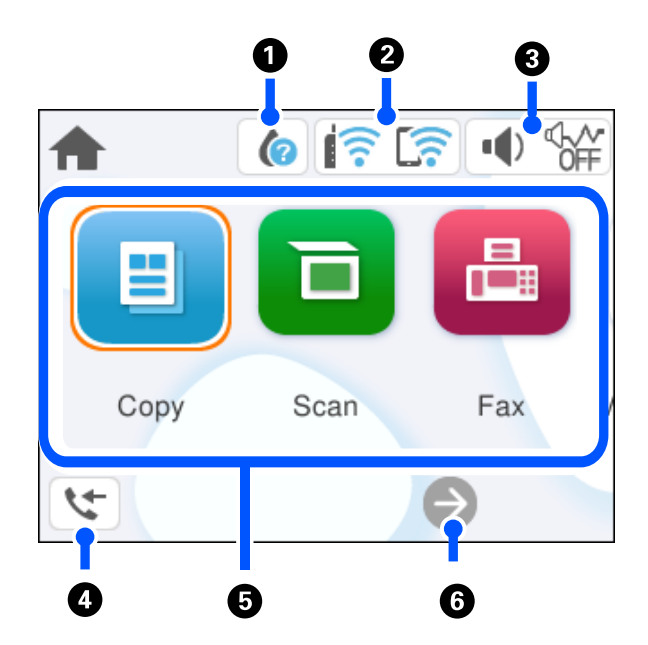

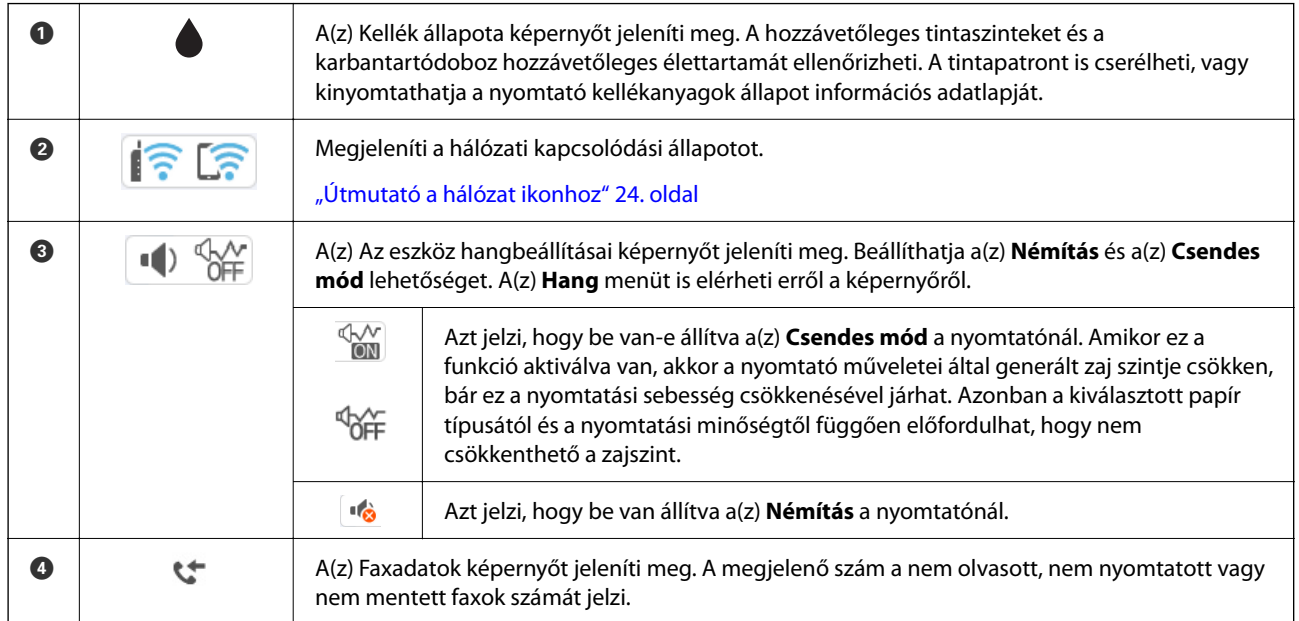

<span id="page-23-0"></span>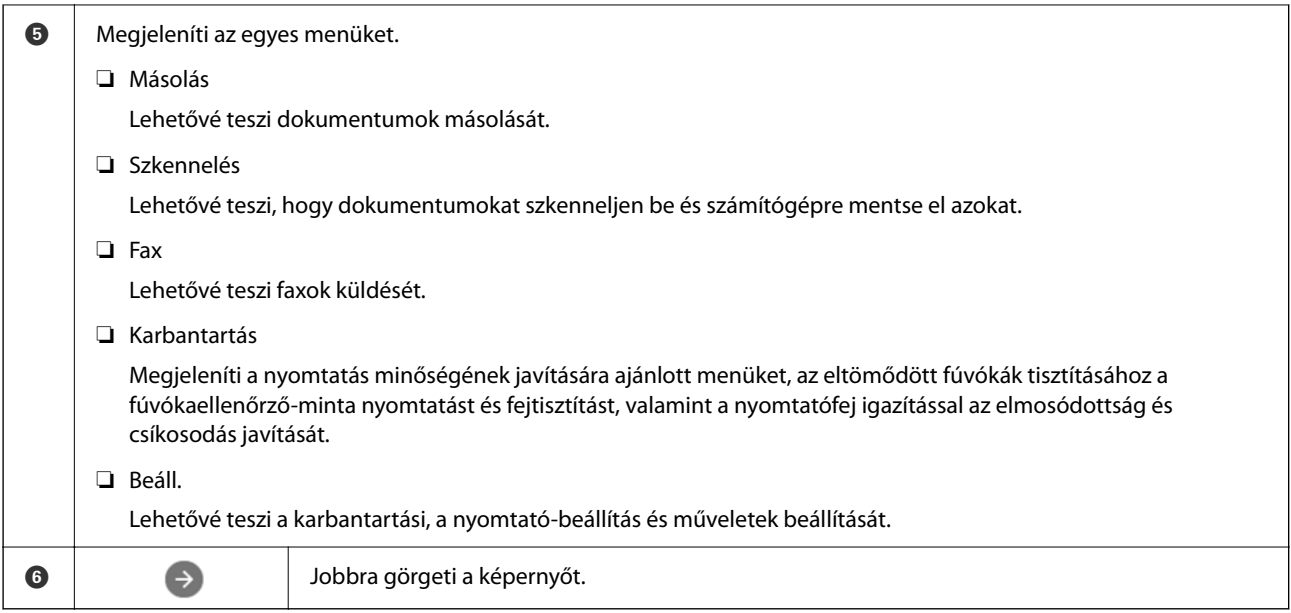

## **Útmutató a hálózat ikonhoz**

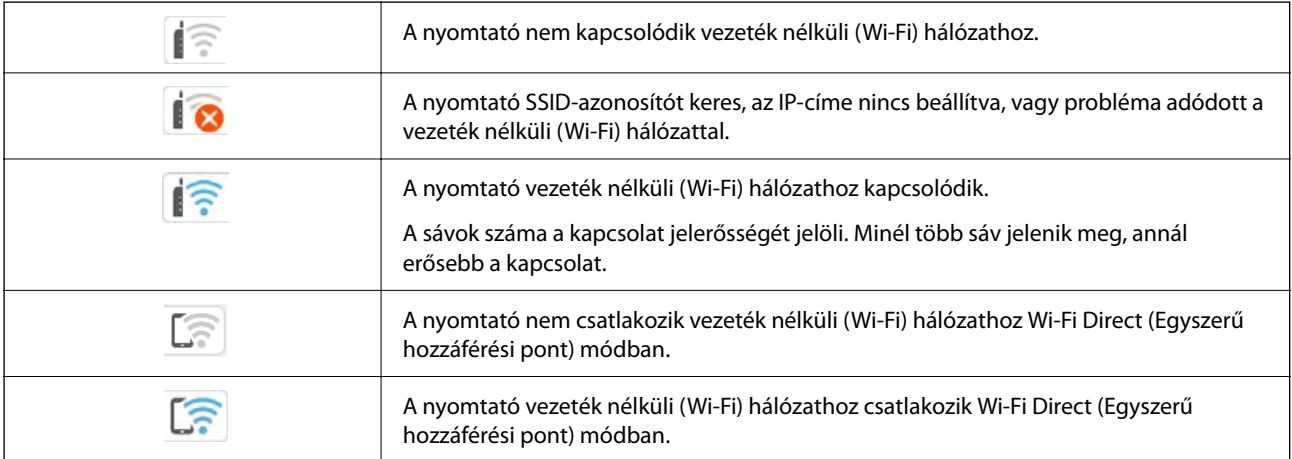

# <span id="page-24-0"></span>**Alapvető műveletek**

 $A(z) \triangle$ ,  $\nabla$ ,  $\triangleleft$ ,  $\nabla$  gombokkal válassza ki az elemeket, majd nyomja meg a(z) OK gombot a kiválasztás megerősítéséhez vagy a kiválasztott funkció futtatásához.

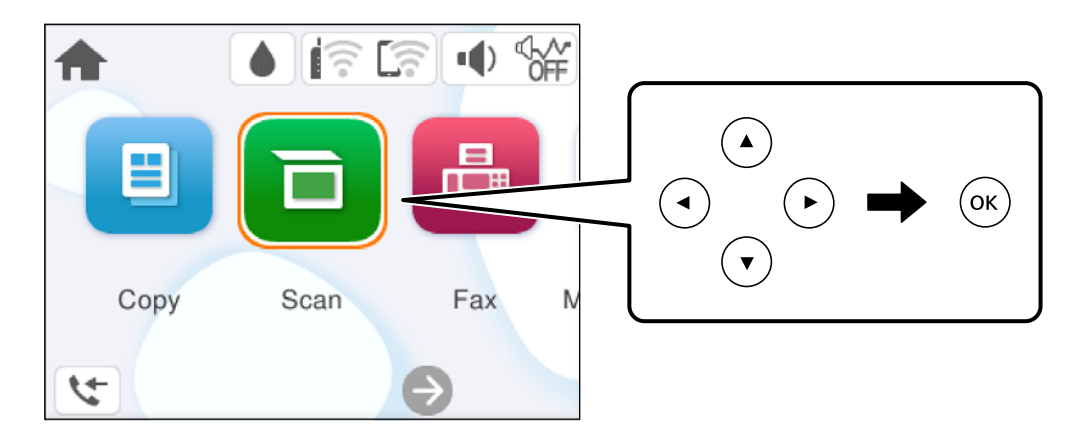

 $A(z) \triangle, \nabla, \blacktriangleleft, \blacktriangleright$  gombokkal lépjen a beállítási elemhez, majd nyomja meg a(z) OK gombot az elem be- vagy kikapcsolásához.

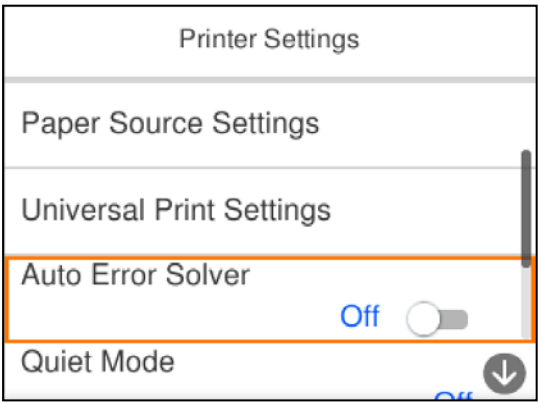

Az érték, a név, a cím, stb. megadásához a(z)  $\blacktriangle$ ,  $\nabla$ ,  $\blacktriangleleft$ ,  $\nabla$  gombok segítségével jelölje ki az érintett elemet, majd nyomja meg a(z) OK gombot a képernyőn megjelenő billentyűzet megjelenítéséhez.

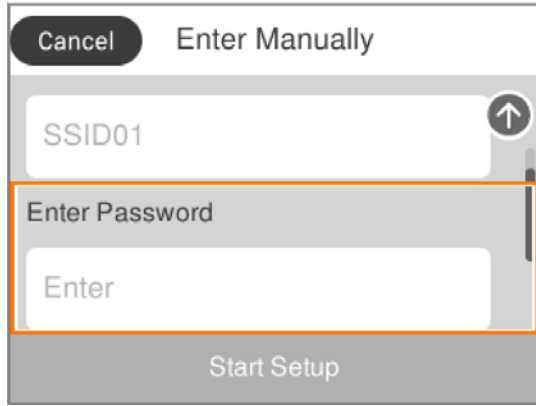

# <span id="page-25-0"></span>**Papír betöltése**

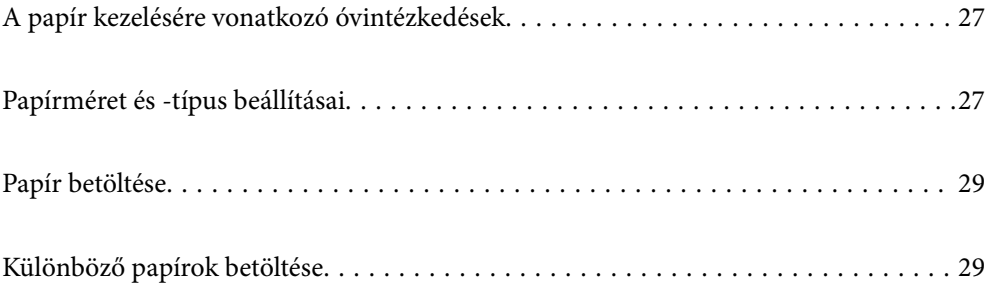

## <span id="page-26-0"></span>**A papír kezelésére vonatkozó óvintézkedések**

- ❏ Olvassa el a papírhoz kapott tájékoztatót.
- ❏ A jó minőségű nyomatok Epson eredeti papírral való eléréséhez használja a papírt a hozzá kapott adatlapon feltüntetett körülmények között.
- ❏ Betöltés előtt pörgesse át a köteget és igazítsa össze a papír széleit, hogy azok egy vonalban legyenek. A fényképpapírt ne pörgesse át és ne hajlítsa meg. Ha mégis így tenne, a nyomtatható oldala megsérülhet.

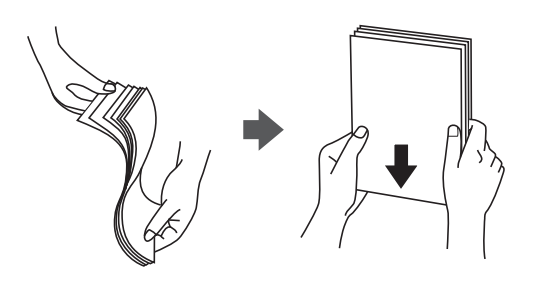

❏ Ha a papír felhajlott, betöltés előtt simítsa ki vagy kicsit hajtsa át a másik oldalra. Ha hullámos papírra nyomtat, akkor az papírelakadást okozhat és elkenődhet a nyomat is.

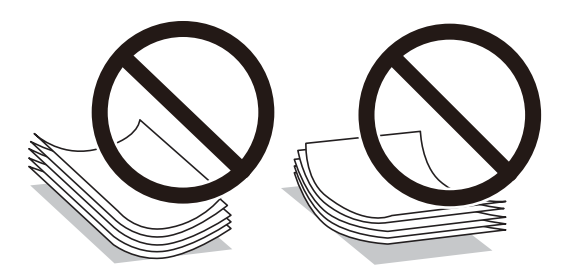

- ❏ Papíradagolási problémák gyakran előfordulhatnak a kézi kétoldalas nyomtatás során, ha a nyomtatott papír egyik oldalára nyomtat. Csökkentse a lapok számát felére vagy kevesebbre, vagy egyszerre egy papírlapot töltsön be, ha a papír elakad.
- ❏ Betöltés előtt pörgesse át a borítékokat, és igazítsa össze a széleiket, hogy azok egy vonalban legyenek. Ha a boríték köteg levegővel van tele, betöltés előtt nyomja össze őket.

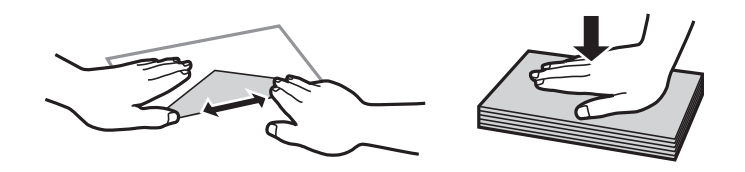

#### **Kapcsolódó információ**

- & ["A használható papírok és a kapacitás" 203. oldal](#page-202-0)
- & ["Nem alkalmazható papírtípusok" 205. oldal](#page-204-0)

## **Papírméret és -típus beállításai**

Mindenképpen regisztrálja a papírméretet és -típust a papír betöltésekor megjelenő képernyőn. A nyomtató értesítést ad, ha a regisztrált információk és a nyomtatási beállítások különböznek. Ez megakadályozza, hogy a <span id="page-27-0"></span>papír és a tinta elpazarolódjon, ha nem a megfelelő papírméretre nyomtat, vagy rossz színben nyomtat, mert olyan beállításokat használ, amelyek nem illenek a papírtípushoz.

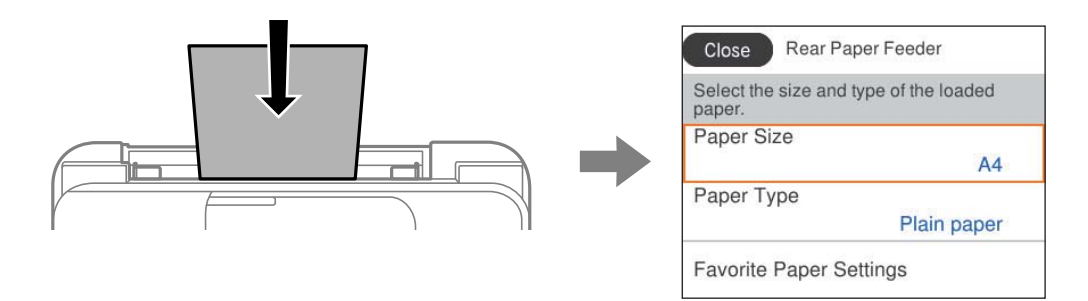

Ha a megjelenő papírméret és -típus eltér a betöltött papírtól, válassza ki a módosítani kívánt elemet. Ha a beállítások megfelelnek a betöltött papírnak, zárja be a képernyőt.

Elem kiválasztásához használja az  $\blacktriangle \blacktriangledown \blacktriangle \blacktriangledown$  gombokat, majd nyomja meg az OK gombot.

#### *Megjegyzés:*

Ha papír betöltésekor nem szeretné automatikusan megjeleníteni a papírbeállítások képernyőt, válassza ki a kezdőképernyőn lévő a menüket az alábbiak szerint.

*Beáll.* > *Általános beállítások* > *Nyomtatóbeállítások* > *Papírforrás-beállítások* > *Papírbeállítás auto. megjelenítés* > *Ki*

#### **Kapcsolódó információ**

 $\blacktriangleright$  ["Papírbeállítás auto. megjelenítés:" 215. oldal](#page-214-0)

### **Papírtípusok listája**

Ha optimális nyomtatási eredményeket szeretne elérni, jelölje ki a papír típusát.

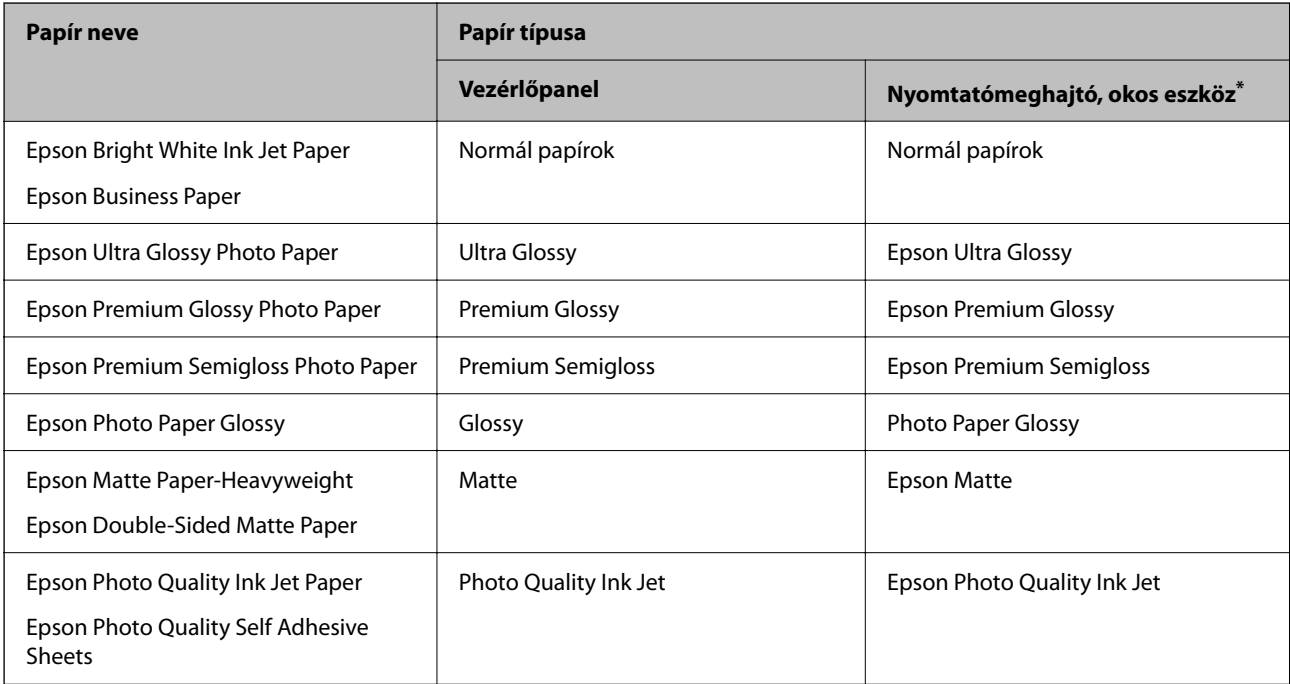

\* Okos eszközök esetében ezek a hordozótípusok választhatók, ha az Epson Smart Panel használatával nyomtat.

## <span id="page-28-0"></span>**Papír betöltése**

A nyomtató LCD-képernyőjén megjelenített animációkra hivatkozással is be tudja tölteni a papírt.

Válassza ki a(z)  $\odot$  elemet, majd válassza a(z) **Hogyan** > **Papír betöltése** elemet.

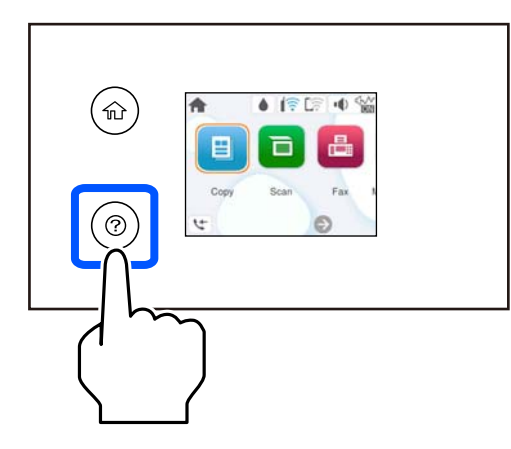

Az animációs képernyő bezárásához válassza ki a(z) **Befejezés** elemet.

## **Óvintézkedések fejléces papír betöltése esetén**

- ❏ Fejléces papírnál a **Letterhead** papírtípus beállítást válassza.
- ❏ Fejléces papír esetén ha olyan papírra nyomtat, ami kisebb, mint a nyomtató meghajtóban a beállítás, akkor a nyomtató a papír szélein túlra is nyomtathat, ami miatt tintafoltos lehet a nyomtatás és a nyomtató belsejében tinta gyűlhet fel. Ügyeljen rá, hogy a megfelelő papírméretet válassza ki.
- ❏ Fejléces papírnál a kétoldalas és szegély nélküli nyomtatás nem érhető el. Ugyanakkor, a nyomtatási sebesség is lelassulhat.

# **Különböző papírok betöltése**

## **Borítékok betöltése**

Borítékokat a hátsó papíradagoló középső részénél, a rövidebb oldalával előre, a zárható lapjával lefelé töltse be, és csúsztassa az élvezetőket a borítékok éleihez.

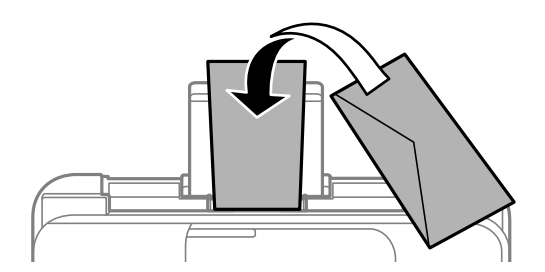

#### <span id="page-29-0"></span>**Kapcsolódó információ**

- & ["A használható papírok és a kapacitás" 203. oldal](#page-202-0)
- $\blacktriangleright$  ["Nem alkalmazható papírtípusok" 205. oldal](#page-204-0)

## **Előre lyukasztott papír betöltése**

Töltse a hátsó papíradagoló közepébe a papírt a nyomtatható oldalával felfelé.

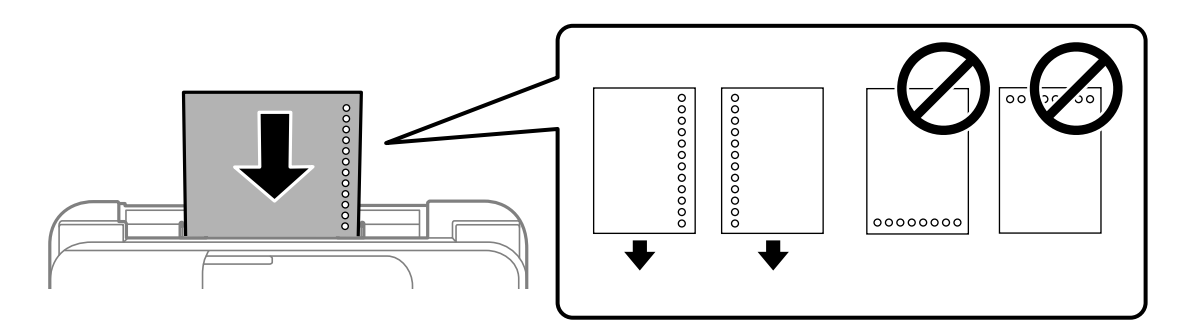

- ❏ Töltsön be egy lap megadott méretű papírt, úgy hogy a kötési lyukak jobbra vagy balra nézzenek.
- ❏ Úgy állítsa be a fájlt, hogy a lyukak fölé ne essen nyomtatandó anyag.
- ❏ Előre lyukasztott papír esetén nem érhető el az automatikus kétoldalas nyomtatás.

#### **Kapcsolódó információ**

- $\blacktriangleright$  ["A használható papírok és a kapacitás" 203. oldal](#page-202-0)
- $\blacktriangleright$  ["Nem alkalmazható papírtípusok" 205. oldal](#page-204-0)

### **Hosszú lapok betöltése**

Ha a legal méretűnél hosszabb lapot tölt be, akkor zárja be a papírtartót, majd simítsa le a papír vezetőélét. A papírméret-beállításnál válassza a(z) **Egyéni méret** lehetőséget.

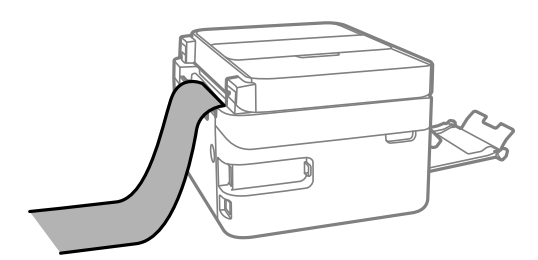

- ❏ A papír vége függőlegesen legyen levágva. Az átlós vágás papíradagolási problémákat okozhat.
- ❏ Hosszú papír nem tartható a kimeneti tálcában. Készítsen elő egy dobozt stb., hogy a papír semmiképpen se essen le a padlóra.
- ❏ Ne érintse meg azt a papírlapot, amit a rendszer éppen adagol vagy kidob. Megsértheti a kezét vagy rossz nyomtatási minőséget eredményez.

#### **Kapcsolódó információ**

- $\blacklozenge$  ["A használható papírok és a kapacitás" 203. oldal](#page-202-0)
- $\blacktriangleright$  ["Nem alkalmazható papírtípusok" 205. oldal](#page-204-0)

# <span id="page-31-0"></span>**Eredetik felhelyezése**

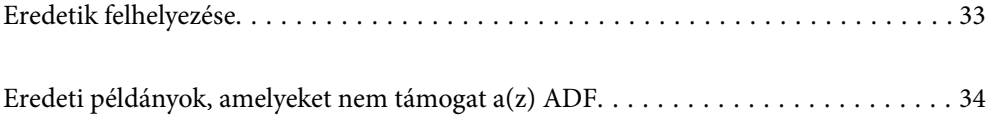

## <span id="page-32-0"></span>**Eredetik felhelyezése**

Helyezze az eredetiket a szkennerüvegre vagy az automatikus dokumentumadagolóra.

Az automatikus dokumentumadagolóba több eredeti is helyezhető.

A következő lépések segítségével tekintse meg az eredeti dokumentumok elhelyezésére vonatkozó animációt.

Válassza ki a(z) elemet, majd válassza ki a(z) **Hogyan** > **Eredeti példányok elhelyezése** elemet. Válassza ki a megtekinteni kívánt eredetik elhelyezési módját. Az animációs képernyő bezárásához válassza ki a(z) **Befejezés** elemet.

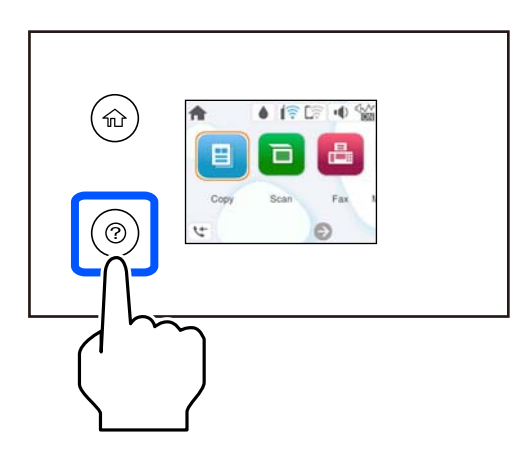

#### **A szkennerüveg használata**

#### !*Figyelem!*

Ügyeljen, hogy ujjait ne hagyja a lapolvasó fedél alatt, amikor azt becsukja. Ellenkező esetben megsérülhet.

#### *C Fontos:*

- ❏ Nagyméretű eredetik, úgy mint könyvek felhelyezése esetén ügyeljen arra, hogy ne jusson be fény kívülről a szkennerüvegre.
- ❏ Ne nyomja meg túlzott erővel a szkennerüveget vagy a lapolvasó fedelet. Ellenkező esetben ezek károsodhatnak.

#### *Megjegyzés:*

❏ Ha van valamilyen szemét vagy piszok a szkennerüveg felületén, akkor azt is belevéve megnagyíthatja a beolvasott területet, ami által az eredeti kép helye eltolódhat vagy kisebb lehet. A szkennelés megkezdése előtt távolítson el minden szennyeződést a szkennerüvegről.

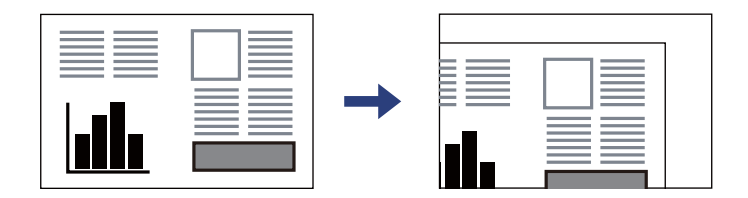

- ❏ Ha az automatikus lapadagolóban és a szkennerüvegen is vannak eredetik, akkor az automatikus lapadagolóban lévő eredetik élveznek elsőbbséget.
- ❏ Ha hosszabb ideig a szkennerüvegen hagyja az eredeti anyagokat, előfordulhat, hogy az eredeti dokumentum az üveg felületére ragad.

#### <span id="page-33-0"></span>**Az automatikus lapadagoló (ADF) használata**

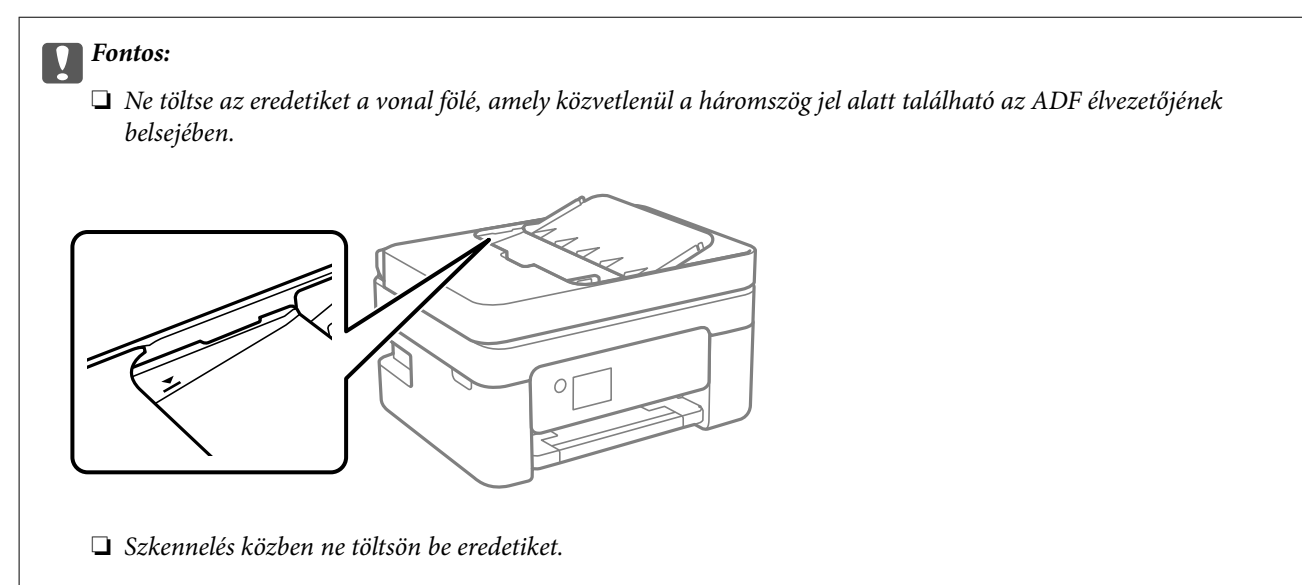

#### **Kapcsolódó információ**

- & ["A lapolvasó műszaki adatai" 229. oldal](#page-228-0)
- $\rightarrow$  "Eredeti példányok, amelyeket nem támogat a(z) ADF" 34. oldal

# **Eredeti példányok, amelyeket nem támogat a(z) ADF**

#### **T** Fontos:

Ne tegyen fényképeket vagy értékes eredeti művészeti alkotásokat a(z) ADF elembe. A hibás adagoláskor az eredeti anyag meggyűrődhet vagy megsérülhet. Ehelyett olvassa be ezeket a dokumentumokat a szkennerüvegén.

A papírelakadás elkerülése érdekében a következő eredetiket ne tegye a(z) ADF egységbe. Az alábbi típusú eredeti példányokhoz használja a szkennerüveget.

- ❏ Szakadt, összehajtott, gyűrött, rossz állapotú vagy hullámos eredetik
- ❏ Lyukasztott eredetik
- ❏ Ragasztószalaggal, tűzőkapoccsal, gemkapoccsal stb. összefogott eredetik
- ❏ Matricával vagy címkével ellátott eredetik
- ❏ Szabálytalanul vagy nem derékszögben levágott eredetik
- ❏ Kötött eredetik
- ❏ Vetítőfólia, hőpapír vagy indigós papír

# <span id="page-34-0"></span>**Nyomtatás**

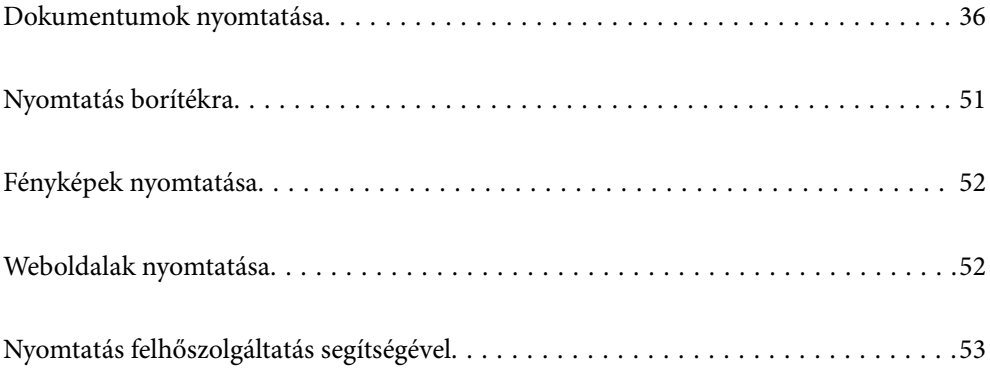

# <span id="page-35-0"></span>**Dokumentumok nyomtatása**

## **Nyomtatás a számítógépről**

Ez a rész azt ismerteti, hogy hogyan nyomtatható dokumentum számítógépről, a példában Windows használatával. Mac OS rendszer esetén lehet, hogy az eljárás más, illetve lehet, hogy néhány funkció nem támogatott.

#### **Nyomtatás egyszerű beállításokkal**

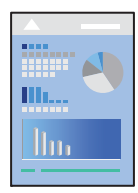

*Megjegyzés:* A műveletek az adott alkalmazástól függően eltérhetnek. További részleteket az alkalmazás súgójában talál.

- 1. Töltse be a papírt a nyomtatóba. ["Papír betöltése" 29. oldal](#page-28-0)
- 2. Nyissa meg a kinyomtatni kívánt fájlt.
- 3. Válassza ki a **Nyomtatás** vagy a **Nyomtatási beállítás** lehetőséget a **Fájl** menüből.
- 4. Jelölje ki a nyomtatót.
- 5. A nyomtató-illesztőprogram ablakának a megnyitásához válassza a **Beállítások** vagy a **Tulajdonságok** elemet.

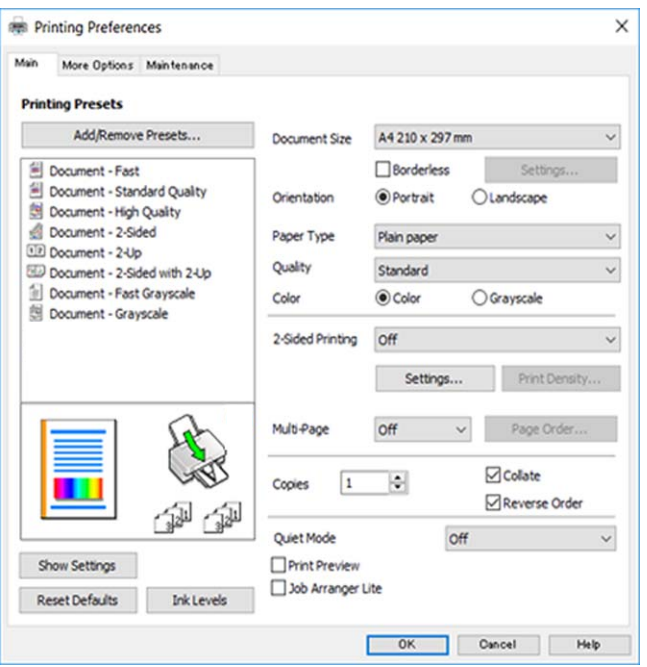
6. Szükség esetén módosítsa a beállításokat.

A beállítási elemek részletes leírását az online súgóban is megtalálhatja. Ha egy elemre a jobb egérgombbal kattint, akkor megjelenik az adott elemhez kapcsolódó **Súgó**.

- 7. A nyomtató-illesztőprogram ablakának a bezárásához kattintson az **OK** gombra.
- 8. Kattintson a **Nyomtatás** elemre.

### **Kapcsolódó információ**

- $\rightarrow$  ["Papírtípusok listája" 28. oldal](#page-27-0)
- & ["A használható papírok és a kapacitás" 203. oldal](#page-202-0)

### **Nyomtatási előbeállítások hozzáadása a könnyebb nyomtatásért**

Megkönnyíti a nyomtatást, ha a nyomtatómeghajtón gyakran használt nyomtatási beállításokat létrehozza sajátjaként és azokat választja ki a listáról.

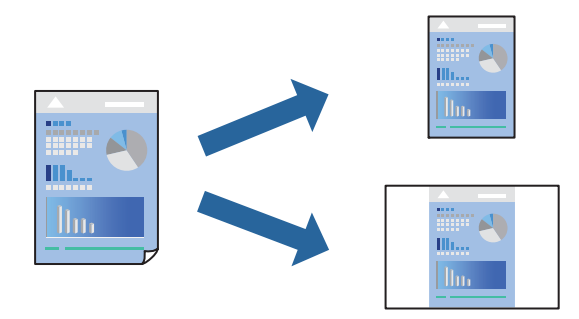

- 1. A nyomtató-illesztőprogram **Fő** vagy **További beállítások** fülén állítsa be az egyes elemeket (például a **Papírméret** és a **Papírtípus** elemet).
- 2. Kattintson a(z) **Beállítások Hozzáadás/Eltávolítása** elemre a(z) **Nyomtatási beállítások** opciónál.
- 3. Adja meg a **Név** elemet, és szükség esetén írjon megjegyzést.
- 4. Kattintson a(z) **Mentés** elemre.

#### *Megjegyzés:*

Egy hozzáadott előbeállítás törléséhez kattintson a *Beállítások Hozzáadás/Eltávolítása* lehetőségre, válassza ki a listából a törölni kívánt előbeállítást, majd törölje azt.

5. Kattintson a **Nyomtatás** elemre.

A következő alkalommal, amikor ugyanazokkal a beállításokkal kíván nyomtatni, válassza ki a regisztrált beállítás nevét a(z) **Nyomtatási beállítások** menüből, majd kattintson az **OK** gombra.

### **Kétoldalas nyomtatás**

A következő módok valamelyikével a papír mindkét oldalára nyomtathat.

❏ Automatikus, kétoldalas nyomtatás

### ❏ Manuális kétoldalas nyomtatás

Amikor a nyomtató befejezte az első oldal nyomtatását, fordítsa meg a papírt, hogy a másik oldalára nyomtasson.

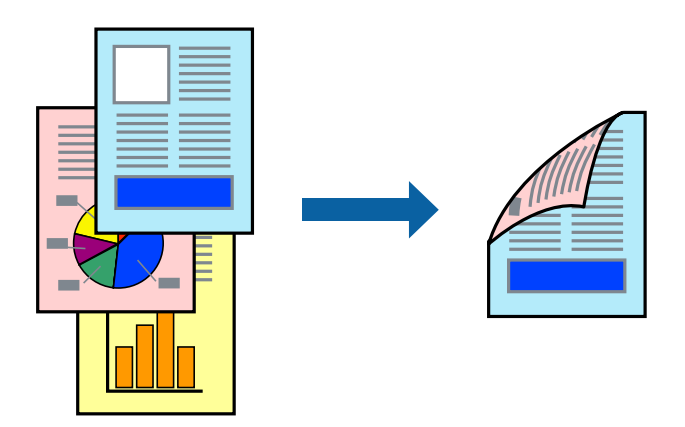

*Megjegyzés:* Ez a funkció keret nélküli nyomtatás esetén nem áll rendelkezésre.

Nyissa meg a nyomtató-illesztőprogramot, majd végezze el a következő beállításokat.

**Fő** lapfül > **Kétoldalas nyomtatás**

### **Kapcsolódó információ**

- & ["Papír kétoldalas nyomtatáshoz" 205. oldal](#page-204-0)
- $\rightarrow$  ["Nem hajtható végre kézi 2 oldalas nyomtatás \(Windows\)" 198. oldal](#page-197-0)

### **Füzet nyomtatása**

Az oldalak sorrendjének a módosításával, majd a nyomat összehajtásával füzetet is nyomtathat.

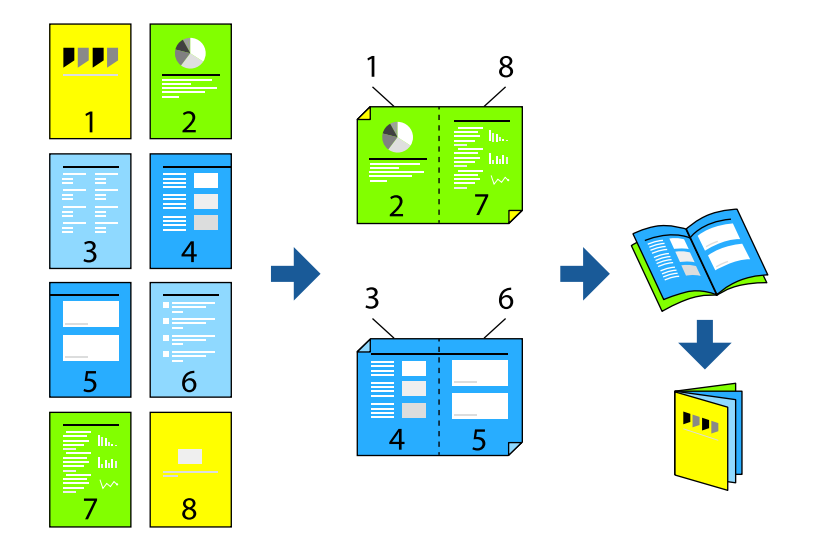

### *Megjegyzés:* Ez a funkció keret nélküli nyomtatás esetén nem elérhető.

Nyissa meg a nyomtató-illesztőprogramot, majd végezze el a következő beállításokat.

A(z) **Fő** lapon válassza ki a 2 oldalas nyomtatási módot a(z) **Kétoldalas nyomtatás** opcióból, majd válassza a(z) **Beállítások** > **Brosúra** lehetőséget.

### **Kapcsolódó információ**

- & ["Papír kétoldalas nyomtatáshoz" 205. oldal](#page-204-0)
- & ["Nem hajtható végre kézi 2 oldalas nyomtatás \(Windows\)" 198. oldal](#page-197-0)

### **Több oldal nyomtatása egy lapra**

Ezzel a beállítással egyetlen lapra több oldal nyomtatható.

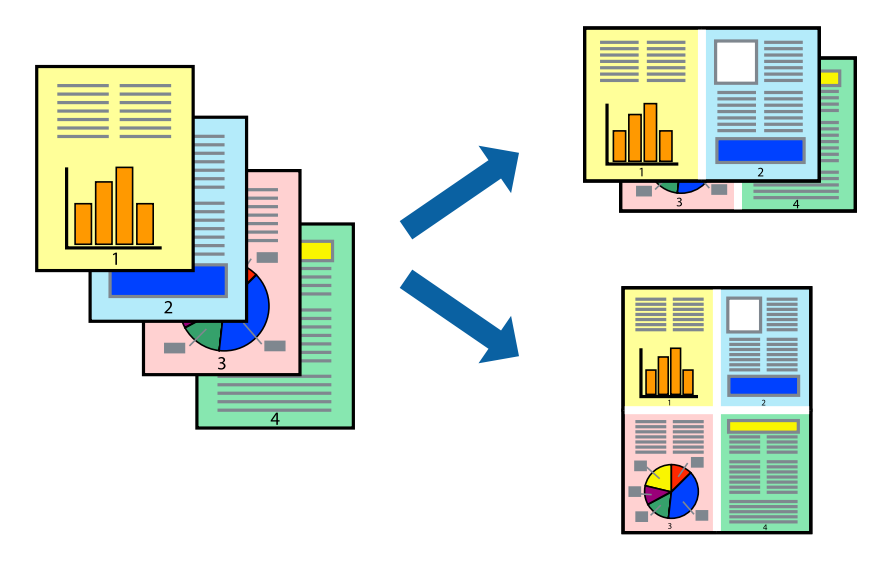

*Megjegyzés:* Ez a funkció keret nélküli nyomtatás esetén nem elérhető.

Nyissa meg a nyomtató-illesztőprogramot, majd végezze el a következő beállításokat.

**Fő** lap > **TöbbOld.** > **2-up** stb.

### **Nyomtatás a papírmérethez igazítva**

A nyomtatóba töltött papírmérethez igazítva végezheti el a nyomtatást.

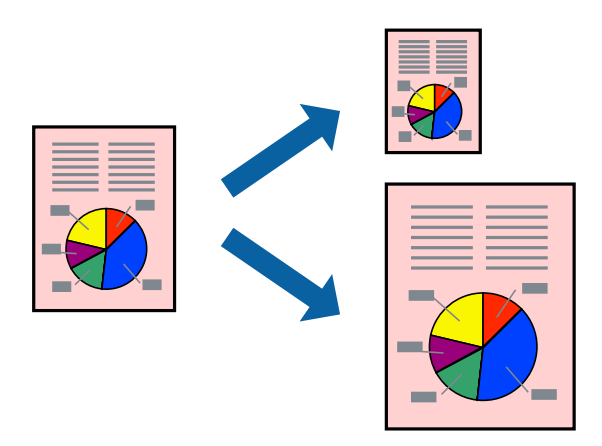

### *Megjegyzés:*

Ez a funkció keret nélküli nyomtatás esetén nem elérhető.

Nyissa meg a nyomtató-illesztőprogramot, majd végezze el a következő beállításokat.

A(z) **További beállítások** lap > **Kimeneti papír** lehetőségnél válassza ki a betöltött papír méretét.

### **Kicsinyített vagy nagyított dokumentum nyomtatása bármilyen nagyításban**

Felnagyíthatja és lekicsinyítheti a dokumentumokat egy bizonyos százalékkal.

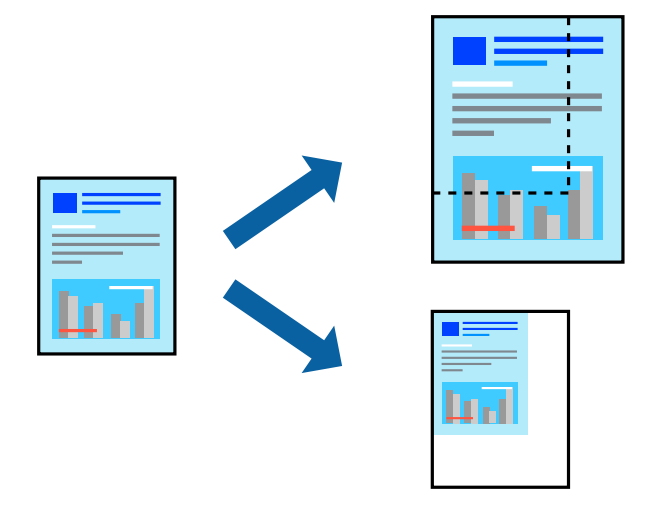

### *Megjegyzés:* Ez a funkció keret nélküli nyomtatás esetén nem elérhető.

- 1. A nyomtató-illesztőprogram **További beállítások** lapjának **Papírméret** beállítási szakaszában válassza ki a dokumentum méretét.
- 2. A(z) **Kimeneti papír** beállítási szakaszban válassza ki, hogy milyen méretű papírra szeretne nyomtatni.
- 3. Jelölje ki a **Kicsinyítés/Nagyítás**, **Nagyítás** parancsokat, majd adja meg a százalékot.

### **Egyetlen kép nyomtatása több lapra, nagyítás céljából (avagy poszter létrehozása)**

Ez a funkció lehetővé teszi, hogy egy képet több lapra nyomtasson ki. Ezeket egymás mellé helyezve nagy méretű plakátot alakíthat ki.

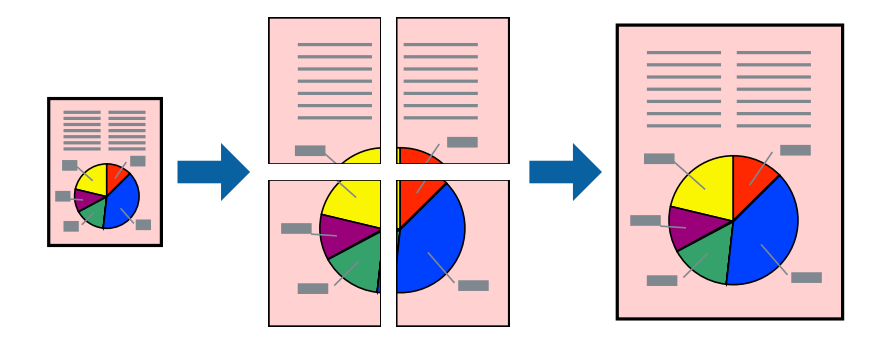

### *Megjegyzés:*

Ez a funkció kétoldalas nyomtatás esetén nem érhető el.

Nyissa meg a nyomtató-illesztőprogramot, majd végezze el a következő beállításokat.

**Fő** lap > **TöbbOld.** > **2x2 Poszter** stb.

### *Poszterek készítése átfedő igazítási jelek segítségével*

Itt egy példát talál arra, hogyan készíthet posztert, ha a **2x2 Poszter** lehetőség van kiválasztva, és az **Egymást átfedő igazítási jelek** van kiválasztva a **Vágásjelek nyomtatása** menüben.

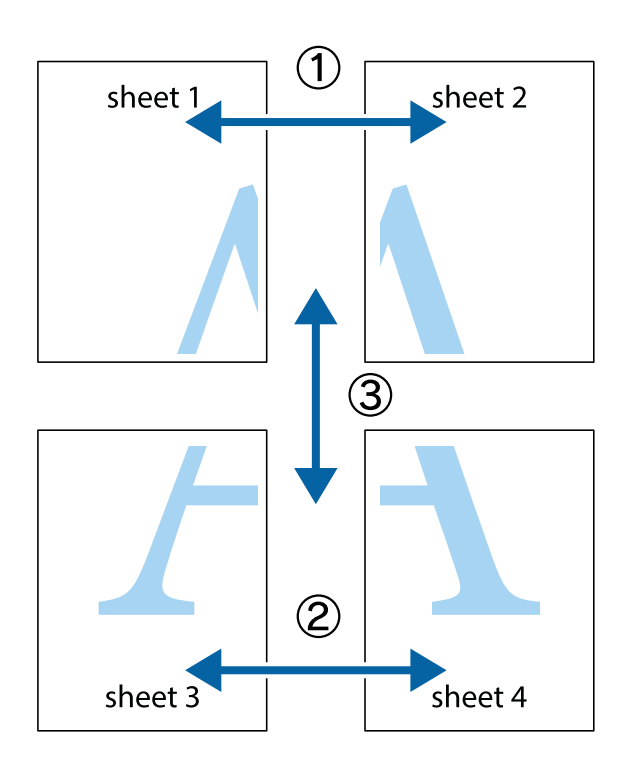

1. Készítse el Sheet 1ot és a Sheet 2ot. Vágja le az Sheet 1 margóit a függőleges kék vonal mentén, a felső és alsó keresztek középvonalában.

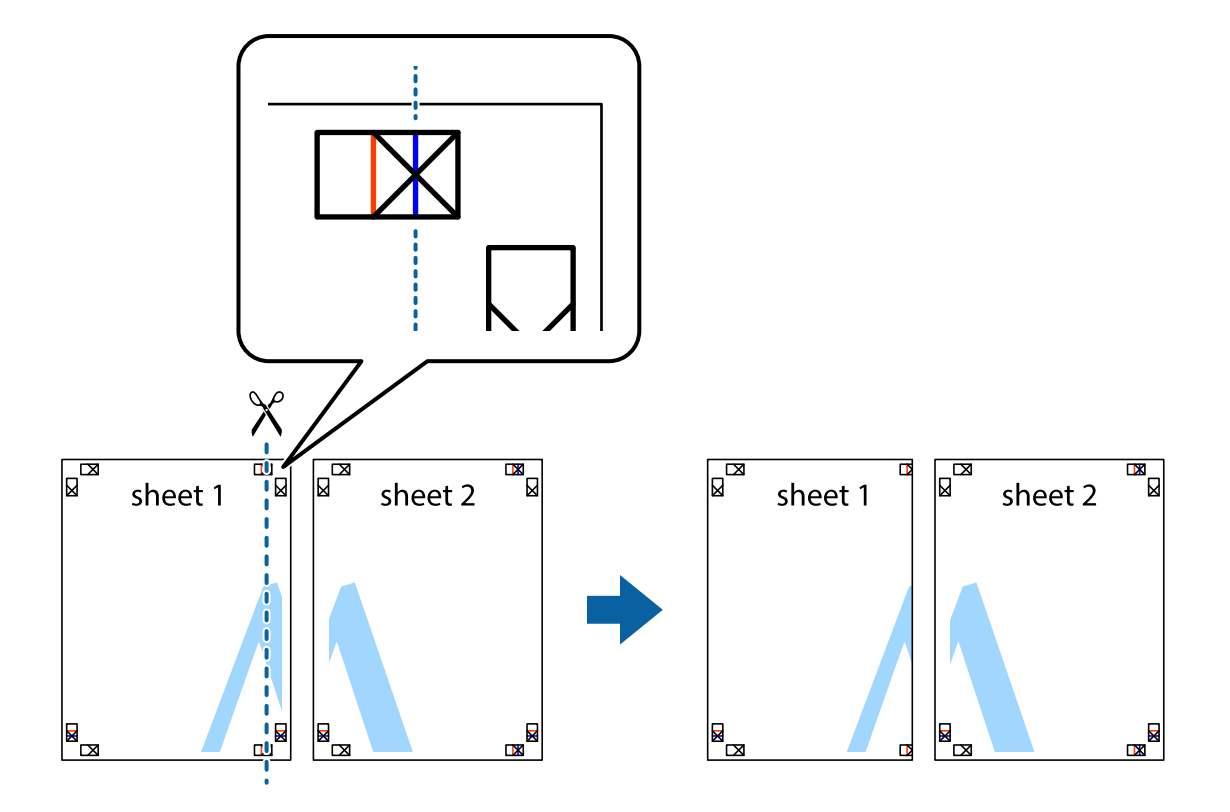

2. Helyezze az Sheet 1 szélét a Sheet 2ra, igazítsa össze a jelzéseket, majd hátulról ideiglenesen rögzítse ragasztószalaggal a két lapot egymáshoz.

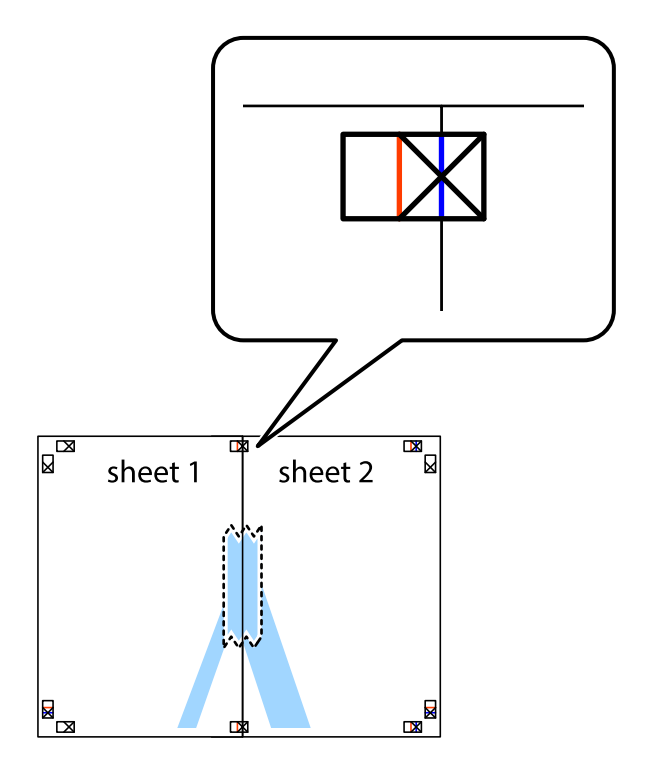

3. A ragasztószalaggal egymáshoz rögzített lapokat vágja el függőlegesen a piros igazításjelek vonalában (most a keresztektől balra eső vonal mentén).

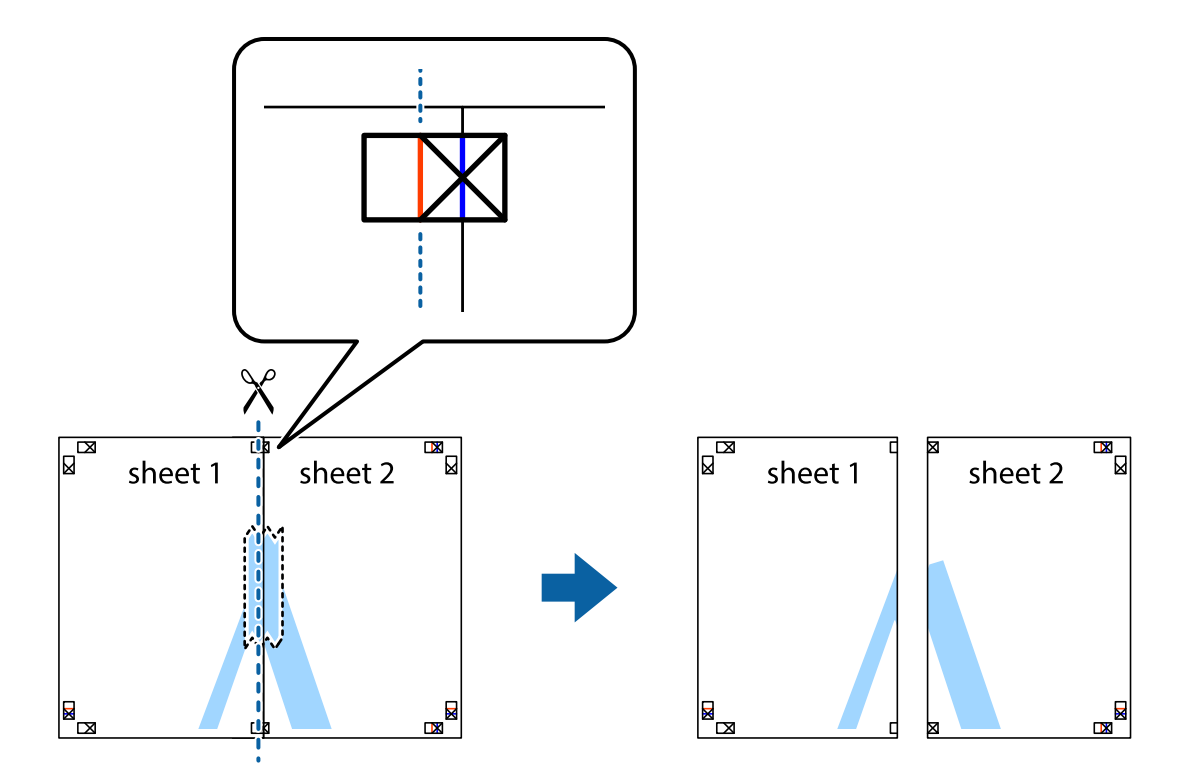

4. Hátulról ragassza össze a lapokat.

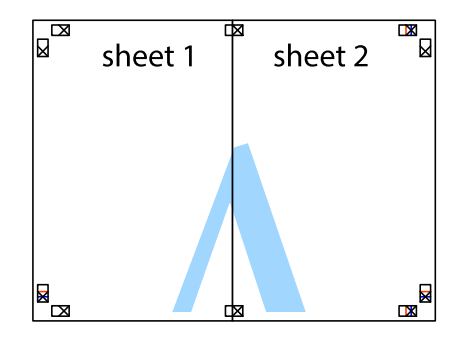

5. Ismételje meg az 1–4. lépéseket a Sheet 3 és a Sheet 4 egymáshoz ragasztásához.

6. Vágja le az Sheet 1 és a Sheet 2 margóját a vízszintes kék vonal mentén a bal és a jobb oldalak keresztjelein át.

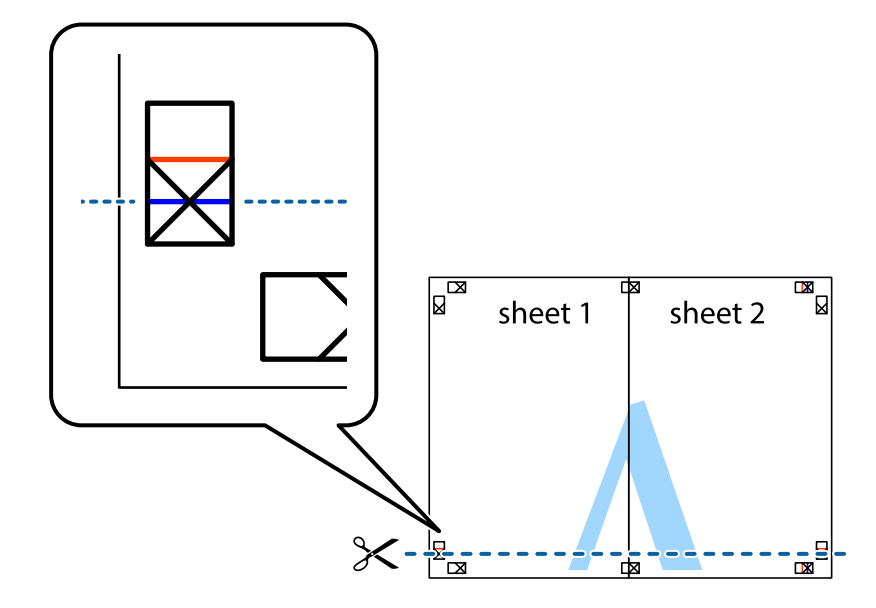

7. Helyezze az Sheet 1 és a Sheet 2 szélét a Sheet 3 és a Sheet 4 tetejére, igazítsa össze a keresztjelzéseket, majd hátulról ideiglenesen rögzítse ragasztószalaggal a lapokat egymáshoz.

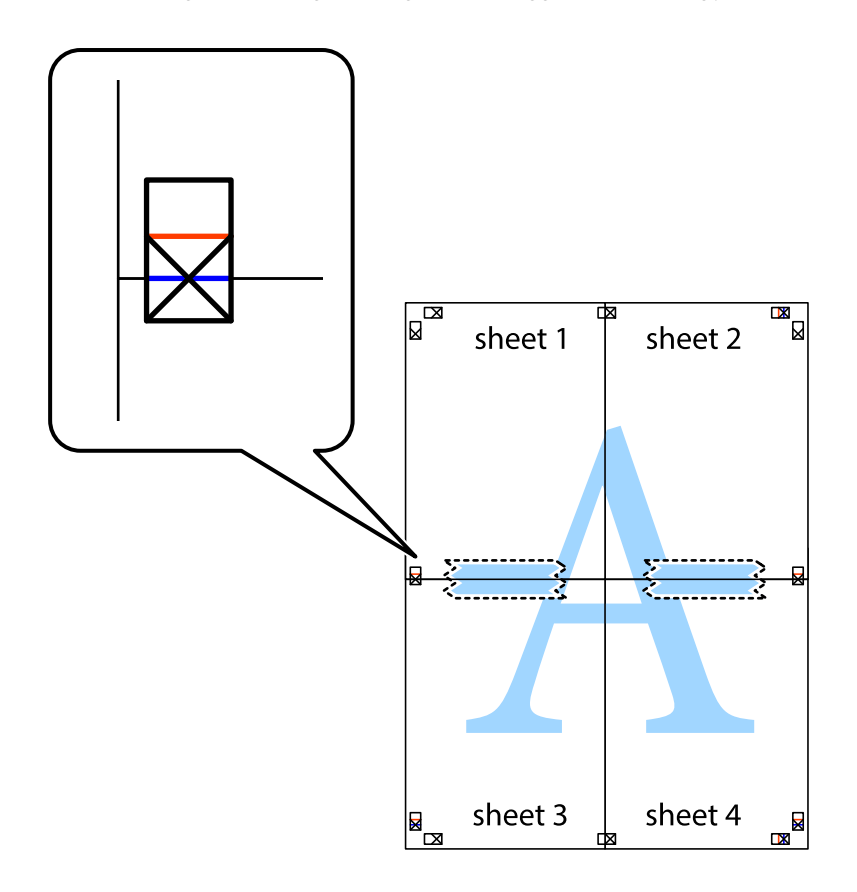

8. A ragasztószalaggal egymáshoz rögzített lapokat vágja el a piros vonal mentén az igazítás jeleken át (ebben az esetben a keresztek felé eső vonal mentén).

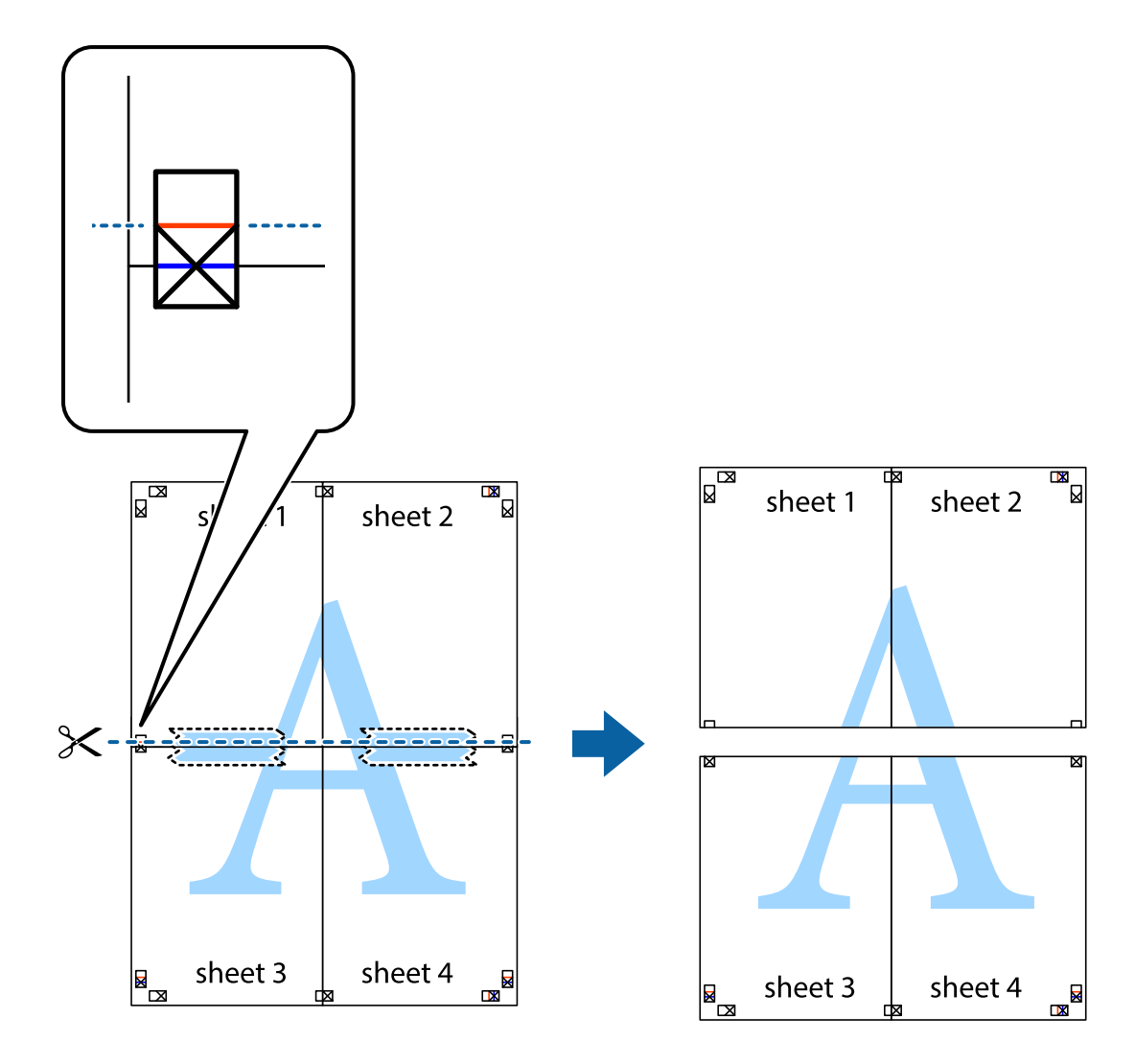

9. Hátulról ragassza össze a lapokat.

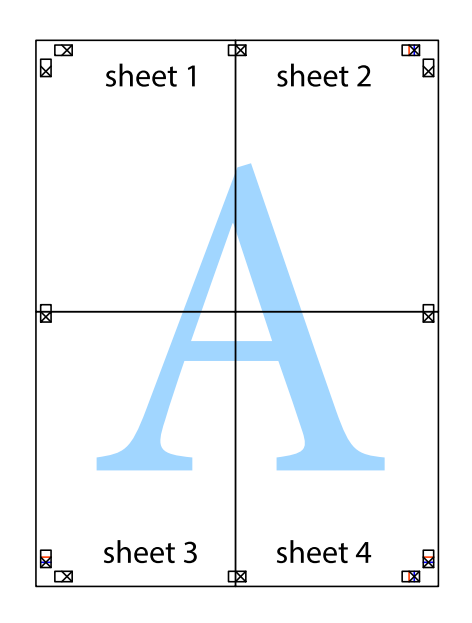

10. Vágja le a maradék margókat a külső vezető mentén.

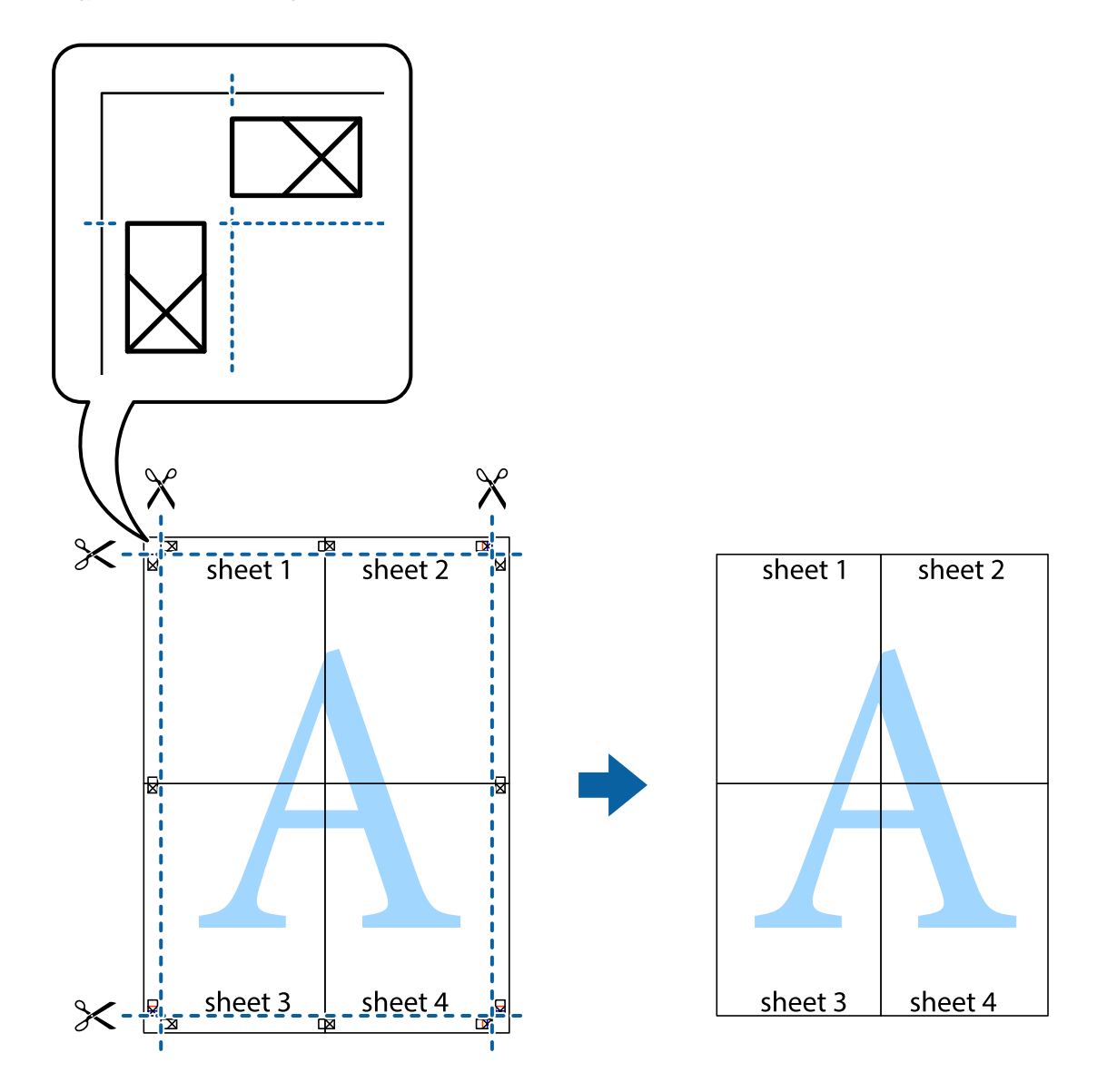

### **Nyomtatás fejléccel és/vagy lábléccel**

A fejlécbe vagy a láblécbe olyan információkat nyomtathat, mint a felhasználónév és a nyomtatási dátum.

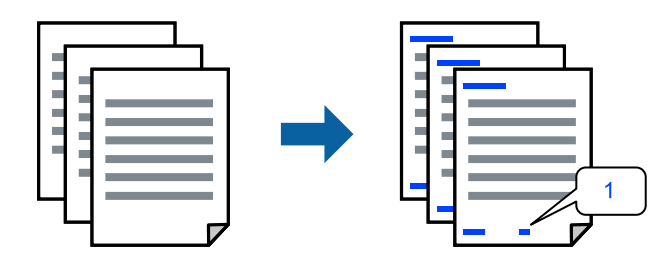

Nyissa meg a nyomtató-illesztőprogramot, majd végezze el a következő beállításokat.

**További beállítások** fül > **Vízjel funkciók** > **Fejléc/Lábléc**

### **Másolásvédelmi minta nyomtatása**

A nyomatokra másolásvédelmi minta nyomtatható. Nyomtatáskor magukat a betűket nem nyomtatja ki a rendszer, továbbá a teljes nyomatra vékony raszterfólia kerül. A rejtett betűk fénymásolás esetén előtűnnek, így könnyen megkülönböztethető az eredeti példány a másolatoktól.

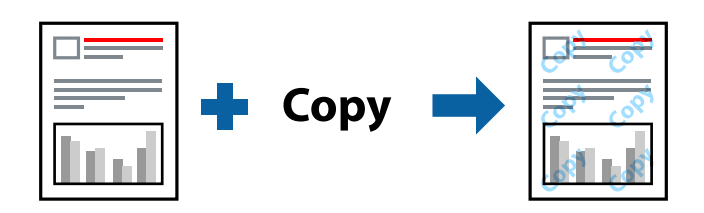

- A(z) Másolás elleni mintázat szolgáltatás a következő feltételek teljesülése esetén érhető el:
- ❏ Papírtípus: Normál papírok, Letterhead
- ❏ Minőség: Szokásos
- ❏ Automatikus kétoldalas nyomtatás: Ki
- ❏ Szegély nélküli: nincs kijelölve
- ❏ Színkorrekció: Automatikus

Nyissa meg a nyomtató-illesztőprogramot, majd végezze el a következő beállításokat.

**További beállítások** fül > **Vízjel funkciók** > **Másolás elleni mintázat**

### **Több fájl együttes nyomtatása**

A(z) Nyomtatási feladatrendező Lite lehetőséget biztosít különféle alkalmazások által létrehozott fájlok összefűzésére és azok egyszerre történő kinyomtatására. Megadhatja az összefűzött fájlok nyomtatási beállításait, például a többoldalas elrendezést és a kétoldali nyomtatást.

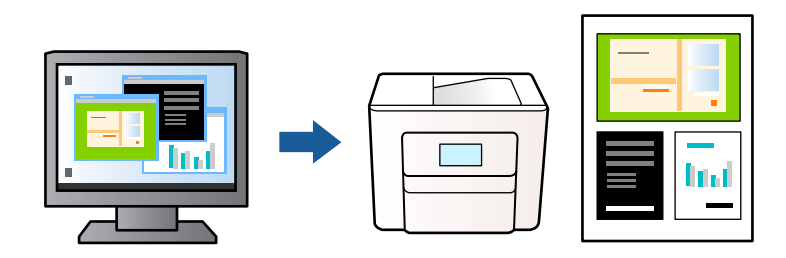

- 1. A nyomtató-illesztőprogram **Fő** lapján válassza a(z) **Nyomtatási feladatrendező Lite** elemet, majd kattintson a(z) **OK** elemre.
- 2. Kattintson a **Nyomtatás** elemre.

A nyomtatás indításakor megjelenik a(z) Nyomtatási feladatrendező Lite ablak.

- 3. Ha a(z) Nyomtatási feladatrendező Lite ablak nyitva van, akkor nyissa meg azt a fájlt, melyet a mostani fájllal össze szeretne fűzni, majd ismételje meg a fenti lépéseket.
- 4. Ha kiválaszt egy olyan nyomtatási feladatot, amelyet a(z) Nyomtatási feladatrendező Lite ablakban adtak hozzá a(z) Nyomtatás alatt álló projekt szakaszhoz, akkor lehetősége van szerkeszteni az oldal elrendezését.

5. A nyomtatás indításához a(z) **Fájl** menüben kattintson a(z) **Nyomtatás** elemre.

### *Megjegyzés:*

Ha az összes nyomtatási adat Nyomtatás alatt álló projekt szakaszhoz történő hozzáadása előtt zárja be a(z) Nyomtatási feladatrendező Lite ablakot, akkor a rendszer megszakítja azt a nyomtatási feladatot, amelyen éppen dolgozott az ablak bezárása előtt. Az aktuális feladat mentéséhez a(z) *Fájl* menüben kattintson a(z) *Mentés* elemre. A mentett fájlok "ecl" kiterjesztésűek lesznek.

Egy nyomtatási projekt megnyitásához kattintson a(z) *Nyomtatási feladatrendező Lite* elemre a nyomtatóillesztőprogram *Karbantartás* lapján; ekkor megnyílik a(z) Nyomtatási feladatrendező Lite ablak. Ezután, a fájl kijelöléséhez, jelölje ki a *Megnyitás* elemet a *Fájl* menüből.

### **Nyomtatás a színes, univerzális nyomtatás szolgáltatás segítségével**

Javíthatja a nyomatokon található szövegek és képek láthatóságát.

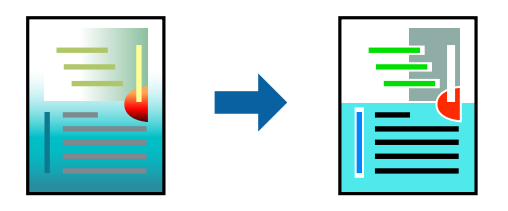

A(z) CUD-megfelelőségű nyomtatás funkció csak akkor érhető el, ha a következő beállítások vannak kiválasztva.

- ❏ Papírtípus: Normál papírok, Letterhead
- ❏ Minőség: Szokásos minőség vagy magasabb minőség
- ❏ Színes: Színes
- ❏ Alkalmazások: Microsoft® Office 2007 vagy újabb
- ❏ Szövegméret: legfeljebb 96-pontos

Nyissa meg a nyomtató-illesztőprogramot, majd végezze el a következő beállításokat.

**További beállítások** lap > **Színkorrekció** > **Kép beállítások** > **CUD-megfelelőségű nyomtatás**

### **A nyomtatási szín beállítása**

Beállíthatja az adott nyomtatási feladathoz használt színeket. Ezek a finomhangolások nem módosítják az eredeti adatot.

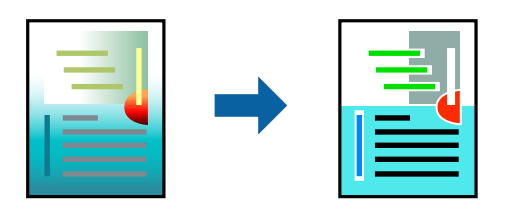

Nyissa meg a nyomtató-illesztőprogramot, majd végezze el a következő beállításokat.

**További beállítások** lap > **Színkorrekció** > **Egyéni** > **Speciális** stb.

### <span id="page-48-0"></span>**Nyomtatás a vékony vonalak hangsúlyozásával**

A nyomtatáshoz túlságosan vékony vonalakat vastagabbra állíthatja.

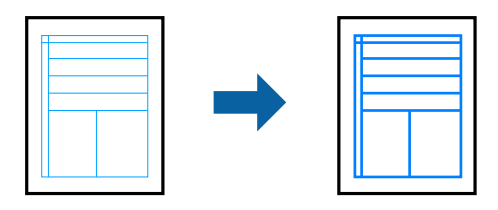

Nyissa meg a nyomtató-illesztőprogramot, majd végezze el a következő beállításokat.

**További beállítások** lap > **Színkorrekció** > **Kép beállítások** > **Vékony vonalak hangsúlyozása**

### **Tisztán látható vonalkódok nyomtatása**

Ha a nyomtatott vonalkódokat nem lehet megfelelően leolvasni, akkor tisztán nyomtathat kisebb tintaátütéssel. Ezt a funkciót csak akkor aktiválja, ha a kinyomtatott vonalkód nem olvasható be. Az elmosódás megszüntetése a körülményektől függően nem mindig lehetséges.

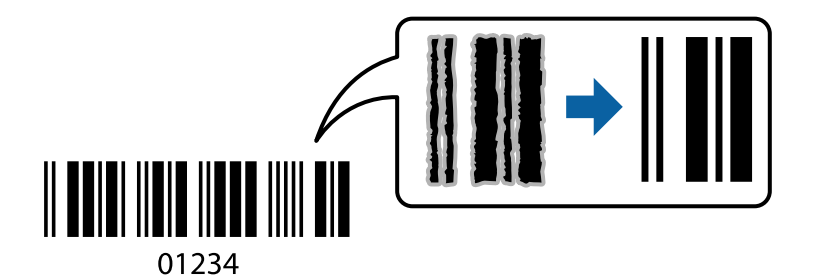

Ezt a funkciót az alábbi papírtípusokhoz és nyomtatási minőséghez használhatja.

Normál papírok, Letterhead, vagy Boríték: Szokásos

Nyissa meg a nyomtató-illesztőprogramot, majd végezze el a következő beállításokat.

**Karbantartás** fül > **Kiegészítő beállítások** > **Vonalkód üzemmód**

# **Dokumentumok nyomtatása okos eszközökről**

Nyomtathat dokumentumokat egy okos eszközről, például okostelefonról vagy táblagépről.

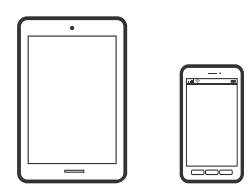

### **Nyomtatás az Epson Smart Panel használatával**

A(z) Epson Smart Panel egy olyan alkalmazás, amellyel olyan nyomtatóműveleteket végezhet el könnyen okoseszközről, például okostelefonról vagy táblagépről, mint a nyomtatás, a másolás vagy a szkennelés. A nyomtatót és az okoseszközt vezeték nélküli hálózaton keresztül kötheti össze, ellenőrizheti a tintaszinteket és a nyomtató állapotát, valamint megoldásokat kereshet, ha hibába ütközik. Másolást is egyszerűen végezhet egy kedvenc másolás regisztrálásával.

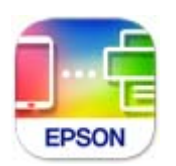

Telepítse a(z) Epson Smart Panel alkalmazást az okos eszközére a következő URL-cím vagy QR-kód segítségével. <https://support.epson.net/smpdl/>

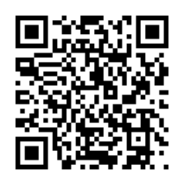

Indítsa el a(z) Epson Smart Panel alkalmazást, majd válassza ki a nyomtatás menüt a kezdőképernyőn.

## **Dokumentumok nyomtatása az AirPrint használatával**

A(z) AirPrint lehetővé teszi az azonnali, vezeték nélküli nyomtatást iPhone, iPad, iPod touch és Mac eszközökről illesztőprogram telepítése vagy szoftver letöltése nélkül.

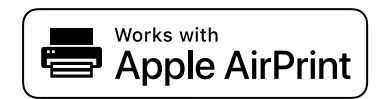

### *Megjegyzés:*

Ha letiltotta a papírkonfigurációs üzeneteket a nyomtató vezérlőpanelén, akkor nem használhatja az AirPrint funkciót. Az üzenetek engedélyezéséről szükség esetén lásd az alábbi hivatkozást.

1. Állítsa be a nyomtatót vezeték nélküli nyomtatáshoz. Lásd az alábbi hivatkozást.

### [https://epson.sn](https://epson.sn/?q=2)

- 2. Csatlakoztassa az Apple-készülékét ugyanahhoz a vezeték nélküli hálózathoz, mint amelyikhez a nyomtatót is csatlakoztatta.
- 3. Nyomtasson a készülékéről a nyomtatóra.

### *Megjegyzés:*

A részletes tudnivalókért tekintse meg az AirPrint szolgáltatásról szóló oldalt az Apple webhelyén.

### **Kapcsolódó információ**

& ["Nem lehet nyomtatni a kapcsolat létrejöttét követően sem \(iOS\)" 144. oldal](#page-143-0)

### **Nyomtatás az Epson Print Enabler segítségével**

Dokumentumait, e-mail-jeit, fényképeit és weboldalait közvetlenül a(z) Android telefonjáról vagy táblagépéről (Android v4.4 vagy újabb) vezeték nélkül is kinyomtathatja. Néhány lépéssel Android eszköze megtalálja az ugyanahhoz a vezeték nélküli hálózathoz csatlakoztatott Epson nyomtatót.

Keresse meg és telepítse az Epson Print Enabler alkalmazást a(z) Google Play áruházból.

Lépjen a **Beállítások** elemhez Android eszközén, majd válassza a **Nyomtatás** lehetőséget, és engedélyezze az Epson Print Enabler alkalmazást. Egy Android alkalmazásból, például a(z) Chrome alkalmazásból a menü ikonra kattintva kinyomtathat bármit, ami a képernyőn található.

### *Megjegyzés:*

Ha nem látja a nyomtatóját, koppintson az *Minden nyomtató* lehetőségre, majd válassza ki a nyomtatóját.

### **Nyomtatás az Mopria Print Service használatával**

A Mopria Print Service lehetővé teszi az Android okostelefonokról vagy tabletekről való azonnali vezetékmentes nyomtatást.

Telepítse a Mopria Print Service alkalmazást a Google Play áruházból.

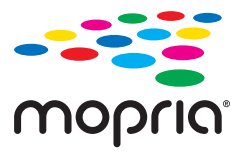

A további részletekkel kapcsolatban keresse fel a Mopria weboldalát a következő oldalon: <https://mopria.org>.

# **Nyomtatás borítékra**

# **Nyomtatás borítékokra számítógépről (Windows)**

- 1. Töltse be a borítékokat a nyomtatóba. ["Borítékok betöltése" 29. oldal](#page-28-0)
- 2. Nyissa meg a kinyomtatni kívánt fájlt.
- 3. Nyissa meg a nyomtatóillesztő ablakát.
- 4. Válassza ki a boríték méretét a **Papírméret** opciónál a **Fő** fülön, majd válassza a(z) **Boríték** lehetőséget a(z) **Papírtípus** menüpontban.
- 5. Állítsa be a többi elemet a **Fő** és a **További beállítások** füleken, ahogy szükséges, majd kattintson a(z) **OK** elemre.
- 6. Kattintson a **Nyomtatás** elemre.

# **Nyomtatás borítékokra számítógépről (Mac OS)**

- 1. Töltse be a borítékokat a nyomtatóba. ["Borítékok betöltése" 29. oldal](#page-28-0)
- 2. Nyissa meg a kinyomtatni kívánt fájlt.
- 3. Válassza ki a **Nyomtatás** lehetőséget a **Fájl** menüből, vagy egy másik parancsot, ha szeretne hozzáférni a nyomtatási párbeszédpanelhez.
- 4. Méretnek válassza a(z) **Papírméret** beállítást.
- 5. Jelölje ki a **Nyomtatási beállítások** lehetőséget a felugró menüből.
- 6. A(z) **Boríték** lehetőséget válassza ki a(z) **Hordozótípus** beállításnál.
- 7. Állítsa be a többi elemet is, szükség szerint.
- 8. Kattintson a **Nyomtatás** elemre.

# **Fényképek nyomtatása**

## **Fényképek nyomtatása a számítógépről**

Az Epson Photo+ lehetővé teszi a fényképek könnyű és finom nyomtatását különböző elrendezésekben fotópapírra vagy CD/DVD-címkére (a CD/DVD-címke nyomtatását csak néhány modell támogatja). További részleteket az alkalmazás súgójában talál.

# **Weboldalak nyomtatása**

# **Weboldalak nyomtatása számítógépről**

Az Epson Photo+ lehetővé teszi a weboldalak megjelenítését, a megadott terület kivágását, majd azok szerkesztését és nyomtatását. További részleteket az alkalmazás súgójában talál.

# **Weboldalak nyomtatása okos eszközről**

Telepítse a(z) Epson Smart Panel alkalmazást az okos eszközére a következő URL-cím vagy QR-kód segítségével.

<span id="page-52-0"></span><https://support.epson.net/smpdl/>

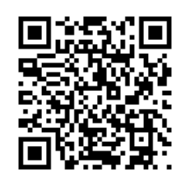

Nyissa meg a böngészőben a nyomtatni kívánt weboldalt. Érintse meg a **Megosztás** elemet a webböngésző alkalmazás menüjében, válassza a **Smart Panel** lehetőséget, majd indítsa el a nyomtatást.

# **Nyomtatás felhőszolgáltatás segítségével**

Az interneten keresztül elérhető Epson Connect szolgáltatás használatával bármikor és gyakorlatilag bárhonnan nyomtathat okostelefonjáról, táblagépéről vagy laptopjáról. Ennek a szolgáltatásnak az igénybe vételéhez a felhasználót és a nyomtatót is regisztrálnia kell az Epson Connect weboldalon.

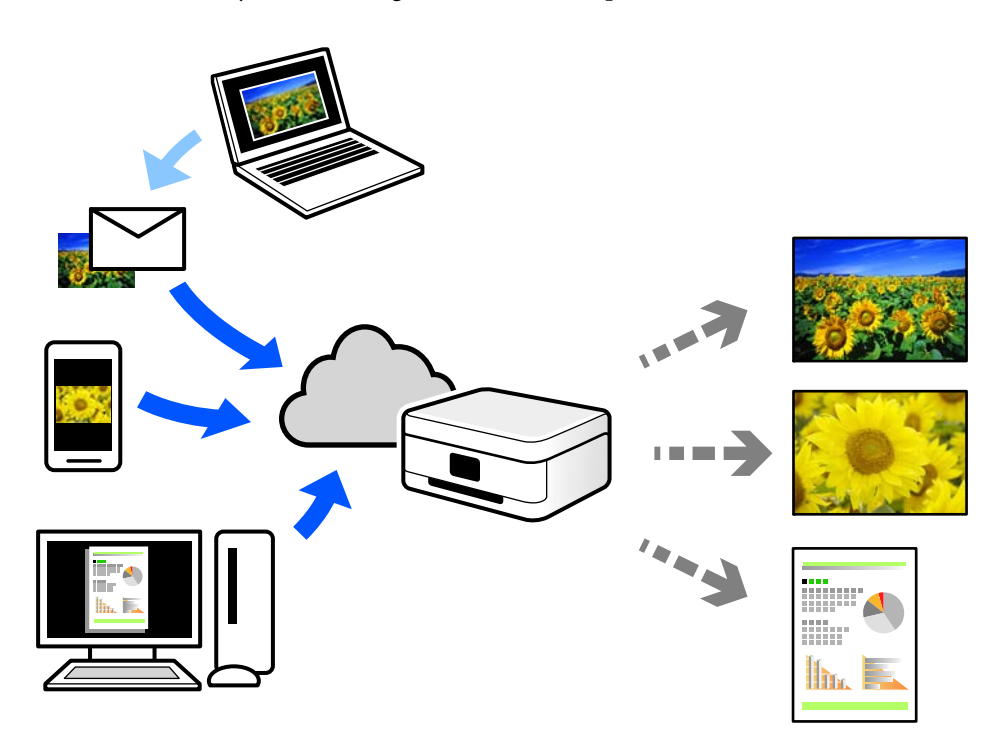

Az interneten keresztül az alábbi funkciók érhetők el.

❏ Email Print

Ha csatolmányt (például dokumentumokat és/vagy képeket) tartalmazó e-mail-üzenetet küld a nyomtatóhoz rendelt e-mail-címre, akkor az így küldött e-mail-üzenetet és a hozzá tartozó csatolmányokat távoli eszközök (például az otthoni vagy az irodai nyomtató) segítségével is kinyomtathatja.

❏ Remote Print Driver

Ez egy közös illesztőprogram, amely kompatibilis a Remote Print Driver illesztőprogrammal. Távoli helyen található nyomtató segítségével történő nyomtatás esetén az alkalmazás megszokott nyomtatási ablakán egyszerűen a távoli nyomtatót kell kiválasztani.

A beállítással és nyomtatással kapcsolatos információkat az Epson Connect weboldalán találhat.

<https://www.epsonconnect.com/> [http://www.epsonconnect.eu](http://www.epsonconnect.eu/) (csak Európában)

# <span id="page-54-0"></span>**Másolás**

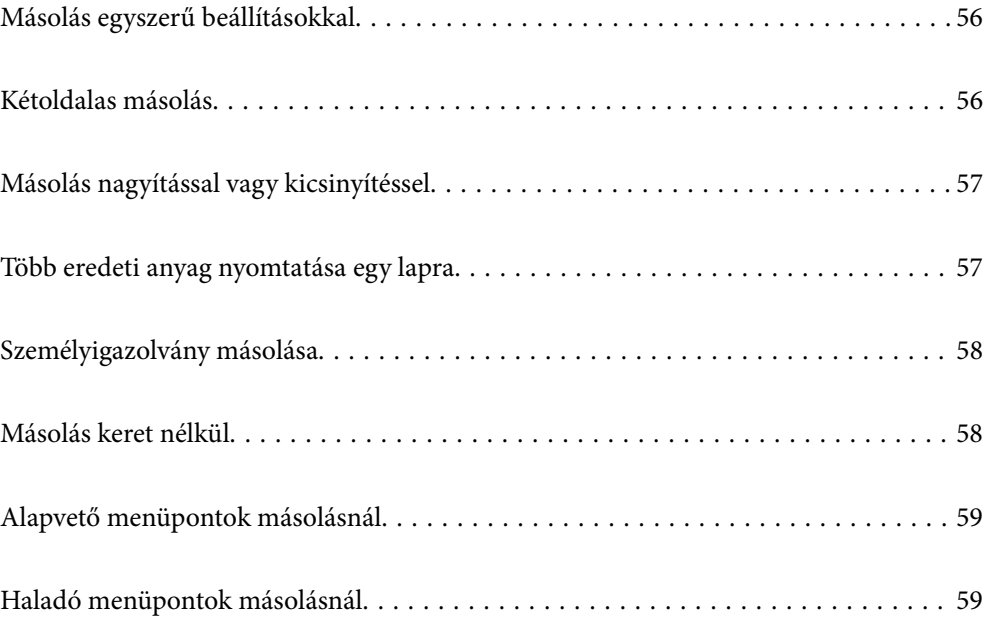

# <span id="page-55-0"></span>**Másolás egyszerű beállításokkal**

Ez a fejezet leírást tartalmaz arról, hogyan használja a **Másolás** menüt a vezérlőpanelen eredetik másolásához.

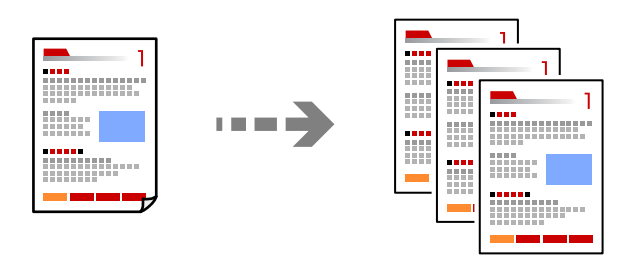

- 1. Töltse be a papírt a nyomtatóba. ["Papír betöltése" 29. oldal](#page-28-0)
- 2. Helyezze el az eredeti dokumentumokat. ["Eredetik felhelyezése" 33. oldal](#page-32-0)
- 3. Válassza a **Másolás** opciót a vezérlőpanelen.
- 4. Válassza ki a színes másolás vagy monokróm másolás funkciót.
- 5. A másolatok számának beállítása.
- 6. Nyomja meg a(z)  $\circledcirc$  gombot.

### *Megjegyzés:*

A másolt kép színe, mérete és szegélye kissé eltérhet az eredetiétől.

# **Kétoldalas másolás**

Több eredetit másolhat a papír mindkét oldalára.

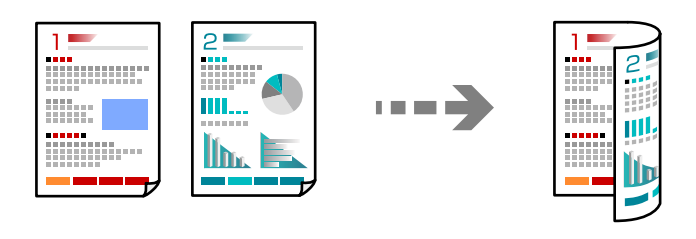

 $Másolás > 4$  (2 oldalas)

### **Kapcsolódó információ**

- & ["Alapvető menüpontok másolásnál" 59. oldal](#page-58-0)
- & ["Haladó menüpontok másolásnál" 59. oldal](#page-58-0)

# <span id="page-56-0"></span>**Másolás nagyítással vagy kicsinyítéssel**

Megadott nagyítással is másolhat eredetiket.

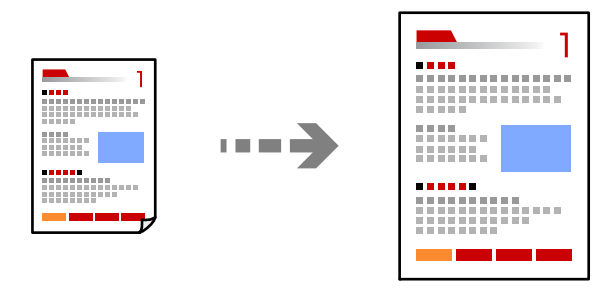

**Másolás** > **Speciális beállítások** fül > **Nagyítás**

### **Kapcsolódó információ**

- & ["Alapvető menüpontok másolásnál" 59. oldal](#page-58-0)
- & ["Haladó menüpontok másolásnál" 59. oldal](#page-58-0)

# **Több eredeti anyag nyomtatása egy lapra**

Két egyoldalas eredetit másol egy lapra 2 oldal/lap elrendezésben.

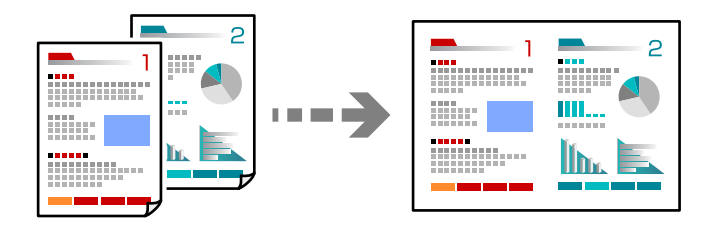

**Másolás** > **Speciális beállítások** fül > **Elrendezés**

### **Kapcsolódó információ**

- & ["Alapvető menüpontok másolásnál" 59. oldal](#page-58-0)
- & ["Haladó menüpontok másolásnál" 59. oldal](#page-58-0)

# <span id="page-57-0"></span>**Személyigazolvány másolása**

A személyigazolvány mindkét oldalát beolvassa, és egy A4-es papír egy oldalára másolja azt.

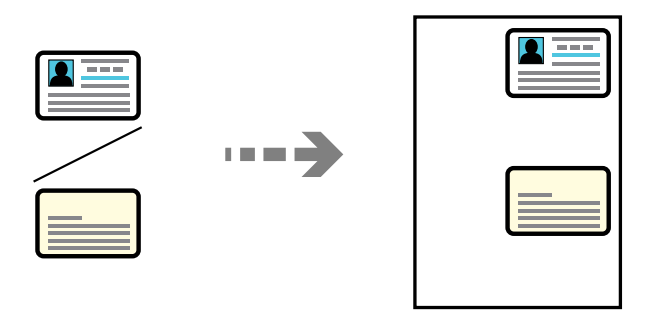

### **Másolás** > **Speciális beállítások** fül > **Igazolvány másolat**

Helyezze az eredeti anyagot lefelé nézve a sarokjelöléshez. Helyezze a személyi igazolványt 5 mm-re a szkennerüveg sarkán található jelzéstől.

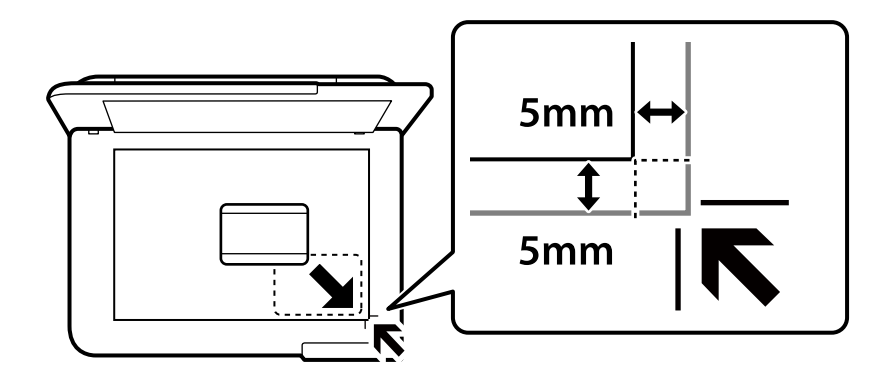

### **Kapcsolódó információ**

- & ["Alapvető menüpontok másolásnál" 59. oldal](#page-58-0)
- & ["Haladó menüpontok másolásnál" 59. oldal](#page-58-0)

# **Másolás keret nélkül**

Másolatok a széleken keret nélkül. A kép egy kicsit nagyításra kerül, hogy a papír szélei miatti szegély eltűnjön.

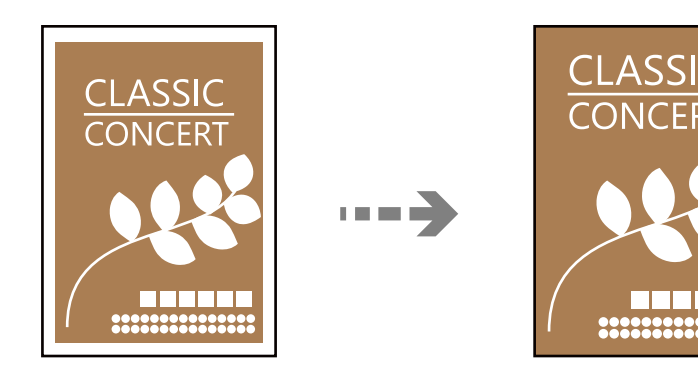

**Másolás** > **Speciális beállítások** fül > **Szeg nélkmásol**

### <span id="page-58-0"></span>**Kapcsolódó információ**

- & "Alapvető menüpontok másolásnál" 59. oldal
- & "Haladó menüpontok másolásnál" 59. oldal

# **Alapvető menüpontok másolásnál**

#### *Megjegyzés:*

Előfordulhat, hogy más beállításoktól függően az elemek nem állnak rendelkezésre.

FF:

Fekete-fehérben másolja le az eredetit (monokróm másolás).

#### Színes:

Színesben másolja le az eredetit.

### $(2$  oldalas):

Kétoldali elrendezés kiválasztása.

❏ 1>1 oldalas

Egy eredeti egyik oldalát a papír egyik oldalára másolja.

❏ 1>Kétoldalas

Két darab egyoldali eredetit másol egy papírlap mindkét oldalára. Válassza ki a papír tájolását és kötési pozícióját.

### (Sűrűség):

Ha a másolat túl halvány, növelje a nyomtatási fényerőt. Ha a festék elmosódott, csökkentse a nyomtatási fényerőt.

# **Haladó menüpontok másolásnál**

#### *Megjegyzés:*

Előfordulhat, hogy más beállításoktól függően az elemek nem állnak rendelkezésre.

#### PapBeáll:

Jelölje ki a betöltött papír méretét és típusát.

#### Nagyítás:

A nagyítás vagy kicsinyítés arányát konfigurálja. Ha csökkenteni vagy növelni szeretné egy eredeti dokumentum méretét bizonyos százalékkal, akkor válassza ki az értéket, majd írjon be egy százalékot 25-től 400%-ig.

❏ Eredeti méret

Másolás 100% nagyításban.

❏ A4->A5 és egyebek

Automatikusan nagyítja vagy kicsinyíti az eredetit, hogy az illeszkedjen a kiválasztott papírmérethez.

#### ❏ Auto. illeszt

Automatikusan észleli a beolvasási területet, és nagyítja vagy kicsinyíti az eredetit, hogy illeszkedjen a kiválasztott papírmérethez. Amikor fehér szegélyek vannak az eredeti körül, akkor lapolvasó üveglapjának szélénél észlelt fehér szegélyeket beolvasási területként észleli a készülék, de a másik oldalon lévő fehér szegélyeket levághatja.

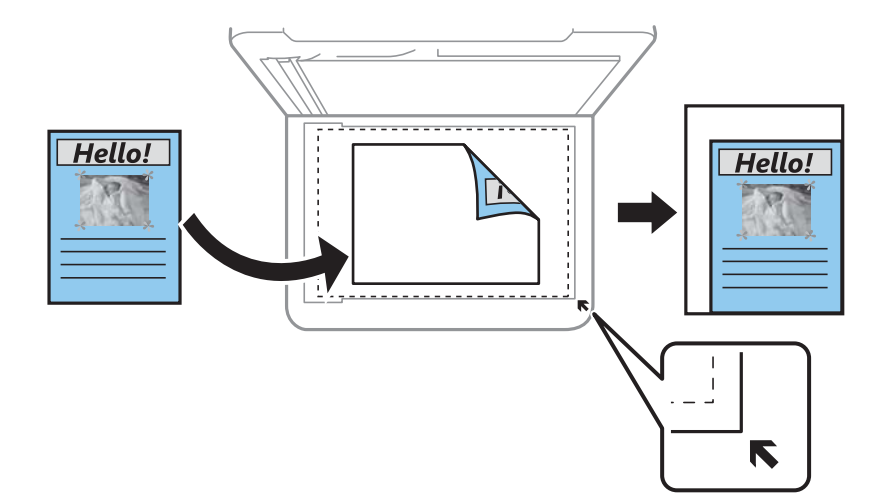

### Dok.méret:

Az eredeti anyag méretének kiválasztása. Nem szabványos méretű eredetik másolása esetén válassza ki az eredeti méretéhez legközelebb álló méretet.

### TöbbOld.:

A másolási elrendezés kiválasztása.

❏ 1oldal

Egyoldalas eredetit másol egy lapra.

❏ 2fel

Két egyoldalas eredetit másol egy lapra 2 oldal/lap elrendezésben. Kiválasztja az eredeti dokumentum elrendezési sorrendjét és az eredeti dokumentum tájolását.

### Minőség:

Adja meg a másolási minőséget. A **Magas** beállítás választása magasabb minőségű nyomtatást tesz lehetővé, de a nyomtatási sebesség lassabb lehet.

#### Eredeti dok. tájolása:

Az eredeti tájolásának a kiválasztása.

#### Igazolvány másolat:

A személyigazolvány mindkét oldalát beolvassa, és a papír egy oldalára másolja azt.

### Szeg nélkmásol:

Másolatok a széleken keret nélkül. A kép egy kicsit nagyításra kerül, hogy a papír szélei miatti szegély eltűnjön. A kép nagyítási arányának kiválasztása az **Bővítés** beállításokban.

### Össz. beáll. törl.:

A hálózati beállításokat az alapértékre állítja vissza.

# <span id="page-60-0"></span>**Lapolvasás**

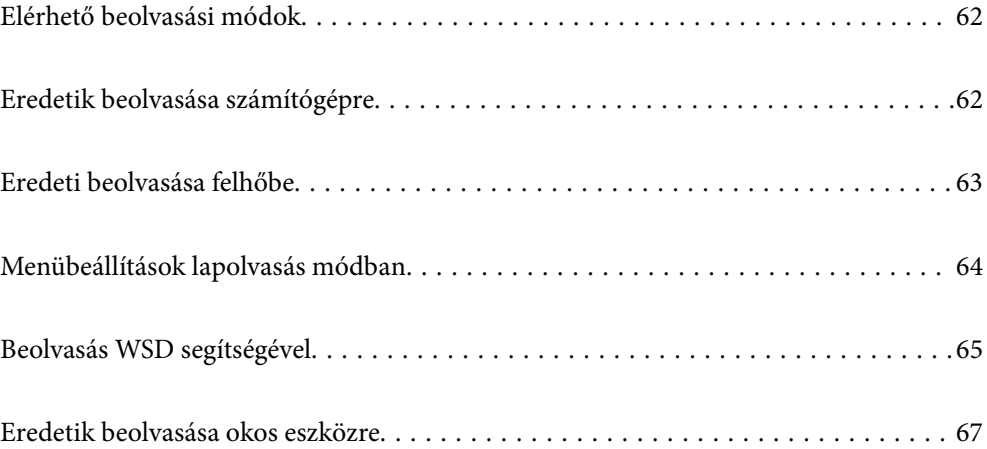

# <span id="page-61-0"></span>**Elérhető beolvasási módok**

Az alábbi módszerek közül bármelyiket választhatja a nyomtatóval való beolvasáskor.

### Lapolvasás számítógépre

A beolvasott képet a nyomtatóhoz csatlakoztatott számítógépre is elmentheti.

"Eredetik beolvasása számítógépre" 62. oldal

### Küldés felhőszolgáltatásba

Beolvasott képeket küldhet a nyomtató vezérlőpaneljéről az előre regisztrált felhő szolgáltatásokba.

["Eredeti beolvasása felhőbe" 63. oldal](#page-62-0)

### Beolvasás WSD segítségével

A beolvasott képet a nyomtatóhoz csatlakoztatott számítógépre is elmentheti a WSD funkció használatával.

["Beolvasás WSD segítségével" 65. oldal](#page-64-0)

### Beolvasás közvetlenül okos eszközökről

A beolvasott képeket közvetlenül az okos eszközön lévő Epson Smart Panel alkalmazás segítségével mentheti egy okos eszközre, például okostelefonra vagy tabletre.

["Eredetik beolvasása okos eszközre" 67. oldal](#page-66-0)

# **Eredetik beolvasása számítógépre**

### *Megjegyzés:*

A funkció használatához győződjön meg róla, hogy az alábbi alkalmazások telepítve vannak a számítógépén.

- ❏ Epson ScanSmart (Windows 7 vagy újabb, ill. OS X El Capitan (10.11) vagy újabb)
- ❏ Epson Event Manager (Windows Vista/Windows XP vagy OS X Yosemite (10.10)/OS X Mavericks (10.9.5))
- ❏ Epson Scan 2 (a beolvasási funkció számára szükséges alkalmazás)

Ellenőrizze az alábbi telepített alkalmazásokat.

Windows 11: Kattintson a indítás gombra, majd ellenőrizze a következőket: *All apps* > *Epson Software* mappa > *Epson ScanSmart*, valamint: *EPSON* mappa > *Epson Scan 2*.

Windows 10: kattintson a start gombra, majd ellenőrizze a következőket: *Epson Software* mappa > *Epson ScanSmart*, valamint *EPSON* mappa > *Epson Scan 2*.

Windows 8.1/Windows 8: írja be az alkalmazás nevét a keresés panelbe, majd ellenőrizze a megjelenő ikont.

Windows 7: kattintson a start gombra, majd válassza ki az *Minden program* elemet. Ezután ellenőrizze a következőket: *Epson Software* mappa > *Epson ScanSmart*, valamint *EPSON* mappa > *Epson Scan 2*.

Windows Vista/Windows XP: kattintson a start gombra, majd válassza ki az *Minden program* vagy a *Programok* elemet. Ezután ellenőrizze a következőket: *Epson Software* mappa > *Epson Event Manager*, valamint *EPSON* mappa > *Epson Scan 2*.

Mac OS: válassza ki az *Ugrás* > *Alkalmazások* > *Epson Software* elemet.

- <span id="page-62-0"></span>1. Helyezze el az eredeti dokumentumokat. ["Eredetik felhelyezése" 33. oldal](#page-32-0)
- 2. Válassza a **Szkennelés** > **Számítógép** opciót a vezérlőpanelen.

Elem kiválasztásához használja az  $\blacktriangle \blacktriangledown \blacktriangle \blacktriangleright$  gombokat, majd nyomja meg az OK gombot.

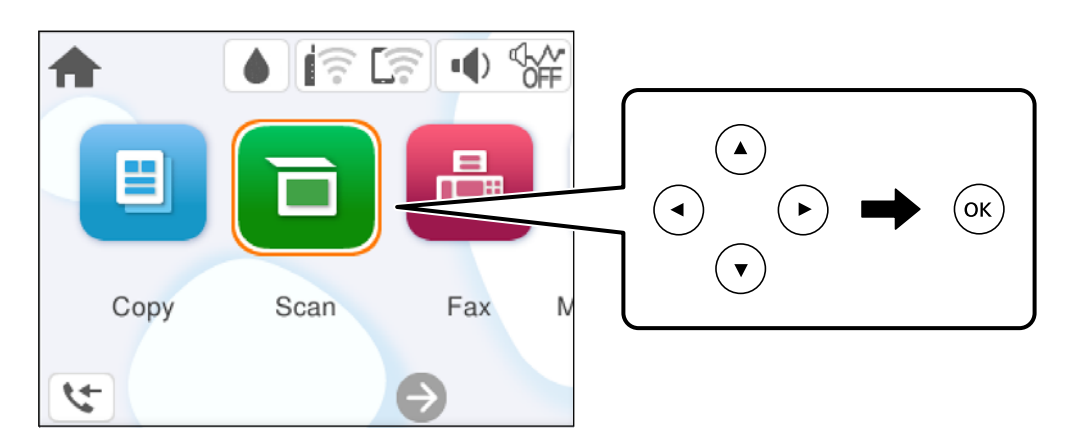

3. Válassza ki a számítógépet, amelyre a beolvasott képeket menteni szeretné.

❏ Amikor megjelenik a(z) **Számítógép kiválasztása** képernyő, válassza ki a számítógépet a képernyőn.

- ❏ Ha a(z) **Beolvasás számítógépre** képernyő megjelenik, és a számítógépet már kiválasztotta, ellenőrizze, hogy a kiválasztott számítógép helyes-e. Ha számítógépet szeretne váltani, válassza a(z) elemet, majd válasszon másik számítógépet.
- 4. Válassza a(z) elemet és válassza ki, hogy miként szeretné elmenteni a beolvasott képet a számítógépre.
	- ❏ Előnézet a számítógépen (Windows 7 vagy újabb, vagy OS X El Capitan (10.11) vagy újabb): a képek elmentése előtt előnézetben mutatja meg a számítógépen a beolvasott képet.
	- ❏ Mentés JPEG-ként: a beolvasott képet JPEG formátumban menti el.
	- ❏ Mentés PDF fájlként: a beolvasott képet PDF formátumban menti el.
- 5. Nyomja meg a(z)  $\oint$  gombot.

Windows 7 vagy újabb, ill. OS X El Capitan (10.11) vagy újabb használata esetén: a(z) Epson ScanSmart automatikusan elindul a számítógépen, és megkezdődik a szkennelés.

### *Megjegyzés:*

- ❏ A szoftver használatára vonatkozó, részletes információkért tekintse meg az Epson ScanSmart súgóját. A súgó megnyitásához kattintson a *Súgó* lehetőségre az Epson ScanSmart képernyőn.
- ❏ A(z) Epson ScanSmart segítségével nemcsak a nyomtatóról, hanem számítógépről is indíthatja a beolvasást.

# **Eredeti beolvasása felhőbe**

A funkció használata előtt adja meg a beállításokat az Epson Connect segítségével. A részletes tudnivalókért látogasson el az Epson Connect webhelyre.

<https://www.epsonconnect.com/>

<span id="page-63-0"></span>[http://www.epsonconnect.eu](http://www.epsonconnect.eu/) (csak Európában)

- 1. Helyezze el az eredeti dokumentumokat. ["Eredetik felhelyezése" 33. oldal](#page-32-0)
- 2. Válassza a **Szkennelés** > **Felhő** opciót a vezérlőpanelen.

Elem kiválasztásához használja az  $\blacktriangle \blacktriangledown \blacktriangle \blacktriangleright$  gombokat, majd nyomja meg az OK gombot.

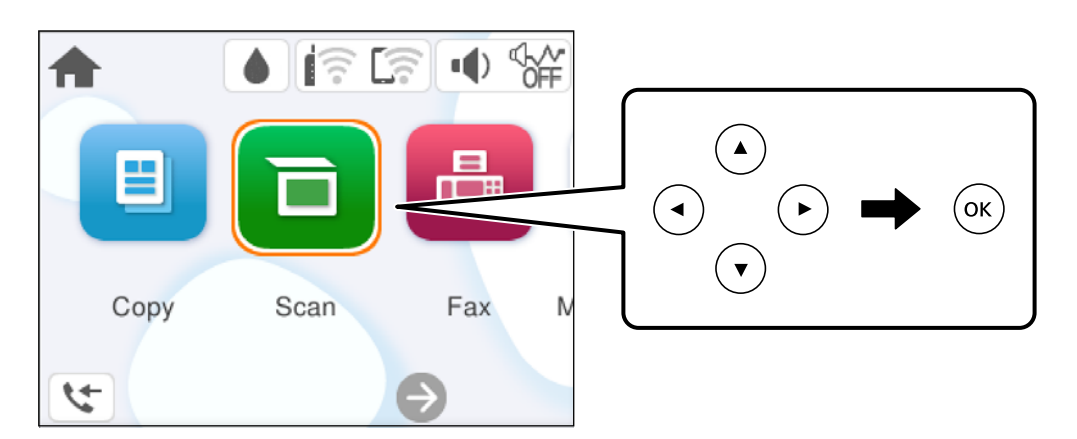

- 3. Válassza a(z)  $\bigoplus$  ikont a képernyő tetején, majd válassza ki a célhelyet.
- 4. Végezze el a beolvasás beállításait. "Menübeállítások lapolvasás módban" 64. oldal
- 5. Nyomja meg a(z)  $\hat{\diamond}$  gombot.

# **Menübeállítások lapolvasás módban**

Előfordulhat, hogy egyes elemek nem érhetők el az ön által kiválasztott lapolvasási módtól vagy egyéb beállításoktól függően.

### FF/Színes

Válassza ki, hogy fekete-fehérben vagy színesben kíván-e beolvasni.

### JPEG/PDF

A beolvasott kép mentési formátumának kiválasztása.

#### Beolv.ter.:

A beolvasási terület kiválasztása. Ha beolvasáskor le szeretné vágni a szöveg körüli fehér területet, válassza ki az **Auto. levágás** pontot. Ha a szkennerüveg teljes területén szeretné végezni a beolvasást, válassza ki a **Max. terület** pontot.

❏ Eredeti dok. tájolása:

Válassza ki az eredeti példány tájolását.

<span id="page-64-0"></span>Dok. típusa

Az eredeti anyag típusának kiválasztása.

### Sűrűség:

A beolvasott kép kontrasztjának kiválasztása.

Össz. beáll. törl.

A beolvasási beállításokat az alapértékre állítja vissza.

# **Beolvasás WSD segítségével**

### *Megjegyzés:*

- ❏ Ez a funkció csak Windows Vista vagy későbbi operációs rendszert futtató számítógépeken érhető el.
- ❏ Windows 7/Windows Vista használata esetén a funkció használata előtt be kell állítania a számítógépét. "WSD-port beállítása" 65. oldal
- 1. Helyezze el az eredeti dokumentumokat. ["Eredetik felhelyezése" 33. oldal](#page-32-0)
- 2. Válassza a **Szkennelés** > **WSD** opciót a vezérlőpanelen.

Elem kiválasztásához használja az  $\blacktriangle \blacktriangledown \blacktriangle \blacktriangleright$  gombokat, majd nyomja meg az OK gombot.

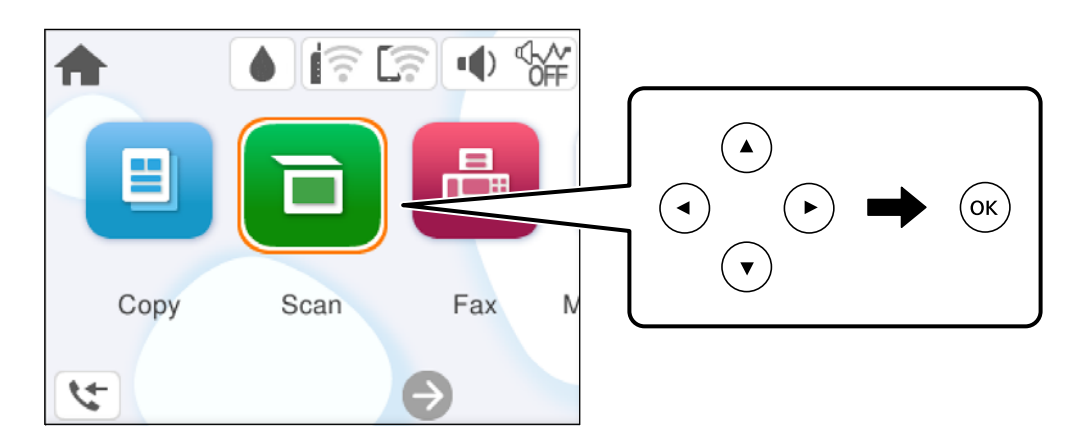

- 3. Válasszon ki egy számítógépet.
- 4. Nyomja meg a(z)  $\hat{\Phi}$  gombot.

# **WSD-port beállítása**

Ez a rész a WSD-port Windows 7/Windows Vista operációs rendszer esetén történő beállításának módját ismerteti.

### *Megjegyzés:*

Windows 8 vagy későbbi operációs rendszer esetén a WSD-port beállítása automatikusan történik.

A WSD-port beállításához a következőkre van szükség.

- ❏ A nyomtató és a számítógép csatlakozik a hálózatra.
- ❏ A nyomtató-illesztőprogram telepítve van a számítógépre.
- 1. Kapcsolja be a nyomtatót.
- 2. A számítógépen kattintson a Start gombra, majd kattintson a **Hálózat** elemre.
- 3. Kattintson jobb gombbal a nyomtatóra, majd kattintson a **Telepítés** lehetőségre. Kattintson a **Folytatás** gombra, ha megjelenik a **Felhasználói fiókok felügyelete** képernyő. Kattintson az **Eltávolítás** lehetőségre, és kezdje újra, ha megjelenik az **Eltávolítás** képernyő.

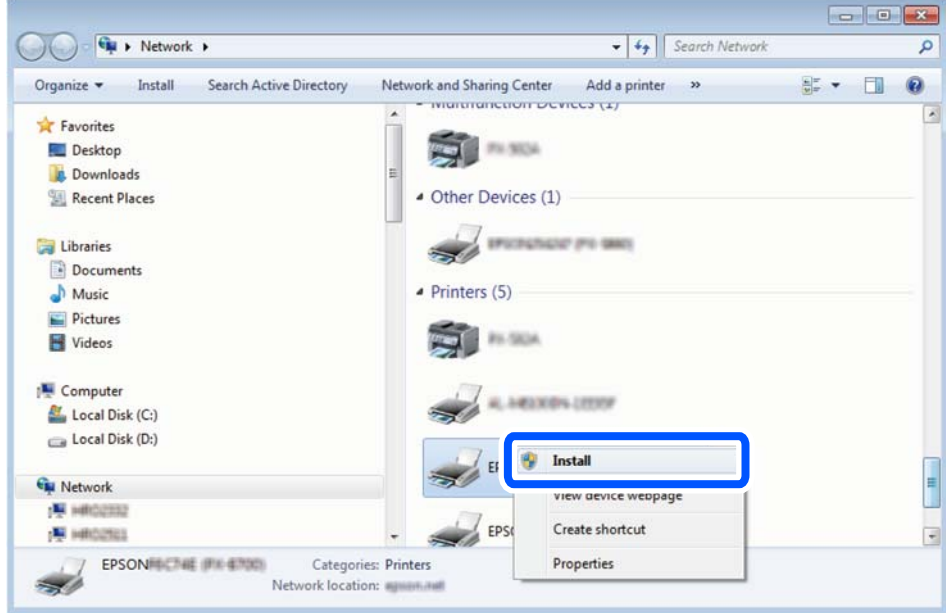

### *Megjegyzés:*

A hálózaton beállított nyomtatónév és a típus neve (EPSON XXXXXX (XX-XXXX)) megjelenik a hálózati képernyőn. A hálózaton beállított nyomtatónév a nyomtató kezelőpaneljén vagy hálózati állapotlap nyomtatásával ellenőrizhető.

4. Kattintson a **Az eszköz készen áll** elemre.

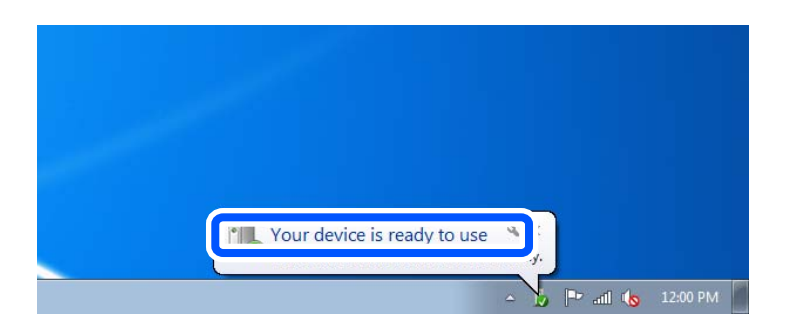

<span id="page-66-0"></span>5. Olvassa el az üzenetet, majd kattintson a **Bezárás** gombra.

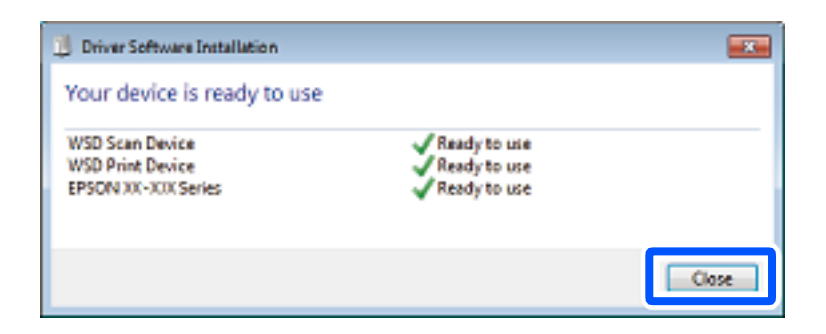

- 6. Nyissa meg az **Eszközök és nyomtatók** képernyőt.
	- ❏ Windows 7

Kattintson a következőkre: Start > **Vezérlőpult** > **Hardver és hang** (vagy **Hardver**) > **Eszközök és nyomtatók**.

❏ Windows Vista

Kattintson a következőkre: Start > **Vezérlőpult** > **Hardver és hang** > **Nyomtatók**.

7. Ellenőrizze, hogy megjelenik-e a hálózati nyomtatónévvel rendelkező ikon.

WSD használatával történő nyomtatás esetén válassza ki a nyomtató nevét.

# **Eredetik beolvasása okos eszközre**

### *Megjegyzés:*

Beolvasás előtt telepítse az Epson Smart Panel alkalmazást az okos készülékére.

- 1. Helyezze el az eredeti dokumentumokat. ["Eredetik felhelyezése" 33. oldal](#page-32-0)
- 2. Indítsa el a(z) Epson Smart Panel alkalmazást okoseszközén.
- 3. Válassza ki a kezdőképernyőn a beolvasási menüt.
- 4. Kövesse a képernyőn megjelenő utasításokat a képek beolvasásához és mentéséhez.

# <span id="page-67-0"></span>**Faxolás**

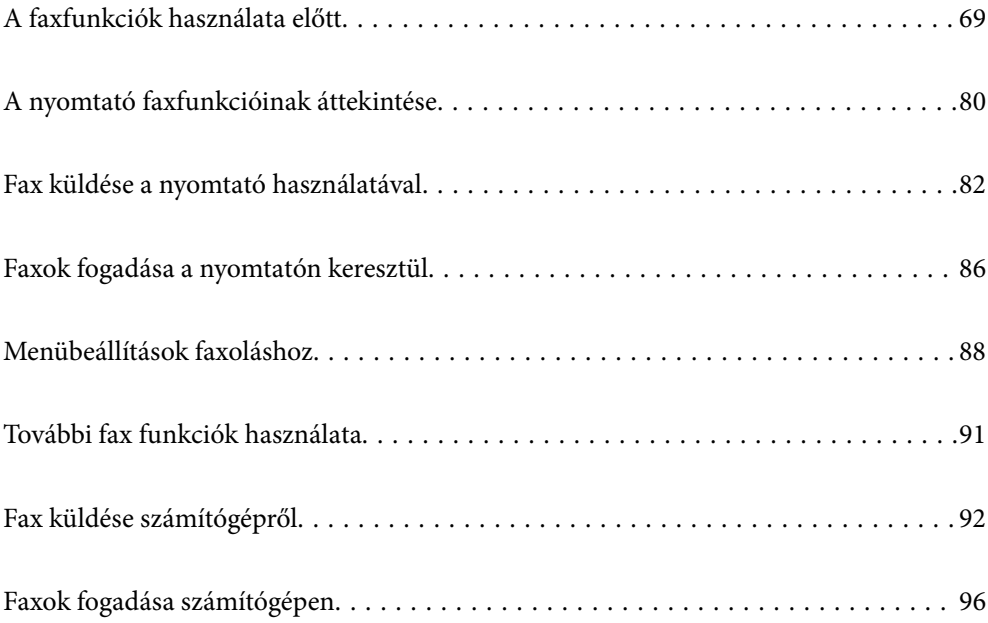

# <span id="page-68-0"></span>**A faxfunkciók használata előtt**

- A fax használatának megkezdése előtt ellenőrizze a következőket.
- ❏ A nyomtató és a telefonkábel, továbbá a telefonkészülék (ha használ telefonkészüléket) megfelelően csatlakoznak
- ❏ A fax alapbeállítása (Faxbeállító varázsló) készen van
- ❏ Egyéb szükséges Faxbeállítások készen van
- A beállításokhoz lásd a "Kapcsolódó tudnivalók" részt.

### **Kapcsolódó információ**

- & "A nyomtató csatlakoztatása a telefonvonalhoz" 69. oldal
- & ["A nyomtató előkészítése faxok küldésére és fogadására" 72. oldal](#page-71-0)
- $\blacktriangleright$  ["Faxfunkciók beállítása a nyomtató használata szerint" 74. oldal](#page-73-0)
- $\blacktriangleright$  ["Alapbeállítások" 219. oldal](#page-218-0)
- ◆ ["Címzettek elérhetővé tétele" 77. oldal](#page-76-0)
- & ["Felhasználói beállítások" 227. oldal](#page-226-0)

# **A nyomtató csatlakoztatása a telefonvonalhoz**

### **Kompatibilis telefonvonalak**

A nyomtatót hagyományos analóg telefonvonallal (PSTN = nyilvános kapcsolású telefonhálózat) és PBX (saját, központon keresztüli telefonvonal) telefonrendszerekkel is használhatja.

Elképzelhető, hogy az alábbi telefonvonalakkal vagy rendszerekkel nem használható a nyomtató.

- ❏ VoIP telefonvonal, például DSL vonal, vagy száloptikás digitális szolgáltatások
- ❏ Digitális telefonvonal (ISDN)
- ❏ Néhány PBX telefonszolgáltatás
- ❏ Amikor adapterek, például terminál adapterek, VoIP adapterek, elosztók, routerek vannak csatlakoztatva a fali telefoncsatlakozó és a nyomtató között

### **A nyomtató csatlakoztatása a telefonvonalhoz**

Csatlakoztassa a nyomtatót egy telefonaljzathoz egy RJ-11 (6P2C) telefonkábel segítségével. Ha telefont csatlakoztat a nyomtatóhoz, egy másik RJ-11 (6P2C) telefonkábelt használjon.

A területtől függően elképzelhető, hogy a nyomtató a telefonkábellel együtt kerül forgalomba. Ilyen esetben mindig a mellékelt kábelt használja.

Elképzelhető, hogy a telefonkábelt az országhoz vagy a régióhoz meghatározott adapterhez kell csatlakoztatnia.

### *Megjegyzés:*

Csak akkor távolítsa el a nyomtató EXT. portjának sapkáját, amikor a telefont a nyomtatóhoz csatlakoztatja. Ne távolítsa el a sapkát, ha nem kapcsolódik a telefonhoz.

Gyakori villámlással sújtott területeken túlfeszültségvédő elosztó használatát javasoljuk.

### *Csatlakoztatás hagyományos telefonvonalhoz (PSTN) vagy PBX vonalhoz*

Csatlakoztasson egy telefonkábelt a fali telefoncsatlakozóból vagy a PBX portból a nyomtató hátoldalán lévő LINE porthoz.

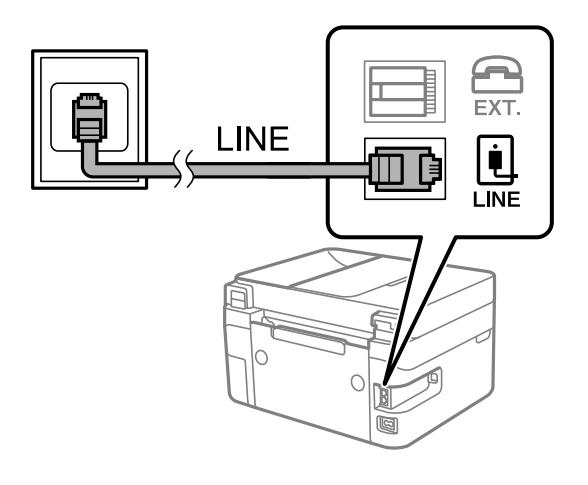

### **Kapcsolódó információ**

& "A telefonkészülék csatlakoztatása a nyomtatóhoz" 70. oldal

### *Csatlakoztatás DSL vagy ISDN vonalhoz*

Csatlakoztasson egy telefonkábelt a DSL modemből vagy az ISDN terminál adapterből a nyomtató hátoldalán lévő LINE porthoz. További részletekért lásd a modemhez vagy adapterhez kapott használati útmutatót.

### *Megjegyzés:*

Ha a DSL modem nincs ellátva beépített DSL szűrővel, csatlakoztasson egy különálló DSL szűrőt.

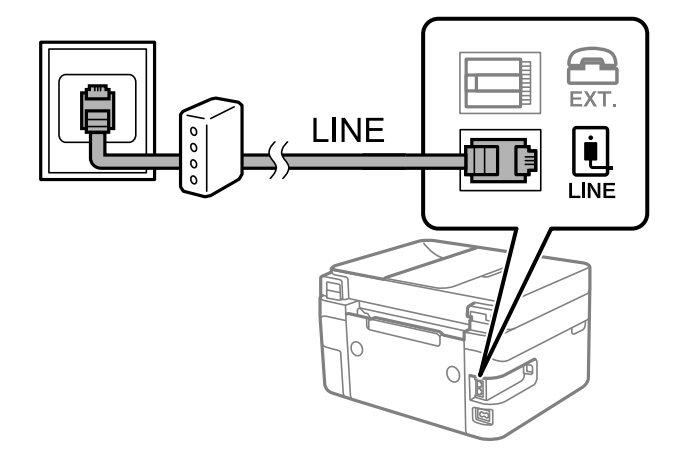

### **Kapcsolódó információ**

& "A telefonkészülék csatlakoztatása a nyomtatóhoz" 70. oldal

### **A telefonkészülék csatlakoztatása a nyomtatóhoz**

Amikor a nyomtatót és a telefont egy telefonvonalon használja, csatlakoztassa a telefont a nyomtatóhoz.

#### *Megjegyzés:*

- ❏ Ha a telefonkészüléken van fax funkció, csatlakoztatás előtt kapcsolja ki a fax funkciót. A részletekért tekintse meg a telefonkészülék használati útmutatóját. A telefonkészülék modelljétől függően előfordulhat, hogy nem tudja azt külső telefonként használni, ha a fax funkciót nem lehet teljesen kikapcsolni.
- ❏ Ha üzenetrögzítőhöz kapcsolódik, győződjön meg arról, hogy a nyomtató *Csengetés válaszig* beállítása meghaladja az üzenetrögzítőn beállított csengetési számot.
- 1. Távolítsa el a nyomtató hátoldalán lévő EXT. port sapkáját.

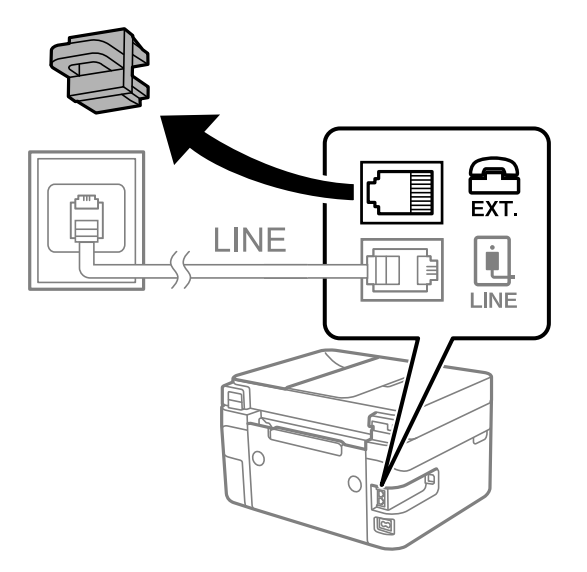

2. Egy telefonkábel használatával kösse össze az EXT. port portot és a telefonkészüléket.

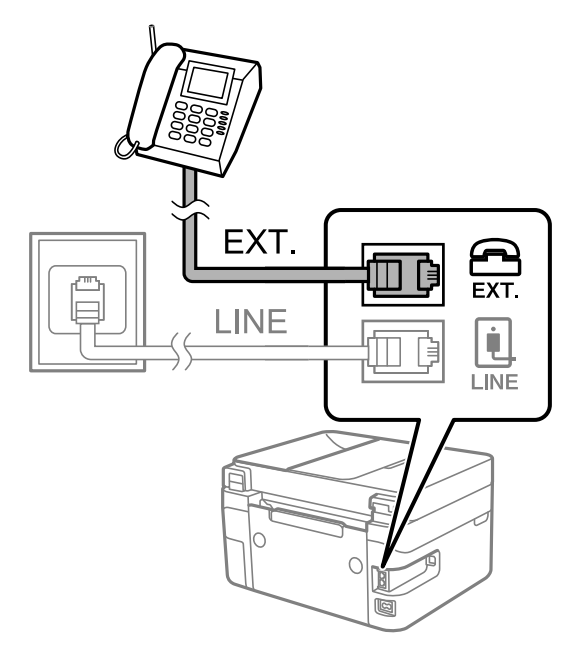

#### *Megjegyzés:*

Egy telefonvonal megosztásakor ügyeljen arra, hogy a telefonkészüléket a nyomtató EXT. portjához csatlakoztassa. Ha megosztja a vonalat a telefonkészülék és a nyomtató különálló csatlakoztatásához, a telefon és a nyomtató nem fog megfelelően működni.

<span id="page-71-0"></span>3. A nyomtató vezérlőpanelén válassza ki a(z) **Fax** elemet.

Elem kiválasztásához használja az  $\blacktriangle \blacktriangledown \blacktriangle \blacktriangleright$  gombokat, majd nyomja meg az OK gombot.

4. Vegye fel a kagylót.

Ha a faxok küldésére és fogadására vonatkozó üzenet megjelenik a következő képernyőn, akkor a kapcsolat létrejött.

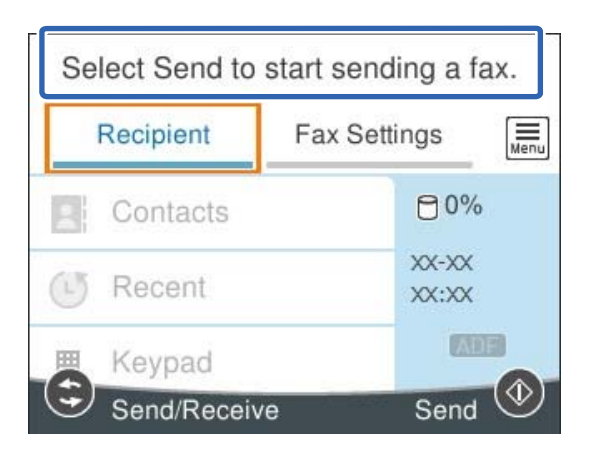

### **Kapcsolódó információ**

- & "A nyomtató előkészítése faxok küldésére és fogadására" 72. oldal
- $\blacktriangleright$  ["Beállítások az üzenetrögzítő használatához" 75. oldal](#page-74-0)
- & ["Fax csak telefonnal fogadásának beállítása \(Távoli fogadás\)" 75. oldal](#page-74-0)
- & ["Fogadás módja:" 220. oldal](#page-219-0)

## **A nyomtató előkészítése faxok küldésére és fogadására**

A **Faxbeállító varázsló** segítségével konfigurálhatja az alapvető faxolási funkciókat, amivel előkészítheti a nyomtatót a faxok küldésére és fogadására.

Amikor először bekapcsolja a nyomtatót, a Varázsló automatikusan megjelenik. A varázslót igény szerint manuálisan is megjelenítheti a nyomtató kezelőpanelén keresztül. Ha a nyomtató első bekapcsolásakor kihagyja a varázsló lépéseit, vagy a nyomtatási környezet megváltozik, akkor ismét futtatnia kell a varázslót.

❏ A varázsló segítségével az alábbi elemeket lehet beállítani.

- ❏ **Fejléc** (**Az Ön telefonszáma** és **Fax fejléce**)
- ❏ **Fogadás módja** (**Auto.** vagy **Manuális**)
- ❏ **Distinctive Ring Detection (DRD) beállítás**
- ❏ Az alábbi elemek beállítása automatikusan megtörténik a csatlakozási környezet szerint.
	- ❏ **Tárcsázási mód** (pl. **Dallam** vagy **Pulzus**)
- ❏ Az **Alapbeállítások** egyéb elemei változatlanok maradnak.

### **Kapcsolódó információ**

 $\blacktriangleright$  ["Alapbeállítások" 219. oldal](#page-218-0)
### **A nyomtató előkészítése faxok küldésére és fogadására (a Faxbeállító varázsló segítségével)**

1. Válassza ki a **Beáll.** elemet a vezérlőpanel kezdőképernyőjén.

Elem kiválasztásához használja az  $\blacktriangle \blacktriangledown \blacktriangle \blacktriangleright$  gombokat, majd nyomja meg az OK gombot.

- 2. Válassza a következőt: **Általános beállítások** > **Faxbeállítások** > **Faxbeállító varázsló**.
- 3. Kövesse a képernyőn megjelenő utasításokat, adja meg a küldő nevét, például vállalata nevét, faxszámát.

#### *Megjegyzés:*

A küldő név és a fax szám a kimenő faxok fejlécében fog megjelenni.

4. Végezze el a megkülönböztető csengetés felismerésének (distinctive ring detection — DRD) beállításait.

❏ Ha a telefonszolgáltatótól megkülönböztető csengetés szolgáltatásra fizetett elő:

Lépjen a következő képernyőre, majd válassza ki a bejövő faxot jelző csengetést.

Amennyiben a(z) **Összes** kivételével bármelyik elemet választja ki, akkor a(z) **Fogadás módja** elemet a rendszer a(z) **Auto.** üzemmódba állítja, majd a következő képernyőn ellenőrizheti az elvégzett beállításokat.

❏ Amennyiben nem fizetett elő a telefonszolgáltatásokat nyújtó szolgáltatónál a megkülönböztető csengetést felismerő szolgáltatásra, vagy nem kell beállítani ezt a lehetőséget:

Hagyja ki ezt a beállítást és lépjen arra a képernyőre, ahol ellenőrizheti a már végrehajtott beállításokat.

#### *Megjegyzés:*

- ❏ A több telefonszolgáltató által kínált megkülönböztető csengetési szolgáltatásoknak (a szolgáltatás neve vállalatonként eltérhet) köszönhetően több telefonszáma is lehet egyetlen telefonvonalon. Ilyen esetben minden szám különböző csengetési mintához van hozzárendelni. Az egyik számot használhatja a hanghívásokhoz, míg egy másik számot a fax hívásokhoz tarthat fenn. Válassza ki a fax hívásokhoz használt csengetési mintát a *DRD* menüpontban.
- ❏ A régiótól függően a(z) *Be* és *Ki* lehetőségek jelennek meg a(z) *DRD* menüpontban. A megkülönböztető csengőhang funkció használatához válassza ki a *Be* lehetőséget.
- 5. Végezze el a(z) Fogadás módja beállítást.
	- ❏ Ha a nyomtatóhoz nem kell telefont csatlakoztatnia:
		- Válassza a következőt **Nem**.
		- A rendszer a(z) **Fogadás módja** paramétert **Auto.** értékre állítja.
	- ❏ Ha a nyomtatóhoz telefont kell csatlakoztatnia:

Válassza ki a(z) **Igen** elemet, majd válassza ki, hogy a rendszer a faxokat automatikusan fogadja-e vagy sem.

6. Ellenőrizze a megjelenő képernyőn az elvégzett beállításokat, majd válassza a következőt képernyőt.

A beállítások javításához vagy módosításához nyomja meg a(z)  $\rightarrow$  gombot.

<span id="page-73-0"></span>7. Ellenőrizze a faxcsatlakozást a(z) **Ellenőrzés indítása** elem kiválasztásával, majd válassza ki a(z) **Nyomtatás** elemet a csatlakozás állapotát mutató jelentés kinyomtatásához.

#### *Megjegyzés:*

❏ Ha a jelentésen bármilyen hiba jelenik meg, a megoldáshoz kövesse a jelentésen megjelenő utasításokat.

- ❏ Amikor megjelenik a *Vonaltípus választása* képernyő, válassza ki a vonal típusát.
	- Ha a nyomtató PBX telefonrendszerhez vagy terminál adapterhez csatlakozik, válassza ki a *PBX* lehetőséget.

- Ha a nyomtató normál telefonvonalhoz csatlakozik, akkor válassza a(z) *PSTN*, majd a(z) *Letiltás* lehetőséget a megjelenő *Megerősítés* képernyőn. Ha azonban a(z) *Letiltás* elemre állítja ezt az opciót, a nyomtató a tárcsázáskor elveszítheti a faxszám első számjegyét, és rossz számra küldheti a faxot.

#### **Kapcsolódó információ**

- & ["A nyomtató csatlakoztatása a telefonvonalhoz" 69. oldal](#page-68-0)
- & ["Beállítások az üzenetrögzítő használatához" 75. oldal](#page-74-0)
- & ["Fogadás módja:" 220. oldal](#page-219-0)
- & ["Fax csak telefonnal fogadásának beállítása \(Távoli fogadás\)" 75. oldal](#page-74-0)
- & ["Alapbeállítások" 219. oldal](#page-218-0)

## **Faxfunkciók beállítása a nyomtató használata szerint**

A nyomtató faxfunkcióit a nyomtató vezérlőpanelen a használatnak megfelelően külön be lehet állítani. A **Faxbeállító varázsló** varázslóval végzett beállítások is módosíthatók. Bővebben lásd a leírásokat a **Faxbeállítások** menüben.

#### **Kapcsolódó információ**

- $\blacktriangleright$  ["Faxbeállítások" 218. oldal](#page-217-0)
- & "Beállítások elvégzése PBX telefonrendszerhez" 74. oldal
- & ["Beállítások elvégzése telefonhoz történő csatlakozáskor" 75. oldal](#page-74-0)
- & ["Bejövő faxok fogadása" 86. oldal](#page-85-0)
- & ["Beállítások elvégzése a kéretlen faxok letiltásához" 76. oldal](#page-75-0)
- $\rightarrow$  ["Beállítások végrehajtása, hogy a számítógépről küldeni és fogadni lehessen faxokat" 76. oldal](#page-75-0)

### **Beállítások elvégzése PBX telefonrendszerhez**

Végezze el az alábbi beállításokat, ha a nyomtatót mellékállomásokat használó irodában használja és külső hozzáférési kódra (például 0 és 9) van szükség a külső vonal eléréséhez.

1. A nyomtató vezérlőpanelén válassza ki a(z) **Beáll.** elemet.

Elem kiválasztásához használja az  $\blacktriangle \blacktriangledown \blacktriangle \blacktriangleright$  gombokat, majd nyomja meg az OK gombot.

- 2. Válassza a következőt: **Általános beállítások** > **Faxbeállítások** > **Alapbeállítások**.
- 3. Válassza a(z) **Vonaltípus**, majd a(z) **PBX** lehetőséget.

<span id="page-74-0"></span>4. Külső faxszámra történő fax küldésekor, ha a külső hozzáférési kód használata helyett kettőskeresztet (#) szeretne használni, jelölje ki a(z) **Hozzáfér. kód** négyzetet, hogy ez legyen a beállított **Use**.

Ha a # jelet használja a tényleges hozzáférési kód helyett, akkor tárcsázás közben lecserélődik a mentett hozzáférési kód. A # használatával elkerülhetők a csatlakozási problémák a külső vonalhoz való csatlakozás során.

#### *Megjegyzés:*

Nem tud faxot küldeni azoknak a *Partnerek*-ban lévő címzetteknek, akiknek külső hozzáférési kódjuk van, például 0 és 9.

Ha már regisztrált címzetteket a *Partnerek*-ban külső hozzáférési kóddal, mint a 0 és 9, állítsa az *Hozzáfér. kód*-ot *Do Not Use*-ra. Máskülönben a kódot a kettőskereszt (#) jelre kellene módosítania a(z) *Partnerek* listában.

5. Válassza a(z) **Hozzáfér. kód** bemeneti mezőt, majd adja meg a telefonrendszeréhez használt külső hozzáférési kódot, és válassza a(z) **OK** lehetőséget.

A hozzáférési kód ezzel mentésre kerül a nyomtatóban.

### **Beállítások elvégzése telefonhoz történő csatlakozáskor**

#### *Beállítások az üzenetrögzítő használatához*

Az üzenetrögzítő használatához el kell végeznie a szükséges beállításokat.

1. A nyomtató vezérlőpanelén válassza ki a(z) **Beáll.** elemet.

Elem kiválasztásához használja az  $\blacktriangle \blacktriangledown \blacktriangle \blacktriangleright$  gombokat, majd nyomja meg az OK gombot.

- 2. Válassza a következőt: **Általános beállítások** > **Faxbeállítások** > **Alapbeállítások**.
- 3. Állítsa a **Fogadás módja** beállítást **Auto.** értékre.
- 4. Állítsa be a nyomtató **Csengetés válaszig** beállítását az üzenetrögzítőn beállított csengetési számnál magasabb számra.

Ha a **Csengetés válaszig** értéke kisebb, mint az üzenetrögzítőn beállított csengetési szám, akkor az üzenetrögzítő nem fogja tudni fogadni és rögzíteni a hívásokat. A beállításokért tekintse meg az üzenetrögzítő használati útmutatóját.

Régiótól függően elképzelhető, hogy a nyomtató **Csengetés válaszig** beállítása nem jelenik meg.

#### **Kapcsolódó információ**

 $\blacktriangleright$  ["Alapbeállítások" 219. oldal](#page-218-0)

#### *Fax csak telefonnal fogadásának beállítása (Távoli fogadás)*

A beérkező faxok fogadását mindössze a telefon felvételével és használatával is megkezdheti anélkül, hogy a nyomtatót egyáltalán használná.

A **Távoli fogadás** funkció a hangfrekvenciás tárcsázást támogató telefonkészülékeknél érhető el.

<span id="page-75-0"></span>1. Válassza ki a **Beáll.** elemet a vezérlőpanel kezdőképernyőjén.

Elem kiválasztásához használja az  $\blacktriangle \blacktriangledown \blacktriangle \blacktriangleright$  gombokat, majd nyomja meg az OK gombot.

- 2. Válassza a következőt: **Általános beállítások** > **Faxbeállítások** > **Alapbeállítások** > **Távoli fogadás**.
- 3. Állítsa a **Távoli fogadás** beállítást **Be** értékre.
- 4. Válassza a(z) **Indítókód** lehetőséget, adjon meg egy két számjegyű kódot (0 9, \*, és # adható meg), majd válassza a(z) **OK** gombot.
- 5. Válassza a(z) **Kész** lehetőséget a beállítások alkalmazásához.

#### **Kapcsolódó információ**

 $\blacktriangleright$  ["Alapbeállítások" 219. oldal](#page-218-0)

### **Beállítások elvégzése a kéretlen faxok letiltásához**

Lehetősége van a kéretlen faxok letiltására.

1. A nyomtató vezérlőpanelén válassza ki a(z) **Beáll.** elemet.

Elem kiválasztásához használja az  $\blacktriangle \blacktriangledown \blacktriangle \blacktriangleright$  gombokat, majd nyomja meg az OK gombot.

- 2. Válassza a következőt: **Általános beállítások** > **Faxbeállítások** > **Alapbeállítások** > **Fax elvetése**.
- 3. Feltétel megadása kéretlen faxok letiltásához.

Válassza a(z) **Fax elvetése** lehetőséget, majd engedélyezze a következő lehetőségeket.

- ❏ Elutasítási számlista: Elutasítja a faxokat, amelyek szerepelnek az elutasított számok listáján.
- ❏ Üres faxfejléc blokkolva: Elutasítja az üres fejlécadatokkal rendelkező faxokat.
- ❏ Nem regisztrált partnerek: Elutasítja azokat a faxokat, amelyek nincsenek a névjegyek listáján.
- 4. A(z) gomb megnyomásával térjen vissza a(z) **Fax elvetése** képernyőre.
- 5. **Elutasítási számlista** használata esetén válassza ki az **Elvetett számok lista szerkesztése** elemet, és utána módosíthatja a listát.

### **Beállítások végrehajtása, hogy a számítógépről küldeni és fogadni lehessen faxokat**

A számítógépen faxok küldéséhez és fogadásához a FAX Utility alkalmazást kell telepíteni, ehhez a számítógépnek csatlakoznia kell a hálózathoz vagy USB-kábellel kell csatlakoznia.

#### <span id="page-76-0"></span>*A Mentés számítógépre beállítás megadása fax fogadáshoz*

A FAX Utility használatával faxokat fogadhat a számítógépen. Telepítse a(z) FAX Utility segédprogramot a számítógépen és végezze el a beállításokat. Bővebb információkat a(z) FAX Utility súgójának a(z) Alapműveletek szakaszában találhat (az adott szakasz a súgó főablakán látható).

Az alábbi beállítás értéke a nyomtató vezérlőpanelen **Igen**, és a fogadott faxokat elmenthetők a számítógépen.

**Beáll.** > **Általános beállítások** > **Faxbeállítások** > **Fogadási beállítások** > **Mentés számítógépre**

#### *A Mentés számítógépre beállítással a fax fogadáshoz a kinyomtatás beállítása is*

Be lehet állítani, hogy a fogadott faxokat a nyomtató ki is nyomtassa és a számítógépre is elmentse.

1. Válassza ki a **Beáll.** elemet a vezérlőpanel kezdőképernyőjén.

Elem kiválasztásához használja az  $\blacktriangle \blacktriangledown \blacktriangle \blacktriangledown$  gombokat, majd nyomja meg az OK gombot.

- 2. Válassza a következőt: **Általános beállítások** > **Faxbeállítások** > **Fogadási beállítások**.
- 3. Válassza a következőt: **Mentés számítógépre** > **Igen és nyomtatás**.

#### *A Mentés számítógépre beállítással a fax fogadás letiltása*

Ahhoz, hogy a nyomtató ne mentse a fogadott faxokat a számítógépre, a nyomtatón kell módosítani a beállításokat.

#### *Megjegyzés:*

A beállítások a(z) FAX Utility segítségével is elvégezhetők. Azonban ha van olyan fax, amit a rendszer még nem mentett a számítógépre, a funkció nem működik.

1. Válassza ki a **Beáll.** elemet a vezérlőpanel kezdőképernyőjén.

Elem kiválasztásához használja az  $\blacktriangle \blacktriangledown \blacktriangle \blacktriangleright$  gombokat, majd nyomja meg az OK gombot.

- 2. Válassza a következőt: **Általános beállítások** > **Faxbeállítások** > **Fogadási beállítások**.
- 3. Válassza a következőt: **Mentés számítógépre** > **Nem**.

# **Címzettek elérhetővé tétele**

A partnerlisták regisztrálásával egyszerűen megadhatja a címzetteket. Maximum 100 bejegyzést regisztrálhat, és a partnerlistákat faxszámok megadásához használhatja.

### **Kapcsolatok regisztrálása vagy szerkesztése**

1. Válassza a(z) **Fax** lehetőséget a kezdőképernyőn.

Elem kiválasztásához használja az  $\blacktriangle \blacktriangledown \blacktriangle \blacktriangleright$  gombokat, majd nyomja meg az OK gombot.

2. Válassza a következőt: **Partnerek**.

- 3. Tegye az alábbiak egyikét.
	- ❏ Új kapcsolat regisztrálásához válassza a(z) **Bej.hozzáa.** lehetőséget a + gomb megnyomásával, majd válassza a(z) **Partner hozzáadása** lehetőséget.
	- ❏ Egy kapcsolat szerkesztéséhez vigye a kurzort az adott kapcsolatra a(z) u d gombok segítségével, nyomja meg a(z) r gombot, majd válassza a(z) **Szerkesztés** opciót.
	- $□$  Egy kapcsolat törléséhez vigye a kurzort az adott kapcsolatra a(z) ▲ ▼ gombok segítségével, majd nyomja meg a(z) r gombot. Válassza a(z) **Törlés**, majd a(z) **Igen** lehetőséget. Nem kell az alábbi eljárásokat elvégeznie.
- 4. Végezze el a szükséges beállításokat.

#### *Megjegyzés:*

Fax szám megadásakor adjon meg egy külső hozzáférési kódot a fax szám elején, ha PBX telefonszolgáltatással rendelkezik és hozzáférési kódra van szükség külső vonal eléréséhez. Ha a hozzáférési kód be van állítva a *Vonaltípus* beállításokban, a tényleges hozzáférési kód helyett kettőskeresztet (#) kell megadnia. Tárcsázás közbeni szünet (3 másodperces szünet) hozzáadásához írjon be kötőjelet (-).

5. Válassza a(z) **Kész** lehetőséget a beállítások alkalmazásához.

### **Csoportos kapcsolatok regisztrálása vagy szerkesztése**

Partner csoportok létrehozásával egyszerre több címzettnek küldhet faxot.

1. Válassza a(z) **Fax** lehetőséget a kezdőképernyőn.

Elem kiválasztásához használja az  $\blacktriangle \blacktriangledown \blacktriangle \blacktriangleright$  gombokat, majd nyomja meg az OK gombot.

- 2. Válassza a következőt: **Partnerek**.
- 3. Tegye az alábbiak egyikét.
	- ❏ Új csoportos kapcsolat regisztrálásához válassza a(z) **Bej.hozzáa.** lehetőséget a + gomb megnyomásával, majd válassza a(z) **Csoport hozzáadása** lehetőséget.
	- □ Egy csoportos kapcsolat szerkesztéséhez vigye a kurzort az adott csoportos kapcsolatra a(z) ▲ ▼ gombok segítségével, nyomja meg a(z) r gombot, majd válassza a(z) **Szerkesztés** opciót.
	- $□$  Egy csoportos kapcsolat törléséhez vigye a kurzort az adott csoportos kapcsolatra a(z) ▲ ▼ gombok segítségével, majd nyomja meg a(z) s gombot. Válassza a(z) **Törlés**, majd a(z) **Igen** lehetőséget. Nem kell az alábbi eljárásokat elvégeznie.
- 4. Adja meg vagy módosítsa a(z) **Csoportnév (kötelező)** elemet, illetve a(z) **Index-szó** elemet, majd válassza a(z) **Partner(ek) hozzáadva a csoporthoz (kötelező)** lehetőséget.
- 5. Válassza ki a csoportban regisztrálni kívánt kapcsolatokat az OK gomb megnyomásával, majd válassza a(z) **Bezár** gombot.

#### *Megjegyzés:*

❏ Maximum 99 kapcsolatot regisztrálhat.

❏ A kapcsolat kiválasztásának megszüntetéséhez nyomja meg ismét az OK gombot.

6. Válassza a(z) **Kész** lehetőséget a beállítások alkalmazásához.

### **Partnerek regisztrálása számítógépen**

A Web Config használatával partnerlistát hozhat létre a számítógépen, és importálhatja a listát a nyomtatóra.

- 1. Nyissa meg a(z) Web Config mappát.
- 2. Kattintson a(z) **Log in** lehetőségre, írja be a jelszót, majd kattintson a(z) **OK** gombra.
- 3. Válassza a következőt **Contacts**.
- 4. Jelölje ki a regisztrálni kívánt számot, majd kattintson az **Edit** elemre.
- 5. Írja be az alábbi adatokat: **Name**, **Index Word**, **Fax Number** és **Fax Speed**.
- 6. Kattintson a(z) **Apply** elemre.

#### **Kapcsolódó információ**

 $\rightarrow$  ["A nyomtató műveleteinek a konfigurálására szolgáló alkalmazás \(Web Config\)" 211. oldal](#page-210-0)

#### *Célállomás beállítási elemek*

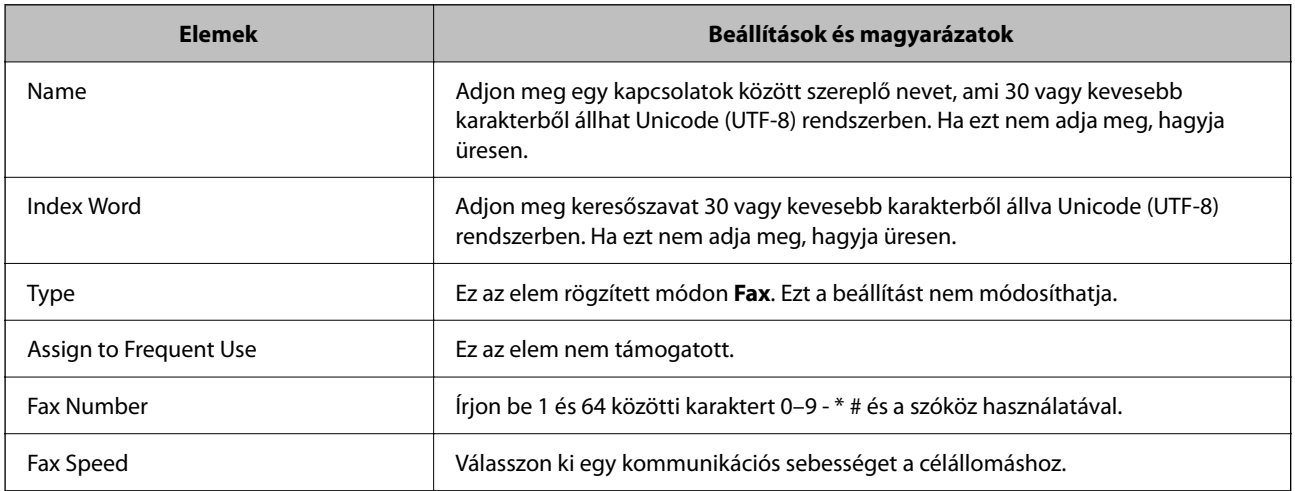

#### *Célállomások regisztrációja csoportként*

- 1. Nyissa meg a(z) Web Config mappát.
- 2. Kattintson a(z) **Log in** lehetőségre, írja be a jelszót, majd kattintson a(z) **OK** gombra.
- 3. Válassza a következőt **Contacts**.
- 4. Jelölje ki a regisztrálni kívánt számot, majd kattintson az **Edit** elemre.
- <span id="page-79-0"></span>5. Adjon meg egy **Name**-t és egy **Index Word**-t.
- 6. Válasszon ki egy csoportot ebből **Type**.
- 7. Kattintson a **Select** vagy a **Contact(s) for Group** elemre. A rendelkezésre álló célpontok jelennek meg.
- 8. Válassza ki a csoporthoz regisztrálni kívánt célállomást, majd koppintson a **Select** gombra.

*Megjegyzés:* A célállomásokat több csoporthoz lehet regisztrálni.

9. Kattintson a(z) **Apply** elemre.

#### **Kapcsolódó információ**

 $\rightarrow$  ["A nyomtató műveleteinek a konfigurálására szolgáló alkalmazás \(Web Config\)" 211. oldal](#page-210-0)

# **A nyomtató faxfunkcióinak áttekintése**

# **Funkció: faxok küldése**

#### **Küldési módszerek**

❏ Automatikus küldés

Ha a(z) x (**Küldés**) elemet választva olvas be eredeti példányt, a nyomtató tárcsázza a címzetteket, és elküldi a faxot.

["Fax küldése a nyomtató használatával" 82. oldal](#page-81-0)

❏ Manuális küldés

Ha a címzett tárcsázásával manuálisan ellenőrzi a vonal csatlakozását, válassza a(z)  $\Diamond$  (**Küldés**) elemet a fax közvetlen küldéséhez.

["Fax küldése külső telefonkészülékről történő tárcsázással" 84. oldal](#page-83-0)

#### **Címzett meghatározása fax küldésekor**

A(z) **Billentyűzet**, **Partnerek**, és a(z) **Legutóbbi** elem használatával megadhatja a címzetteket.

["Címzett" 88. oldal](#page-87-0)

["Címzettek elérhetővé tétele" 77. oldal](#page-76-0)

#### **Szken. beáll. fax küldésekor**

Fax küldésekor olyan elemet is kiválaszthat, mint a(z) **Felbontás** vagy a(z) **Eredeti méret (Üveg)**.

["Szken. beáll.:" 89. oldal](#page-88-0)

#### **A(z) Faxküldési beállítások lehetőség használata fax küldésekor**

Használhatja a(z) **Faxküldési beállítások** funkciót, például a(z) **Közvetlen küldés** lehetőséget (nagyobb méretű dokumentum biztonságos elküldéséhez) vagy a(z) **Fax későbbi küldése** funkciót (Ön által meghatározott időben küldi el a faxot).

["Faxküldési beállítások:" 89. oldal](#page-88-0)

# **Funkció: Faxok fogadása**

#### **Fogadás módja**

A **Fogadás módja** a bejövő faxok fogadására kétféle lehetőséget kínál.

- ❏ Manuális
	- Elsősorban telefonálásra, de faxolásra is

["A\(z\) Manuális üzemmód használata" 86. oldal](#page-85-0)

- ❏ Auto.
	- Csak faxolásra (nem szükséges külső készülék)
	- Elsősorban faxolásra és néha telefonálásra
	- ["A\(z\) Auto. üzemmód használata" 87. oldal](#page-86-0)

#### **Faxok fogadása csatlakoztatott telefon használatával**

Faxokat kizárólag egy külső telefonkészülék segítségével fogadhat.

["Alapbeállítások" 219. oldal](#page-218-0)

["Beállítások elvégzése telefonhoz történő csatlakozáskor" 75. oldal](#page-74-0)

# **Funkció: PC-FAX Küldés/Fogadás (Windows/Mac OS)**

#### **PC-FAX Küldés**

Számítógépről küldhet faxot.

["A faxműveletek konfigurálására és faxok küldésére szolgáló alkalmazás \(FAX Utility\)" 210. oldal](#page-209-0) ["Fax küldése számítógépről" 92. oldal](#page-91-0)

#### **PC-FAX Fogadás**

Számítógépen faxot fogadhat.

["Beállítások végrehajtása, hogy a számítógépről küldeni és fogadni lehessen faxokat" 76. oldal](#page-75-0) ["A faxműveletek konfigurálására és faxok küldésére szolgáló alkalmazás \(FAX Utility\)" 210. oldal](#page-209-0)

["Faxok fogadása számítógépen" 96. oldal](#page-95-0)

# <span id="page-81-0"></span>**Funkciók: Különböző faxjelentések**

Jelentésben ellenőrizheti a küldött vagy fogadott faxok állapotát.

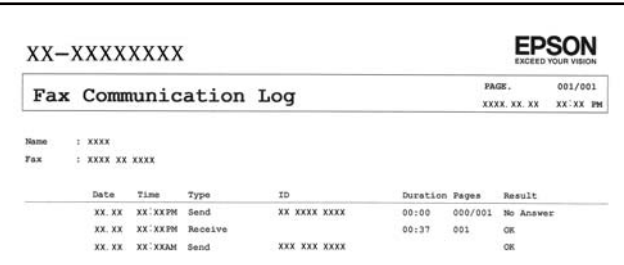

["Jelentésbeállítások" 224. oldal](#page-223-0)

["Faxküldési beállítások:" 89. oldal](#page-88-0)

["Átviteli napló:" 91. oldal](#page-90-0)

["Faxjelentés:" 91. oldal](#page-90-0)

# **Funkció: Faxok küldésének és fogadásának biztonsága**

Számos biztonsági funkciót alkalmazhat, például a(z) **Közv. tárcs. korlátoz.** funkciót annak megelőzésére, hogy a fax rossz célhelyre érkezzen vagy a(z) **Bizt. adatok auto törl.** funkciót az információ kiszivárgásának megakadályozására.

["Biztonsági beállítások" 224. oldal](#page-223-0)

# **Funkciók: egyéb hasznos funkciók**

#### **Kéretlen faxok letiltása**

Lehetősége van a kéretlen faxok elutasítására. ["Fax elvetése:" 221. oldal](#page-220-0)

# **Faxok fogadása tárcsázást követően**

Egy másik faxgép tárcsázása után már attól a faxgéptől is tud dokumentumokat fogadni.

["Faxok fogadása telefonhívással" 88. oldal](#page-87-0)

["Lekérdezés fogadása:" 91. oldal](#page-90-0)

# **Fax küldése a nyomtató használatával**

Megadhatja a címzettek faxszámát, és faxot küldhet a nyomtató vezérlőpanelén.

1. Helyezze el az eredeti dokumentumokat.

Egy továbbítással maximum 100 oldalt küldhet el. Azonban a fennmaradó memóriától függően előfordulhat, hogy nem tud elküldeni 100 oldalnál rövidebb fax üzeneteket sem.

#### <span id="page-82-0"></span>["Eredetik felhelyezése" 33. oldal](#page-32-0)

2. A nyomtató vezérlőpanelén válassza ki a(z) **Fax** elemet.

Elem kiválasztásához használja az  $\blacktriangle \blacktriangledown \blacktriangle \blacktriangleright$  gombokat, majd nyomja meg az OK gombot.

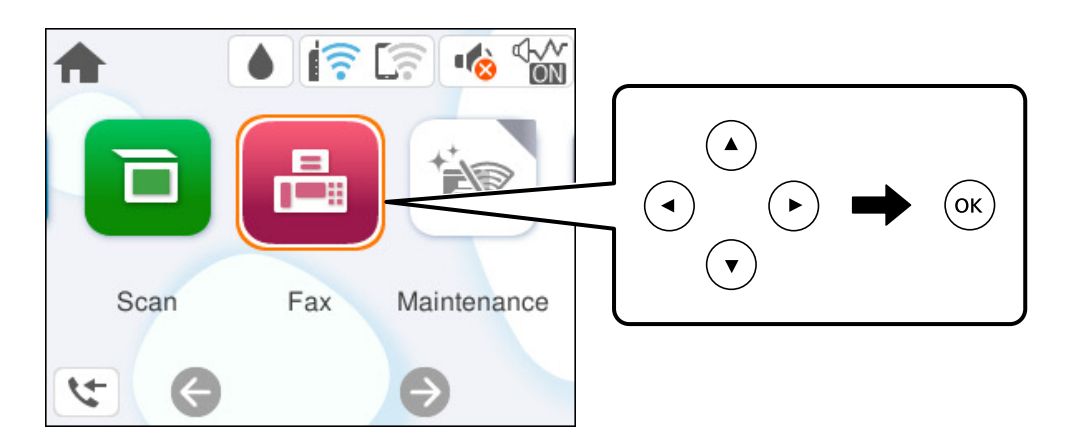

3. Adja meg a címzettet.

"Címzettek kiválasztása" 83. oldal

4. Válassza a(z) **Faxbeállítások** fület, majd végezze el a beállításokat, ha szükséges.

["Faxbeállítások" 89. oldal](#page-88-0)

5. A fax küldéséhez nyomja meg a(z)  $\circled{}$  gombot a(z) **Címzett** lapon.

#### *Megjegyzés:*

- ❏ Ha a fax szám foglalt, vagy valamilyen probléma történt, a nyomtató egy perc elteltével automatikusan újratárcsázza a számot.
- $\Box$  A küldés megszakításához nyomja meg a  $\bigcirc$  gombot.
- ❏ A színes faxok küldése több időt vesz igénybe, mivel a nyomtató egyszerre végzi a beolvasást és a küldést. Színes fax küldése közben az egyéb funkciók nem használhatók.

# **Címzettek kiválasztása**

Az alábbi módon történő faxküldés címzettjeit meghatározhatja a(z) **Címzett** lapfülön.

#### **Faxszám kézi bevitele**

Válassza a(z) **Billentyűzet** elemet, adja meg a faxszámot a megjelenő képernyőn, majd válassza a(z) **OK** gombot.

- Tárcsázás közbeni szünet (3 másodperces szünet) hozzáadásához írjon be kötőjelet (-).

- Ha a **Vonaltípus** menüpontban külső hozzáférési kódot állít be, a tényleges hozzáférési kód helyett kettőskeresztet (#) adjon meg a faxszám elején.

#### *Megjegyzés:*

Ha nem tud manuálisan megadni faxszámot, akkor a(z) *Közv. tárcs. korlátoz.* beállítása a(z) *Biztonsági beállítások* menüben *Be*. Válassza ki a fax címzettjeit a névjegy listából vagy a faxelőzményekből.

#### <span id="page-83-0"></span>**A címzettek kiválasztása a partnerlistáról**

Válassza a(z) **Partnerek** lehetőséget, válassza ki azokat a címzetteket, akiknek küldeni akar, majd válassza a(z) **Bezár** lehetőséget. Ha a címzett, akinek küldeni szeretne valamit nem lett felvéve a(z) **Partnerek** listába, akkor a regisztráláshoz válassza a(z) **Bej.hozzáa.** lehetőséget.

#### **A címzettek kiválasztása az elküldött faxok előzményeiből**

Válassza a(z) **Legutóbbi** lehetőséget, majd válassza ki a címzettet.

#### *Megjegyzés:*

A megadott címzettek törléséhez válassza ki a címzetteket tartalmazó lista mezőjét az LCD-képernyő tetején, ami megjeleníti a címzettek listáját, majd válassza ki a címzettet a listából, és nyomja meg a(z) OK gombot, majd válassza a(z) *Bezár* lehetőséget.

#### **Kapcsolódó információ**

& ["Címzettek elérhetővé tétele" 77. oldal](#page-76-0)

# **A fax küldésének módjai**

### **Fax küldése külső telefonkészülékről történő tárcsázással**

Ha a fax küldése előtt beszélni szeretne a telefonon, vagy ha a címzett faxkészüléke nem kapcsol automatikusan fax üzemmódra, a nyomtatóhoz csatlakoztatott telefonon történő tárcsázással is elküldheti a faxot.

1. Vegye fel a csatlakoztatott telefonkészülék kagylóját, majd a telefon használatával tárcsázza a címzett fax számát.

#### *Megjegyzés:* Ha a címzett fogadja a hívást, akkor beszélhet vele.

2. Válassza a(z) **Fax** lehetőséget a kezdőképernyőn.

Elem kiválasztásához használja az  $\blacktriangle \blacktriangledown \blacktriangle \blacktriangleright$  gombokat, majd nyomja meg az OK gombot.

3. Végezze el a szükséges beállításokat itt: **Faxbeállítások**.

["Faxbeállítások" 89. oldal](#page-88-0)

<sup>4.</sup> Amikor meghallja a tárcsázási hangot, nyomja meg a  $\circled{}$  gombot és tegye le a telefont.

#### *Megjegyzés:*

Ha a csatlakoztatott telefonkészülékkel tárcsázza a számot, a fax küldése hosszabb időt vesz igénybe, mivel a nyomtató egyszerre végzi el a beolvasást és a küldést. A fax küldése közben az egyéb funkciók nem használhatók.

### **Különböző méretű dokumentumok küldése az automatikus dokumentumadagoló használatával (Folyamatos szkennelés (ADF))**

Ha faxokat küld az eredetik egyesével történő vagy méret szerinti elhelyezésével, akkor egyetlen dokumentumként eredeti méretükben küldheti el őket.

<span id="page-84-0"></span>Ha különböző méretű eredetiket helyez az automatikus dokumentumadagolóba, a rendszer az összes eredetit a legnagyobb méretű dokumentumnak megfelelő méretben küldi el. Az eredeti dokumentumok eredeti méretben való elküldéséhez ne helyezzen el kevert méretű eredetiket.

- 1. Az első köteg eredeti, amit elhelyez, legyen ugyanolyan méretű.
- 2. Válassza a(z) **Fax** lehetőséget a kezdőképernyőn.

Elem kiválasztásához használja az  $\blacktriangle \blacktriangledown \blacktriangle \blacktriangleright$  gombokat, majd nyomja meg az OK gombot.

3. Adja meg a címzettet.

["Címzettek kiválasztása" 83. oldal](#page-82-0)

4. Válassza a(z) **Faxbeállítások** lapfület, majd a(z) **Folyamatos szkennelés (ADF)** mezőt a lehetőség **Be** értékre való beállításához.

Elvégezheti a szükséges beállításokat is, például a felbontást és a küldés módját.

- 5. Nyomja meg a(z)  $\oint$  (**Küldés**) gombot.
- 6. Ha az első köteg eredeti beolvasása kész, és a következő köteg eredeti beolvasását kérdező üzenet jelenik meg a vezérlőpanelen, akkor válassza a(z) **Igen** elemet, helyezze el a következő köteg eredetit, majd nyomja meg a(z)

 $\lozenge$  gombot.

#### *Megjegyzés:*

Ha a nyomtatón 60 másodpercig semmilyen műveletet nem végez azután, hogy megjelent a következő eredeti dokumentum elhelyezésére vonatkozó parancs, a nyomtató befejezi a mentést, és elindítja a dokumentum küldését.

### **Fekete-fehér dokumentum több oldalának küldése (Közvetlen küldés)**

Fekete-fehér fax küldésekor a beolvasott dokumentum átmenetileg a nyomtató memóriájában tárolódik. Ezért sok oldal küldése estén a nyomtató kifogyhat a memóriából és leállhat a küldés. Ezt elkerülheti a **Közvetlen küldés** funkció engedélyezésével, azonban a fax küldése hosszabb időt vehet igénybe, mivel a nyomtató egy időben végzi a beolvasást és a küldést. Akkor használhatja ezt a funkciót, ha csak egy címzett van.

#### **A menü elérése**

A menü a nyomtató vezérlőpanelén található az alábbiak szerint.

**Fax** > **Faxbeállítások Közvetlen küldés**.

### **Fekete-fehér faxok küldése a nap egy meghatározott időpontjában (Fax későbbi küldése)**

Beállíthatja, hogy a faxot egy meghatározott időpontban küldje el a nyomtató. Előre meghatározott időpontban csak fekete-fehér faxok küldhetők el.

1. Válassza a(z) **Fax** lehetőséget a kezdőképernyőn.

Elem kiválasztásához használja az  $\blacktriangle \blacktriangledown \blacktriangle \blacktriangleright$  gombokat, majd nyomja meg az OK gombot.

<span id="page-85-0"></span>2. Adja meg a címzettet.

["Címzettek kiválasztása" 83. oldal](#page-82-0)

- 3. Válassza a(z) **Faxbeállítások** fület, majd a(z) **Fax későbbi küldése** lehetőséget.
- 4. Válassza a(z) **Fax későbbi küldése** mezőt a(z) **Be** érték beállításához.
- 5. Válassza a(z) **Idő** mezőt, adja meg a fax küldésének kívánt időpontját, majd válassza a(z) **OK** lehetőséget.
- 6. Válassza a(z) **Kész** lehetőséget a beállítások alkalmazásához.

Elvégezheti a szükséges beállításokat is, például a felbontást és a küldés módját.

7. Fax küldése.

*Megjegyzés:*

Nem lehet újabb faxot küldeni, amíg a fax el nincs küldve a megadott időpontban. Ha újabb faxot szeretne küldeni, törölnie kell a beütemezett faxot a(z) *Fax* lehetőséget választva a kezdőképernyőn, majd véglegesen törölnie kell azt.

# **Faxok fogadása a nyomtatón keresztül**

Ha a nyomtató kapcsolódik a telefonvonalhoz és az alapbeállításokat elvégezték a(z) Faxbeállító varázsló segítségével, akkor fogadhat faxokat.

A fogadott faxok a nyomtató kezdeti beállításainál vannak kinyomtatva.

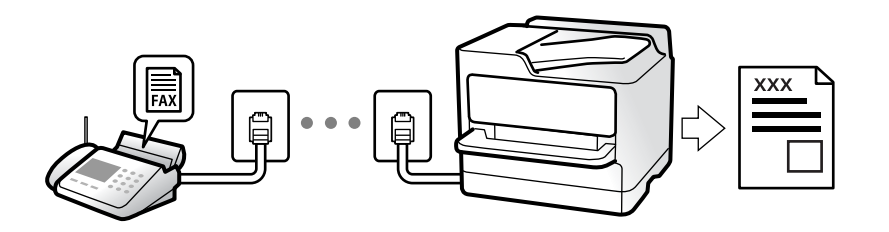

Ha szeretné ellenőrizni a faxbeállítások állapotát, akkor nyomtassa ki a(z) **Faxbeállítások listája** dokumentumot a következő kiválasztásával: **Fax** > (Továbbiak) > **Faxjelentés** > **Faxbeállítások listája**.

# **Bejövő faxok fogadása**

Két opció áll rendelkezésre a(z) **Fogadás módja** esetén.

#### **Kapcsolódó információ**

- $\blacktriangleright$  "A(z) Manuális üzemmód használata" 86. oldal
- $\blacktriangleright$  ["A\(z\) Auto. üzemmód használata" 87. oldal](#page-86-0)

### **A(z) Manuális üzemmód használata**

Ez az üzemmód főként telefonhívásokhoz, illetve faxoláshoz használható.

#### <span id="page-86-0"></span>**Faxok fogadása**

Amennyiben cseng a telefon, válaszolhat, ha felveszi a kagylót.

- ❏ Amikor a faxjelet hallja (baud):
	- A nyomtató kezdőképernyőn válassza a(z) **Fax** lehetőséget, majd a fax fogadás kiválasztásához nyomja meg a(z)
	- $\mathcal{G}$  gombot, majd utána az  $\mathcal{O}$  gombot. Azután tegye le a telefont.
- ❏ Amennyiben a csengés hanghívást jelez:

Ugyanúgy fogadhatja a hívást, mint normál esetben.

#### **Faxok fogadása csak a csatlakoztatott telefon használatával**

Ha a(z) **Távoli fogadás** van beállítva, akkor fogadhat faxokat, ha egyszerűen beírja a következőt: **Indítókód**.

Amikor a telefon csörög, vegye fel a kagylót. Amikor meghallja a tárcsázási hangot (baud-ot), akkor tárcsázza a két számjegyű **Indítókód** ot és tegye le a telefont.

#### **Kapcsolódó információ**

 $\blacktriangleright$  ["Távoli fogadás:" 221. oldal](#page-220-0)

### **A(z) Auto. üzemmód használata**

Ezzel az üzemmóddal használhatja a vonalat az alábbiakhoz.

- ❏ Vonal használata csak faxoláshoz (nincs szükség külső telefonkészülékre)
- ❏ Vonal használata főként faxoláshoz és néha telefonáláshoz

#### **Faxok fogadása külső telefonkészülék nélkül**

A nyomtató a(z) **Csengetés válaszig** menüpontban Ön által meghatározott számú csengés elteltével automatikusan átvált faxfogadásra.

#### **Faxok fogadása külső telefonkészülékkel**

A külső telefonkészülékkel rendelkező nyomtató az alábbiak szerint működik.

- ❏ Ha az üzenetrögzítő a(z) **Csengetés válaszig** menüben beállított csengésszámon belül reagál:
	- Ha a csengés faxolást jelez: a nyomtató automatikusan faxfogadásra vált.
	- Ha a csengés hanghívást jelez: az üzenetrögzítő hanghívást képes fogadni és képes hangüzeneteket. rögzíteni.

❏ Ha a(z) **Csengetés válaszig** menüben beállított csengésszámon belül veszi fel a telefont:

- Ha a csengés faxolást jelez: tartsa a vonalat addig, amíg a nyomtató automatikusan fogadni kezdi a faxot a(z) **Csatlakozás** megjelenítésével a nyomtató vezérlőpanelén. Amikor a nyomtató megkezdte a fax fogadását, leteheti a kagylót. Fax azonnali fogadásához kövesse a(z) **Manuális** üzemmódnál megadott lépéseket. A

nyomtató vezérlőpanelén válassza a(z) **Fax** lehetőséget, majd a fax fogadás kiválasztásához nyomja meg a(z)

gombot, majd utána az  $\circled{}$  gombot. Azután tegye le a telefont.

- Ha a csengés hanghívást jelez: ugyanúgy fogadhatja a hívást, mint normál esetben.

- ❏ Amennyiben a csengés abbamarad és a nyomtató automatikusan faxfogadásra vált:
	- Ha a csengés faxolást jelez: a nyomtató faxfogadásra vált.
	- Ha a csengés hanghívást jelez: ön nem tudja fogadni a hívást. Kérje meg a hívó félt, hogy hívja vissza.

#### <span id="page-87-0"></span>*Megjegyzés:*

Állítsa a csengések számát (ami után a gépnek válaszolnia kell) kevesebbre annál, mint ami a(z) *Csengetés válaszig* menüben be van állítva. Ellenkező esetben az üzenetrögzítő nem tudja fogadni a hanghívásokat a hangüzenetek rögzítéséhez. Az üzenetrögzítő beállításaival kapcsolatban lásd az üzenetrögzítőhöz mellékelt kézikönyvet.

# **Faxok fogadása telefonhívással**

Egy másik faxkészüléken tárolt faxot a faxszám tárcsázásával fogadhat.

### **Fax fogadása lekérdezéssel (Lekérdezés fogadása)**

Egy másik faxkészüléken tárolt faxot a faxszám tárcsázásával fogadhat. Ezt a szolgáltatást faxinformációs szolgáltatásoktól származó dokumentumok fogadására használhatja. Ha azonban a faxinformációs szolgáltatás hangos útmutatót biztosít, amelyet a dokumentumok fogadásához követnie kell, akkor ez a funkció nem használható.

#### *Megjegyzés:*

Úgy tud megkapni egy dokumentumot egy hangutasításokat használó Fax információs szolgáltatástól, hogy felhívja a fax számot a csatlakoztatott telefonkészülékről, majd a hangutasításokat követve használja a telefont és a nyomtatót.

- 1. Válassza a(z) **Fax** lehetőséget a kezdőképernyőn.
- 2. Válassza a(z)  $\left| \frac{\overline{z}}{\overline{z}} \right|$  (Továbbiak) lehetőséget.
- 3. Válassza a(z) **Lekérdezés fogadása** lehetőséget a beállítás **Be** értékre való állításához, majd válassza a(z) **Bezár** lehetőséget.
- 4. Adja meg a fax számot.

["Címzettek kiválasztása" 83. oldal](#page-82-0)

#### *Megjegyzés:*

Ha a(z) *Biztonsági beállítások* beállítása a(z) *Közv. tárcs. korlátoz.* menüben *Be*, akkor csak a névjegylistából vagy a faxelőzményekből választhatja ki a címzetteket. A faxszámot ilyenkor nem adhatja meg manuálisan.

5. Nyomja meg az  $\circledcirc$  gombot a Lekérdezés fogadása megkezdéséhez.

# **Menübeállítások faxoláshoz**

### **Címzett**

Válassza ki a menüket a vezérlőpanelen az alábbiak szerint.

#### **Fax** > **Címzett**

#### Partnerek:

Válassza ki a címzettet a partnerlistáról. Hozzá is adhat vagy szerkeszthet egy partnert.

#### <span id="page-88-0"></span>Legutóbbi:

Válasszon címzettet az elküldött faxok előzményeiből. A címzettet hozzá is adhatja a partnerlistához.

#### Billentyűzet:

Adja meg manuálisan a faxszámot.

#### **Kapcsolódó információ**

& ["Címzettek kiválasztása" 83. oldal](#page-82-0)

### **Faxbeállítások**

Válassza ki a menüket a vezérlőpanelen az alábbiak szerint.

#### **Fax** > **Faxbeállítások**

#### Szken. beáll.:

#### Felbontás:

A kimenő fax felbontásának a kiválasztása. Magasabb felbontás választása esetén az adat nagyobb méretű lesz, így több időbe telik a készüléknek elküldeni a faxüzenetet.

#### Sűrűség:

Beállítja a kimenő fax fényerejét. A + jel segítségével sötétebbre, a - jel segítségével világosabbra állítható a fényerő.

#### Folyamatos szkennelés (ADF):

Ha faxokat küld az eredetik egyesével történő vagy méret szerinti elhelyezésével, akkor egyetlen dokumentumként eredeti méretükben küldheti el őket. A témához kapcsolódó információkat lásd alább.

#### Eredeti méret (Üveg):

A(z) szkennerüveg helyre helyezett eredeti méretének és tájolásának a kiválasztása.

#### Színes mód:

Válassza ki, hogy színesben vagy fekete-fehérben kíván-e beolvasni.

#### Faxküldési beállítások:

#### Közvetlen küldés:

Fekete-fehér faxot küld az eredetik beolvasása közben. Mivel a beolvasott eredeti dokumentumokat a rendszer ideiglenesen nem tárolja a nyomtató memóriájában sok oldal küldése esetén sem, a kevés memória okozta nyomtatóhibák elkerülhetőek. Ne feledje, hogy ezzel a funkcióval hosszabb ideig tart a küldés, mint nélküle. A témához kapcsolódó információkat lásd alább.

Ez a funkció nem használható, ha egy faxot több címzettnek küldött el.

#### Fax későbbi küldése:

Az Ön által megadott időben küld faxot. Ennek az opciónak az alkalmazása esetén csak feketefehér fax áll rendelkezésre. A témához kapcsolódó információkat lásd alább.

#### Feladó adatainak hozzáadása:

#### Feladó adatainak hozzáadása:

Kiválasztja a pozíciót, ahol szerepeltetheti a fejlécadatokat (a feladó nevét és a faxszámot) a kimenő faxban, illetve úgy is dönthet, hogy nem szerepelteti az adatokat.

- ❏ **Ki**: Fejlécadatok nélkül küldi el a faxot.
- ❏ **Képen kívül**: A faxküldés során a fejlécadatok a fax felső fehér margójába kerülnek. Ezáltal a fejléc nem lesz átfedésben a beolvasott képpel, ugyanakkor az eredetik méretétől függően előfordulhat, hogy a küldött fax kinyomtatása két lapra történik.
- ❏ **Képen belül**: Úgy küldi el a faxot, hogy a fejlécadatok körülbelül 7 mm-rel alacsonyabban lesznek, mint a beolvasott kép teteje. A fejléc átfedésben lehet a képpel, azonban a fogadott faxot nem osztja fel a rendszer két dokumentumra.

#### Fax fejléce:

A címzetthez tartozó fejléc kiválasztása. A funkció használatához több fejlécet kell előzetesen regisztrálnia.

#### További adatok:

A hozzáadni kívánt adatok kiválasztása. Választhat a(z) **Az Ön telefonszáma** és a(z) **Céllista** lehetőség közül.

#### Átviteli jelentés:

Továbbítási jelentést nyomtat fax küldése után.

**Nyomtatás hiba esetén** csak hiba esetén nyomtat jelentést.

Ha a(z) **Kép csatolása a jelentéshez** elemet beállította itt: **Beáll.** > **Általános beállítások** > **Faxbeállítások** > **Jelentésbeállítások**, akkor a rendszer a jelentés mellett a hibás faxokat is kinyomtatja.

#### Össz. beáll. törl.:

Az összes beállítást az alapértékre állítja vissza itt: **Szken. beáll.** és itt: **Faxküldési beállítások**.

#### **Kapcsolódó információ**

→ ["Különböző méretű dokumentumok küldése az automatikus dokumentumadagoló használatával \(Folyamatos](#page-83-0) [szkennelés \(ADF\)\)" 84. oldal](#page-83-0)

- & ["Fekete-fehér dokumentum több oldalának küldése \(Közvetlen küldés\)" 85. oldal](#page-84-0)
- & ["Fekete-fehér faxok küldése a nap egy meghatározott időpontjában \(Fax későbbi küldése\)" 85. oldal](#page-84-0)

# **Továbbiak**

Ha a(z) elemet választja a kezdőképernyőn lévő **Fax** elemnél, akkor megjelenik a(z) **Továbbiak** menü.

#### <span id="page-90-0"></span>Átviteli napló:

Lehetőség van a küldött vagy fogadott fax feladatok előzményeinek megtekintésére.

#### Faxjelentés:

Legutóbbi átvitel:

Az utolsó. lekérdezéssel küldött vagy fogadott fax jelentésének nyomtatása.

#### Faxolási napló:

Átviteli jelentést nyomtat. Az alábbi menü használatával beállíthatja a jelentés automatikus nyomtatását.

#### **Beáll.** > **Általános beállítások** > **Faxbeállítások** > **Jelentésbeállítások** > **Faxnapló automatikus nyomtatása**

Faxbeállítások listája:

Az aktuális fax beállítások nyomtatása.

#### Protokoll-keresés:

Az utolsó küldött vagy fogadott fax részletes jelentésének nyomtatása.

#### Lekérdezés fogadása:

Ha ennek beállítása **Be** és tárcsázza a feladó faxszámát, akkor dokumentumokat fogadhat a feladó faxkészülékéről. A(z) **Lekérdezés fogadása** használatával történő faxfogadással kapcsolatban alább olvashat részletes információkat.

Ha kilép a(z) Fax menüből, akkor a beállítás értéke újra **Ki** (alapértelmezett) lesz.

#### Beérkezett fax újra nyomtatása:

Ismételten kinyomtatja a nyomtatóra fogadott faxokat.

#### Faxbeállítások:

Hozzáfér a(z) **Beáll.** > **Általános beállítások** > **Faxbeállítások** menühöz.

#### **Kapcsolódó információ**

& ["Fax fogadása lekérdezéssel \(Lekérdezés fogadása\)" 88. oldal](#page-87-0)

# **További fax funkciók használata**

### **Faxjelentés manuális nyomtatása**

1. Válassza a(z) **Fax** lehetőséget a kezdőképernyőn.

Elem kiválasztásához használja az  $\blacktriangle \blacktriangledown \blacktriangle \blacktriangleright$  gombokat, majd nyomja meg az OK gombot.

2. Nyomja meg az OK gombot, majd válassza ki a **Továbbiak** elemet.

- <span id="page-91-0"></span>3. Válassza a(z) **Faxjelentés** elemet.
- 4. Válassza ki a kinyomtatni kívánt jelentést, majd kövesse a képernyőn megjelenő utasításokat.

#### *Megjegyzés:*

Lehetőség van a jelentés formátumának módosítására. Válassza ki a főképernyőn a *Beáll.* > *Faxbeállítások* > *Jelentésbeállítások* elemet, majd módosítsa a *Kép csatolása a jelentéshez* vagy a *Jelentésformátum* beállításokat.

# **Fax küldése számítógépről**

A számítógépről a FAX Utility és a PC-FAX illesztőprogram használatával küldhet faxokat.

#### *Megjegyzés:*

❏ A funkció használatát megelőzően ellenőrizze, hogy a(z) FAX Utility illesztőprogramot és a nyomtató PC-FAX illesztőprogramját telepítették-e.

["A faxműveletek konfigurálására és faxok küldésére szolgáló alkalmazás \(FAX Utility\)" 210. oldal](#page-209-0) ["Faxok küldésére szolgáló alkalmazás \(PC-FAX illesztőprogram\)" 210. oldal](#page-209-0)

❏ Ha a FAX Utility nincs telepítve, végezze el a FAX Utility telepítését a (szoftverek frissítéséért felelős) EPSON Software Updater alkalmazás segítségével.

# **Egy alkalmazás segítségével létrehozott dokumentumok küldése (Windows)**

Az Ön által létrehozott adatokat (például dokumentumokat, rajzokat és táblázatokat) egy fedőlap kíséretében közvetlenül elküldheti úgy is, ha egy alkalmazás (például a Microsoft Word vagy a Microsoft Excel) **Nyomtatás** menüjében kiválaszt egy fax-képes nyomtatót.

#### *Megjegyzés:*

A következőkben példaként a Microsoft Word alkalmazással ismertetjük a folyamatot. A tényleges műveletek eltérők lehetnek, ha Ön a példában szereplőtől eltérő alkalmazást használ. Részletek az alkalmazás súgójában találhatók.

- 1. Hozza létre a faxüzenetben küldeni kívánt dokumentumot egy alkalmazás segítségével.
- 2. Kattintson a **Fájl** menüben a **Nyomtatás** elemre.

Ekkor megjelenik az alkalmazás **Nyomtatás** ablaka.

- 3. Válassza a(z) **XXXXX (FAX)** elemet (ahol az XXXXX jelzés az Ön nyomtatójának a nevét jelöli) a **Nyomtató** szakaszban, majd ellenőrizze a faxküldési beállításokat.
	- ❏ A **Példányszám** paraméternél írja be az **1** számot. Ha a **2** számot vagy annál nagyobb számot ír be, akkor előfordulhat, hogy a rendszer nem bírja elküldeni a faxüzenetet.
	- ❏ Egy faxátvitel során maximum 100 oldalt küldhet el.
- 4. Szükség szerint a **Nyomtató tulajdonságai** vagy a **Tulajdonságok** elemre kattintva határozhatja meg a(z) **Papírméret**, a(z) **Tájolás**, a(z) **Színes**, a(z) **Képminőség** és a(z) **Karakter fényerősség** paraméter beállításait.

Részletek a(z) PC-FAX illesztőprogramjának a súgójában találhatók.

5. Kattintson a **Nyomtatás** elemre.

#### *Megjegyzés:*

A(z) FAX Utility első használatakor a rendszer megjelenít egy ablakot, ahol Önnek regisztrálnia kell az adatait. Adja meg a szükséges adatokat, majd kattintson a(z) *OK* lehetőségre.

Megjelenik a(z) **Címzett beállítások** képernyő, ami a(z) FAX Utility programhoz tartozik.

6. Ha egyéb dokumentumokat is szeretne küldeni ugyanazzal a fax átvitellel, jelölje be a(z) **Dok.-ok h.adása küldéshez** jelölőnégyzetet.

A dokumentumok hozzáadására szolgáló képernyő megjelenik, amikor a **Tovább** gombra kattint a 9. lépésben.

- 7. Jelölje be a(z) **Fedőlap hozzáadása** jelölőnégyzetet, ha szükséges.
- 8. Adjon meg egy címzettet.
	- ❏ A címzett (például: név, faxszám stb.) közvetlen meghatározása a(z) **PC-FAX telefonkönyv** menüből:

Ha a címzettet korábban elmentették a telefonkönyvben, akkor végezze el az alábbi lépéseket.

#### A Kattintson a(z) **PC-FAX telefonkönyv** lapra.

B Válassza ki a címzettet a listából, majd kattintson a(z) **Hozzáadás** elemre.

❏ A címzett (például: név, faxszám stb.) kiválasztása a nyomtató névjegy listájából:

Ha a címzettet korábban elmentették a nyomtató névjegy listájában, akkor végezze el az alábbi lépéseket.

A Kattintson a(z) **Névjegyek a nyomtatón** lapra.

B Válassza ki a névjegyeket a listából, majd kattintson a(z) **Hozzáadás** gombra a(z) **Hozzáadás a Címzett mezőhöz** ablakkal való folytatáshoz.

C Válassza ki a névjegyeket a megjelenített listából, majd kattintson a(z) **Szerkesztés** elemre.

D Szükség szerint adjon meg személyes adatokat, pl.: **Cég/Vállalat** és **Megszólítás**, majd kattintson a(z) **OK** gombra a(z) **Hozzáadás a Címzett mezőhöz** ablakba való visszatéréshez.

E Szükség szerint jelölje be a(z) **Regisztrálás a PC-FAX telefonkönyvben** jelölőnégyzetet, hogy a rendszer a(z) **PC-FAX telefonkönyv** menübe mentse a névjegyeket.

- **6** Kattintson a(z) **OK** elemre.
- ❏ A címzett (például: név, faxszám stb.) közvetlen meghatározása:

Végezze el az alábbi lépéseket.

- A Kattintson a(z) **Kézi tárcsázás** lapra.
- B Adja meg szükséges információkat.

C Kattintson a(z) **Hozzáadás** elemre.

Ezen kívül, amennyiben a(z) **Mentés telefonkönyvbe** elemre kattint, akkor elmentheti a címzettet a(z) **PC-FAX telefonkönyv** fül alatti listában.

#### *Megjegyzés:*

- ❏ Ha a nyomtatója Vonaltípus paraméteréhez a(z) *PBX* értéket választották ki, és a rendszert úgy állították be, hogy a konkrét előhívószám beírása helyett a kettőskereszt (#) szimbólumot használja, akkor írja be a kettőskereszt (#) szimbólumot. Bővebb információkért kérjük, hogy tekintse meg az alábbi Kapcsolódó információk hivatkozás segítségével elérhető Alapbeállítások szakaszban található Vonaltípus paraméter-leírást.
- ❏ Ha a(z) FAX Utility főképernyőjén a(z) *Adja meg kétszer a faxszámot* elemet *Választható beállítások* választotta, akkor ismét be kell írnia ugyanazt a számot a(z) *Hozzáadás* elemre vagy a *Tovább* elemre kattintáskor.

A rendszer ekkor hozzáadja a címzettet az ablak felső részében látható **Címzett lista** szakaszhoz.

- 9. Kattintson a **Tovább** gombra.
	- ❏ Ha bejelöli a(z) **Dok.-ok h.adása küldéshez** jelölőnégyzetet, kövesse az utasításokat a dokumentumok **Dokumentumok egyesítése** ablakban való hozzáadásához.

A Nyissa meg a hozzáadni kívánt dokumentumot, majd válassza a ugyanazt a nyomtatót (fax nevét) a **Nyomtatás** ablakban. A dokumentum hozzáadásra kerül a(z) **Egyesíteni kívánt dokumentumok listája** listához.

B Kattintson az **Előnézet** lehetőségre az egyesített dokumentum ellenőrzéséhez.

C Kattintson a **Tovább** gombra.

#### *Megjegyzés:*

A(z) *Képminőség* és *Színes* beállítások, amelyeket az első dokumentumhoz kiválasztott, a többi dokumentum esetén is alkalmazásra kerülnek.

❏ Ha bejelöli a(z) **Fedőlap hozzáadása** jelölőnégyzetet, adja meg a fedőlap tartalmát a(z) **Fedőlap beállítások** ablakban.

A Válasszon egy fedőlapot a(z) **Fedőlap** lista mintáiból. Ne feledje, hogy a rendszer nem kínál fel olyan szolgáltatást, amelynek a segítségével Ön eredeti fedőlapot hozhatna létre vagy adhatna hozzá a listához.

B Adja meg a(z) **Tárgy** majd a(z) **Üzenet** mező tartalmát.

C Kattintson a **Tovább** gombra.

#### *Megjegyzés:*

A(z) *Fedőlap beállítások* alatt állítsa be szükség szerint a következőket.

- ❏ A fedőlapon szereplő elemek sorrendjének a módosításához kattintson a(z) *Fedőlap formázása* elemre. A fedőlap méretét a(z) *Papírméret* paraméter segítségével választhatja ki. A faxüzenetben küldeni kívánt dokumentumétól eltérő méretű fedőlapot is választhat.
- ❏ A fedőlapon szereplő szöveg betűtípusának a módosításához kattintson a(z) *Betűtípus* elemre.
- ❏ Ha szeretné módosítani a küldő adatait, akkor kattintson a(z) *Feladó beállításai* elemre.
- ❏ Ha szeretné megtekinteni, hogy a fedőlap miként fest az Ön által beírt tárggyal és üzenettel, akkor kattintson a(z) *Részletes előnézet* elemre.
- 10. Ellenőrizze a továbbítani kívánt tartalmat, majd kattintson a(z) **Küld** elemre.

A továbbítás előtt ellenőrizze, hogy a címzett neve és faxszáma helyes-e. Ha szeretné megtekinteni a küldeni kívánt fedőlap és dokumentum előnézetét, akkor kattintson a(z) **Előnézet** elemre.

A továbbítás elindítását követően megjelenik egy ablak, amelyen ellenőrizheti az átvitel állapotát.

#### *Megjegyzés:*

- ❏ Az átvitel leállításához válassza ki az adatot, majd kattintson a *Mégse* elemre. A műveletet a nyomtató vezérlőpaneljének a segítségével is megszakíthatja.
- ❏ Ha az átvitel közben hibát észlel a rendszer, akkor megjelenik a(z) *Kommunikációs hiba* ablak. Ellenőrizze a hibára vonatkozó információkat, és próbálja újra elküldeni az üzenetet.
- ❏ Ha a(z) FAX Utility főképernyőjének a(z) *Választható beállítások* képernyőjén nincs bejelölve a(z) A Fax állapotfigyelő megjelenítése átvitel közben elem, akkor a(z) Fax állapotfigyelő képernyő (a fent említett képernyő, amelynek a segítségével ellenőrizhető az átvitel állapota) nem jelenik meg.

#### **Kapcsolódó információ**

 $\blacktriangleright$  ["Alapbeállítások" 219. oldal](#page-218-0)

# **Egy alkalmazás segítségével létrehozott dokumentumok küldése (Mac OS)**

Az Ön által létrehozott adatokat (például dokumentumokat, rajzokat és táblázatokat) elküldheti úgy is, ha egy kereskedelmi forgalomban elérhető alkalmazás **Nyomtatás** menüjéből kiválaszt egy fax-képes nyomtatót.

#### *Megjegyzés:*

A következőkben példaként a(z) Mac OS rendszerekben elérhető szabványos alkalmazás, a Text Edit segítségével ismertetjük a folyamatot.

- 1. Hozza létre a faxüzenetben küldeni kívánt dokumentumot egy alkalmazás segítségével.
- 2. Kattintson a **Fájl** menüben a **Nyomtatás** elemre.

Ekkor megjelenik az alkalmazás **Nyomtatás** ablaka.

- 3. Válassza ki a nyomtatóját (a fax nevét) a **Név** szakaszban, a részletes beállítások megjelenítéshez kattintson a(z) d ikonra, ellenőrizze a nyomtatási beállításokat, majd kattintson az **OK** elemre.
- 4. Végezze el a beállításokat az egyes elemeknél.
	- ❏ A **Példányszám** paraméternél írja be az **1** számot. A rendszer akkor is kizárólag 1 példányt küld el, ha a **2** számot vagy annál nagyobb számot ír be.
	- ❏ Egy faxátvitel során maximum 100 oldalt küldhet el.

#### *Megjegyzés:*

A küldeni kívánt dokumentumok oldalmérete akkora lehet, mint amekkora papírméretű faxüzeneteket küldhet a nyomtató segítségével.

5. A felugró menüből szíveskedjen kiválasztani a(z) Fax beállítások elemet, majd állítsa be az egyes paramétereket.

Az egyes beállítási elemekhez kapcsolódó részletes magyarázatokat a(z) PC-FAX illesztőprogramjának a súgójában találhatja.

A(z) PC-FAX illesztőprogramjának a súgójának a megnyitásához kattintson az ablak bal alsó sarkában látható ikonra.

6. Válassza a(z) Címzett beállítások menüpontot, majd határozza meg a címzettet.

❏ A címzett (például: név, faxszám stb.) közvetlen meghatározása:

Kattintson a(z) Hozzáadás elemre, írja be a szükséges információkat, majd kattintson a(z) <sup>+</sup> ikonra. A rendszer ekkor hozzáadja a címzettet az ablak felső részében látható Címzett lista szakaszhoz.

Ha a(z) PC-FAX illesztőprogramjának a beállításai között a(z) Adja meg kétszer a faxszámot elemet

választotta, akkor ismét be kell írnia ugyanazt a számot a(z)  $\bullet$  ikonra kattintáskor.

Ha a faxoláshoz használt telefonvonalon előhívószámot is be kell írni, akkor írja be a kívánt előhívószámot a(z) Külső hozzáférési prefix paraméternél.

#### *Megjegyzés:*

Ha a nyomtatója Vonaltípus paraméteréhez a(z) *PBX* értéket választották ki, és a rendszert úgy állították be, hogy a konkrét előhívószám beírása helyett a kettőskereszt (#) szimbólumot használja, akkor írja be a kettőskereszt (#) szimbólumot. Bővebb információkért kérjük, hogy tekintse meg az alábbi Kapcsolódó információk hivatkozás segítségével elérhető Alapbeállítások szakaszban található Vonaltípus paraméter-leírást.

<span id="page-95-0"></span>❏ A címzett (például: név, faxszám stb.) kiválasztása a telefonkönyvből:

Ha a címzettet korábban elmentették a telefonkönyvben, akkor kattintson a(z) **kala** ikonra. Válassza ki a címzettet a listából, majd kattintson a(z) **Hozzáadás** > **OK** elemre.

Ha a faxoláshoz használt telefonvonalon előhívószámot is be kell írni, akkor írja be a kívánt előhívószámot a(z) Külső hozzáférési prefix paraméternél.

#### *Megjegyzés:*

Ha a nyomtatója Vonaltípus paraméteréhez a(z) *PBX* értéket választották ki, és a rendszert úgy állították be, hogy a konkrét előhívószám beírása helyett a kettőskereszt (#) szimbólumot használja, akkor írja be a kettőskereszt (#) szimbólumot. Bővebb információkért kérjük, hogy tekintse meg az alábbi Kapcsolódó információk hivatkozás segítségével elérhető Alapbeállítások szakaszban található Vonaltípus paraméter-leírást.

7. Ellenőrizze a címzetthez kapcsolódó beállításokat, majd kattintson a(z) **Fax** gombra.

A küldés elindul.

A továbbítás előtt ellenőrizze, hogy a címzett neve és faxszáma helyes-e.

#### *Megjegyzés:*

- ❏ A(z) Dock szakaszban látható nyomtató ikonra kattintáskor megjelenik az átviteli állapot ellenőrzésére szolgáló képernyő. A küldés leállításához kattintson az adatra, majd kattintson a(z) *Törlés* elemre.
- ❏ Ha az átvitel közben hibát észlel a rendszer, akkor megjelenik a(z) *Sikertelen küldés* üzenet. Ellenőrizze az átviteli rekordokat a(z) *Fax átviteli eredmények* képernyőn.
- ❏ Előfordulhat, hogy a rendszer a vegyes papírméretű dokumentumokat nem bírja megfelelően elküldeni.

#### **Kapcsolódó információ**

 $\blacktriangleright$  ["Alapbeállítások" 219. oldal](#page-218-0)

# **Faxok fogadása számítógépen**

A faxokat a nyomtatón lehet fogadni, a nyomtatóhoz csatlakoztatott számítógépen pedig el lehet menteni PDF formátumban. A beállítások elvégzéséhez használja a(z) FAX Utility alkalmazást.

Ha bővebb információkat szeretne olvasni a(z) FAX Utility használatáról, akkor tekintse meg a(z) FAX Utility súgójának a(z) Alapműveletek szakaszát (a főablakon látható). Ha a jelszóbeviteli képernyő megjelenik a számítógép képernyőjén, amíg Ön a beállításokat végzi, akkor írja be a jelszót. Ha nem ismeri a jelszót, vegye fel a kapcsolatot a rendszergazdával.

#### *Megjegyzés:*

❏ A funkció használatát megelőzően ellenőrizze, hogy a(z) FAX Utility és a nyomtató PC-FAX illesztőprogramját telepítették-e, és hogy a FAX Utility beállításokat elvégezték-e.

["A faxműveletek konfigurálására és faxok küldésére szolgáló alkalmazás \(FAX Utility\)" 210. oldal](#page-209-0)

["Faxok küldésére szolgáló alkalmazás \(PC-FAX illesztőprogram\)" 210. oldal](#page-209-0)

❏ Ha a FAX Utility segédprogramot nem telepítették, végezze el a FAX Utility telepítését a (szoftverek frissítéséért felelős) EPSON Software Updater alkalmazás segítségével.

#### **T** Fontos:

- ❏ Ahhoz, hogy számítógépen fogadjon faxokat, a(z) *Fogadás módja* beállítását a nyomtató vezérlőpanelén *Auto.* értékre kell állítani. A nyomtató beállítási állapotáról egyeztessen a rendszergazdával. Ha szeretne beállításokat végezni a nyomtató vezérlőpaneljén, akkor válassza a következőt: *Beáll.* > *Általános beállítások* > *Faxbeállítások* > *Alapbeállítások* > *Fogadás módja*.
- ❏ A faxok megfelelő fogadásához a faxok fogadására beállított számítógépnek folyamatosan bekapcsolva kell lennie. A nyomtató ideiglenesen a memóriába menti a beérkezett dokumentumokat, mielőtt elmentené őket a számítógépre. Ha a számítógépet kikapcsolja, akkor a nyomtató memóriája megtelhet, hiszen ilyenkor a nyomtató nem tudja a számítógép felé továbbítani a dokumentumokat.
- ❏ A nyomtató memóriájában ideiglenesen elmentett dokumentumok száma a nyomtató vezérlőpaneljének ikonján jelenik meg.
- ❏ A fogadott faxok olvasásához telepítenie kell egy PDF-megjelenítő alkalmazást a számítógépére, amilyen például a(z) Adobe Reader.

# **Új faxok ellenőrzése (Windows)**

Ha a számítógépet úgy állítja be, hogy az mentse a nyomtató által fogadott faxokat, a Windows tálcán lévő fax ikon segítségével ellenőrizheti a beérkezett faxok feldolgozási állapotát, valamint hogy vannak-e még új faxok. Ha a számítógépet úgy állítja be, hogy az értesítést jelenítsen meg új faxok érkezésekor, akkor a Windows tálca közelében egy értesítési képernyő ugrik fel, ahol ellenőrizhetők az új faxok.

#### *Megjegyzés:*

❏ A beérkezett faxok számítógépre mentett adatai a nyomtató memóriájából törlődnek.

❏ A beérkezett faxok megtekintéséhez Adobe Reader szükséges, hiszen a rendszer azokat PDF-fájlokként menti.

### **A fax ikon használata a tálcáról (Windows)**

Az új faxok és a működési állapot a(z) Windows tálcán található fax ikon segítségével is megtekinthető.

1. Tekintse meg az ikont.

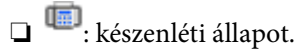

❏ : új faxok ellenőrzése.

- ❏ : új faxok importálása kész.
- 2. Kattintson jobb egérgombbal az ikonra, majd kattintson a(z) **Faxbejegyzés fogadásának megtekintése** elemre. Megjelenik a(z) **Faxbejegyzés fogadása** képernyő.
- 3. Ellenőrizze a listában a dátumot és a feladót, majd nyissa meg PDF-ként a kapott fájlt.

#### *Megjegyzés:*

- ❏ A beérkezett faxokat a rendszer az alábbi névformátum alapján automatikusan átnevezi. ÉÉÉÉHHNNÓÓPPMM\_xxxxxxxxxx\_nnnnn (Év/Hónap/Nap/Óra/Perc/Másodperc\_küldő száma)
- ❏ Közvetlenül a fogadott faxot tartalmazó mappát is megnyithatja, ha jobb egérgombbal az ikonra kattint. Bővebb információkat a(z) FAX Utility pont alatti *Választható beállítások* részben, illetve annak súgójában találhat (a főablakon jelenik meg).

Ha a fax ikon készenléti állapotot jelez, a(z) **Új faxok ellenőrzése most** kiválasztásával azonnal ellenőrizheti, hogy érkezett-e új fax.

### **Az értesítési ablak használata (Windows)**

Amennyiben a beállítások alapján a rendszer értesíti az új faxok érkezésekor, az egyes faxoknál értesítési ablak jelenik meg a tálca közelében.

1. Tekintse meg a számítógép képernyőjén megjelenő értesítési képernyőt.

#### *Megjegyzés:*

Ha a képernyőn bizonyos ideig nem végeznek műveletet, az értesítési képernyő eltűnik. Az értesítési beállítások (pl. a kijelzés időtartama) módosíthatók.

2. Kattintson az értesítési képernyőn bárhová a  $\blacksquare$  gomb kivételével.

Megjelenik a(z) **Faxbejegyzés fogadása** képernyő.

3. Ellenőrizze a listában a dátumot és a feladót, majd nyissa meg PDF-ként a kapott fájlt.

#### *Megjegyzés:*

- ❏ A beérkezett faxokat a rendszer az alábbi névformátum alapján automatikusan átnevezi. ÉÉÉÉHHNNÓÓPPMM\_xxxxxxxxxx\_nnnnn (Év/Hónap/Nap/Óra/Perc/Másodperc\_küldő száma)
- ❏ Közvetlenül a fogadott faxot tartalmazó mappát is megnyithatja, ha jobb egérgombbal az ikonra kattint. Bővebb információkat a(z) FAX Utility pont alatti *Választható beállítások* részben, illetve annak súgójában találhat (a főablakon jelenik meg).

# **Új faxok ellenőrzése (Mac OS)**

Az új faxok az alábbi módszerek egyikével ellenőrizhetők. Ez a funkció csak a(z) **"Mentés" (faxok mentése erre a számítógépre)** elemre beállított számítógépeken elérhető.

- ❏ Nyissa meg a beérkezett faxok mappáját (ez a(z) **Vett faxok kimeneti beállításai.** menüpontban határozható meg).
- ❏ Nyissa meg a(z) Fax fogadás figyelő menüt, és kattintson a(z) **Új faxok ellenőrzése most** elemre.
- ❏ Új faxok beérkezéséről szóló értesítés

Válassza ki a(z) **Dokk ikonok általi értesítést kérek az új faxokról** elemet a FAX segédprogram **Fax fogadás figyelő** > **Tulajdonságok** menüpontjában, ekkor a faxok beérkezését figyelő program ikonja a Dokk felületen felugró értesítést jelez ki az új faxok érkezéséről.

### **A beérkezett faxok mappájának megnyitása a beérkezett faxok figyelőprogramjából (Mac OS)**

A(z) **"Mentés" (faxok mentése erre a számítógépre)** elemet kiválasztva megnyithatja a számítógépről a beérkező faxok számára beállított mentési mappát.

- 1. Kattintson a beérkezett faxok figyelőprogramjának ikonjára a(z) Dock felületen, ekkor megnyílik a(z) **Fax fogadás figyelő** program.
- 2. Válassza ki a nyomtatót, és kattintson a(z) **Mappanyitás** elemre, vagy kattintson kétszer a nyomtató nevére.

3. Ellenőrizze a fájlnévben a dátumot és a küldőt, majd nyissa meg a PDF-fájlt.

#### *Megjegyzés:*

A beérkezett faxokat a rendszer az alábbi névformátum alapján automatikusan átnevezi.

ÉÉÉÉHHNNÓÓPPMM\_xxxxxxxxxx\_nnnnn (Év/Hónap/Nap/Óra/Perc/Másodperc\_küldő száma)

A küldő által küldött információk a küldő számánál láthatók. A küldőtől függően elképzelhető, hogy ez a szám nem jelenik meg.

# **A bejövő faxokat a számítógépre mentő funkció kikapcsolása**

A(z) FAX Utility segítségével beállíthatja, hogy a rendszer ne mentse a faxokat a továbbiakban a számítógépre.

Bővebb információkat a(z) FAX Utility súgójának a(z) Alapműveletek szakaszában találhat (az adott szakasz a súgó főablakán látható).

#### *Megjegyzés:*

- ❏ Ha vannak olyan faxok, amiket a rendszer nem a számítógépre mentett, akkor nem kapcsolhatja ki azt a funkciót, ami a faxokat a számítógépre menti.
- ❏ Továbbá megváltoztathatja a beállításokat a nyomtatón. A fogadott faxok számítógépre történő mentéséhez elvégzett beállítások visszavonásával kapcsolatban vegye fel a kapcsolatot rendszergazdájával.

#### **Kapcsolódó információ**

& ["A Mentés számítógépre beállítással a fax fogadás letiltása" 77. oldal](#page-76-0)

# <span id="page-99-0"></span>**A nyomtató karbantartása**

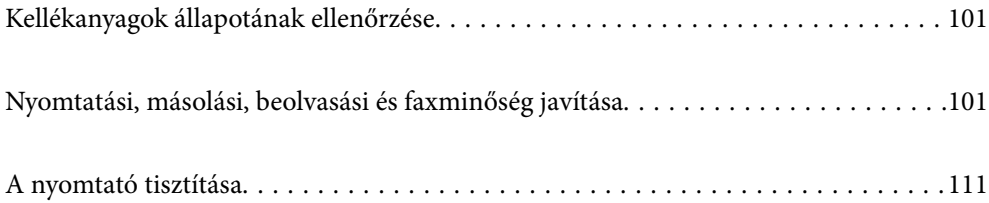

# <span id="page-100-0"></span>**Kellékanyagok állapotának ellenőrzése**

A hozzávetőleges tintaszinteket és a karbantartó rekesz hozzávetőleges élettartamát a nyomtató vezérlőpaneljéről

ellenőrizheti. Válassza a(z) lehetőséget a kezdőképernyőn.

#### *Megjegyzés:*

- ❏ A nyomtató-illesztőprogramban lévő állapotjelzőről szintén ellenőrizheti a körülbelüli tintaszintet és a karbantartódoboz hasznos élettartamát.
	- ❏ Windows

Kattintson a(z) **EPSON Status Monitor 3** elemre a(z) **Karbantartás** lapon.

Ha az **EPSON Status Monitor 3** funkció nincs engedélyezve, kattintson a **Kiegészítő beállítások** lehetőségre a **Karbantartás** fülön, majd jelölje ki az **Az EPSON Status Monitor 3 engedélyezése** lehetőséget.

#### ❏ Mac OS

Apple menü > **Rendszerbeállítások** > **Nyomtatók és szkennerek** (vagy **Nyomtatás és szkennelés**, **Nyomtatás és fax**) > Epson (XXXX) > **Opciók és kellékanyagok** > **Segédprogram** > **Nyomtatósegédprogram megnyitása** > **EPSON Status Monitor**

❏ Folytathatja a nyomtatást, amikor a nyomtató alacsony tintaszintet jelez. Cserélje a patronokat, ha szükséges.

#### **Kapcsolódó információ**

- & ["Nyomtatás folytatása átmenetileg tintapatron-csere nélkül" 189. oldal](#page-188-0)
- & ["Nyomtatás folytatása fekete tinta megőrzése érdekében \(kizárólag Windows esetén\)" 191. oldal](#page-190-0)
- $\rightarrow$  ["Ideje kicserélni a tintapatronokat" 186. oldal](#page-185-0)
- & ["Ideje kicserélni a karbantartó rekeszt" 192. oldal](#page-191-0)

# **Nyomtatási, másolási, beolvasási és faxminőség javítása**

# **A nyomtatófej ellenőrzése és tisztítása**

Ha a fúvókák el vannak tömődve, a nyomatok halványak lesznek, csíkozódás, vagy nem várt színek jelennek meg. Ha a fúvókák jelentősen el vannak tömődve, üres lapot nyomtat a készülék. Ha nyomtatási minőség romlik, akkor először a fúvóka-ellenőrzés funkció segítségével ellenőrizze, hogy a fúvókák el vannak-e tömődve. Ha el vannak tömődve, tisztítsa meg a nyomtatófejet.

#### Fontos:

- ❏ Fejtisztítás közben ne nyissa fel a lapolvasó egységet, és ne kapcsolja ki a nyomtatót. Ha a fejtisztítás még nem fejeződött be, akkor lehet, hogy nem fog tudni nyomtatni.
- ❏ A fejtisztítás tintát használ, ezért csak a szükséges esetben végezze el.
- ❏ Ha a festékszint alacsony, akkor elképzelhető, hogy nem fogja tudni megtisztítani a nyomtatófejet.
- ❏ Ha a nyomtatási minőség a fúvóka-ellenőrzés és a fejtisztítás 3-szori ismétlése után sem javul, várjon legalább 12 órát nyomtatás nélkül, majd indítsa el ismét a fúvóka-ellenőrzést, és szükség esetén ismételje meg a fejtisztítást.

Azt ajánljuk, hogy kapcsolja ki a nyomtatót a(z) $\mathcal O$  gomb lenyomásával. Ha a nyomtatási minőség nem javul, futtassa a(z) Erős tisztítás funkciót.

❏ A nyomtatófej kiszáradásának elkerülése érdekében ne húzza ki a nyomtatót a konnektorból, amikor a nyomtató be van kapcsolva.

A nyomtatón található vezérlőpanel segítségével kell ellenőrizni és megtisztítani a nyomtatófejet.

1. A nyomtató vezérlőpanelén válassza ki a(z) **Karbantartás** elemet.

Elem kiválasztásához használja az  $\blacktriangle \blacktriangledown \blacktriangle \blacktriangleright$  gombokat, majd nyomja meg az OK gombot.

- 2. Válassza a következőt **Fúvóka-ellenőrzés**.
- 3. A papír betöltéséhez és a fúvókaellenőrző-minta nyomtatásához kövesse a képernyőn megjelenő utasításokat.
- 4. Ellenőrizze a nyomtatott mintát, így láthatja, hogy a nyomtatófej fúvókái el vannak-e tömődve.

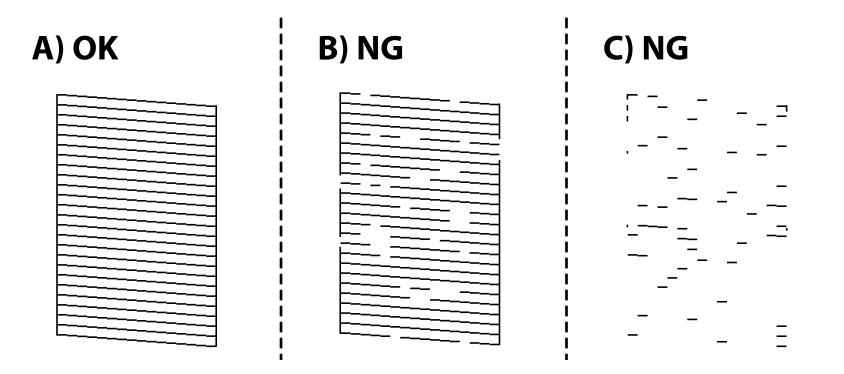

❏ A:

Minden sor kinyomtatásra került. Válassza a következőt  $\Box$ . Nincs szükség tovább lépésekre.

❏ B vagy B-hez közel

Egyes fúvókák el vannak tömődve. Válassza a(z) **X**, majd a(z) **A nyomtatófej tisztítása** elemet a következő képernyőn.

❏ C vagy C-hez közel

Ha a legtöbb vonal hiányzik vagy nem kerül kinyomtatásra, ez azt jelzi, hogy a legtöbb fúvóka el van tömődve. Válassza a(z) , majd a(z) **Erős tisztítás** elemet a következő képernyőn.

5. A nyomtatófej tisztatásához vagy a(z) Erős tisztítás művelethez kövesse a képernyőn megjelenő utasításokat.

6. Ha a nyomtató befejezte a tisztítást, a rendszer újra kinyomtatja a fúvóka-ellenőrző mintázatot. Addig ismételje a tisztítást és a minta a nyomtatását, amíg minden sor teljesen kinyomtatásra nem kerül.

#### c*Fontos:*

Ha a nyomtatási minőség a fúvóka-ellenőrzés és a fejtisztítás 3-szori ismétlése után sem javul, várjon legalább 12 órát nyomtatás nélkül, majd indítsa el ismét a fúvóka-ellenőrzést, és szükség esetén ismételje meg a fejtisztítást. Azt

ajánljuk, hogy kapcsolja ki a nyomtatót a $(z)$  $\bigcup$  gomb lenyomásával. Ha a nyomtatási minőség nem javul, futtassa a(z) Erős tisztítás funkciót.

#### *Megjegyzés:*

A nyomtatófej ellenőrzése és tisztítása a nyomtató-illesztőprogramból is elvégezhető.

❏ Windows

Kattintson a(z) *Fúvóka-ellenőrzés* elemre a(z) *Karbantartás* lapon.

❏ Mac OS

```
Apple menü > Rendszerbeállítások > Nyomtatók és szkennerek (vagy Nyomtatás és szkennelés, Nyomtatás és
faxolás) > Epson(XXXX) > Opciók és tartozékok > Segédprogram > Nyomtató-segédprogram megnyitása > Fúvóka-
ellenőrzés
```
#### **Kapcsolódó információ**

& "Erős tisztítás futtatása" 103. oldal

### **Erős tisztítás futtatása**

A(z) Erős tisztítás funkció a következő esetekben segíthet javítani a nyomtatás minőségét.

- ❏ Ha a fúvókák többsége eltömődött.
- ❏ Ha 3-szor végzett fúvóka-ellenőrzést és fejtisztítást, majd legalább 12 órán keresztül nem nyomtatott, azonban a nyomtatási minőség nem javult.

Ennek a funkciónak az elvégzése előtt a fúvóka-ellenőrzés funkció segítségével ellenőrizze, hogy a fúvókák el vannak-e tömődve, olvassa el a következő utasításokat, majd futtassa le a(z) Erős tisztítás programot.

### *Fontos:*

A(z) Erős tisztítás öbb tintát használ, mint a nyomtatófej tisztítás.

1. A nyomtató vezérlőpanelén válassza ki a(z) **Karbantartás** elemet.

Elem kiválasztásához használja az  $\blacktriangle \blacktriangledown \blacktriangle \blacktriangleright$  gombokat, majd nyomja meg az OK gombot.

- 2. Válassza a következőt **Erős tisztítás**.
- 3. Kövesse a képernyőn megjelenő utasításokat a(z) Erős tisztítás funkció futtatásához.

4. A funkció futtatása után végezzen fúvókatesztet annak ellenőrzésére, hogy nincsenek-e eltömődve a fúvókák. A fúvóka-ellenőrzés funkció futtatására vonatkozó részletekért kérjük, hogy tekintse meg az alábbi információs hivatkozást.

#### Fontos:

Ha a nyomtatási minőség a(z) Erős tisztítás után sem javul, várjon legalább 12 órát nyomtatás nélkül, majd nyomtassa ki ismét a fúvóka-ellenőrző mintázatot. Futtassa a Nyomtatófej tisztítása vagy Erős tisztítás műveletet újra a nyomtatott mintától függően. Ha a minőség nem javul, vegye fel a kapcsolatot az Epson szakembereivel.

#### *Megjegyzés:*

A power cleaning funkció a nyomtató-illesztőprogramból is futtatható.

❏ Windows

*Karbantartás* fül > *Nyomtatófej tisztítása* > *Erős tisztítás*

❏ Mac OS

Apple menü > *Rendszerbeállítások* > *Nyomtatók és szkennerek* (vagy *Nyomtatás és szkennelés*, *Nyomtatás és faxolás*) > Epson(XXXX) > *Opciók és tartozékok* > *Segédprogram* > *Nyomtató-segédprogram megnyitása* > *Nyomtatófej tisztítása* > *Erőteljes tisztítás*

#### **Kapcsolódó információ**

& ["A nyomtatófej ellenőrzése és tisztítása" 101. oldal](#page-100-0)

# **Fúvóka eltömődésének megakadályozása**

A nyomtatót minden esetben a tápkapcsoló (főkapcsoló) gomb segítségével kapcsolja be, illetve ki.

Várja meg, amíg a tápfeszültség-jelzőfény már nem világít, és csak azt követően válassza le a tápkábelt az elektromos hálózati aljzatról.

Ha a tintát nem fedik le, akkor az kiszáradhat. Ahogyan egy töltőtollra vagy egy lakkfilctollra is kupakot szoktak helyezni a kiszáradásuk megelőzése érdekében, a nyomtatófejet is megfelelően le kell fedni, hogy a tinta ne száradjon ki.

Ha a nyomtató működése közben kihúzzák a tápkábelt az elektromos hálózati aljzatból vagy áramszünet történik, akkor előfordulhat, hogy a nyomtatófej nincs megfelelően lefedve. Ha a nyomtatófej így marad, akkor a tinta kiszáradhat, ez pedig a fúvókák (a tintakivezetések) eltömődését okozhatja.

Ilyen esetben a nyomtatófej megfelelő lefedése érdekében a lehető leghamarabb kapcsolja be, majd kapcsolja ki a nyomtatót.

# **A nyomtatófej igazítása**

Ha a függőleges vonalak elcsúszását vagy a képek elmosódását tapasztalja, végezze el a nyomtatófej igazítását.

1. A nyomtató vezérlőpanelén válassza ki a(z) **Karbantartás** elemet.

Elem kiválasztásához használja az  $\blacktriangle \blacktriangledown \blacktriangle \blacktriangledown$  gombokat, majd nyomja meg az OK gombot.

- 2. Válassza a következőt **Nyomtatófej-igazítás**.
- 3. Válassza ki az igazítási menük egyikét.
	- ❏ A függőleges vonalak elcsúsznak vagy a nyomtatás elmosódott: **Függőleges igazítás**.
	- ❏ Vízszintes csíkok vannak szabályos időközönként: **Vízszintes igazítás**.

4. Kövesse a képernyőn megjelenő utasításokat.

# **A papír útvonalának tisztítása az elkenődött tinta eltávolításához**

Ha a kinyomtatott oldalak elkenődtek vagy kopottak, tisztítsa meg a görgőt belül.

1. A nyomtató vezérlőpanelén válassza ki a(z) **Karbantartás** elemet.

Elem kiválasztásához használja az  $\blacktriangle \blacktriangledown \blacktriangle \blacktriangleright$  gombokat, majd nyomja meg az OK gombot.

- 2. Válassza a következőt **Papírvezető tisztítása**.
- 3. A papír betöltéséhez és a papír útvonalának megtisztításához kövesse a képernyőn megjelenő utasításokat.
- 4. Ismételje meg a folyamatot, amíg a papíron már nem kenődik el a tinta.
- 5. Ha a probléma nem szüntethető meg a papír útvonalának tisztítása után, akkor az ábrán látható alkatrész a nyomtató belsejében beszennyeződött tintával. Kapcsolja ki a nyomtatót, majd törölje le a tintát egy fültisztító pálcikával.

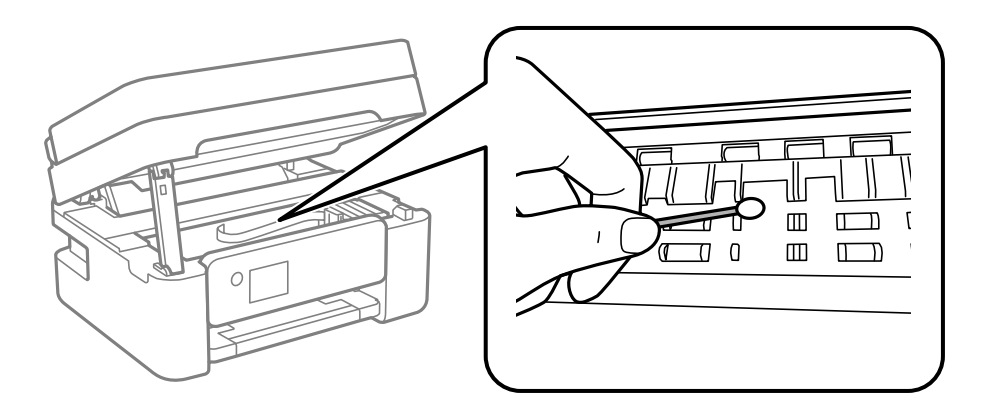

#### Fontos:

- ❏ Ne használjon törlőkendőt a nyomtató belsejének tisztításához. A nyomtatófej fúvókái eltömődhetnek a rongyból származó anyagdarabokkal.
- ❏ Ne érjen az alábbi ábrán jelzett alkatrészekhez. Ha mégis így tenne, azzal működészavart idézhet elő.

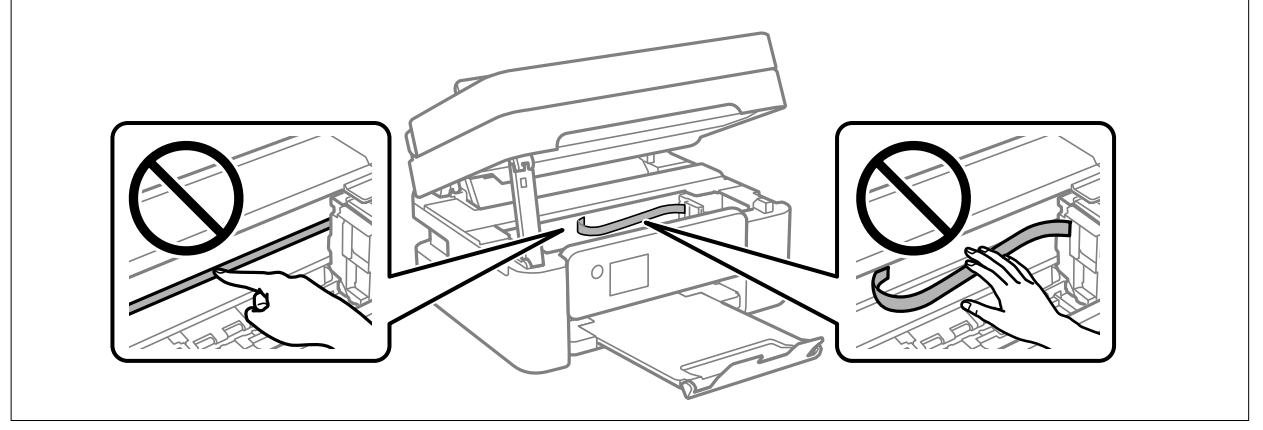

# <span id="page-105-0"></span>**A(z) Szkennerüveg tisztítása**

Ha a másolatokon vagy a beolvasott képeken el van kenődve a tinta, akkor tisztítsa meg a(z) szkennerüveget.

### !*Figyelem!*

Ügyeljen arra, hogy kezét vagy az ujjait ne hagyja a dokumentumfedél alatt, amikor azt kinyitja vagy lecsukja. Ellenkező esetben megsérülhet.

#### Fontos:

A nyomtató tisztításához soha ne használjon alkoholt vagy oldószert. Ezek a vegyszerek károsíthatják a nyomtatót.

1. Nyissa ki a lapolvasó fedelet.

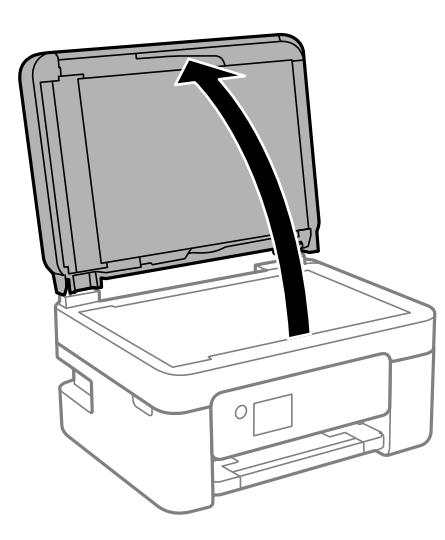

2. A(z) szkennerüveg tisztításához használjon puha, száraz, tiszta ruhát.

#### Fontos:

- ❏ Ha az üvegre zsírfolt vagy más nehezen eltávolítható anyag kerül, kevés üvegtisztítóval és puha ronggyal tisztítsa meg. Teljesen törölje le róla a folyadékot.
- ❏ Ne nyomja meg túl erősen az üvegfelületet.
- ❏ Ügyeljen arra, hogy ne karcolja vagy sértse meg az üveg felületét. Ha megsérül az üvegfelület, romolhat a lapolvasás minősége.

# **Az automatikus lapadagoló tisztítása**

Ha az automatikus lapadagolóból származó másolatok vagy beszkennelt képek elmosódottak vagy az eredetik nem megfelelően kerülnek behúzásra az automatikus lapadagolóba, akkor tisztítsa meg az automatikus lapadagolót.

#### c*Fontos:*

A nyomtató tisztításához soha ne használjon alkoholt vagy oldószert. Ezek a vegyszerek károsíthatják a nyomtatót.

1. Nyissa fel az automatikus lapadagoló fedelét.

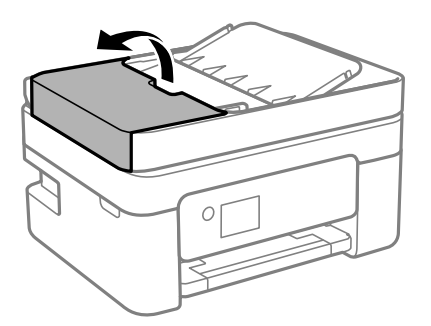

2. Használjon puha és nedves ruhát a görgők és az automatikus lapadagoló belsejének megtisztításához.

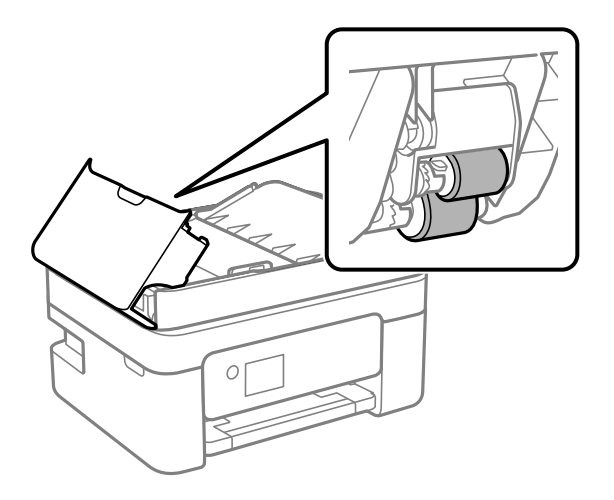

#### *<u>T</u> Fontos:*

Száraz ruha használata esetén sérülhet a görgő felszíne. Az automatikus lapadagolót csak a görgő megszáradása után használja.

3. Zárja le az automatikus lapadagoló fedelét, majd nyissa ki a lapolvasó fedelét.

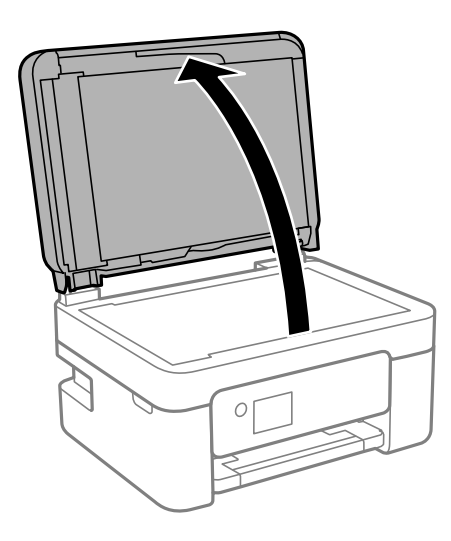

4. Tisztítsa meg az ábrán látható alkatrészt.

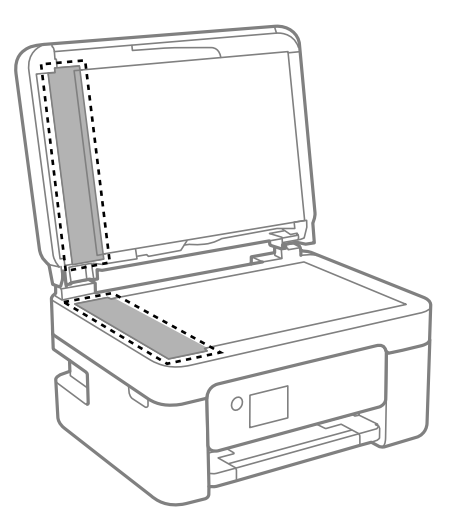

#### **T** Fontos:

- ❏ Ha az üvegre zsírfolt vagy más nehezen eltávolítható anyag kerül, kevés üvegtisztítóval és puha ronggyal tisztítsa meg. Teljesen törölje le róla a folyadékot.
- ❏ Ne nyomja meg túl erősen az üvegfelületet.
- ❏ Ügyeljen arra, hogy ne karcolja vagy sértse meg az üveg felületét. Ha megsérül az üvegfelület, romolhat a lapolvasás minősége.
- <sup>5.</sup> Ha a problémát nem sikerül elhárítani, akkor kapcsolja ki a nyomtatót a(z)  $\circ$  gomb megnyomásával, majd nyissa ki az automatikus lapadagoló fedelét és emelje meg az automatikus lapadagoló bemeneti tálcáját.

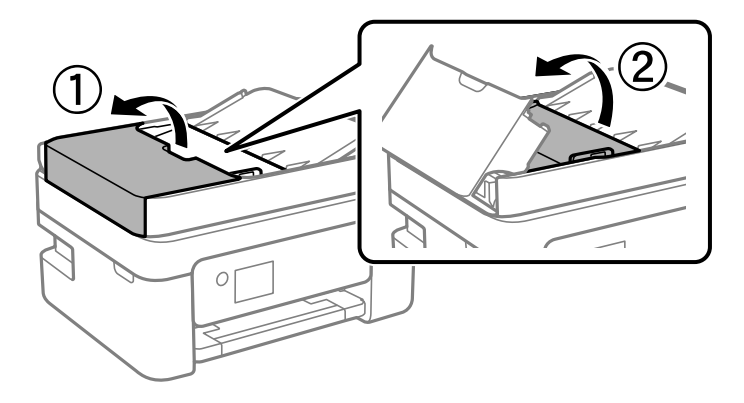
<span id="page-108-0"></span>6. Tisztítsa meg az ábrán látható alkatrészt.

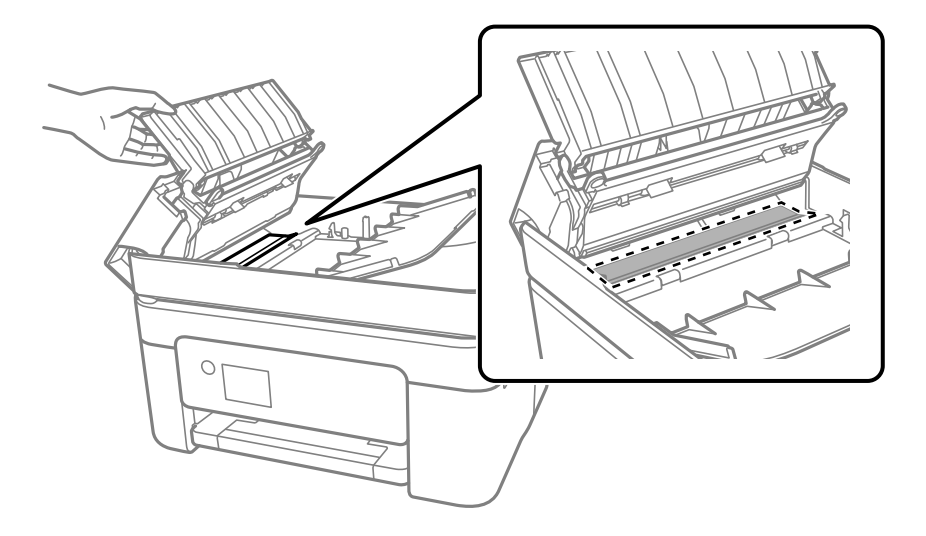

### **Az átlátszó fólia tisztítása**

Ha a nyomat minősége a nyomtatófej igazítása vagy a papír útvonalának tisztítása után sem javul, akkor előfordulhat, hogy a nyomtató belsejében lévő átlátszó fólia beszennyeződött.

Szükséges eszközök:

- ❏ Fültisztító pálcika (néhány darab)
- ❏ Víz néhány csepp mosószerrel (2–3 csepp mosószer 1/4 pohár csapvízbe)
- ❏ Lámpa a tintafoltok megkereséséhez

#### **T** Fontos:

Ne használjon más tisztítófolyadékot a néhány csepp tisztítószerrel összekevert vizen kívül.

- <sup>1.</sup> Kapcsolja ki a nyomtatót a(z)  $\bigcup$  gomb lenyomásával.
- 2. Nyissa fel a lapolvasó egységet.

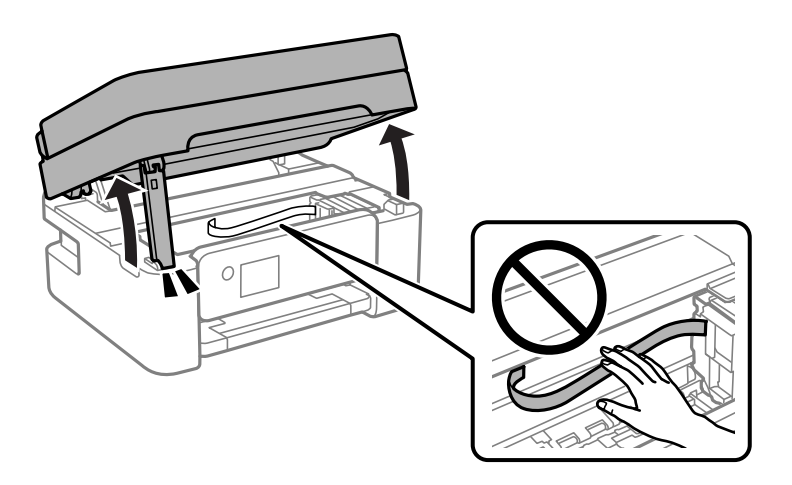

3. Ellenőrizze, hogy az átlátszó fólia beszennyeződött-e. A foltokat könnyebben látja, ha egy lámpával világít. Ha az átlátszó fólia (A) beszennyeződött (pl.: ujjlenyomatos vagy zsírfoltos), akkor folytassa a következő lépéssel.

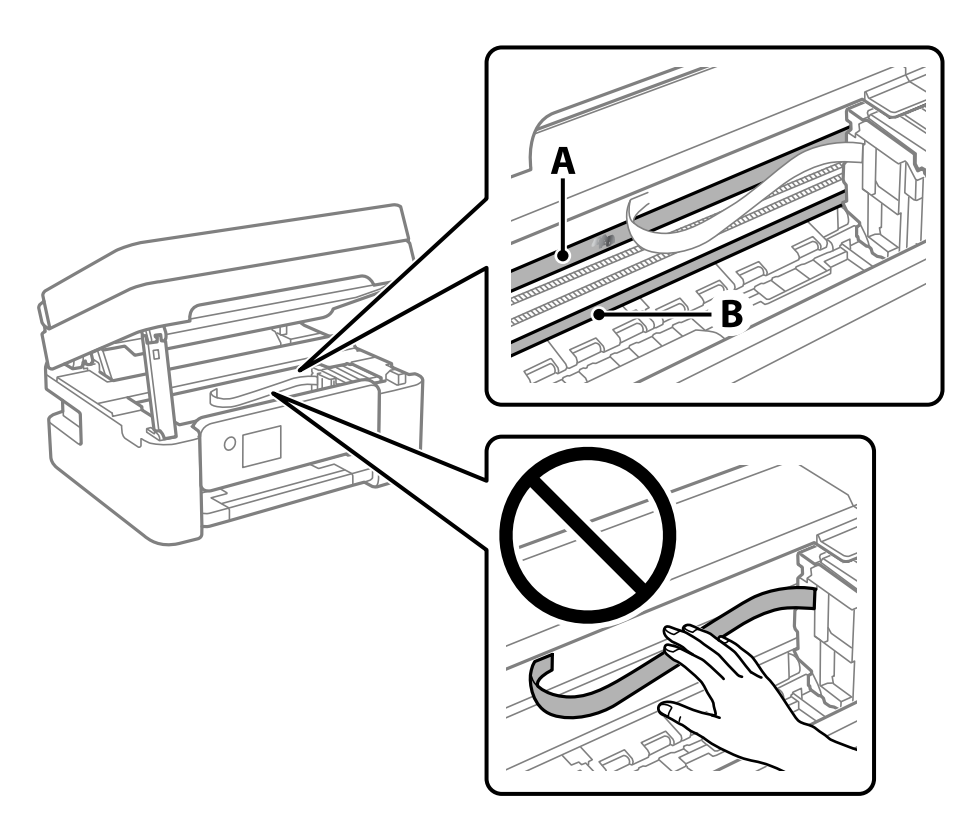

#### A: átlátszó fólia

B: sín

#### Fontos:

Ügyeljen rá, hogy ne érjen hozzá a sínhez (B). Különben előfordulhat, hogy nem fog tudni nyomtatni. Ne törölje le a sínről a zsírt, mert az szükséges a működéshez.

4. Nedvesítsen be egy fültisztító pálcikát a pár csepp tisztítószerrel összekevert vízzel úgy, hogy az ne csepegjen róla, majd törölje le a beszennyeződött részt.

Ügyeljen arra, hogy ne érjen hozzá a nyomtató belsejébe tapadt tintához.

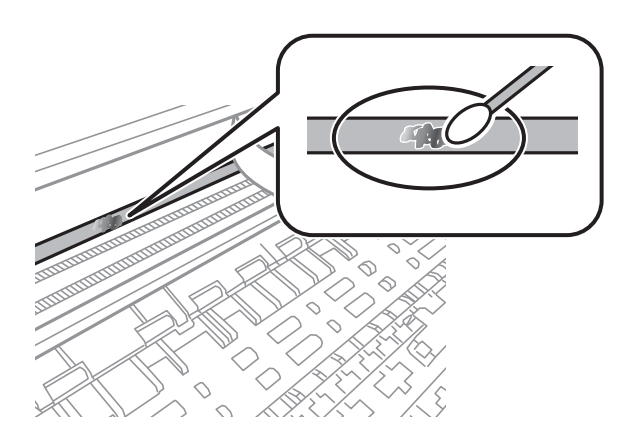

#### <span id="page-110-0"></span>**Fontos:**

Törölje le óvatosan a szennyeződést. Ha túl erősen nyomja a fültisztító pálcikát a fóliához, akkor a fólia rugói elmozdulhatnak, és a nyomtató megsérülhet.

5. A fólia letörléséhez száraz fültisztító pálcikát használjon.

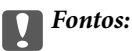

Ne hagyjon szövetszálakat a fólián.

#### *Megjegyzés:*

Annak érdekében, hogy a szennyeződés ne terjedjen szét, gyakran cserélje ki a fültisztító pálcikát tisztára.

- 6. Addig ismételje a 4–5. lépést, amíg a fólia tiszta lesz.
- 7. Szemrevételezéssel ellenőrizze, hogy szennyeződött-e még a fólia.

## **A nyomtató tisztítása**

Amennyiben az alkatrészek és a burkolat elszennyeződött vagy poros, kapcsolja ki a nyomtatót és vízzel benedvesített puha, tiszta ruhadarabbal tisztítsa meg azokat. Amennyiben nem tudja eltávolítani a szennyeződést, akkor adagoljon kis mennyiségű, enyhe tisztítószert a nedves ruhadarabra.

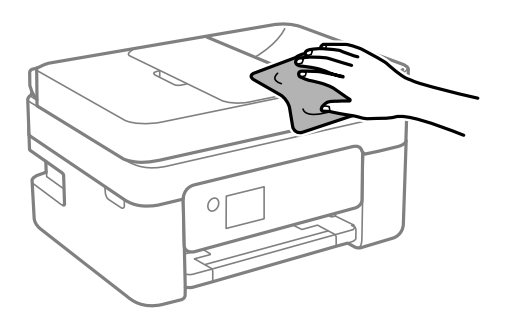

**c***Fontos:* 

- ❏ Ügyeljen, hogy ne kerüljön víz a nyomtató szerkezetére vagy valamely elektromos alkatrészre. Egyéb esetben a nyomtató károsodhat.
- ❏ Az alkatrészek és a burkolat tisztításához soha ne használjon alkoholt vagy festékoldószert. Az ilyen vegyszerek kárt okozhatnak ezekben.
- ❏ Ne érjen az alábbi ábrán jelzett alkatrészekhez. Ha mégis így tenne, azzal működészavart idézhet elő.

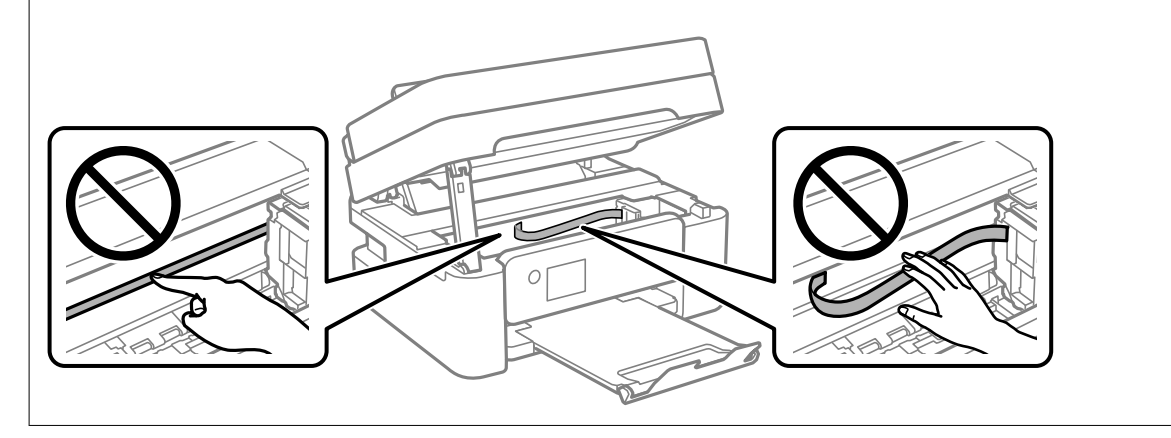

# <span id="page-112-0"></span>**Ezekben a helyzetekben**

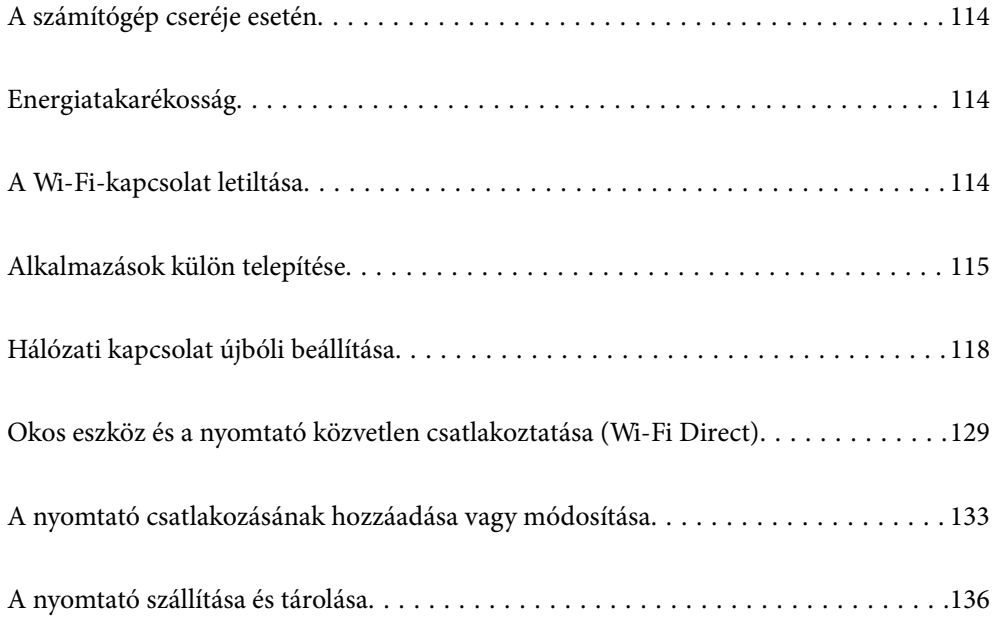

# <span id="page-113-0"></span>**A számítógép cseréje esetén**

Telepítenie kell a nyomtató-illesztőprogramot és más szoftvereket az új számítógépre.

Lépjen a következő webhelyre, majd adja meg a termék nevét. Lépjen a **Beállítás** lehetőséghez, majd kezdje meg a beállítást. Kövesse a képernyőn megjelenő utasításokat.

[https://epson.sn](https://epson.sn/?q=2)

# **Energiatakarékosság**

A nyomtató alvó üzemmódba lép vagy automatikusan kikapcsol, ha nem végez semmilyen műveletet egy beállított ideig. Beállíthatja az energiagazdálkodás alkalmazását megelőző időt. Az idő növelése befolyásolja a termék energiahatékonyságát. Kérjük, minden módosítás előtt gondoljon a környezetére.

A vásárlás helyétől függően a nyomtatónak lehet olyan funkciója, amely ezt automatikusan kikapcsolja, ha a készülék 30 percig nem csatlakozik a hálózathoz.

1. Válassza a(z) **Beáll.** lehetőséget a kezdőképernyőn.

Elem kiválasztásához használja az  $\blacktriangle \blacktriangledown \blacktriangle \blacktriangledown$  gombokat, majd nyomja meg az OK gombot.

- 2. Válassza a következőt: **Általános beállítások** > **Alapbeállítások**.
- 3. Tegye az alábbiak egyikét.

#### *Megjegyzés:*

A vásárlás helyétől függően a *Kikapcs. beáll.* vagy a *Kikapcsolási időzítő* funkció áll rendelkezésre az Ön által megvásárolt készüléken.

- ❏ Válassza ki az **Elalv. időzítő** vagy **Kikapcs. beáll.** > **Kikapcsolás, ha nem aktív** vagy **Kikapcsolás, ha nem csatlakozik** lehetőséget, majd adja meg a beállításokat.
- ❏ Válassza ki a **Elalv. időzítő** vagy **Kikapcsolási időzítő** lehetőséget, majd végezze el a beállításokat.

# **A Wi-Fi-kapcsolat letiltása**

Ha eddig használta a Wi-Fi-t (a vezeték nélküli LAN-t), de többé már nincs rá szüksége, mivel változott a csatlakozási mód stb., akkor letilthatja a Wi-Fi-kapcsolatot.

A szükségtelen Wi-Fi-jelek eltávolításával csökkentheti a készenléti állapot áramfogyasztását is.

<span id="page-114-0"></span>1. A nyomtató kezdőképernyőjén válassza ki a(z)  $\left| \widehat{\mathbb{R}} \right|$  lehetőséget.

Elem kiválasztásához használja az  $\blacktriangle \blacktriangledown \blacktriangle \blacktriangleright$  gombokat, majd nyomja meg az OK gombot.

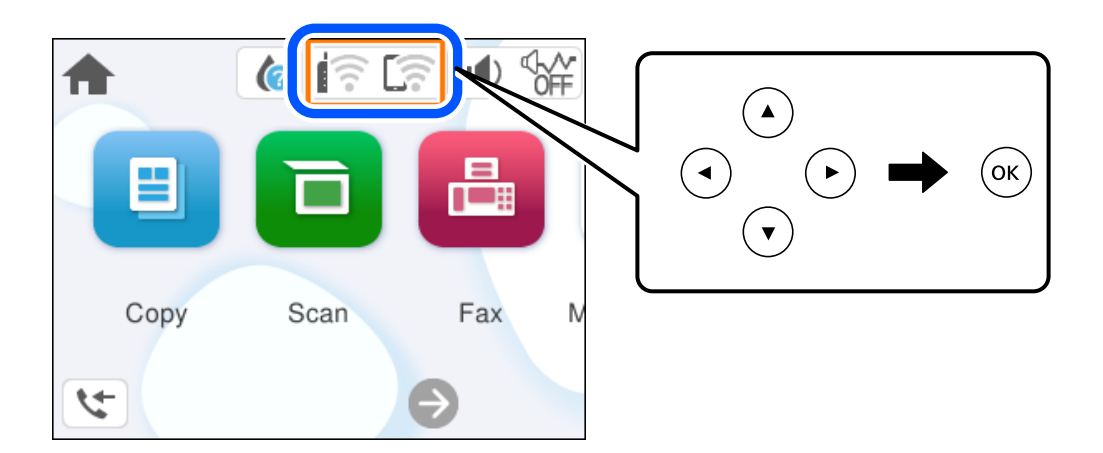

- 2. Válassza a következőt **Wi-Fi (ajánlott)**.
- 3. Válassza a következőt **Beállítások módosítása**.
- 4. Válassza a következőt **Egyebek**.
- 5. Válassza a következőt **Wi-Fi letiltása**.

Kövesse a képernyőn megjelenő utasításokat.

# **Alkalmazások külön telepítése**

Csatlakoztassa számítógépét a hálózathoz, és telepítse a webhelyen elérhető alkalmazások legújabb verzióit. Jelentkezzen be a számítógépébe rendszergazdaként. Adja meg az adminisztrátori jelszót, ha számítógép kéri.

#### *Megjegyzés:*

Ha újra kíván telepíteni egy alkalmazást, a régit előbb el kell távolítania.

1. Győződjön meg arról, hogy a nyomtató és a számítógép készen áll a kommunikációra, valamint, hogy a nyomtató csatlakozik az internethez.

<span id="page-115-0"></span>2. Indítsa el a(z) Epson Software Updater alkalmazást.

A példában látható képernyőkép Windows rendszerben készült.

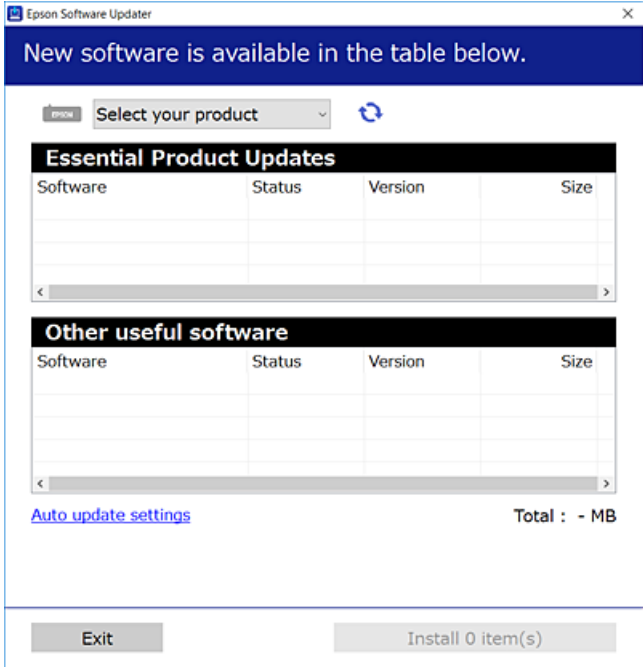

- 3. Windows esetén válassza ki a nyomatót, majd kattintson a(z) elemre a legújabb rendelkezésre álló alkalmazások kereséséhez.
- 4. Válassza ki a telepíteni kívánt elemeket vagy frissítést, majd kattintson a telepítés gombra.

#### Fontos:

Ne kapcsolja ki, illetve húzza ki a nyomtatót, amíg a frissítés el nem készül. Ellenkező esetben a nyomtató hibásan működhet.

#### *Megjegyzés:*

❏ A legfrissebb alkalmazásokat letöltheti az Epson honlapjáról.

#### [http://www.epson.com](http://www.epson.com/)

❏ Ha Ön Windows Server operációs rendszert használ, akkor a(z) Epson Software Updater eszközt nem használhatja. Töltse le a legfrissebb alkalmazásokat az Epson honlapjáról.

#### **Kapcsolódó információ**

& ["Alkalmazás szoftver és firmware frissítéséhez \(Epson Software Updater\)" 212. oldal](#page-211-0)

### **Ellenőrizze, hogy eredeti Epson nyomtató-illesztőprogramja van-e telepítve — Windows**

Az alábbi módszerek valamelyikével ellenőrizheti, hogy eredeti Epson nyomtató illesztőprogram van-e telepítve a számítógépére.

Válassza a **Vezérlőpanel** > **Eszközök és nyomtatók megjelenítése** (**Nyomtatók**, **Nyomtatók és faxok**) opciót, majd az alábbi lépéssel nyissa meg a nyomtató-kiszolgáló tulajdonságai ablakát.

❏ Windows 11/Windows 10/Windows 8.1/Windows 8/Windows 7/Windows Server 2022/Windows Server 2019/ Windows Server 2016/Windows Server 2012 R2/Windows Server 2012/Windows Server 2008 R2

Kattintson a nyomtató ikonjára, majd a **Nyomtató-kiszolgáló tulajdonságai** elemre az ablak felső részén.

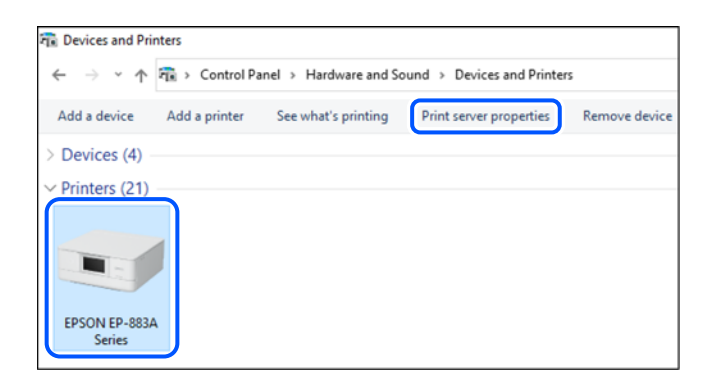

❏ Windows Vista/Windows Server 2008

Kattintson jobb egérgombbal a **Nyomtatók** mappára, majd kattintson a **Futtatás rendszergazdaként** > **Kiszolgáló tulajdonságai** elemre.

- ❏ Windows XP/Windows Server 2003 R2/Windows Server 2003
	- A **Fájl** menüben válassza a **Kiszolgáló tulajdonságai** lehetőséget.

Kattintson a(z) **Illesztőprogramok** lapfülre. Ha a nyomtató neve megjelenik a listában, akkor az Ön gépére telepítve van az eredeti Epson nyomtató illesztőprogram.

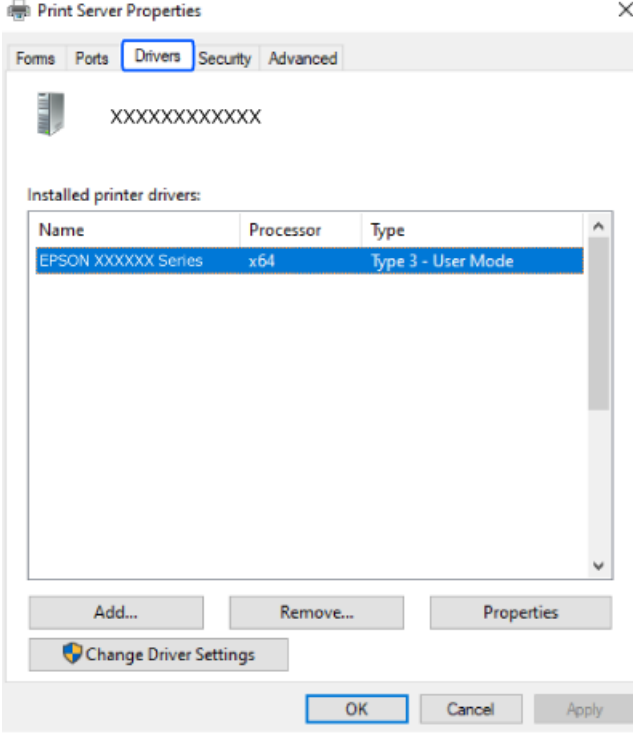

#### **Kapcsolódó információ**

& ["Alkalmazások külön telepítése" 115. oldal](#page-114-0)

### <span id="page-117-0"></span>**Ellenőrizze, hogy eredeti Epson nyomtató-illesztőprogramja van-e telepítve — Mac OS**

Az alábbi módszerek valamelyikével ellenőrizheti, hogy eredeti Epson nyomtató illesztőprogram van-e telepítve a számítógépére.

Válassza a **Rendszerbeállítások** elemet az Apple menü > **Nyomtatók és szkennerek** (vagy **Nyomtatás és szkennelés**, **Nyomtatás és faxolás**) menüpontnál, majd válassza ki a nyomtatót. Kattintson az **Beállítások és kellékanyagok** elemre, és ha az **Beállítások** fül és **Segédprogram** fül megjelenik az ablakban, az azt jelenti, hogy van telepítve eredeti Epson nyomtató illesztőprogram a számítógépén.

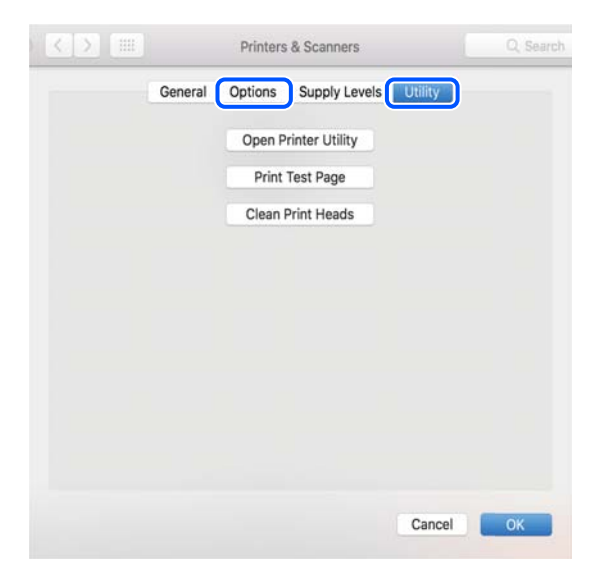

#### **Kapcsolódó információ**

& ["Alkalmazások külön telepítése" 115. oldal](#page-114-0)

# **Hálózati kapcsolat újbóli beállítása**

- A nyomtatóhálózatot a következő esetekben kell konfigurálni.
- ❏ Hálózati kapcsolattal rendelkező nyomtató használata esetén
- ❏ Ha a hálózati környezet megváltozott
- ❏ A vezeték nélküli útválasztó cseréje esetén
- ❏ A számítógéphez való kapcsolódási mód megváltoztatása

### **Számítógéphez való csatlakozás beállításai**

A telepítő a következő módok egyikével futtatható.

#### **Beállítás webhelyről**

Lépjen a következő webhelyre, majd adja meg a termék nevét. Lépjen a **Beállítás** lehetőséghez, majd kezdje meg a beállítást.

[https://epson.sn](https://epson.sn/?q=2)

<span id="page-118-0"></span>Az eljárás megtekinthető a(z) Webes filmútmutatók részeként is. Érje el a következő webhelyet.

<https://support.epson.net/publist/vlink.php?code=NPD6870>

#### **Beállítás a szoftverlemez használatával**

Ha a nyomtatóhoz kapott egy szoftverlemezt, és lemezmeghajtóval rendelkező Windows számítógépet használ, helyezze be a lemezt a számítógépbe, majd kövesse a képernyőn megjelenő utasításokat.

### **Okos eszközhöz való csatlakozás beállításai**

Akkor használhatja a nyomtatót okos eszközről vezeték nélküli útválasztón keresztül, ha a nyomtató ugyanahhoz a hálózathoz csatlakozik, mint a vezeték nélküli útválasztó.

Új csatlakozás beállításához a webhelyet arról az okos eszközről nyissa meg, amelyikkel csatlakozni szeretne a nyomtatóhoz. Adja meg a termék nevét, lépjen a(z) Beállítás pontra, majd indítsa el a beállítást.

#### [https://epson.sn](https://epson.sn/?q=2)

Az eljárás megtekinthető a(z) Webes filmútmutatók részeként. Érje el a következő webhelyet.

<https://support.epson.net/publist/vlink.php?code=VC00006>

#### *Megjegyzés:*

Ha már beállította a kapcsolatot az okos eszköz és a nyomtató között, de újra kell konfigurálnia, ezt megteheti egy alkalmazásból, például a(z) Epson Smart Panel alkalmazásból.

### **Wi-Fi beállítások elvégzése a vezérlőpanelen**

Ha nem számítógépet vagy okos eszközt használ a nyomtatókapcsolat beállításához, ezt a vezérlőpanelen teheti meg.

Számos különböző módon megadhatja a hálózati beállításokat a nyomtató vezérlőpaneléről. Válassza ki azt a csatlakozási módot, amelyik megfelel az Ön által használt környezetnek és feltételeknek.

Ha ismeri a vezeték nélküli útválasztó SSID-jét és jelszavát, manuálisan is beállíthatja azokat.

#### **Kapcsolódó információ**

- & "Wi-Fi beállítások végrehajtása az SSID és a jelszó megadásával" 119. oldal
- $\rightarrow$  ["Wi-Fi beállítások megadása nyomógombos beállítással \(WPS\)" 121. oldal](#page-120-0)
- & ["Wi-Fi beállítások megadása PIN-kódos beállítással \(WPS\)" 122. oldal](#page-121-0)

### **Wi-Fi beállítások végrehajtása az SSID és a jelszó megadásával**

Beállíthatja a Wi-Fi hálózatot, ha megadja a nyomtató vezérlőpanelén mindazokat az adatokat, amelyek a vezeték nélküli útválasztóhoz történő csatlakozáshoz szükségesek. Az alábbi módszerrel történő beállításhoz szüksége lesz a vezeték nélküli útválasztó SSID-jére és jelszavára.

#### *Megjegyzés:*

Ha vezeték nélküli útválasztót az alapértelmezett beállításokkal használja, az SSID és a jelszó a címkén található. Ha nem ismeri az SSID nevet és jelszót, olvassa el a vezeték nélküli útválasztóhoz kapott dokumentációt.

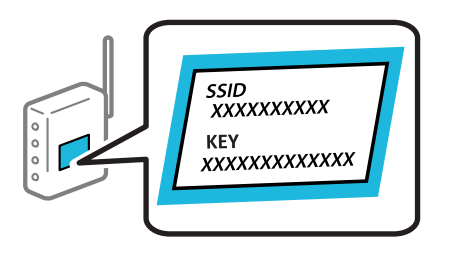

1. Válassza  $a(z)$  **lehetőséget a kezdőképernyőn.** 

Elem kiválasztásához használja az  $\blacktriangle \blacktriangledown \blacktriangle \blacktriangleright$  gombokat, majd nyomja meg az OK gombot.

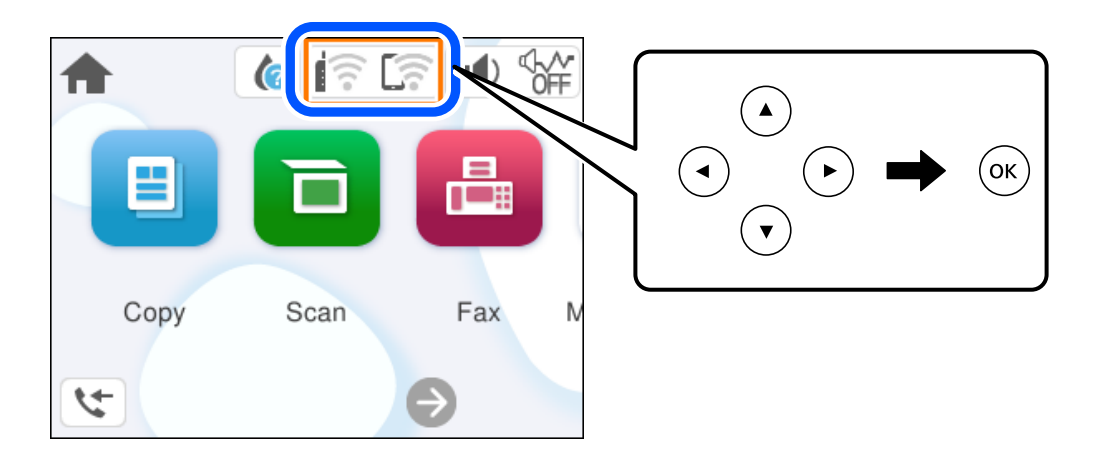

- 2. Válassza a következőt **Wi-Fi (ajánlott)**.
- 3. A következő képernyő megjelenítéséhez nyomja meg a OK gombot.

Ha a hálózati kapcsolatot már beállították, akkor megjelennek a kapcsolati adatok. Válassza a(z) **Beállítások módosítása** lehetőséget a beállítások módosításához.

- 4. Válassza a következőt **Wi-Fi beállítás varázsló**.
- 5. Az SSID kiválasztásához kövesse a képernyőn megjelenő utasításokat, adja meg a vezeték nélküli útválasztó jelszavát, majd kezdje meg a beállítást.

Ha ellenőrizni szeretné a nyomtató hálózati csatlakozásának állapotát a beállítás befejeztével, akkor alábbi információs hivatkozásra kattintva olvashatja el a részleteket.

#### *Megjegyzés:*

- ❏ Ha nem tudja az SSID-azonosítót, ellenőrizze, hogy fel van-e írva a vezeték nélküli útválasztó címkéjére. Ha az alapértelmezett beállításaival használja a vezeték nélküli útválasztót, akkor a címkéjén feltüntetett SSID-azonosítót adja meg. Ha semmiképpen nem jut hozzá az adathoz, akkor ellenőrizze a vezeték nélküli útválasztóhoz adott dokumentációt.
- ❏ A jelszó érzékeli a kis- és nagybetű közötti különbséget.
- ❏ Ha nem tudja a jelszót, ellenőrizze, hogy fel van-e írva a vezeték nélküli útválasztó címkéjére. A címkén ilyenek szerepelhetnek, hogy "Network Key", "Wireless Password" stb. Ha az alapértelmezett beállításaival használja a vezeték nélküli útválasztót, akkor a címkéjén feltüntetett jelszót adja meg.

#### <span id="page-120-0"></span>**Kapcsolódó információ**

◆ ["A nyomtató hálózati csatlakozási állapotának ellenőrzése \(Hálózati kapcsolódási jelentés\)" 123. oldal](#page-122-0)

### **Wi-Fi beállítások megadása nyomógombos beállítással (WPS)**

A Wi-Fi hálózat automatikusan, a vezeték nélküli útválasztón található megfelelő gomb megnyomásával beállítható. A következő feltételek teljesülése esetén a beállítás ennek a módszernek a használatával is elvégezhető.

- ❏ A vezeték nélküli útválasztó kompatibilis a WPS (Wi-Fi Protected Setup) funkcióval.
- ❏ A jelenlegi Wi-Fi kapcsolatot a vezeték nélküli útválasztón található megfelelő gomb megnyomásával hozták létre.

#### *Megjegyzés:*

Ha a gomb nem található vagy a telepítés szoftver használatával történik, akkor olvassa el a vezeték nélküli útválasztóhoz kapott dokumentációt.

1. Válassza  $a(z)$  **lehetőséget a kezdőképernyőn.** 

Elem kiválasztásához használja az  $\blacktriangle \blacktriangledown \blacktriangle \blacktriangleright$  gombokat, majd nyomja meg az OK gombot.

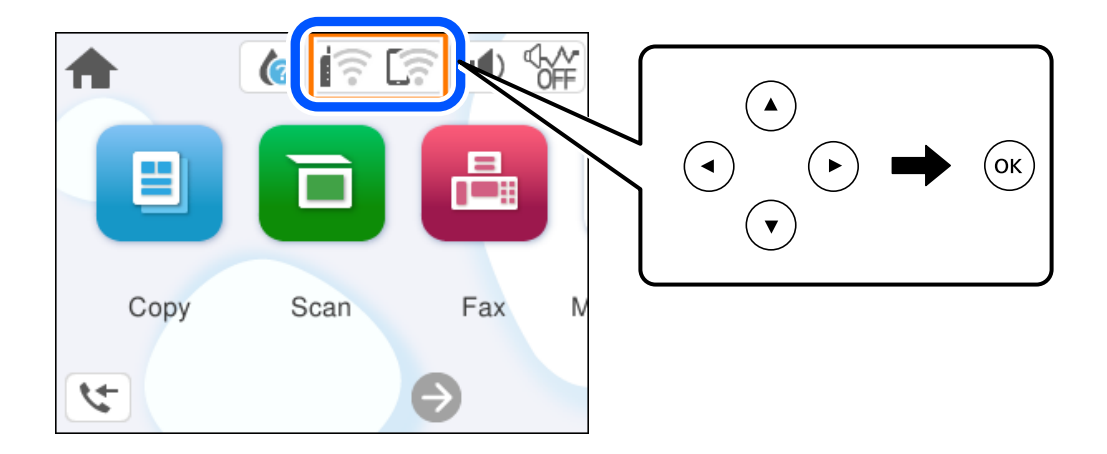

- 2. Válassza a következőt **Wi-Fi (ajánlott)**.
- 3. Nyomja meg a(z) OK gombot.

Ha a hálózati kapcsolatot már beállították, akkor megjelennek a kapcsolati adatok. Válassza a(z) **Beállítások módosítása** lehetőséget a beállítások módosításához.

- 4. Válassza a következőt **Nyomógombos beáll. (WPS)**.
- 5. Kövesse a képernyőn megjelenő utasításokat.

Ha ellenőrizni szeretné a nyomtató hálózati csatlakozásának állapotát a beállítás befejeztével, akkor alábbi információs hivatkozásra kattintva olvashatja el a részleteket.

#### *Megjegyzés:*

Ha a kapcsolódás sikertelen, indítsa újra a vezeték nélküli útválasztót, helyezze közelebb a nyomtatóhoz, majd próbálkozzon újra. Ha még mindig nem működik, nyomtassa ki a hálózati kapcsolatra vonatkozó jelentést, és ellenőrizze, hogy mi a megoldás.

#### <span id="page-121-0"></span>**Kapcsolódó információ**

◆ ["A nyomtató hálózati csatlakozási állapotának ellenőrzése \(Hálózati kapcsolódási jelentés\)" 123. oldal](#page-122-0)

### **Wi-Fi beállítások megadása PIN-kódos beállítással (WPS)**

Automatikusan csatlakozhat egy vezeték nélküli útválasztóhoz PIN-kód használatával. Ez a módszer akkor használható a beállításhoz, ha a vezeték nélküli útválasztó kompatibilis a WPS (Wi-Fi Protected Setup) funkcióval. A PIN-kód számítógép segítségével írható be a vezeték nélküli útválasztó számára.

1. Válassza  $a(z)$  **lehetőséget a kezdőképernyőn.** 

Elem kiválasztásához használja az  $\blacktriangle \blacktriangledown \blacktriangle \blacktriangledown$  gombokat, majd nyomja meg az OK gombot.

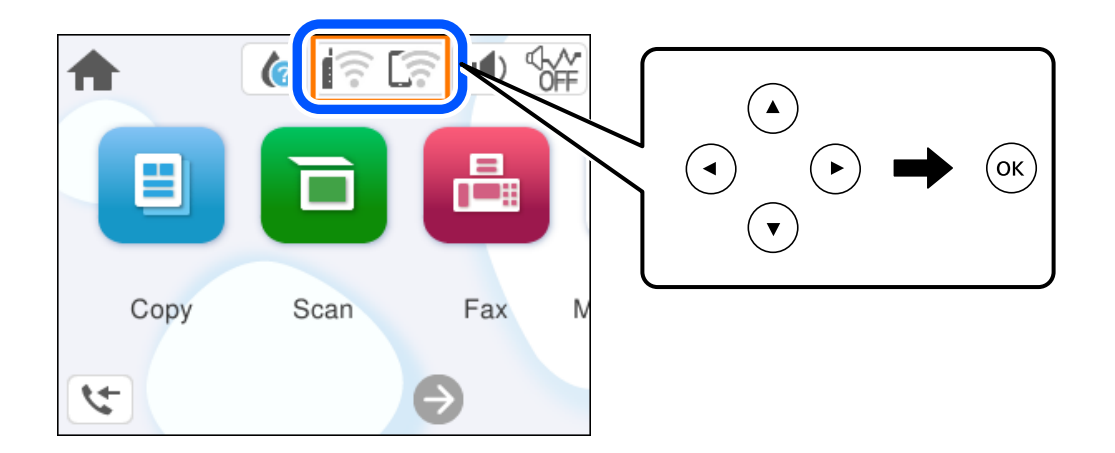

- 2. Válassza a következőt **Wi-Fi (ajánlott)**.
- 3. Nyomja meg a(z) OK gombot.

Ha a hálózati kapcsolatot már beállították, akkor megjelennek a kapcsolati adatok. Válassza a(z) **Beállítások módosítása** lehetőséget a beállítások módosításához.

- 4. Válassza a következőt: **Egyebek** > **PIN-kód beáll (WPS)**.
- 5. Kövesse a képernyőn megjelenő utasításokat.

Ha ellenőrizni szeretné a nyomtató hálózati csatlakozásának állapotát a beállítás befejeztével, akkor alábbi információs hivatkozásra kattintva olvashatja el a részleteket.

#### *Megjegyzés:*

A PIN-kód beírásával kapcsolatos részletek a vezeték nélküli útválasztóhoz mellékelt dokumentációban találhatók.

#### **Kapcsolódó információ**

→ ["A nyomtató hálózati csatlakozási állapotának ellenőrzése \(Hálózati kapcsolódási jelentés\)" 123. oldal](#page-122-0)

### <span id="page-122-0"></span>**A nyomtató hálózati csatlakozási állapotának ellenőrzése (Hálózati kapcsolódási jelentés)**

Egy hálózati kapcsolódási jelentés kinyomtatásával ellenőrizheti a nyomtató és a vezeték nélküli útválasztó közötti kapcsolat állapotát.

1. Válassza a(z) **Beáll.** lehetőséget a kezdőképernyőn.

Elem kiválasztásához használja az  $\blacktriangle \blacktriangledown \blacktriangle \blacktriangleright$  gombokat, majd nyomja meg az OK gombot.

2. Válassza a következőt: **Általános beállítások** > **Hálózati beállítások** > **Kapcsolat ellenőrzése**.

Ekkor elkezdődik a kapcsolat ellenőrzése.

3. Kövesse a nyomtató képernyőjén megjelenő utasításokat a hálózati kapcsolatra vonatkozó jelentés kinyomtatásához.

Ha hiba történt, ellenőrizze a hálózati kapcsolatra vonatkozó jelentést, majd hajtsa végre a megoldás folyamatát.

### **A hálózati kapcsolatra vonatkozó jelentés üzenetei és megoldásai**

Ellenőrizze az üzeneteket és hibakódokat a hálózati kapcsolatra vonatkozó jelentésben, majd hajtsa végre a megoldás folyamatát.

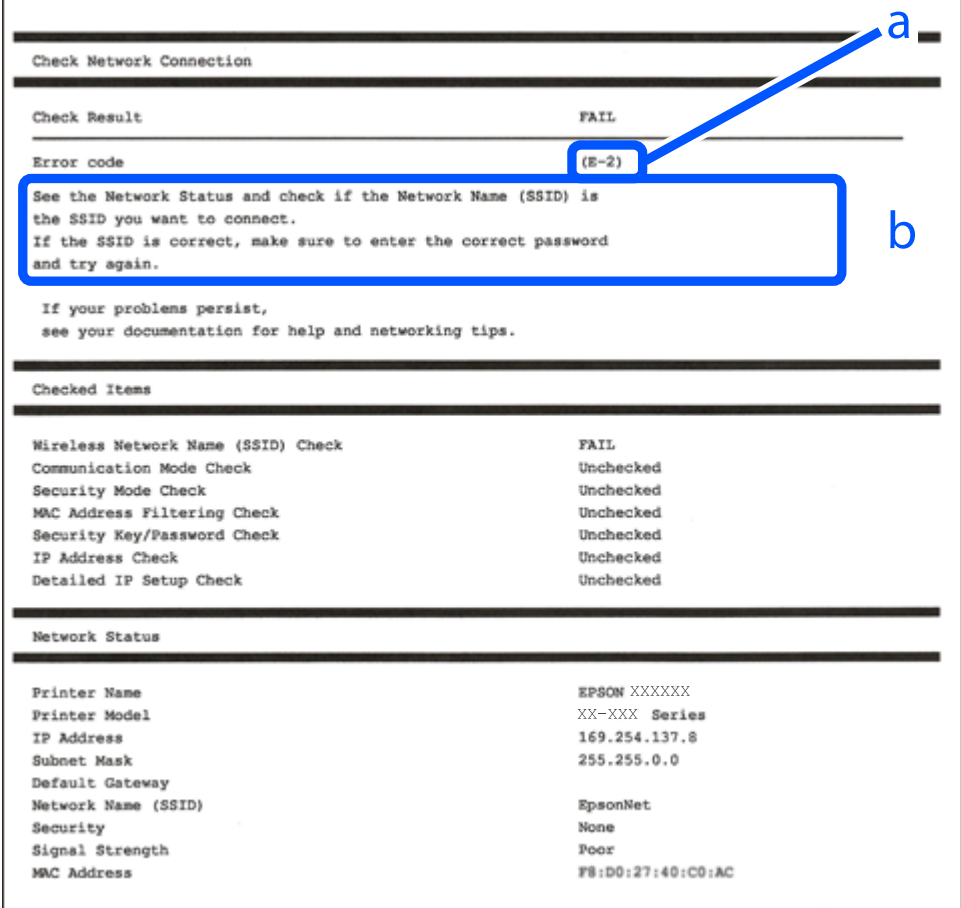

a. Hibakód

b. Üzenetek a hálózati környezettel kapcsolatban

#### **Kapcsolódó információ**

- $\blacktriangleright$  "E-1" 124. oldal
- $\blacktriangleright$  "E-2, E-3, E-7" 124. oldal
- $\blacktriangleright$  ["E-5" 125. oldal](#page-124-0)
- $\blacktriangleright$   $E-6$ " 125. oldal
- $\blacktriangleright$  ["E-8" 126. oldal](#page-125-0)
- $\blacktriangleright$  ["E-9" 126. oldal](#page-125-0)
- $\blacktriangleright$  ["E-10" 126. oldal](#page-125-0)
- $\blacktriangleright$  ["E-11" 127. oldal](#page-126-0)
- $\blacktriangleright$  ["E-12" 127. oldal](#page-126-0)
- $\blacktriangleright$  ["E-13" 128. oldal](#page-127-0)
- & ["Üzenet a hálózati környezettel kapcsolatban" 128. oldal](#page-127-0)

#### **E-1**

#### **Megoldások:**

- ❏ Győződjön meg róla, hogy be van kapcsolva a hub vagy más hálózati eszköz.
- ❏ Ha a nyomtatót Wi-Fi hálózaton keresztül szeretné csatlakoztatni, akkor végezze el újra a nyomtató Wi-Fi beállításait, mivel az le van tiltva.

#### **Kapcsolódó információ**

& ["Wi-Fi beállítások elvégzése a vezérlőpanelen" 119. oldal](#page-118-0)

#### **E-2, E-3, E-7**

#### **Megoldások:**

- ❏ Győződjön meg arról, hogy a vezeték nélküli útválasztója be van kapcsolva.
- ❏ Győződjön meg arról, hogy a számítógép vagy az eszköz megfelelően csatlakozik a vezeték nélküli útválasztóhoz.
- ❏ Kapcsolja ki a vezeték nélküli útválasztót. Várjon 10 másodpercet, majd kapcsolja be.
- ❏ Helyezze a nyomtatót közelebb a vezeték nélküli útválasztóhoz, és távolítson el minden akadályt a kettő közül.
- ❏ Ha manuálisan adta meg az SSID-t, ellenőrizze, hogy helyes-e. Ellenőrizze az SSID-azonosítót a hálózati kapcsolódási jelentés **Hálózat állapota** részében.
- ❏ Ha egy vezeték nélküli útválasztó több SSID-azonosítót használ, válassza ki a megjelenő SSID-t. Ha az SSID nem megfelelő frekvenciát használ, akkor nem biztos, hogy megjelenik a nyomtatón.
- ❏ Ha nyomógombos beállítást használ a hálózati kapcsolat létrehozásához, ellenőrizze, hogy a vezeték nélküli útválasztója támogatja-e a(z) WPS-t. Nem használhatja a nyomógombos beállítást, ha a vezeték nélküli útválasztó nem támogatja a(z) WPS-t.
- <span id="page-124-0"></span>❏ Ellenőrizze, hogy az SSID kizárólag ASCII karaktereket (alfanumerikus karakterek és szimbólumok) használ. A nyomtató nem tud megjeleníteni olyan SSID-t, amely nem ASCII karaktereket tartalmaz.
- ❏ Győződjön meg róla, hogy ismeri az SSID-azonosítót és jelszót, mielőtt csatlakozna a vezeték nélküli útválasztóhoz. Ha az alapértelmezett beállításaival használ egy vezeték nélküli útválasztót, akkor az SSID és a jelszó a vezeték nélküli útválasztó címkéjén található meg. Ha nem tudja az SSID-azonosítót és a jelszót, kérdezze meg attól, aki a vezeték nélküli útválasztót telepítette, vagy olvassa el a vezeték nélküli útválasztóhoz kapott dokumentációját.
- ❏ Ha olyan SSID-hez szeretne csatlakozni, amelyet egy okoseszköz internetmegosztási módja hozott létre, ellenőrizze az SSID-t és a jelszót az okoseszköz használati útmutatójában.
- ❏ Ha a Wi-Fi kapcsolat hirtelen megszakad, ellenőrizze az alábbi feltételeket. Ha ezen feltételek alkalmazhatók, állítsa vissza a hálózati beállításokat a szoftver alábbi weboldalról való letöltésével és telepítésével.

[https://epson.sn](https://epson.sn/?q=2) > **Beállítás**

- ❏ Egy másik okoseszközt adtak a hálózathoz nyomógombos beállítással.
- ❏ A Wi-Fi hálózatot nem nyomógombos beállítással állították be.

#### **Kapcsolódó információ**

- & ["Hálózati kapcsolat újbóli beállítása" 118. oldal](#page-117-0)
- & ["Wi-Fi beállítások elvégzése a vezérlőpanelen" 119. oldal](#page-118-0)

#### **E-5**

#### **Megoldások:**

Győződjön meg róla, hogy a vezeték nélküli útválasztó biztonságának típusa a következők valamelyikére van állítva. Ha nem, módosítsa a biztonság típusát a vezeték nélküli útválasztón, majd állítsa alaphelyzetbe a nyomtató hálózati beállításait.

- ❏ WEP-64 bit (40 bit)
- ❏ WEP-128 bit (104 bit)
- ❏ WPA PSK (TKIP/AES)\*
- ❏ WPA2 PSK (TKIP/AES)\*
- ❏ WPA (TKIP/AES)
- ❏ WPA2 (TKIP/AES)
- ❏ WPA3-SAE (AES)
- A WPA PSK szabvány WPA Personal néven is ismert. A WPA2 PSK szabvány WPA2 Personal néven is ismert.

#### **E-6**

#### **Megoldások:**

- ❏ Ellenőrizze, hogy nincs-e letiltva a MAC-cím szűrése. Ha engedélyezve van, regisztrálja úgy a nyomtató MACcímét, hogy ne legyen szűrve. A részletes tudnivalókért tekintse meg a vezeték nélküli routerhez kapott dokumentációt. A nyomtató MAC-címe a hálózati csatlakozási jelentés **Hálózat állapota** részében található.
- ❏ Ha a vezeték nélküli router megosztott hitelesítést használ WEP biztonságtípussal, győződjön meg arról, hogy a hitelesítő kulcs és az index helyes.

<span id="page-125-0"></span>❏ Ha a vezeték nélküli routerhez csatlakoztatható készülékek száma kisebb, mint a csatlakoztatni kívánt hálózati készülékek száma, akkor módosítsa a beállításokat a vezeték nélküli routeren, és növelje a csatlakoztatható készülékek számát. A beállítások elvégzését illetően tekintse meg a vezeték nélküli routerhez kapott dokumentációt.

#### **Kapcsolódó információ**

& ["Számítógéphez való csatlakozás beállításai" 118. oldal](#page-117-0)

### **E-8**

#### **Megoldások:**

- ❏ Engedélyezze a DHCP-t a vezeték nélküli útválasztón, ha a nyomtató IP-cím lekérési beállítása Auto (Automatikus).
- ❏ Ha a nyomtató IP-cím lekérése beállításának értéke Manual (Kézi), akkor a manuálisan megadott IP-cím tartományon kívüli lesz (például: 0.0.0.0.). Állítson be érvényes IP-címet a nyomtató vezérlőpaneljén.

#### **Kapcsolódó információ**

& ["Statikus IP-cím beállítása a nyomtatóhoz" 135. oldal](#page-134-0)

#### **E-9**

#### **Megoldások:**

Ellenőrizze a következőket.

- ❏ Az eszközök be vannak kapcsolva.
- ❏ Hozzáfér az internethez és a többi, azonos hálózaton lévő számítógéphez és hálózati eszközhöz azokról az eszközökről, amelyekről csatlakozni szeretne a nyomtatóhoz.

Ha a nyomtatója és a hálózati eszközök még a fentiek ellenőrzése után sem csatlakoznak, kapcsolja ki a vezeték nélküli útválasztót. Várjon 10 másodpercet, majd kapcsolja be. Állítsa vissza a hálózati beállításokat a telepítő alábbi weboldalról való letöltésével és telepítésével.

[https://epson.sn](https://epson.sn/?q=2) > **Beállítás**

#### **Kapcsolódó információ**

& ["Számítógéphez való csatlakozás beállításai" 118. oldal](#page-117-0)

#### **E-10**

#### **Megoldások:**

Ellenőrizze a következőket.

- ❏ A hálózat többi eszköze be van kapcsolva.
- ❏ A hálózati címek (IP-cím, alhálózati maszk és alapértelmezett átjáró) helyesek, amennyiben az IP-cím lekérése beállítás értéke Manual.

<span id="page-126-0"></span>Amennyiben az adatok valamelyike helytelen, állítsa alaphelyzetbe a hálózati címet. A nyomtató IP-címe, alhálózati maszkja és alapértelmezett átjárója a hálózati kapcsolódási jelentés **Hálózat állapota** részében található meg.

Ha a(z) DHCP engedélyezett, módosítsa a nyomtató IP-cím lekérés beállítását Auto (Automatikus) értékre. Ha manuálisan szeretné beállítani az IP-címet, ellenőrizze a nyomtató IP-címét a hálózati kapcsolódási jelentés **Hálózat állapota** részében, majd válassza a Manual lehetőséget a hálózati beállítások képernyőjén. Az alhálózati maszk értéke [255.255.255.0] legyen.

Ha a nyomtatója és a hálózati eszközök még mindig nem csatlakoznak, kapcsolja ki a vezeték nélküli útválasztót. Várjon 10 másodpercet, majd kapcsolja be.

#### **Kapcsolódó információ**

& ["Statikus IP-cím beállítása a nyomtatóhoz" 135. oldal](#page-134-0)

### **E-11**

#### **Megoldások:**

Ellenőrizze a következőket.

- ❏ Az alapértelmezett átjáró címe akkor helyes, ha a nyomtató TCP/IP beállítása Manuális értékre van állítva.
- ❏ Az alapértelmezett átjáróként beállított eszköz be van kapcsolva.

Állítsa be a helyes alapértelmezett átjárócímet. Az alapértelmezett átjáró címét a hálózati csatlakozási jelentés **Hálózat állapota** részében tekintheti meg.

#### **Kapcsolódó információ**

 $\blacktriangleright$  ["Statikus IP-cím beállítása a nyomtatóhoz" 135. oldal](#page-134-0)

### **E-12**

#### **Megoldások:**

Ellenőrizze a következőket.

- ❏ A hálózat többi eszköze be van kapcsolva.
- ❏ A hálózati címek (IP-cím, alhálózati maszk és alapértelmezett átjáró) helyesek, amennyiben manuálisan adja meg őket.
- ❏ A többi eszköz hálózati címei (alhálózati maszk és alapértelmezett átjáró) azonosak.
- ❏ Az IP-cím nem ütközik más eszközökkel.

Ha a nyomtatója és a hálózati eszközök még mindig nem csatlakoznak a fentiek ellenőrzése után is, próbálja ki az alábbiakat.

- ❏ Kapcsolja ki a vezeték nélküli útválasztót. Várjon 10 másodpercet, majd kapcsolja be.
- ❏ A telepító segítségével végezze el újra a hálózati beállításokat. A következő webhelyen futtathatja. [https://epson.sn](https://epson.sn/?q=2) > **Beállítás**
- ❏ Több különböző jelszót is regisztrálhat egy olyan vezeték nélküli útválasztón, amely WEP biztonsági típust használ. Ha több jelszót regisztrált, ellenőrizze, hogy az első regisztrált jelszó van-e beállítva a nyomtatón.

#### <span id="page-127-0"></span>**Kapcsolódó információ**

- & ["Statikus IP-cím beállítása a nyomtatóhoz" 135. oldal](#page-134-0)
- & ["Számítógéphez való csatlakozás beállításai" 118. oldal](#page-117-0)

### **E-13**

#### **Megoldások:**

Ellenőrizze a következőket.

- ❏ A hálózati eszközök (pl. vezeték nélküli útválasztó, hub és útválasztó) be vannak kapcsolva.
- ❏ A hálózati eszközök TCP/IP beállítása nincs manuálisan beállítva. (Ha a nyomtató TCP/IP beállításainak megadása automatikus, míg a többi hálózati eszköz TCP/IP beállításainak végrehajtása manuális, akkor a nyomtató hálózata eltérhet a többi eszköz hálózatától.)
- Ha a fentiek ellenőrzését követően sem működik a hálózati nyomtatás, próbálkozzon a következőkkel.
- ❏ Kapcsolja ki a vezeték nélküli útválasztót. Várjon 10 másodpercet, majd kapcsolja be.
- ❏ A telepítő használatával hajtsa végre a hálózati beállításokat a számítógépen, amely ugyanazon a hálózaton van, mint a nyomtató. A következő webhelyen futtathatja.

[https://epson.sn](https://epson.sn/?q=2) > **Beállítás**

❏ Több különböző jelszót is regisztrálhat egy olyan vezeték nélküli útválasztón, amely WEP biztonsági típust használ. Ha több jelszót regisztrált, ellenőrizze, hogy az első regisztrált jelszó van-e beállítva a nyomtatón.

#### **Kapcsolódó információ**

- & ["Statikus IP-cím beállítása a nyomtatóhoz" 135. oldal](#page-134-0)
- & ["Számítógéphez való csatlakozás beállításai" 118. oldal](#page-117-0)

### **Üzenet a hálózati környezettel kapcsolatban**

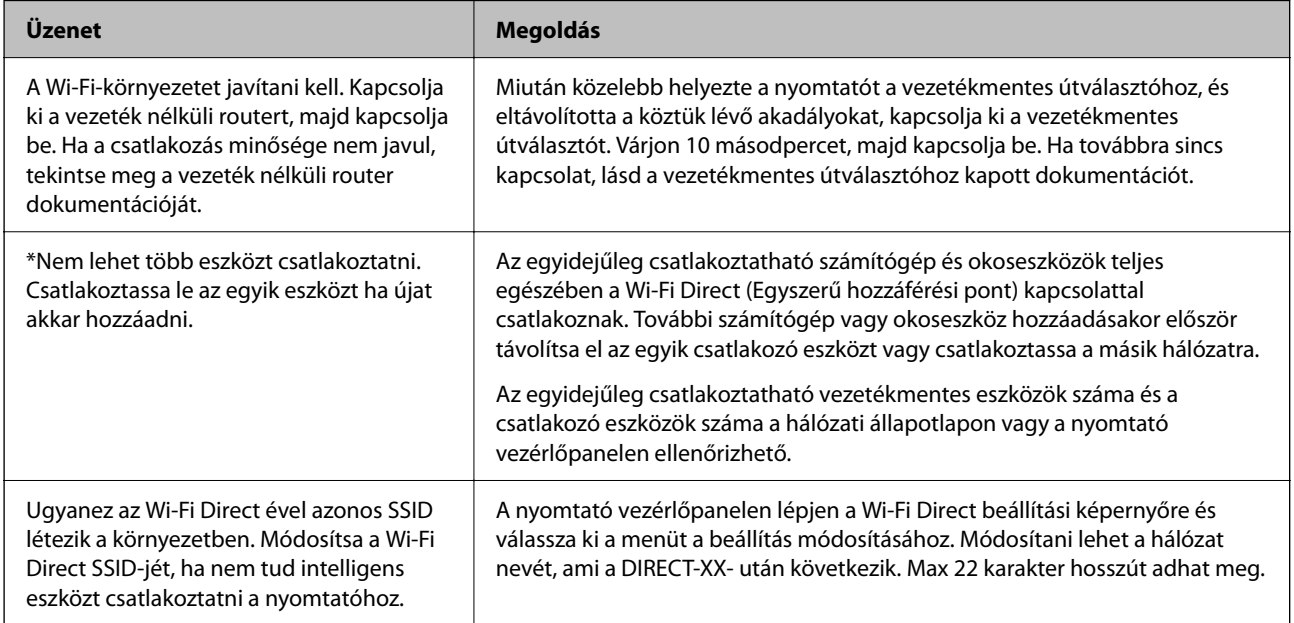

# <span id="page-128-0"></span>**Okos eszköz és a nyomtató közvetlen csatlakoztatása (Wi-Fi Direct)**

A Wi-Fi Direct (Egyszerű hozzáférési pont) lehetővé teszi egy okos eszköz közvetlen csatlakoztatását a nyomtatóhoz vezeték nélküli útválasztó nélkül, illetve a nyomtatást okos eszközről.

### **A Wi-Fi Direct**

Akkor használja ezt a kapcsolódási módot, ha nem használ Wi-Fi-hálózatot otthonában vagy irodájában, vagy ha közvetlenül szeretné csatlakoztatni a nyomtatót és a számítógépet vagy okoseszközt. A nyomtató ebben a módban vezeték nélküli útválasztóként viselkedik, és eszközöket is csatlakoztathat a nyomtatóhoz anélkül, hogy normál vezeték nélküli útválasztót kellene használnia. A nyomtatóhoz közvetlenül csatlakozó eszközök azonban nem tudnak kommunikálni egymással a nyomtatón keresztül.

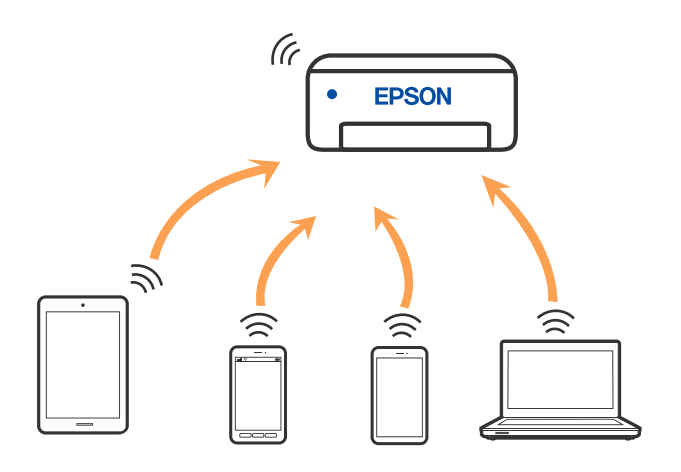

A nyomtató csatlakozhat egyidejűleg Wi-Fi és Wi-Fi Direct (Egyszerű hozzáférési pont) módon keresztül. Ha azonban hálózati kapcsolatot kezdeményez Wi-Fi Direct (Egyszerű hozzáférési pont) módban, amikor a nyomtató Wi-Fi-hálózaton keresztül kapcsolódik, akkor a Wi-Fi-kapcsolat ideiglenesen megszakad.

### **Eszközökhöz csatlakozás Wi-Fi Direct használatával**

Ezzel a módszerrel nyomtatója közvetlenül, vezeték nélküli útválasztó nélkül csatlakoztatható eszközökhöz.

#### *Megjegyzés:*

Az iOS vagy Android felhasználók számára egyszerűen beállítható az Epson Smart Panelről.

A beállításokat a nyomtatón és a csatlakoztatni kívánt eszközön csak egyszer kell elvégezni. Hacsak nem tiltja le a Wi-Fi Direct funkciót vagy nem állítja alapértékre a hálózati beállításokat, az alábbi beállításokat nem kell újra elvégeznie.

1. Válassza  $a(z)$   $\left(\overbrace{\mathbb{R}}\right)$  lehetőséget a kezdőképernyőn.

Elem kiválasztásához használja az  $\blacktriangle \blacktriangledown \blacktriangle \blacktriangleright$  gombokat, majd nyomja meg az OK gombot.

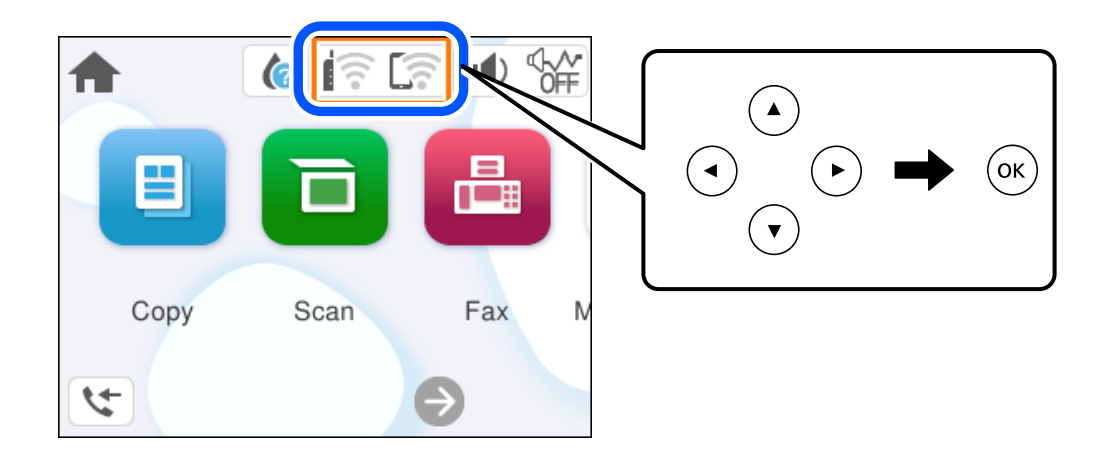

- 2. Válassza a következőt **Wi-Fi Direct**.
- 3. Nyomja meg a(z) OK gombot.
- 4. Válassza a következőt **Más módszerek**.
- 5. Válassza a következőt **Más operációs rendsz eszközök**.

6. A kapcsolódáshoz az eszköz Wi-Fi képernyőjén válassza ki a nyomtató vezérlőpaneljén megjelenő SSIDazonosítót, majd adja meg a jelszót.

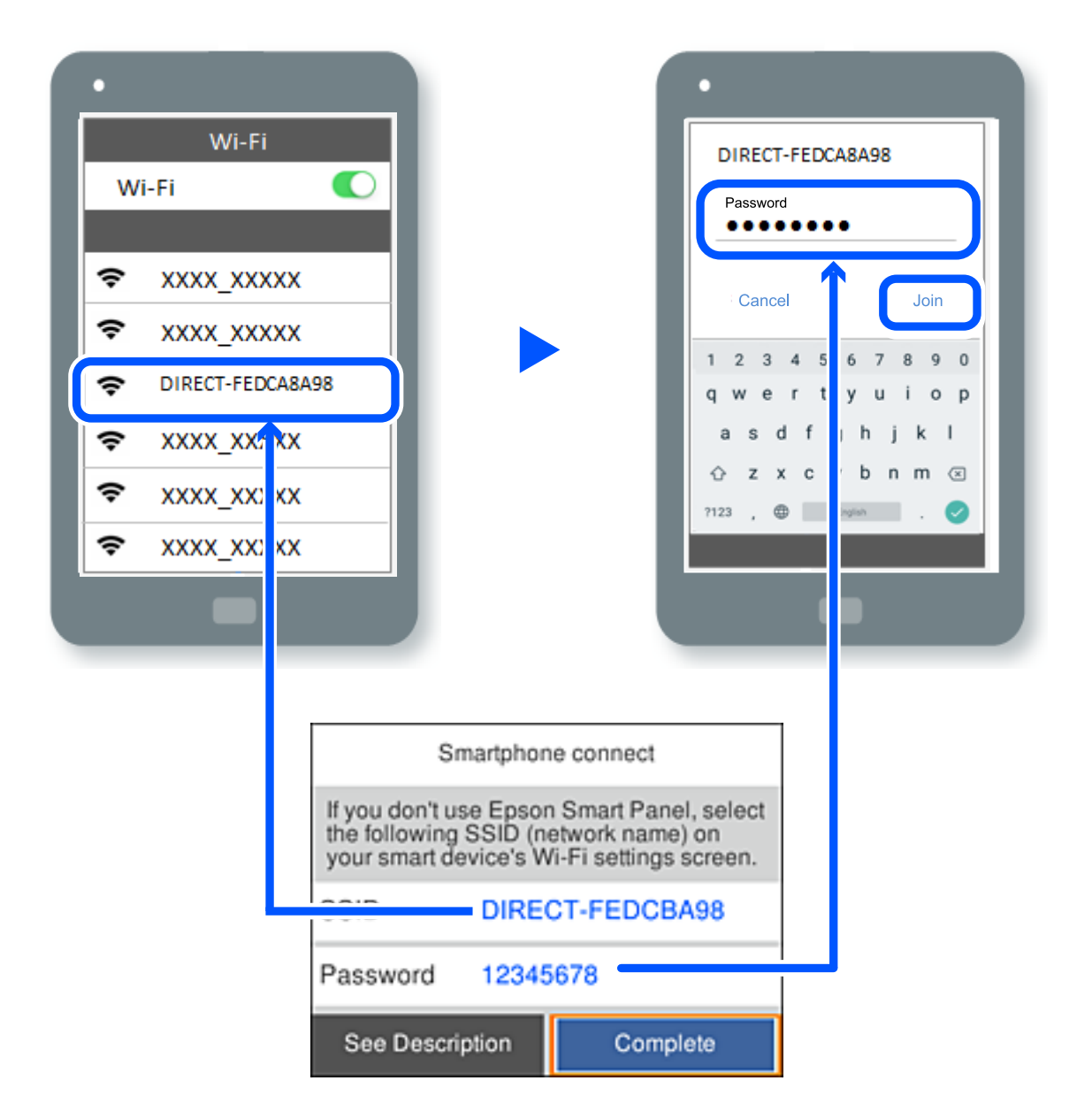

- 7. Az eszköz nyomtatóalkalmazásának képernyőjén válassza ki azt a nyomtatót, amelyikhez csatlakozni szeretne.
- 8. Válassza ki a nyomtató vezérlőpaneljén a(z) **Kész** menüpontot.

Az előzetesen már a nyomtatóhoz csatlakoztatott eszközök újbóli csatlakoztatásához válassza ki az eszköz Wi-Fiképernyőjén látható hálózat nevét (SSID).

#### *Megjegyzés:*

Amennyiben iOS eszközt használ, akkor a standard iOS kamerával beolvasott QR-kód segítségével is csatlakozhat. Lásd az alábbi hivatkozást: [https://epson.sn.](https://epson.sn/?q=2)

### **A Wi-Fi Direct (Egyszerű hozzáférési pont) kapcsolódás bontása**

#### *Megjegyzés:*

Ha a Wi-Fi Direct (Egyszerű hozzáférési pont) kapcsolat le van tiltva, akkor a nyomtatóhoz Wi-Fi Direct (Egyszerű hozzáférési pont) kapcsolaton keresztül csatlakozó minden számítógép és okoseszköz esetében megszakad a kapcsolat. Ha el szeretne távolítani egy adott eszközt, az eszköznél, és ne a nyomtatónál végezze el az eltávolítást.

1. A nyomtató kezdőképernyőjén válassza ki a(z)  $\left|\hat{\mathbf{E}}\right|$  lehetőséget.

Elem kiválasztásához használja az  $\blacktriangle \blacktriangledown \blacktriangle \blacktriangleright$  gombokat, majd nyomja meg az OK gombot.

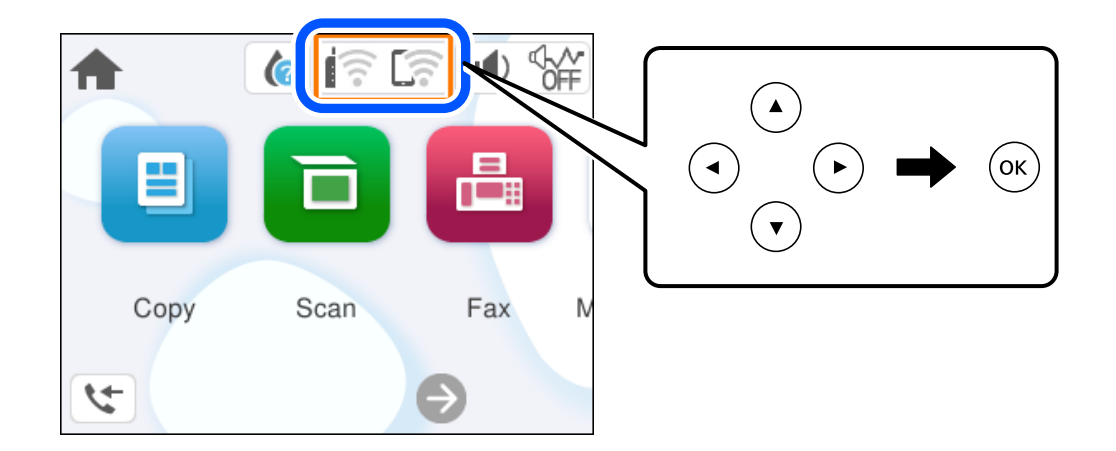

- 2. Válassza a következőt **Wi-Fi Direct**. Megjelennek a Wi-Fi Direct adatai.
- 3. Válassza a következőt **Beállítás elindítása**.
- 4. Válassza a következőt .
- 5. Válassza a következőt **Wi-Fi Direct letiltása**.
- 6. Kövesse a képernyőn megjelenő utasításokat.

#### **Kapcsolódó információ**

→ "A Wi-Fi Direct (Egyszerű hozzáférési pont) beállítások, például SSID, módosítása" 132. oldal

### **A Wi-Fi Direct (Egyszerű hozzáférési pont) beállítások, például SSID, módosítása**

Ha a Wi-Fi Direct (Egyszerű hozzáférési pont) kapcsolat engedélyezve van, a beállítások a(z) **Filmet a Ki-Ki-Ki Direct** > **Beállítás elindítása** >  $\frac{\overline{\mathbf{u}_{env}}}{\mathbf{m}}$  menüben módosíthatók, azután pedig az alábbi menüpontok jelennek meg.

#### <span id="page-132-0"></span>**Hálózatnév módosítása**

Módosítsa a nyomtatóhoz való csatlakozáshoz használt Wi-Fi Direct (Egyszerű hozzáférési pont) hálózati nevet (SSID) az Ön által tetszőlegesen választott névre. A hálózat nevét (SSID) az ASCII karakterekkel állíthatja be, amelyek a szoftver billentyűzetén találhatók a vezérlőpanelen. Legfeljebb 22 karaktert adhat meg.

Amikor módosítja a hálózat nevét (SSID), az összes csatlakoztatott eszköz kapcsolata megszakad. Használja az új hálózati nevet (SSID), ha újra csatlakoztatni szeretné az eszközeit.

#### **Jelszó módosítása**

Módosítsa a Wi-Fi Direct (Egyszerű hozzáférési pont) jelszavát az Ön által tetszőlegesen választott értékre. A jelszót az ASCII karakterekkel állíthatja be, amelyek a szoftver billentyűzetén találhatók a vezérlőpanelen. 8–22 karaktert adhat meg.

Amikor módosítja a jelszót, az összes csatlakoztatott eszköz kapcsolata megszakad. Használja az új jelszót, ha újra csatlakoztatni szeretné az eszközeit.

#### **Wi-Fi Direct letiltása**

A Wi-Fi Direct (Egyszerű hozzáférési pont) beállítás letiltása a nyomtatón. A letiltás során a nyomtatóhoz a Wi-Fi Direct (Egyszerű hozzáférési pont) segítségével csatlakoztatott eszközök kapcsolata megszakad.

#### **Alapértékek visszaállítása**

A Wi-Fi Direct (Egyszerű hozzáférési pont) beállításait az alapértékre állítja vissza.

Az okoseszköz nyomtatóra mentett Wi-Fi Direct (Egyszerű hozzáférési pont) csatlakozási adata törlődött.

# **A nyomtató csatlakozásának hozzáadása vagy módosítása**

### **A nyomtató beállítása több számítógépen**

Bár több számítógép is csatlakozhat ugyanahhoz a vezeték nélküli útválasztóhoz, lehet, hogy mindegyik számítógép más SSID-t kap.

Ha a vezeték nélküli útválasztó által kiosztott SSID-k kezelése nem egy hálózatként történik, akkor minden számítógép gyakorlatilag másik hálózathoz kapcsolódik. Amikor a nyomtató beállítását az A számítógépről kezdi el, a nyomtató ugyanahhoz a hálózathoz csatlakozik, mint az A számítógép, ami lehetővé teszi az A számítógépről történő nyomtatást.

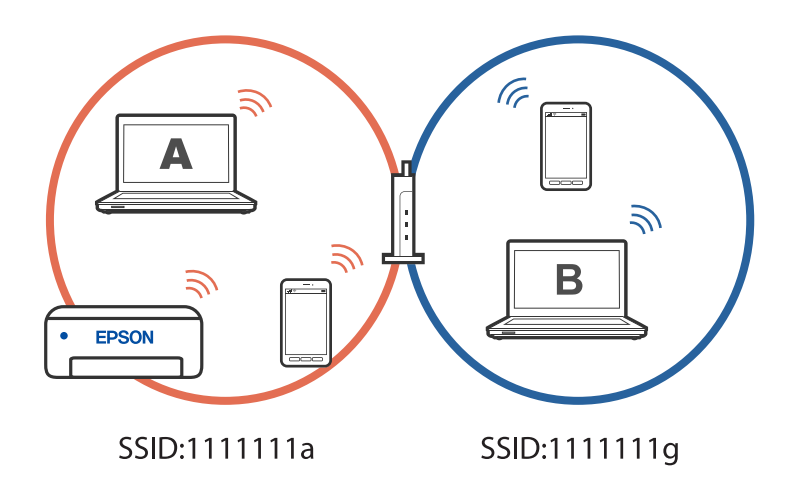

Ha azonban a nyomtatót a fenti konfigurációban a B számítógépről indítja el, a nyomtató a B számítógép hálózatára lesz beállítva, ami lehetővé teszi a B számítógépről történő nyomtatást, de az A számítógépről nem.

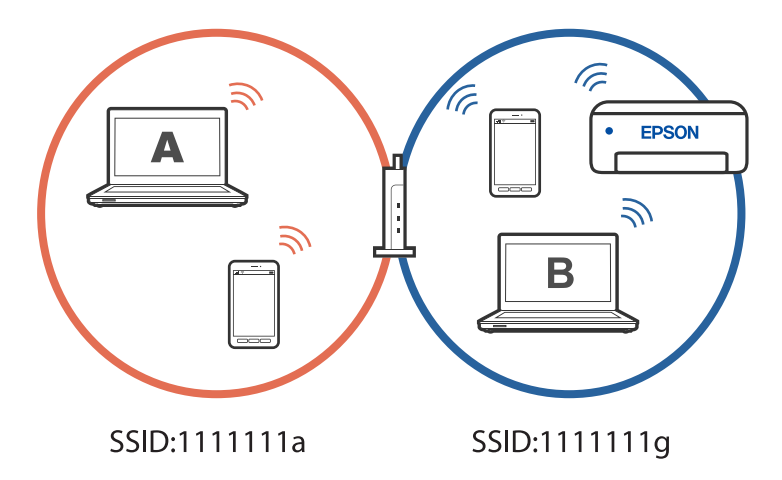

Hogy megakadályozza ezt, amikor egy másik számítógépről szeretne hálózati nyomtatót beállítani, akkor a telepítőt olyan számítógépről indítsa el, ami ugyanahhoz a hálózathoz csatlakozik, mint a nyomtató. Ha a nyomtató ugyanazon a hálózaton található, akkor a nyomtató nem lesz újrakonfigurálva a hálózathoz, hanem használatra kész állapotba kerül.

### **A csatlakozás módosítása Wi-Fi-ről USB-re**

Ha a használt Wi-Fi instabil, vagy ha stabilabb USB-kapcsolatra szeretne váltani, kövesse az alábbi lépéseket.

- 1. A nyomtató csatlakoztatása számítógéphez USB-kábellel.
- 2. USB-kapcsolaton keresztül történő nyomtatás esetén válasszon ki egy olyan nyomtatót, amely nincs (XXXXX) címkével ellátva.

A nyomtató neve vagy a "Hálózat" XXXX-szel jelenik meg az operációs rendszer verziójától függően.

<span id="page-134-0"></span>Példa Windows 11 rendszerre

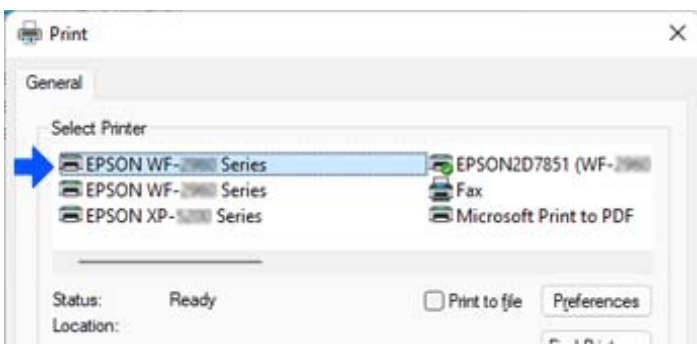

#### Példa Windows 10 rendszerre

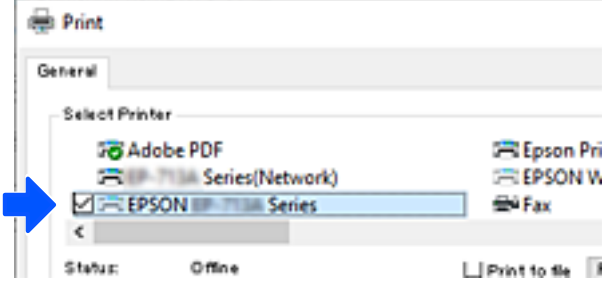

### **Statikus IP-cím beállítása a nyomtatóhoz**

Ez a rész azt írja le, hogyan végezhetőek beállítások a nyomtató vezérlőpaneljéről.

- 1. A nyomtató kezdőképernyőjén válassza a(z) **Beáll.** lehetőséget.
- 2. Válassza a következőt: **Általános beállítások** > **Hálózati beállítások** > **Speciális** > **TCP/IP**.
- 3. Válassza a **IP-cím lekérése**, majd a **Manuális** lehetőséget.
- 4. Adja meg az IP-címet.

A fókusz a ponttal elválasztott következő vagy előző szegmensre vált, ha a következőket választja:  $\blacktriangleleft$  és $\blacktriangleright$ . Hagyja jóvá az előző képernyőn megjelent értéket.

5. Adja meg a(z) **Alhálóz maszk** és a(z) **Alapértelm átjáró** beállításokat.

Hagyja jóvá az előző képernyőn megjelent értéket.

#### **T**Fontos:

Amennyiben a(z) IP-cím, a(z) Alhálóz maszk és a(z) Alapértelm átjáró kombinációja hibás, akkor a beállítás nem folytatható. Hagyja jóvá az adatok hibátlanságát.

6. Adja meg az elsődleges DNS-szerver IP-címét.

Hagyja jóvá az előző képernyőn megjelent értéket.

<span id="page-135-0"></span>*Megjegyzés:*

Amennyiben az IP-cím-kiosztás beállításainál a(z) *Auto* lehetőséget választja, akkor a DNS-kiszolgálónál a(z) *Manuális* vagy a(z) *Auto* beállítások közül választhat. Amennyiben automatikusan nem kapja meg a DNS-kiszolgáló címét, akkor válassza a(z) *Manuális* lehetőséget, majd írja be a DNS-kiszolgáló címét. Majd közvetlenül adja meg a másodlagos DNS-szerver címét. Ha a(z) *Auto* lehetőséget választja, akkor folytassa a(z) 8. lépéssel.

7. Adja meg a másodlagos DNS-szerver IP-címét.

Hagyja jóvá az előző képernyőn megjelent értéket.

8. Válassza a(z) **Beállítás indítása** elemet.

# **A nyomtató szállítása és tárolása**

Ha tárolnia vagy szállítania kell a nyomtatót, mert költözik vagy szervizbe viszi, kövesse a következő lépéseket a nyomtató becsomagolásához.

- <sup>1.</sup> Kapcsolja ki a nyomtatót a(z)  $\bigcup$  gomb lenyomásával.
- 2. Ellenőrizze, hogy a tápfeszültség jelzőfénye kialudt, majd húzza ki a tápkábelt.

#### Fontos:

Húzza ki a tápkábelt, amikor a jelzőfény kialszik. Különben a nyomtatófej nem tér vissza az alaphelyzetébe, ettől a tinta beszáradhat, és a nyomtatás lehetetlené válhat.

- 3. Húzza ki az összes kábelt, így a tápkábelt és az USB kábelt is.
- 4. Távolítsa el az összes papírt a nyomtatóból.
- 5. Ellenőrizze, hogy nem maradtak-e eredetik a nyomtatón.
- 6. Úgy nyissa fel a lapolvasó egységet, hogy közben a lapolvasó fedél zárva legyen. Rögzítse a tintapatrontartót ragasztószalaggal a házhoz.

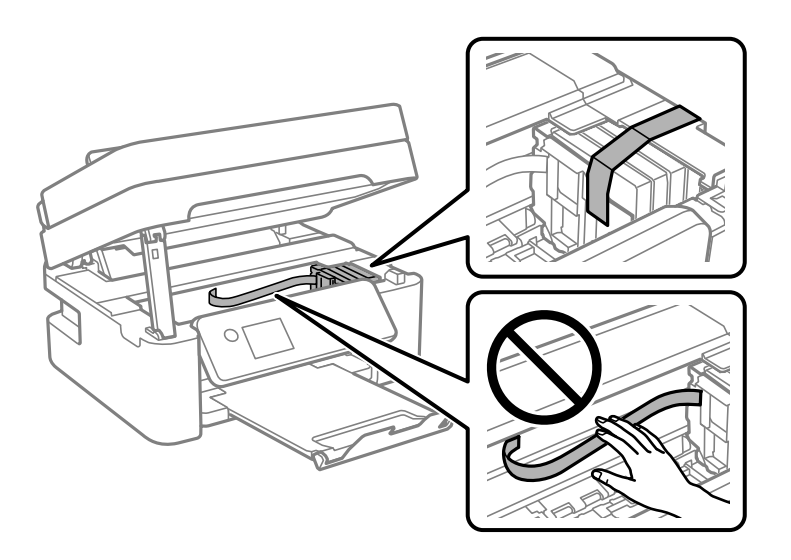

# !*Figyelem!*

Ügyeljen arra, hogy kezét vagy az ujjait ne hagyja a lapolvasó egység alatt, amikor azt kinyitja vagy lecsukja. Ellenkező esetben megsérülhet.

7. Zárja le a lapolvasó egységet.

Biztonsági okokból a lapolvasó egység két lépésben van lezárva.

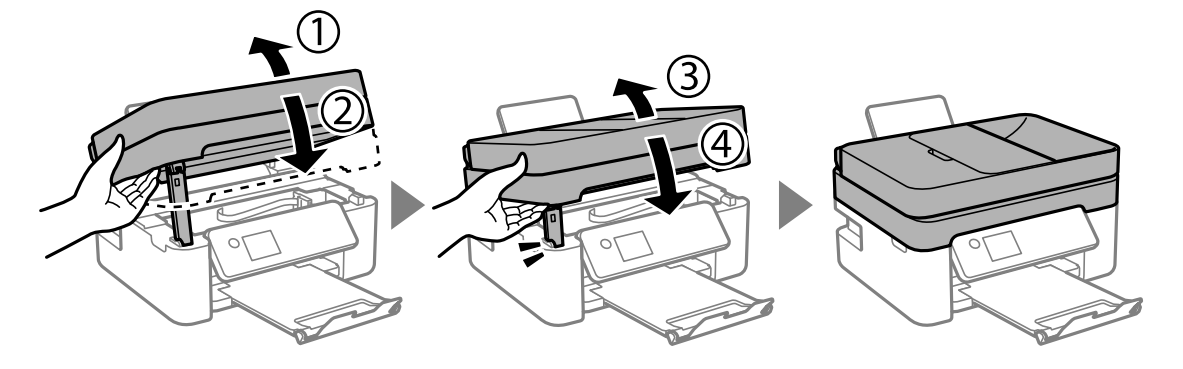

#### *Megjegyzés:*

A lapolvasó egység nem nyitható fel az alábbi helyzetben. Teljesen zárja le, mielőtt felnyitná.

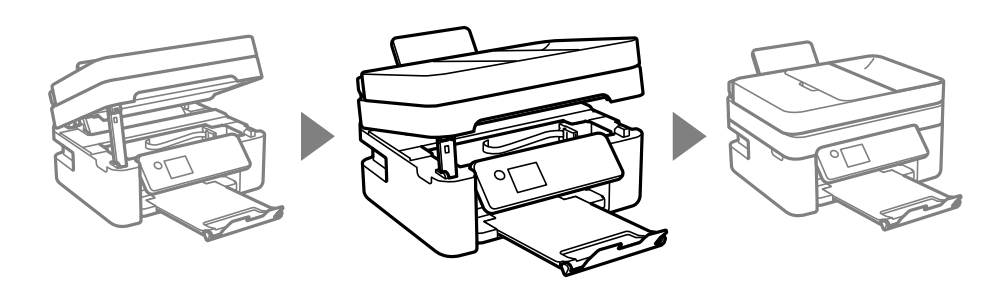

8. Hajtsa végre az ábrán látható előkészületeket a nyomtató elcsomagolásához.

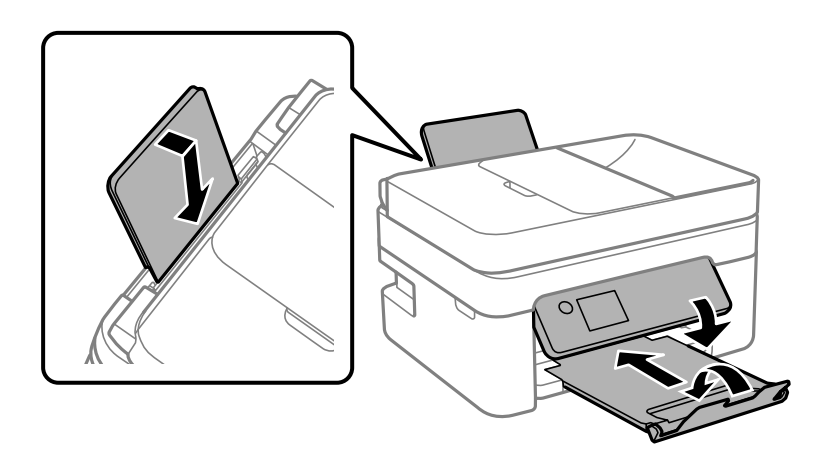

9. Csomagolja vissza a nyomtatót a dobozába a védőanyagokkal együtt.

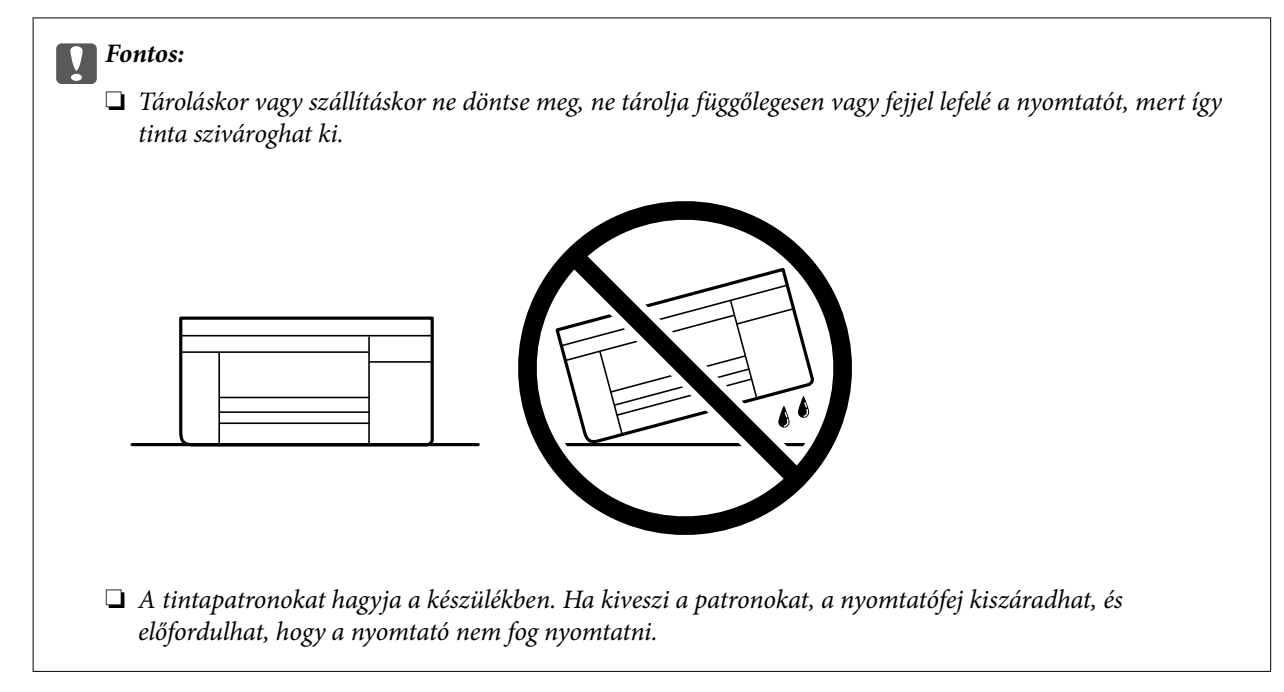

Ha ismét használja a nyomtatót, ne felejtse majd eltávolítani a tintapatrontartót rögzítő ragasztószalagot. Ha a szállítás után romlott a nyomtatási minőség, tisztítsa meg és igazítsa be a nyomtatófejet.

#### **Kapcsolódó információ**

- & ["A nyomtatófej ellenőrzése és tisztítása" 101. oldal](#page-100-0)
- & ["A nyomtatófej igazítása" 104. oldal](#page-103-0)

# <span id="page-138-0"></span>**Problémamegoldás**

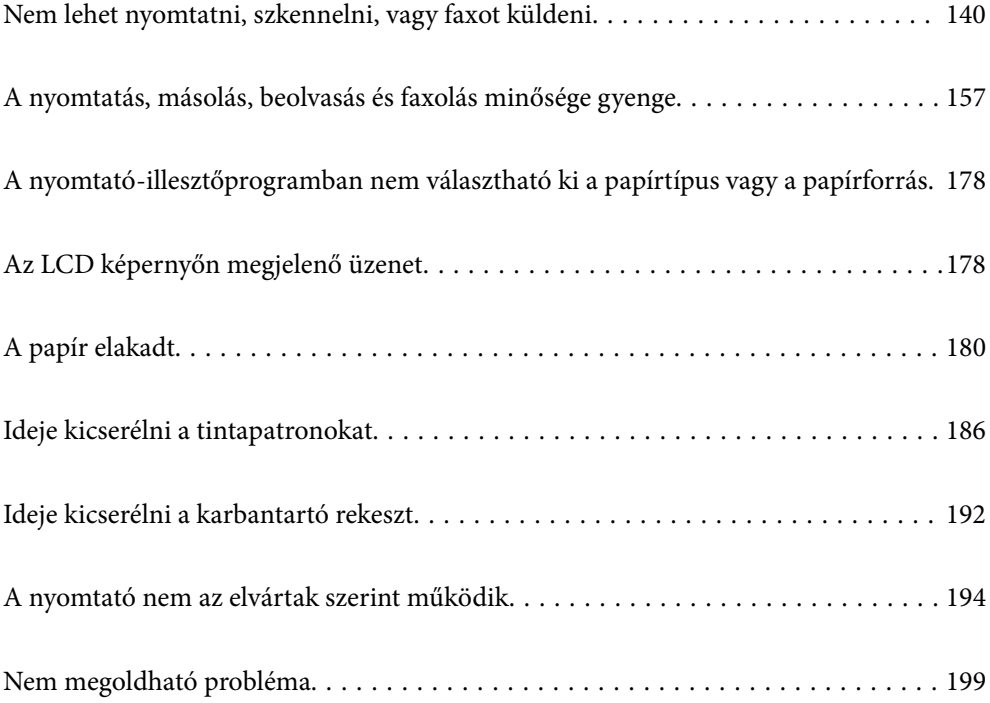

## <span id="page-139-0"></span>**Nem lehet nyomtatni, szkennelni, vagy faxot küldeni**

#### **Problémamegoldás**

Olvassa el ezt a részt, ha nem tud a várt módon nyomtatni, szkennelni vagy faxolni, vagy ha problémák vannak a nyomtatás során. Egyes gyakori problémák megoldását lásd az alábbi részben.

#### **Be van kapcsolva a nyomtató?**

#### **Megoldások**

- ❏ Győződjön meg arról, hogy a nyomtató be van kapcsolva.
- ❏ Győződjön meg arról, hogy a tápkábel megfelelően van csatlakoztatva.
- **→** ["A készülék nem kapcsol be" 194. oldal](#page-193-0)
- & ["Nem megoldható probléma" 199. oldal](#page-198-0)

#### **Van elakadt papír a nyomtatóban?**

#### **Megoldások**

Ha papír akadt el a nyomtatóban, nem indíthat el nyomtatást. Távolítsa el az elakadt papírt a nyomtatóból.

 $\blacktriangleright$  <sub>n</sub>A papír elakadt<sup>"</sup> 180. oldal

#### **Maga a nyomtató megfelelően működik?**

#### **Megoldások**

- ❏ Ha hibaüzenet jelenik meg az LCD-képernyőn, ellenőrizze a hibát.
- ❏ Nyomtasson ki egy állapotlapot, és annak segítségével ellenőrizze, hogy maga a nyomtató képes-e megfelelően nyomtatni.
- & ["Az LCD képernyőn megjelenő üzenet" 178. oldal](#page-177-0)

#### **Csatlakozási problémái vannak?**

#### **Megoldások**

- ❏ Győződjön meg róla, hogy a kábelek megfelelően csatlakoznak az összes csatlakozáshoz.
- ❏ Győződjön meg róla, hogy a hálózati eszköz és az USB-hub megfelelően működik.
- ❏ Ha Wi-Fi-kapcsolattal rendelkezik, ellenőrizze, hogy a Wi-Fi-kapcsolat beállításai megfelelőek-e.
- ❏ Ellenőrizze, hogy melyik hálózathoz csatlakozik a számítógép és a nyomtató, és győződjön meg arról, hogy a hálózatok neve egyezik.
- $\blacktriangleright$  ["A nyomtató nem képes csatlakozni a hálózathoz" 145. oldal](#page-144-0)
- $\blacktriangleright$  <sub>n</sub>A nyomtató USB-vel nem csatlakoztatható" 144. oldal
- ◆ ["A nyomtató hálózati csatlakozási állapotának ellenőrzése \(Hálózati kapcsolódási jelentés\)" 123. oldal](#page-122-0)

#### <span id="page-140-0"></span>**A nyomtatási adatok küldése megfelelő volt?**

#### **Megoldások**

- ❏ Győződjön meg arról, hogy nincs álló nyomtatási adat egy előző feladatból.
- ❏ Ellenőrizze a nyomtató-illesztőprogramot, hogy a nyomtató nincs-e offline állapotban.
- $\blacktriangleright$  ["Egy feladat még mindig nyomtatásra várakozik." 142. oldal](#page-141-0)
- $\rightarrow$  ["A nyomtató függő állapotban vagy nem elérhető." 142. oldal](#page-141-0)

### **Az alkalmazás vagy a nyomtató-illesztőprogram nem működik megfelelően**

#### **Nem lehet nyomtatni a kapcsolat létrejöttét követően sem (Windows)**

Az alábbi okokra kell gondolni.

#### **A rendszer szoftverrel vagy adatokkal kapcsolatos problémát észlelt.**

#### **Megoldások**

- ❏ Ellenőrizze, hogy eredeti Epson nyomtató-illesztőprogramja (EPSON XXXXX) van-e telepítve. Ha nincs eredeti Epson nyomtató-illesztőprogram telepítve, az elérhető funkciók korlátozottak lesznek. Azt ajánljuk, hogy használjon eredeti Epson nyomtató-illesztőprogramot.
- ❏ Ha nagy képet nyomtat, elképzelhető, hogy a számítógépen nem áll rendelkezésre elegendő memória. Nyomtassa ki a képet alacsonyabb felbontásban vagy kisebb méretben.
- ❏ Ha az összes megoldást kipróbálta és nem tudta megoldani a problémát, próbálja meg eltávolítani, majd újra telepíteni a nyomtatómeghajtót.
- ❏ A hibát eltávolíthatja, ha a legújabb verzióra frissíti a szoftvert. A szoftver állapotának ellenőrzéséhez használja a szoftverfrissítő eszközt.
- & ["Ellenőrizze, hogy eredeti Epson nyomtató-illesztőprogramja van-e telepítve Windows" 116. oldal](#page-115-0)
- → ["Ellenőrizze, hogy eredeti Epson nyomtató-illesztőprogramja van-e telepítve Mac OS" 118. oldal](#page-117-0)
- & ["Alkalmazások külön telepítése" 115. oldal](#page-114-0)

#### **A rendszer a nyomtató állapotával kapcsolatos problémát észlelt.**

#### **Megoldások**

Kattintson a(z) **EPSON Status Monitor 3** lehetőségre a nyomtató-illesztőprogram **Karbantartás** lapján, majd ellenőrizze a nyomtató állapotát. Ha az **EPSON Status Monitor 3** funkció nincs engedélyezve, kattintson a **Kiegészítő beállítások** lehetőségre a **Karbantartás** fülön, majd jelölje ki az **Az EPSON Status Monitor 3 engedélyezése** lehetőséget.

#### <span id="page-141-0"></span>**Egy feladat még mindig nyomtatásra várakozik.**

#### **Megoldások**

Kattintson a(z) **Nyomtatási sor** lehetőségre a nyomtató-illesztőprogram **Karbantartás** lapfülén. Ha felesleges adatok maradnak, válassza a **Összes dokumentum törlése** elemet a **Nyomtató** menüből.

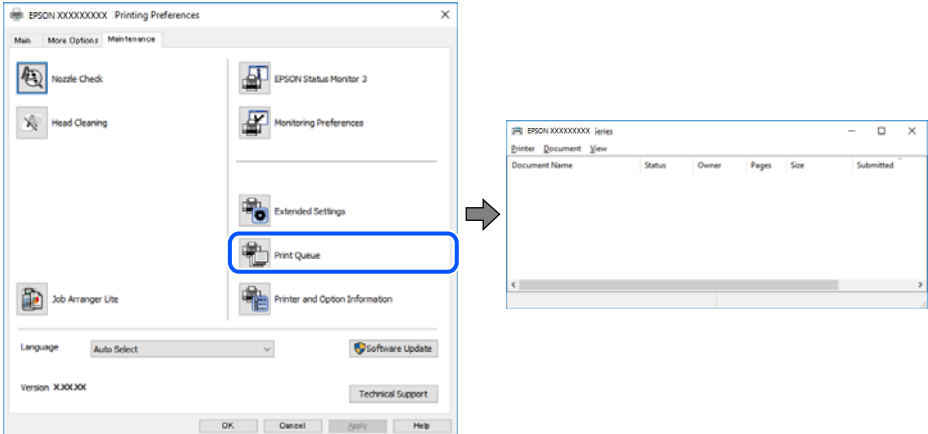

#### **A nyomtató függő állapotban vagy nem elérhető.**

#### **Megoldások**

Kattintson a(z) **Nyomtatási sor** lehetőségre a nyomtató-illesztőprogram **Karbantartás** lapfülén.

Ha a nyomtató ki van kapcsolva vagy függő állapotban van, törölje a kikapcsolt vagy függő állapot beállítását a **Nyomtató** menüjéből.

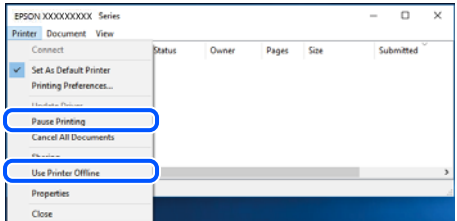

#### **A nyomtató nincs kiválasztva alapértelmezett nyomtatónak.**

#### **Megoldások**

Kattintson a jobb gombbal a nyomtató ikonjára a **Vezérlőpanel** > **Eszközök és nyomtatók megtekintése** (vagy **Nyomtatók**, **Nyomtatók és faxok**) elemre, és kattintson az **Beállítás alapértelmezett nyomtatóként** elemre.

#### *Megjegyzés:*

Ha több nyomtató ikon található, a megfelelő nyomtató kiválasztásához lásd az alábbiakat.

(Példa)

USB-kapcsolat: EPSON XXXX sorozat

Hálózati kapcsolat: EPSON XXXX sorozat (hálózat)

Ha a nyomtató illesztőprogramot többször telepíti, előfordulhat, hogy a nyomtató illesztőprogramnak több példánya is létrejön. Ha az "EPSON XXXX sorozat (1. példány)" létrejön, kattintson jobb egér gombbal az illesztőprogram másolat ikonjára, majd a **Eszköz eltávolítása** elemre.

#### **A nyomtató portja nincs megfelelően beállítva.**

#### **Megoldások**

Kattintson a(z) **Nyomtatási sor** lehetőségre a nyomtató-illesztőprogram **Karbantartás** lapfülén.

Ellenőrizze, hogy a nyomtatóportot az alábbiak szerint helyesen adták meg a **Nyomtató** menü **Tulajdonság** > **Port** lehetőségénél.

USB-kapcsolat: **USBXXX**, Hálózati kapcsolat: **EpsonNet Print Port**

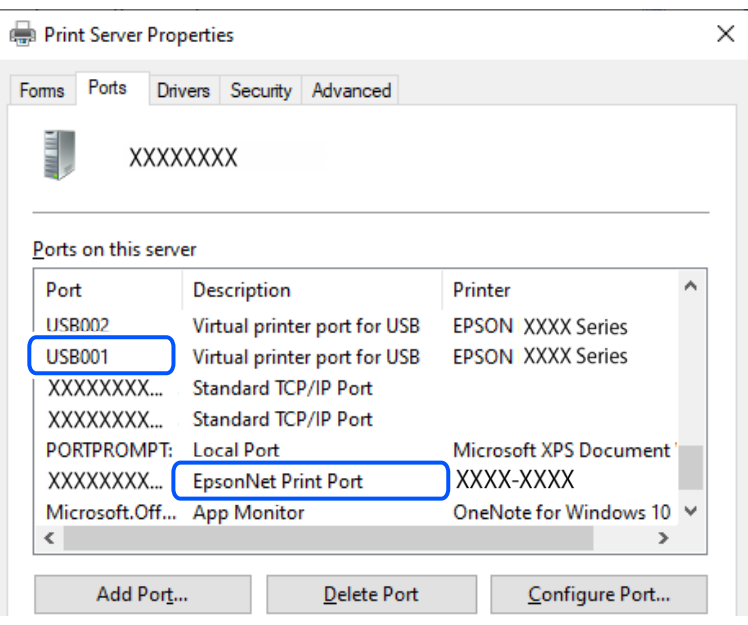

#### **Nem lehet nyomtatni a kapcsolat létrejöttét követően sem (Mac OS)**

Az alábbi okokra kell gondolni.

#### **A rendszer szoftverrel vagy adatokkal kapcsolatos problémát észlelt.**

#### **Megoldások**

- ❏ Ellenőrizze, hogy eredeti Epson nyomtató-illesztőprogramja (EPSON XXXXX) van-e telepítve. Ha nincs eredeti Epson nyomtató-illesztőprogram telepítve, az elérhető funkciók korlátozottak lesznek. Azt ajánljuk, hogy használjon eredeti Epson nyomtató-illesztőprogramot.
- ❏ Ha nagy képet nyomtat, elképzelhető, hogy a számítógépen nem áll rendelkezésre elegendő memória. Nyomtassa ki a képet alacsonyabb felbontásban vagy kisebb méretben.
- ❏ Ha az összes megoldást kipróbálta és nem tudta megoldani a problémát, próbálja meg eltávolítani, majd újra telepíteni a nyomtatómeghajtót.
- ❏ A hibát eltávolíthatja, ha a legújabb verzióra frissíti a szoftvert. A szoftver állapotának ellenőrzéséhez használja a szoftverfrissítő eszközt.
- & ["Ellenőrizze, hogy eredeti Epson nyomtató-illesztőprogramja van-e telepítve Windows" 116. oldal](#page-115-0)
- & ["Ellenőrizze, hogy eredeti Epson nyomtató-illesztőprogramja van-e telepítve Mac OS" 118. oldal](#page-117-0)
- & ["Alkalmazások külön telepítése" 115. oldal](#page-114-0)

#### <span id="page-143-0"></span>**Probléma merült fel a nyomtató állapotával kapcsolatban.**

#### **Megoldások**

Győződjön meg róla, hogy a nyomtató ne **Szünet** állapotban legyen.

Válassza a **Rendszerbeállítások** elemet az **Apple** menü > **Nyomtatók és szkennerek** (vagy **Nyomtatás és szkennelés**, **Nyomtatás és faxolás**) menüpontnál, majd kattintson duplán a nyomtatóra. Ha a nyomtató szüneteltetve van, kattintson a **Folytatás** gombra.

#### **Nem lehet nyomtatni a kapcsolat létrejöttét követően sem (iOS)**

Az alábbi okokra kell gondolni.

#### **A(z) Papírbeállítás auto. megjelenítés le van tiltva.**

#### **Megoldások**

Engedélyezze a(z) **Papírbeállítás auto. megjelenítés** beállítást a következő menüben.

**Beáll.** > **Általános beállítások** > **Nyomtatóbeállítások** > **Papírforrás-beállítások** > **Papírbeállítás auto. megjelenítés**

#### **A AirPrint le van tiltva.**

#### **Megoldások**

Engedélyezze az AirPrint beállítást a Web Config felületén.

 $\rightarrow$  <sub>"A</sub> nyomtató műveleteinek a konfigurálására szolgáló alkalmazás (Web Config)" 211. oldal

#### **Nem lehet szkennelni a megfelelő kapcsolat létrejöttét követően sem**

#### **Beolvasás nagy felbontásban hálózaton keresztül.**

#### **Megoldások**

Próbálja meg a beolvasást egy alacsonyabb felbontásban.

#### **A nyomtató USB-vel nem csatlakoztatható**

Az alábbi okokra kell gondolni.

#### **Az USB-kábel nincs megfelelően bedugva az elektromos aljzatba.**

#### **Megoldások**

Csatlakoztassa megfelelően az USB-kábelt a nyomtatóhoz és a számítógéphez.

#### **USB hubbal kapcsolatos probléma merült.**

#### **Megoldások**

Ha USB-hubot használ, próbálja a nyomtatót közvetlenül a számítógéphez csatlakoztatni.
#### <span id="page-144-0"></span>**Probléma merült fel az USB-kábellel vagy az USB-bemenettel.**

#### **Megoldások**

Ha az USB-kábelt nem ismerik fel, változtasson portot, vagy cserélje le az USB-kábelt.

# **A nyomtató nem képes csatlakozni a hálózathoz**

## **A hálózati csatlakozási problémák fő okai és megoldásai**

Ellenőrizze az alábbiakat, hogy van-e probléma a csatlakoztatott eszköz működésével vagy beállításaival.

#### **Ellenőrizze a nyomtató hálózathoz csatlakozási hibájának okát.**

#### **Megoldások**

Nyomtassa ki a hálózati kapcsolatot ellenőrző jelentést, hogy lássa a problémát, és elolvassa az ajánlott megoldást.

A hálózati kapcsolatot ellenőrző jelentés elolvasásával kapcsolatban lásd a következő kapcsolódó információkat.

#### *Megjegyzés:*

Ha meg akar nézni a hálózati beállításokra vonatkozó további információkat, nyomtasson ki egy hálózati állapotlapot.

- & ["A nyomtató hálózati csatlakozási állapotának ellenőrzése \(Hálózati kapcsolódási jelentés\)" 123. oldal](#page-122-0)
- $\rightarrow$  ["A hálózati kapcsolatra vonatkozó jelentés üzenetei és megoldásai" 123. oldal](#page-122-0)

#### **Az Epson Printer Connection Checker használatával javítsa a kapcsolatot a számítógéppel. (Windows)**

#### **Megoldások**

Az ellenőrzés eredményétől függően megoldhatja a problémát.

1. Kattintson duplán az **Epson Printer Connection Checker** ikonra az asztalon.

Az Epson Printer Connection Checker elindul.

Ha nincs ikon az asztalon, kövesse az alábbi eljárást az Epson Printer Connection Checker elindításához.

❏ Windows 11

Kattintson a start gombra, majd válassza ki a **Minden alkalmazás** > **Epson Software** > **Epson Printer Connection Checker** lehetőséget.

❏ Windows 10

Kattintson a start gombra, majd válassza ki az **Epson Software** > **Epson Printer Connection Checker** lehetőséget.

❏ Windows 8.1/Windows 8

Adja meg az alkalmazás nevét a keresésben, majd válassza ki a megjelenő ikont.

❏ Windows 7

Kattintson a start gombra, majd válassza ki a **Minden program** > **Epson Software** > **Epson Printer Connection Checker** lehetőséget.

2. Az ellenőrzéshez kövesse a képernyőn megjelenő utasításokat.

#### *Megjegyzés:*

Amennyiben nem látható a nyomtató neve, telepítsen eredeti Epson nyomtató-illesztőprogramot.

["Ellenőrizze, hogy eredeti Epson nyomtató-illesztőprogramja van-e telepítve — Windows" 116. oldal](#page-115-0)

Ha megállapította a problémát, kövesse a képernyőn megjelenő megoldást.

Ha nem tudja megoldani a problémát, ellenőrizze az alábbiakat a helyzete szerint.

- ❏ A nyomtató hálózati kapcsolaton keresztül nem felismerhető
	- ["A nyomtató hálózati csatlakozási állapotának ellenőrzése \(Hálózati kapcsolódási jelentés\)" 123. oldal](#page-122-0)
- ❏ A nyomtató USB-kapcsolaton keresztül nem felismerhető

["A nyomtató USB-vel nem csatlakoztatható" 144. oldal](#page-143-0)

❏ A nyomtató felismerhető, de nyomtatás nem végezhető. ["Nem lehet nyomtatni a kapcsolat létrejöttét követően sem \(Windows\)" 141. oldal](#page-140-0)

#### **Probléma merült fel a Wi-Fi-hez csatlakozó hálózati eszközökkel.**

#### **Megoldások**

Kapcsolja ki a hálózathoz csatlakoztatni kívánt eszközöket. Várjon körülbelül 10 másodpercig, majd kapcsolja be az eszközöket a következő sorrendben: vezeték nélküli útválasztó, számítógép vagy okoseszköz, majd a nyomtató. A rádiójelekkel történő kommunikáció felerősítése érdekében helyezze a nyomtatót és a számítógépet vagy okoseszközt közelebb a vezeték nélküli útválasztóhoz, majd próbálkozzon a hálózati beállítások ismételt megadásával.

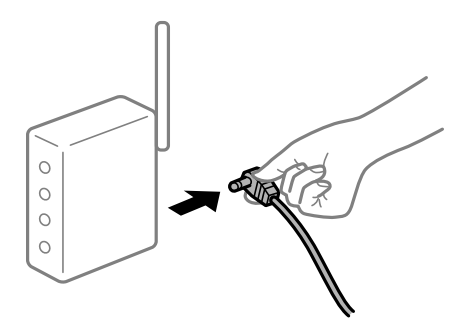

#### **Az eszközök nem veszik a vezeték nélküli útválasztó jelét, mert túl messze vannak.**

#### **Megoldások**

Ha a számítógépet vagy okoseszközt és a nyomtató közelebb vitte egymáshoz, kapcsolja ki a vezeték nélküli útválasztót, majd újra kapcsolja be.

## **A vezeték nélküli útválasztó módosításakor a beállítások nem egyeznek meg az új útválasztóval.**

#### **Megoldások**

Végezze el újra a kapcsolat beállításait, hogy azok megfeleljenek az új vezeték nélküli útválasztónak.

& ["Hálózati kapcsolat újbóli beállítása" 118. oldal](#page-117-0)

## **A számítógépről vagy okoseszközről és nyomtatóról érkező SSID azonosítók eltérőek.**

#### **Megoldások**

Ha több vezeték nélküli útválasztót használ egyidőben, vagy a vezeték nélküli útválasztónak több SSID azonosítója van és az eszközök különböző SSID-khez csatlakoznak, akkor nem tud csatlakozni a vezeték nélküli útválasztóhoz.

❏ Példa a különböző SSID azonosítóval való csatlakozásra

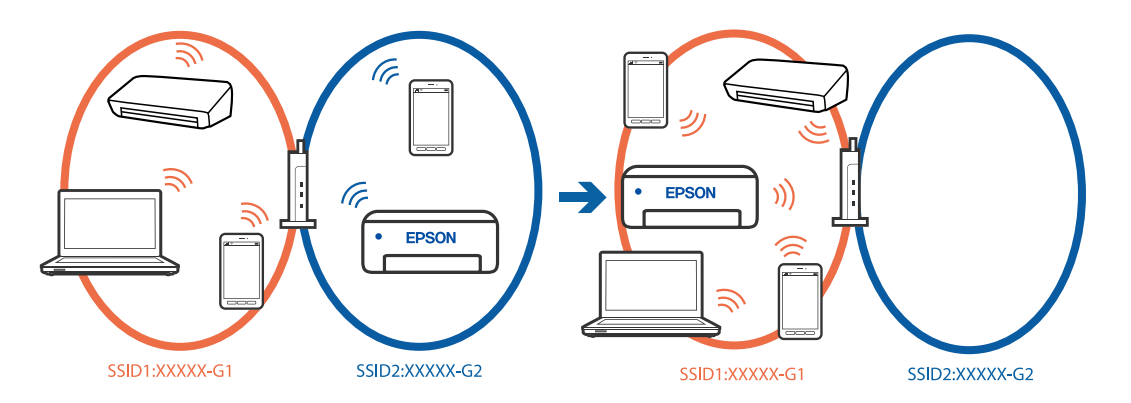

❏ Példa SSID csatlakozásra különbőző frekvenciatartománnyal

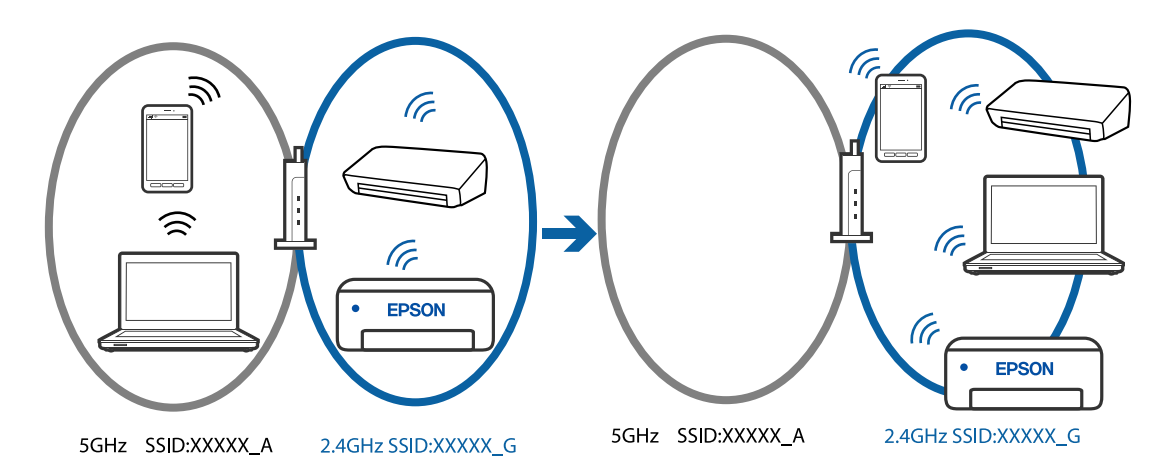

Csatlakoztassa a számítógépet vagy okoseszközt ugyanarra az SSID-azonosítóra, mint a nyomtatót.

- ❏ A hálózati kapcsolatot ellenőrző jelentés kinyomtatásával ellenőrizze, hogy a nyomtató milyen SSIDhez csatlakozik.
- ❏ Az összes olyan számítógépen és okoseszközön, amelyet a nyomtatóhoz akar csatlakoztatni, ellenőrizze a Wi-Fi vagy a hálózat nevét, amelyhez csatlakozott.
- ❏ Ha a nyomtató és a számítógép vagy az okoseszköz eltérő hálózathoz csatlakozik, csatlakoztassa újra az eszközt ahhoz az SSID-hez, amelyhez a nyomtató csatlakozik.

## **A vezeték nélküli útválasztó adatvédelmi elválasztója rendelkezésre áll.**

#### **Megoldások**

A legtöbb vezeték nélküli útválasztó olyan elválasztó funkcióval rendelkezik, amely megakadályozza az azonos SSID-vel rendelkező eszközök közötti kommunikációt. Ha annak ellenére sem tudja létrehozni a kommunikációt a nyomtató és a számítógép vagy okoseszköz között, hogy azok ugyanahhoz a hálózathoz csatlakoznak, tiltsa le a vezeték nélküli útválasztó elválasztó funkcióját. Részletes útmutatóért olvassa el a vezeték nélküli útválasztóhoz kapott dokumentációt.

#### <span id="page-147-0"></span>**Az IP-cím hibásan van hozzárendelve.**

#### **Megoldások**

Ha a nyomtatóhoz hozzárendelt IP-cím 169.254.XXX.XXX, és az alhálózati maszk 255.255.0.0, akkor előfordulhat, hogy az IP-cím nincs megfelelően hozzárendelve.

Válassza ki a(z) **Beáll.** > **Általános beállítások** > **Hálózati beállítások** > **Speciális** opciót a nyomtató vezérlőpanelén, majd ellenőrizze az IP-címet és a nyomtatóhoz hozzárendelt alhálózati maszkot.

Indítsa újra a vezetékmentes útválasztót, vagy állítsa vissza a nyomtató hálózati beállításait.

& ["Statikus IP-cím beállítása a nyomtatóhoz" 135. oldal](#page-134-0)

#### **Az USB 3.0 porthoz csatlakoztatott készülék rádiófrekvenciás interferenciát okoz.**

#### **Megoldások**

Ha egy eszközt csatlakoztat az USB 3.0 porthoz Mac készülékén, akkor rádiófrekvenciás interferencia léphet fel. Próbálja ki a következőt, ha nem tud csatlakozni a vezeték nélküli LAN (Wi-Fi) hálózathoz, vagy a műveletek instabillá válnak.

❏ Helyezze az USB 3.0 portba csatlakoztatott eszközt távolabb a számítógéptől.

#### **Probléma van a hálózati beállításokkal a számítógépen vagy az okos eszközön.**

#### **Megoldások**

Próbáljon elérni egy tetszőleges webhelyet a számítógépéről vagy az okos eszközéről, hogy meggyőződjön arról, hogy az eszköz hálózati beállításai helyesek. Ha egyetlen webhelyet sem képes megnyitni, akkor a probléma a számítógéppel vagy az okos eszközzel kapcsolatos.

Ellenőrizze a számítógép vagy az okos eszköz hálózati kapcsolatát. Részletekért lásd a számítógéphez vagy az okos eszközhöz kapott használati útmutatót.

## **Faxok küldése vagy fogadása sikertelen**

## **Faxok küldése vagy fogadása sikertelen**

Az alábbi okokra kell gondolni.

#### **Probléma akadt a telefon fali csatlakozójával.**

#### **Megoldások**

Csatlakoztasson egy telefont a fali telefoncsatlakozóba és ellenőrizze, hogy működik-e. Ha nem tud hívásokat indítani vagy fogadni, vegye fel a kapcsolatot telekommunikációs szolgáltatójával.

#### **Probléma akadt a telefonvonalhoz történő csatlakozáskor.**

#### **Megoldások**

Az automatikus fax kapcsolat ellenőrzés indításához válassza ki a(z) **Beáll.** > **Általános beállítások** > **Faxbeállítások** > **Faxkapcsolat ellenőrzése** elemet a vezérlőpanelen. Próbálja meg elvégezni a jelentésen található megoldásokat.

#### **Kommunikációs hiba fordul elő.**

#### **Megoldások**

A vezérlőpanelen válassza ki a(z) **Lassú (9 600 bps)**/**Beáll.** > **Általános beállítások** > **Faxbeállítások** > **Alapbeállítások** > **Faxolási sebesség** lehetőséget.

#### **DSL-telefonvonalhoz csatlakozás DSL-szűrő nélkül.**

#### **Megoldások**

DSL telefonvonalhoz való csatlakozáshoz beépített DSL szűrővel ellátott DSL modemet kell használnia, vagy különálló DSL szűrőt kell telepítenie a vonalra. Vegye fel a kapcsolatot a DSL szolgáltatójával.

["Csatlakoztatás DSL vagy ISDN vonalhoz" 70. oldal](#page-69-0)

#### **Probléma akadt a DSL-szűrővel a DSL-telefonvonalhoz történő csatlakozáskor.**

#### **Megoldások**

Ha nem tud faxot küldeni vagy fogadni, a nyomtatót közvetlenül a fali telefoncsatlakozóba csatlakoztassa, majd ellenőrizze, hogy a nyomtató tud-e faxot küldeni. Ha működik, a problémát a DSL szűrő okozhatja. Vegye fel a kapcsolatot a DSL szolgáltatójával.

## **Nem lehet faxot küldeni**

Az alábbi okokra kell gondolni.

#### **A csatlakozási vonal PSTN-re állítása olyan helyen, ahol házi alközpontokat (private branch exchange — PBX) alkalmaznak.**

#### **Megoldások**

A vezérlőpanelen válassza ki a(z) **PBX**/**Beáll.** > **Általános beállítások** > **Faxbeállítások** > **Alapbeállítások** > **Vonaltípus** lehetőséget.

#### **Telepített PBX-környezetben fax küldése hozzáférési kód megadása nélkül.**

#### **Megoldások**

Ha a telefonrendszernek külső hozzáférési kódra van szüksége a külső vonal eléréséhez, regisztrálja a nyomtatóhoz tartozó hozzáférési kódot, és küldéskor adja meg a # (kettőskereszt) karakter a fax szám elején.

#### **A címzett faxszáma helytelen.**

#### **Megoldások**

Ellenőrizze, hogy helyes-e a címzettnek a címzettek listájában szereplő száma, vagy azt helyesen adta-e meg a billentyűzet segítségével. Vagy kérdezze meg a címzettet, helyes-e a faxszáma.

#### **A címzett faxkészüléke nem áll készen a fax fogadására.**

#### **Megoldások**

Kérdezze meg a címzettől, hogy a címzett faxkészüléke készen áll-e a fax fogadására.

### **Az elküldött adatok túl nagy méretűek.**

#### **Megoldások**

Az alábbi módszerek egyikével kisebb méretű adatokat is küldhet.

❏ Fekete-fehér fax küldésekor engedélyezze a(z) **Közvetlen küldés**/**Fax** > **Faxbeállítások** > **Faxküldési beállítások** elemet.

["Fekete-fehér dokumentum több oldalának küldése \(Közvetlen küldés\)" 85. oldal](#page-84-0)

❏ A csatlakoztatott telefon használata

["Fax küldése külső telefonkészülékről történő tárcsázással" 84. oldal](#page-83-0)

❏ Az eredeti példányok elkülönítése

#### **A kimenő fax fejlécadatai nincsenek regisztrálva.**

#### **Megoldások**

Válassza ki a(z) **Beáll.** > **Általános beállítások** > **Faxbeállítások** > **Alapbeállítások** > **Fejléc** lehetőséget, majd állítsa be a fejléc adatait. Néhány fax készülék automatikusan elutasítja a bejövő faxokat, ha hiányoznak a fejléc adatok.

#### **Az Ön hívásazonosítóját zárolták.**

#### **Megoldások**

Vegye fel a kapcsolatot a telekommunikációs szolgáltatásokat nyújtó céggel, aki feloldhatja hívásazonosítója zárolását. Néhány fax készülék automatikusan elutasítja az ismeretlen számról érkező hívásokat.

## **Nem lehet faxot fogadni**

Az alábbi okokra kell gondolni.

#### **A(z) Fogadás módja a(z) Manuális üzemmódra van állítva, a külső telefon pedig csatlakozik a nyomtatóhoz.**

#### **Megoldások**

Ha külső telefonkészülék csatlakozik a nyomtatóhoz és megosztja a telefonvonalat a nyomtatóval, akkor válassza ki a(z) **Beáll.** > **Általános beállítások** > **Faxbeállítások** > **Alapbeállítások** elemet, majd állítsa be a **Fogadás módja** opciót **Auto.** beállításra.

**A beérkezett faxokat elmentő számítógépet nem kapcsolták be.**

#### **Megoldások**

Amennyiben a beállítás szerint a beérkezett faxokat számítógépre menti el, kapcsolja be a számítógépet. A fogadott faxot a számítógépre történő mentést követően a rendszer törli.

#### **A feladó a faxot fejlécadatok nélkül küldte el.**

#### **Megoldások**

Kérdezze meg a feladót, hogy be vannak-e állítva a fejlécadatok a faxkészülékükön. Vagy tiltsa le a(z) **Üres faxfejléc blokkolva** elemet itt: **Beáll.** > **Általános beállítások** > **Faxbeállítások** > **Alapbeállítások** > **Fax elvetése** > **Fax elvetése**. A fejlécadatokat nem tartalmazó faxokat blokkolja a rendszer, amikor ezt a beállítást engedélyezi.

#### **A feladó faxszáma nincs regisztrálva a névjegylistában.**

#### **Megoldások**

Regisztrálja a feladó faxszámát a névjegylistába. Vagy tiltsa le a(z) **Nem regisztrált partnerek** elemet itt: **Beáll.** > **Általános beállítások** > **Faxbeállítások** > **Alapbeállítások** > **Fax elvetése** > **Fax elvetése**. Az ebben a listában nem regisztrált számokról küldött faxokat letiltja a rendszer.

**A feladó faxszáma regisztrálva van a(z) Elutasítási számlista listában.**

#### **Megoldások**

A törlés előtt ellenőrizze, hogy a feladó száma törölhető-e a(z) **Elutasítási számlista** elemből. Törölje innen: **Beáll.** > **Általános beállítások** > **Faxbeállítások** > **Alapbeállítások** > **Fax elvetése** > **Elvetett számok lista szerkesztése**. Vagy tiltsa le a(z) **Elutasítási számlista** elemet itt: **Beáll.** > **Általános beállítások** > **Faxbeállítások** > **Alapbeállítások** > **Fax elvetése** > **Fax elvetése**. Az ebben a listában regisztrált számokról küldött faxokat letiltja a rendszer, amennyiben ezt a beállítást engedélyezte.

#### **Előfizetés hívástovábbítás szolgáltatásra.**

#### **Megoldások**

Hívástovábbítás szolgáltatás használata esetén elképzelhető, hogy a nyomtató nem tudja fogadni a faxokat. Vegye fel a kapcsolatot a szolgáltatóval.

## **Bizonyos címzetteknek nem lehet faxot küldeni**

Az alábbi okokra kell gondolni.

#### **A címzett készüléke túl sokáig nem válaszol.**

#### **Megoldások**

Ha a címzett készüléke nem válaszol a hívásra 50 másodperccel azután, hogy a nyomtató befejezte a tárcsázást, a hívás hibával ér véget. Tárcsázzon a csatlakoztatott telefon használatával, és ellenőrizze, hogy mennyi idő után hallja meg a fax hangot. Ha több mint 50 másodperc telik el, a fax küldéséhez adjon

szüneteket a fax szám után.  $A(z)$  elemmel szüneteket szúrhat be. A szünetet kötőjel jelzi. Egy szünet körülbelül 3 másodpercig tart. Szükség esetén adjon hozzá több szünetet.

#### **A névjegylistában regisztrált Faxolási sebesség beállítás helytelen.**

#### **Megoldások**

Válassza ki a címzettet a partnerlistából, válassza a(z) , majd a(z) **Szerkesztés** > **Faxolási sebesség** > **Lassú (9 600 bps)** lehetőséget.

## **Bizonyos időpontokban nem lehet faxot küldeni**

#### **A nyomtató dátuma és ideje helytelen.**

#### **Megoldások**

Válassza ki a(z) **Beáll.** > **Általános beállítások** > **Alapbeállítások** > **Dátum/idő beállításai** elemet, majd állítsa be a helyes dátumot és időt.

## **A faxok rossz méretben kerülnek elküldésre**

Az alábbi okokra kell gondolni.

#### **Az eredetik nincsenek megfelelően behelyezve.**

#### **Megoldások**

- ❏ Győződjön arról, hogy az eredeti megfelelően illeszkedik a beigazító jelekhez.
- ❏ Ha a beolvasott kép széle hiányzik, kicsit tolja el az eredetit a szkennerüveg szélétől.

& ["Eredetik felhelyezése" 32. oldal](#page-31-0)

#### **Por vagy szennyeződés van az eredetiken vagy a szkennerüvegen.**

#### **Megoldások**

Távolítsa el az eredetikről a port vagy szennyeződést, és tisztítsa meg a szkennerüveget.

 $\blacktriangleright$  ["A\(z\) Szkennerüveg tisztítása" 106. oldal](#page-105-0)

## **A fogadott faxokat nem nyomtatja ki a gép**

Az alábbi okokra kell gondolni.

#### **Hiba történt a nyomtatóban, például elakadt a papír.**

#### **Megoldások**

Törölje a nyomtatóhibát, majd kérje meg a feladót, hogy küldje újra a faxot.

#### **Az aktuális beállításokkal a fogadott faxok nyomtatása le van tiltva.**

#### **Megoldások**

Ha a(z) **Mentés számítógépre** elem a következőre van állítva: **Igen**, akkor módosítsa a beállítást az következőre: **Igen és nyomtatás**, vagy tiltsa le a(z) **Mentés számítógépre** beállítást.

A(z) **Mentés számítógépre** itt található: **Beáll.** > **Általános beállítások** > **Faxbeállítások** > **Fogadási beállítások**.

## **Nem lehet faxot küldeni vagy fogadni a megfelelő kapcsolat létrejöttét követően sem (Windows)**

Az alábbi okokra kell gondolni.

#### **A szoftvert nem telepítették.**

#### **Megoldások**

Győződjön meg róla, hogy a(z) PC-FAX illesztőprogramot telepítették a számítógépre. A PC-FAX illesztőprogramot a(z) FAX Utility alkalmazással együtt telepítik. A telepítés ellenőrzéséhez kövesse az alábbi lépéseket.

Győződjön meg róla, hogy a nyomtató (fax) megjelenik az **Eszközök és nyomtatók**, a **Nyomtató** vagy a **Nyomtatók és más hardverek** ablakban. A nyomtató (fax) így jelenik meg: "EPSON XXXXX (FAX)". Ha a nyomtató (fax) nem jelenik meg, távolítsa el, majd telepítse újra a FAX Utility alkalmazást. Kövesse az alábbiakat, ha szeretne csatlakozni a következőkhöz: **Eszközök és nyomtatók**, **Nyomtató**, vagy **Nyomtatók és más hardverek**.

#### ❏ Windows 11

Kattintson az indítás gombra, majd válassza az **Összes alkalmazás** > **Windows-eszközök** > **Vezérlőpanel** > **Eszközök és nyomtatók megjelenítése** lehetőséget a **Hardver és hang** menüpontban.

❏ Windows 10

Kattintson az indítás gombra, majd válassza a **Windows rendszer** > **Vezérlőpanel** > **Eszközök és nyomtatók megjelenítése** lehetőséget a **Hardver és hang** menüpontban.

❏ Windows 8.1/Windows 8

Válassza ki az **Asztal** > **Beállítások** > **Vezérlőpanel** > **Eszközök és nyomtatók megjelenítése** parancsot a **Hardver és hang** (vagy a **Hardver**) menüpontból.

❏ Windows 7

Kattintson az indítás gombra, majd válassza ki a **Vezérlőpanel** > **Eszközök és nyomtatók megjelenítése** elemet a **Hardver és hang** vagy a **Hardver** lehetőségekből.

❏ Windows Vista

Kattintson az indítás gombra, majd válassza ki a **Vezérlőpanel** > **Nyomtatók** lehetőséget a **Hardver és hang** menüpontban.

❏ Windows XP

Kattintson a Start gombra, majd válassza a **Beállítások** > **Vezérlőpanel** > **Nyomtatók és más hardverek** > **Nyomtatók és faxok** elemet.

#### **A felhasználó hitelesítése sikertelen a számítógépről történő fax küldésekor.**

#### **Megoldások**

Állítsa be a felhasználónevet és a jelszót a nyomtató-illesztőprogramban. Ha számítógépről küld faxot, amikor a biztonsági funkció be van állítva, amely korlátozza a felhasználókat a nyomtató fax funkciójának használatában, akkor a felhasználói hitelesítés a nyomtató-illesztőprogramban beállított felhasználói névvel és jelszóval történik.

## **A fax csatlakozással és fax beállítással problémák adódtak.**

#### **Megoldások**

Próbálja meg a felbontást a fax csatlakozáshoz és fax beállításhoz.

## **Nem lehet küldeni vagy fogadni a megfelelő kapcsolat létrejöttét követően sem (Mac OS)**

Az alábbi okokra kell gondolni.

## **A szoftvert nem telepítették.**

#### **Megoldások**

Győződjön meg róla, hogy a(z) PC-FAX illesztőprogramot telepítették a számítógépre. A PC-FAX illesztőprogramot a(z) FAX Utility alkalmazással együtt telepítik. A telepítés ellenőrzéséhez kövesse az alábbi lépéseket.

Válassza a **Rendszerbeállítások** elemet az Apple menü > **Nyomtatók és lapolvasók** (vagy **Nyomtatás és beolvasás**, **Nyomtatás és fax**) menüpontjában, majd ellenőrizze, hogy a nyomtató (fax) megjelenik-e. A nyomtató (fax) így jelenik meg: "FAX XXXX (USB)" vagy "FAX XXXX (IP)". Ha a nyomtató (fax) nem jelenik meg, kattintson a [**+**] gombra, és regisztrálja a nyomtatót (faxot).

#### <span id="page-153-0"></span>**A PC-FAX-meghajtó szünetel.**

#### **Megoldások**

Válassza a **Rendszerbeállítások** elemet az Apple menü > **Nyomtatók és lapolvasók** (vagy **Nyomtatás és beolvasás**, **Nyomtatás és fax**) menüpontjában, majd kattintson duplán a nyomtató (fax) elemre. Ha a nyomtató szüneteltetve van, kattintson a **Folytatás** (vagy a **Nyomtató folytatása**) elemre.

#### **A felhasználó hitelesítése sikertelen a számítógépről történő fax küldésekor.**

#### **Megoldások**

Állítsa be a felhasználónevet és a jelszót a nyomtató-illesztőprogramban. Ha számítógépről küld faxot, amikor a biztonsági funkció be van állítva, amely korlátozza a felhasználókat a nyomtató fax funkciójának használatában, akkor a felhasználói hitelesítés a nyomtató-illesztőprogramban beállított felhasználói névvel és jelszóval történik.

#### **A fax csatlakozással és fax beállítással problémák adódtak.**

#### **Megoldások**

Próbálja meg a felbontást a fax csatlakozáshoz és fax beállításhoz.

## **A papír adagolása nem megfelelő**

## **Ellenőrizendő pontok**

Ellenőrizze a következő elemeket, majd próbálja ki a megoldásokat a problémáknak megfelelően.

#### **A telepítési hely nem megfelelő.**

#### **Megoldások**

A nyomtatót vízszintes felületre tegye, és az ajánlott környezeti körülmények között üzemeltesse.

& ["Környezeti specifikációk" 234. oldal](#page-233-0)

#### **Nem támogatott papírt használ.**

#### **Megoldások**

A nyomtató által támogatott papírt használjon.

- $\blacktriangleright$  ["A használható papírok és a kapacitás" 203. oldal](#page-202-0)
- & ["Nem alkalmazható papírtípusok" 205. oldal](#page-204-0)

#### **Nem megfelelő papírkezelés.**

#### **Megoldások**

Kövesse a papírkezeléssel kapcsolatos óvintézkedéseket.

& ["A papír kezelésére vonatkozó óvintézkedések" 27. oldal](#page-26-0)

## <span id="page-154-0"></span>**Túl sok lap van betöltve a nyomtatóba.**

#### **Megoldások**

Mindig csak a papírhoz meghatározott számú lapot töltsön be. Sima papír esetén ne töltsön papírt a vonal fölé, melyet a háromszög szimbólum jelez az élvezetőn.

 $\blacktriangleright$  ["A használható papírok és a kapacitás" 203. oldal](#page-202-0)

**A papírbeállítások a nyomtatón nem megfelelők.**

#### **Megoldások**

Győződjön meg arról, hogy a papírméret és a papírtípus beállításai egyeznek a nyomtatóba töltött papír tényleges méretével és típusával.

◆ ["Papírméret és -típus beállításai" 27. oldal](#page-26-0)

## **A papír betöltése ferde**

Az alábbi okokra kell gondolni.

### **A papír nem megfelelően van betöltve.**

#### **Megoldások**

Töltse be a papírt a megfelelő irányban, majd csúsztassa az élvezetőt a papír széléhez.

 $\rightarrow$  ["Papír betöltése" 29. oldal](#page-28-0)

## **Több papírlapot húz be a készülék**

Az alábbi okokra kell gondolni.

## **A papír nedves vagy nyirkos.**

#### **Megoldások**

Töltsön be új papírt.

#### **A statikus elektromosság miatt a papírlapok egymáshoz tapadnak.**

#### **Megoldások**

Fújja szét a papírt a betöltés előtt. Ha a papír még mindig nem adagolódik, egyszerre töltsön be egy papírlapot.

#### **A kézi kétoldalas nyomtatás során egyszerre több papírt adagol készülék.**

#### **Megoldások**

A papír újratöltése előtt távolítsa el a papírforrásba betöltött papírokat.

## **Kifogyott papírral kapcsolatos hibaüzenet jelenik meg**

## **A papír nem a hátsó papíradagoló közepéhez lett betöltve.**

#### **Megoldások**

Ha kifogyott papírral kapcsolatos hibaüzenet jelenik meg annak ellenére, hogy a papír be van töltve a hátsó papíradagolóba, töltse be ismét a papírt a hátsó papíradagoló közepéhez.

## **Nyomtatás közben ad ki papírt**

## **A(z) Letterhead elemet nem választották ki papírtípusként.**

#### **Megoldások**

Ha fejléces papírt tesz be (olyan papír, aminek a fejlécében olyan információk, mint a feladó vagy a vállalat neve már előre rá van nyomtatva), a **Letterhead** papírtípus beállítást válassza.

## **Eredeti anyagot nem lehet betölteni az ADF elembe**

Az alábbi okokra kell gondolni.

#### **Eredeti példányok, amelyeket nem támogat a használatban lévő ADF.**

#### **Megoldások**

Az automatikus lapadagoló által támogatott eredeti anyagokat használjon.

& ["Az automatikus lapadagoló műszaki adatai" 230. oldal](#page-229-0)

#### **Az eredeti példányok rosszul lettek betöltve.**

#### **Megoldások**

Az eredeti anyagot a megfelelő irányból töltse be, és a(z) ADF-élvezetőket csúsztassa az eredeti anyag sarkaihoz.

## **Túl sok betöltött eredeti anyag található az ADF elemben.**

#### **Megoldások**

Ne töltse az eredeti anyagokat az ADF elemen lévő háromszöggel jelölt vonal fölé.

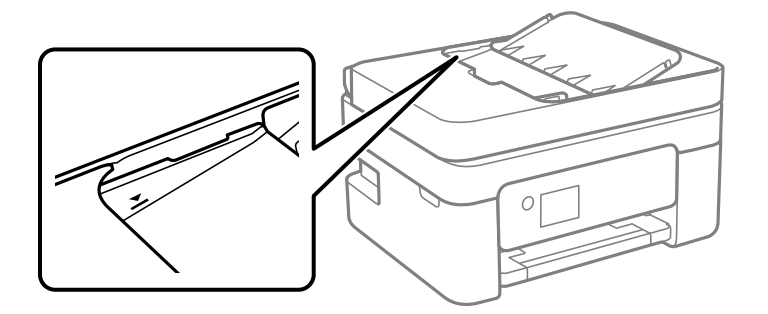

## <span id="page-156-0"></span>**Ha a papírpor tapad a görgőhöz, az eredeti példány elcsúszik.**

#### **Megoldások**

Tisztítsa meg az automatikus dokumentumadagoló belsejét.

 $\blacktriangleright$  ["Az automatikus lapadagoló tisztítása" 106. oldal](#page-105-0)

### **Az eredeti példányokat nem észleli a rendszer.**

#### **Megoldások**

A másolás, szkennelés és faxolási képernyőn ellenőrizze, hogy látható-e az ADF ikon. Ha nem jelenik meg, helyezze be ismét az eredetiket.

## **Egy eredeti dokumentum található a lapolvasóban.**

## **Megoldások**

Győződjön meg róla, hogy nem helyezett eredeti dokumentumot a szkennerüvegre.

# **A nyomtatás, másolás, beolvasás és faxolás minősége gyenge**

## **Gyenge minőségű nyomatok**

## **Halvány színek, csíkozás vagy nem várt színek jelennek meg a nyomatokon**

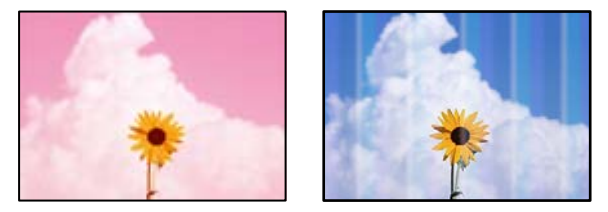

## **Lehet, hogy a nyomtatófej fúvókái eltömődtek.**

#### **Megoldások**

Végezzen fúvóka-ellenőrzést annak ellenőrzésére, hogy a nyomtatófej fúvókái nem tömődtek-e el. Végezzen fúvókatesztet, majd tisztítsa meg a nyomtatófejet, ha a nyomtatófej fúvókái közül akár csak egy is el van tömődve. Ha a nyomtatót jó ideig nem használta, a nyomtatófej fúvókái eltömődhettek, és így a tintacseppek nem jutnak ki a szórófejből.

 $\blacktriangleright$  ["A nyomtatófej ellenőrzése és tisztítása" 101. oldal](#page-100-0)

## **Kb. 2.5 cm-es távolságokra színes csíkok jelennek meg**

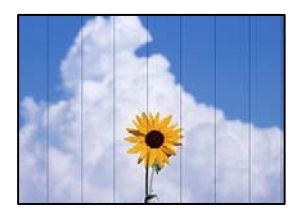

Az alábbi okokra kell gondolni.

#### **A papírtípus beállítása nem egyezik a betöltött papírral.**

#### **Megoldások**

Válassza ki a nyomtatóba töltött papírnak megfelelő papírtípus beállítását.

 $\rightarrow$  ["Papírtípusok listája" 28. oldal](#page-27-0)

#### **A nyomtatási minőség túl alacsonyra van állítva.**

#### **Megoldások**

Normál papírra való nyomtatásnál alkalmazzon jobb minőségű beállítást.

❏ Windows

Válassza ki a **Magas** opciót innen: **Minőség** a nyomtatómeghajtó **Fő** fülén.

❏ Mac OS

Válassza ki a(z) **Kiváló** opciót a(z) **Nyomt. min.** a nyomtatási párbeszédpanel **Nyomtatási beállítások** menüjében.

#### **A nyomtatófej elállítódott.**

#### **Megoldások**

Válassza a(z) **Karbantartás** > **Nyomtatófej-igazítás** > **Vízszintes igazítás** menüt a vezérlőpanelen a nyomtatófej beállításához.

## **Elmosódott nyomatok, függőleges sávok, nem megfelelő illeszkedés**

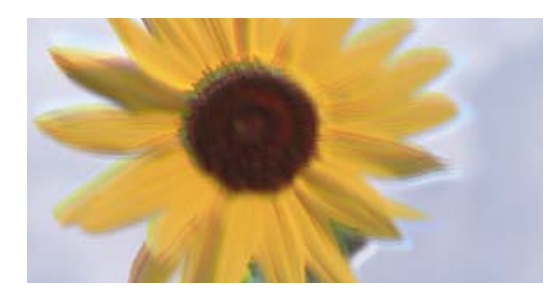

eninanen ane ı Aufdruck. W ↓5008 "Regel

Az alábbi okokra kell gondolni. Ellenőrizze az okokat, és kövesse a megoldásokat fentről lefelé haladva.

### **A nyomtatófej elállítódott.**

#### **Megoldások**

Válassza a(z) **Karbantartás** > **Nyomtatófej-igazítás** > **Függőleges igazítás** menüt a vezérlőpanelen a nyomtatófej beállításához.

#### **A kétirányú nyomtatás beállítás engedélyezve van.**

#### **Megoldások**

Ha a nyomtatási minőség a nyomtatófej igazítása után sem javul, akkor használja a kétirányú beállítást.

Ha a kétirányú (vagy nagy sebességű) nyomtatás engedélyezve van, a nyomtatófej úgy nyomtat, hogy mindkét irányba mozog, így a függőleges vonalak elcsúszhatnak. A beállítás letiltása esetén előfordulhat, hogy a nyomtatási sebesség lassul, de a nyomtatás minősége javul.

❏ Windows

Szüntesse meg a **Kétirányú nyomtatás** bejelölését a nyomtató-illesztőprogram **További beállítások** lapján.

❏ Mac OS

Válassza a **Rendszerbeállítások** elemet a Apple menü > **Nyomtatók és szkennerek** (vagy **Nyomtatás és szkennelés**, **Nyomtatás és faxolás**) menüpontnál, majd válassza ki a nyomtatót. Kattintson a **Beállítások és kellékanyagok** > **Beállítások** (vagy **Illesztőprogram**) elemre. Válassza ki a **Ki** lehetőséget a **Kétirányú nyomtatás** beállításnál.

## **Nyomatok üres lapként jönnek ki**

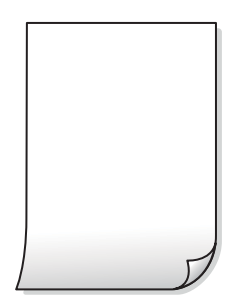

#### **Lehet, hogy a nyomtatófej fúvókái eltömődtek.**

#### **Megoldások**

Hajtsa végre a fúvókák ellenőrzését, majd próbálja meg a(z) Erős tisztítás funkciót, amennyiben a nyomtatófej fúvókái eltömődtek.

- $\blacktriangleright$  ["A nyomtatófej ellenőrzése és tisztítása" 101. oldal](#page-100-0)
- & ["Erős tisztítás futtatása" 103. oldal](#page-102-0)

#### **A nyomtatási beállítások és a nyomtatóba helyezett papírméret eltérő.**

#### **Megoldások**

Módosítsa a nyomtatási beállításokat a nyomtatóba töltött papírméretnek megfelelően. Töltsön olyan papírt a nyomtatóba, amely megfelel a nyomtatási beállításoknak.

### **Egyidejűleg több papírt adagol a nyomtatóba.**

#### **Megoldások**

Az egyszerre több papír nyomtatóba való adagolásának megelőzése érdekében lásd az alábbiakat.

 $\blacktriangleright$  ["Több papírlapot húz be a készülék" 155. oldal](#page-154-0)

## **A papíron elkenődés vagy kopás látszik**

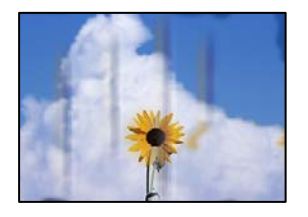

Az alábbi okokra kell gondolni.

## **A papír nem megfelelően van betöltve.**

#### **Megoldások**

Ha vízszintes csíkok jelennek meg (nyomtatás irányára merőlegesen) vagy a papír teteje vagy alja elmaszatolódott, töltse be a papírt a megfelelő irányba, majd csúsztassa az élvezetőt a papír széléhez.

 $\blacktriangleright$  ["Papír betöltése" 29. oldal](#page-28-0)

#### **A papír útvonala szennyezett.**

#### **Megoldások**

Ha függőleges csíkok (vízszintesen a nyomtatási irányára) jelennek meg vagy a papír maszatos, akkor tisztítsa meg a papírvezetési utat.

 $\blacktriangleright$  ["A papír útvonalának tisztítása az elkenődött tinta eltávolításához" 105. oldal](#page-104-0)

#### **A papír hullámos lett.**

#### **Megoldások**

Helyezze a papírt sík felületre annak ellenőrzéséhez, hogy nem hullámos-e. Ha igen, egyenesítse ki.

#### **A papír hátuljára azelőtt nyomtatott, hogy a korábban nyomtatott oldal megszáradt volna.**

#### **Megoldások**

Kézi kétoldalas nyomtatás esetén ügyeljen arra, hogy a papír újbóli betöltésekor a tinta már teljesen száraz legyen.

#### **Ha automatikus kétoldalas nyomtatással nyomtat, a nyomtatási sűrűség túl nagy a száradási idő pedig túl rövid.**

#### **Megoldások**

Ha az automatikus kétoldalas nyomtatást használja, és nagy részletgazdaságú adatokat (pl. képeket vagy grafikonokat) nyomtat, csökkentse a nyomtatási fényerőt és válasszon hosszabb száradási időt.

## **A kinyomtatott fényképek ragacsosak**

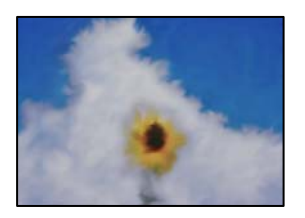

### **Lehet, hogy a fényképpapír rossz oldalára készítette a nyomatot.**

#### **Megoldások**

Ellenőrizze, hogy a nyomtatható oldalra nyomtat. Ha a fotópapír rossz oldalára nyomtat, ki kell tisztítania a papír útvonalát.

& ["A papír útvonalának tisztítása az elkenődött tinta eltávolításához" 105. oldal](#page-104-0)

## **A képeket vagy fényképeket nem várt színekben nyomtatja ki a készülék**

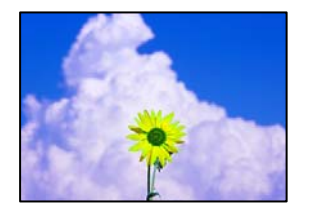

Az alábbi okokra kell gondolni.

## **Lehet, hogy a nyomtatófej fúvókái eltömődtek.**

#### **Megoldások**

Végezzen fúvóka-ellenőrzést annak ellenőrzésére, hogy a nyomtatófej fúvókái nem tömődtek-e el. Végezzen fúvókatesztet, majd tisztítsa meg a nyomtatófejet, ha a nyomtatófej fúvókái közül akár csak egy is el van tömődve. Ha a nyomtatót jó ideig nem használta, a nyomtatófej fúvókái eltömődhettek, és így a tintacseppek nem jutnak ki a szórófejből.

& ["A nyomtatófej ellenőrzése és tisztítása" 101. oldal](#page-100-0)

## **Színkorrekciót alkalmazott.**

#### **Megoldások**

Amikor a Windows nyomtatóillesztőjével nyomtat, az Epson automatikus fotójavítása alapértelmezés szerint végbemegy a papírtípustól függően. Próbálkozzon a beállítás módosításával.

A(z) **További beállítások** lapon válassza a(z) **Egyéni** lehetőséget a(z) **Színkorrekció** menüből, majd kattintson a(z) **Speciális** elemre. Módosítsa a **Felvétel korrekció** beállítást **Automata** értékről bármely más értékre. Ha a beállítás módosítása nem vezet eredményhez, válassza ki a **PhotoEnhance** lehetőség kivételével bármely más lehetőséget a **Színkezelés** menüben.

◆ ["A nyomtatási szín beállítása" 48. oldal](#page-47-0)

## **A nyomaton lévő színek eltérnek a kijelzőn láthatóktól**

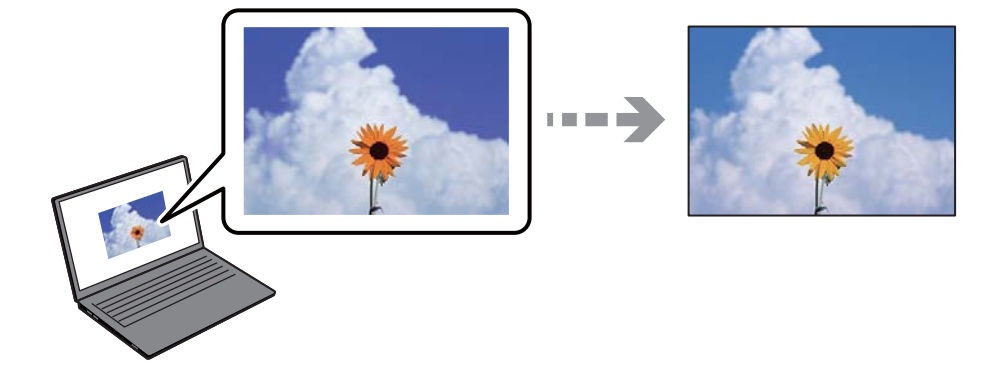

## **Az Ön által használt kijelző eszköz szín tulajdonságait nem állította be megfelelően.**

#### **Megoldások**

A kijelzők, például a számítógépek monitorai sajátos megjelenítési tulajdonságokkal rendelkeznek. Ha a megjelenítés kiegyenlítettlen, akkor a képek nem a megfelelő fényerővel és színekben jelennek meg. Állítsa be az eszköz tulajdonságait. Mac OS használata esetén végezze el a következőt is.

Nyissa meg a nyomtatási párbeszédpanelt. Jelölje ki a **Szín** lehetőséget a felugró menüben, majd válassza ki az **ColorSync** elemet.

#### **A kijelző eszköz visszaveri a külső fényt.**

#### **Megoldások**

Kerülje a közvetlen napfényt, és olyan helyen ellenőrizze a képet, ahol megfelelő a megvilágítás.

#### **A kijelző eszköz nagy felbontással rendelkezik.**

#### **Megoldások**

A színek eltérhetnek attól, ami a nagyfelbontású kijelzővel rendelkező okoseszközökön (pl. okostelefonokon vagy táblagépeken) látható.

## **A kijelző eszköz és a nyomtató különböző módon dolgozza fel a színeket.**

#### **Megoldások**

A kijelzőn megjelenő színek nem azonosak a papíron megjelenőkkel, mivel a kijelző és a nyomtató másképpen állítja elő a színeket. Állítsa be színekre vonatkozó tulajdonságokat, hogy a színek egyezzenek.

## **Nem lehet margó nélkül nyomtatni**

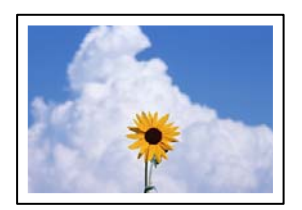

#### **A keret nélküli opció nincs beállítva a nyomtatási beállításokban.**

#### **Megoldások**

Állítsa be a keret nélküli nyomtatást a nyomtatási beállításoknál. Ha olyan papírtípust választ, amely nem támogatja a keret nélküli nyomtatást, akkor nem tudja kiválasztani a **Keret nélküli** lehetőséget. Válasszon ki egy olyan papírtípust, amely támogatja a keret nélküli nyomtatást.

❏ Windows

Válassza ki a **Keret nélküli** lehetőséget a nyomtató-illesztőprogram **Fő** lapján.

❏ Mac OS

Válassza ki a keret nélküli papír méretet a(z) **Papírméret** pontban.

& ["Papír szegély nélküli nyomtatáshoz" 204. oldal](#page-203-0)

## **A kép szélei nem láthatók a keret nélküli nyomtatásnál**

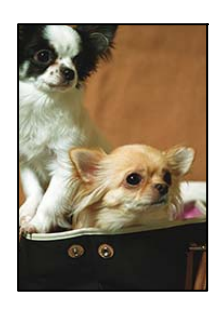

## **Mivel a kép kicsit nagyítva van, a kiálló rész pedig levágásra kerül.**

#### **Megoldások**

Válasszon egy kisebb nagyítási beállítást.

❏ Windows

Kattintson a **Beállítások** elemre a **Keret nélküli** jelölőnégyzet mellett a nyomtató-illesztőprogram **Fő** lapján, majd módosítsa a beállításokat.

❏ Mac OS

Módosítsa az **Kiterjesztés** beállítást a nyomtatási párbeszédpanel **Nyomtatási beállítások** menüjében.

#### **A képadatok képaránya és a papírméret eltér.**

#### **Megoldások**

Ha a képadatok és a papírméret képaránya egymástól eltér, akkor a kép hosszú oldala automatikusan le lesz vágva, ha az a papír hosszú oldalán túl nyúlik.

## **A nyomatok elhelyezkedése, mérete vagy margói nem megfelelőek**

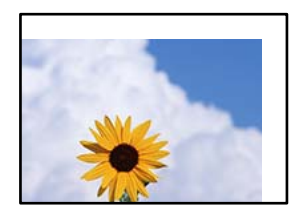

Az alábbi okokra kell gondolni.

#### **A papír nem megfelelően van betöltve.**

#### **Megoldások**

Töltse be a papírt a megfelelő irányban, majd csúsztassa az élvezetőt a papír széléhez.

◆ ["Papír betöltése" 29. oldal](#page-28-0)

#### **A papír mérete nincs megfelelőben beállítva.**

#### **Megoldások**

Megfelelő papírméret kiválasztása.

#### **A margóbeállítás az alkalmazásban nem esik nyomtatható területen belülre.**

#### **Megoldások**

Úgy állítsa be a margókat az alkalmazásban, hogy azok a nyomtatható területen belülre essenek.

 $\blacktriangleright$  ["Nyomtatható terület" 228. oldal](#page-227-0)

## **A nyomtatott karakterek hibásak vagy olvashatatlanok**

<BXX] L冈·Z斥彗二 ZAオ鋕・コ i2 薀・」・サー8QX/アXr ⊠b8 ⊠!\$ NB⊠X⊠• B7kBcT,⊠• B • ≯; JEE⊠Pク⊠g]2; • ⊠1ツ M⊠u

#### N ?NN ?▲N ?NNNNNNNNNNNNNNNNNNNNN

¤6æA'HciG—¯¤È¤´o¤;Çð¼!"A;逤`r¤<br>ÔŐicr^µaL¤÷‰+u)"\*mà∙Ñ−hfûhãšÄ¤‰w¤æc<br>rý¤ÿ¤Ž∥,ܮ珞ÇËås—Æû¤£œwûzxıÈ}O'®—Ç ¤ÑÂé™Ñ=¤PÉ"!?à}⊂"æuž¿žáa»'(ÜÊ—¤ò£ổ

Az alábbi okokra kell gondolni.

#### **Az USB-kábel nincs megfelelően csatlakoztatva.**

#### **Megoldások**

Csatlakoztassa megfelelően az USB-kábelt a nyomtatóhoz és a számítógéphez.

#### **Egy feladat várakozik nyomtatásra.**

#### **Megoldások**

Vonjon vissza minden szüneteltetett nyomtatási feladatot.

#### **Nyomtatás közben a számítógépet manuálisan Hibernálás vagy Alvó üzemmódba állította.**

#### **Megoldások**

Nyomtatás közben ne állítsa a számítógépet manuálisan **Hibernálás** vagy **Alvó** üzemmódba. A számítógép következő indításakor olvashatatlan szöveget tartalmazó lapokat nyomtathat ki a gép.

## **Egy másik nyomtatóhoz való nyomtató-illesztőprogramot használ.**

#### **Megoldások**

Győződjön meg róla, hogy az ehhez a nyomtatóhoz készített nyomtatóillesztőt használja. Ellenőrizze a nyomtató nevét a nyomtatóillesztő ablakának tetején.

## **A nyomtatott kép tükrözött**

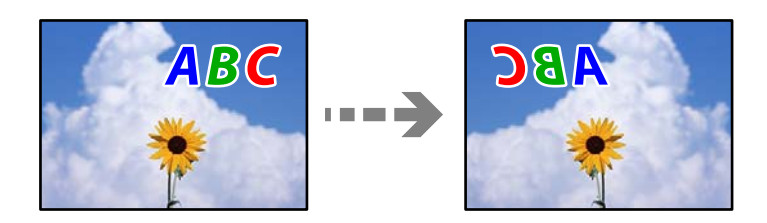

## **A kép úgy van beállítva, hogy vízszintesen invertálja a nyomtatási beállításokat.**

#### **Megoldások**

Töröljön minden tükörkép-beállítást a nyomtató-illesztőprogramban vagy az alkalmazásban.

❏ Windows

Szüntesse meg a **Tükörkép** bejelölését a nyomtató-illesztőprogram **További beállítások** lapján.

❏ Mac OS

Szüntesse meg a **Tükörkép** elem bejelölését a nyomtatómeghajtó **Nyomtatási beállítások** menüjében.

## **Mozaikszerű minták a nyomatokon**

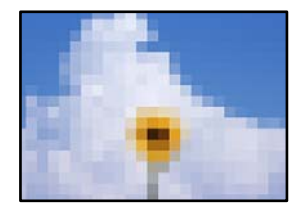

## **Kis felbontású képeket vagy fényképeket nyomtatott.**

#### **Megoldások**

Ha képet vagy fényképet nyomtat, a nyomtatáshoz magas felbontású adatot használjon. A weboldalakon a képek gyakran alacsony felbontásúak, annak ellenére, hogy a képernyőn jól néznek ki, de nyomtatásban már nem biztos.

# <span id="page-165-0"></span>**Rossz minőségű másolatok**

## **Halvány színek, csíkozás vagy nem várt színek jelennek meg a másolatokon**

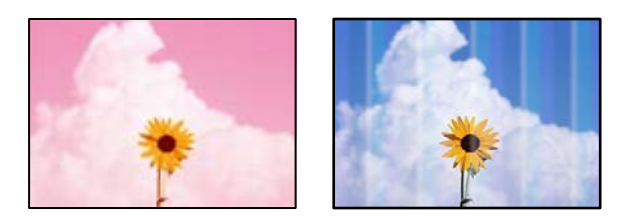

## **Lehet, hogy a nyomtatófej fúvókái eltömődtek.**

#### **Megoldások**

Végezzen fúvóka-ellenőrzést annak ellenőrzésére, hogy a nyomtatófej fúvókái nem tömődtek-e el. Végezzen fúvókatesztet, majd tisztítsa meg a nyomtatófejet, ha a nyomtatófej fúvókái közül akár csak egy is el van tömődve. Ha a nyomtatót jó ideig nem használta, a nyomtatófej fúvókái eltömődhettek, és így a tintacseppek nem jutnak ki a szórófejből.

& ["A nyomtatófej ellenőrzése és tisztítása" 101. oldal](#page-100-0)

## **Kb. 2.5 cm-es távolságokra színes csíkok jelennek meg**

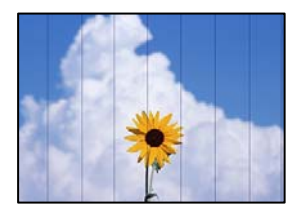

Az alábbi okokra kell gondolni.

## **A papírtípus beállítása nem egyezik a betöltött papírral.**

#### **Megoldások**

Válassza ki a nyomtatóba töltött papírnak megfelelő papírtípus beállítását.

 $\rightarrow$  ["Papírtípusok listája" 28. oldal](#page-27-0)

## **A nyomtatási minőség túl alacsonyra van állítva.**

#### **Megoldások**

Normál papírra való nyomtatásnál alkalmazzon jobb minőségű beállítást. Válassza a(z) **Magas** elemet a(z) **Minőség** menüben.

& ["Minőség:" 60. oldal](#page-59-0)

## **A nyomtatófej elállítódott.**

#### **Megoldások**

Válassza a(z) **Karbantartás** > **Nyomtatófej-igazítás** > **Vízszintes igazítás** menüt a vezérlőpanelen a nyomtatófej beállításához.

## **Elmosódott másolatok, függőleges sávok, nem megfelelő illeszkedés**

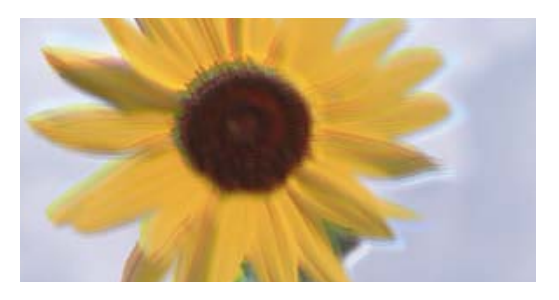

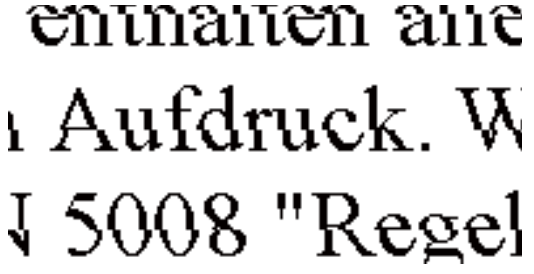

Az alábbi okokra kell gondolni.

#### **A nyomtatófej elállítódott.**

#### **Megoldások**

Válassza a(z) **Karbantartás** > **Nyomtatófej-igazítás** > **Függőleges igazítás** menüt a vezérlőpanelen a nyomtatófej beállításához.

## **Nyomatok üres lapként jönnek ki**

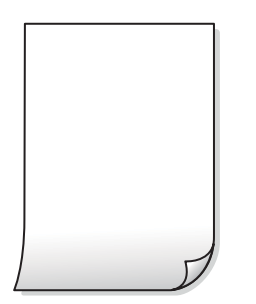

#### **Lehet, hogy a nyomtatófej fúvókái eltömődtek.**

#### **Megoldások**

Hajtsa végre a fúvókák ellenőrzését, majd próbálja meg a(z) Erős tisztítás funkciót, amennyiben a nyomtatófej fúvókái eltömődtek.

- $\blacktriangleright$  ["A nyomtatófej ellenőrzése és tisztítása" 101. oldal](#page-100-0)
- & ["Erős tisztítás futtatása" 103. oldal](#page-102-0)

#### **A nyomtatási beállítások és a nyomtatóba helyezett papírméret eltérő.**

#### **Megoldások**

Módosítsa a nyomtatási beállításokat a nyomtatóba töltött papírméretnek megfelelően. Töltsön olyan papírt a nyomtatóba, amely megfelel a nyomtatási beállításoknak.

## **Egyidejűleg több papírt adagol a nyomtatóba.**

#### **Megoldások**

Az egyszerre több papír nyomtatóba való adagolásának megelőzése érdekében lásd az alábbiakat.

& ["Több papírlapot húz be a készülék" 155. oldal](#page-154-0)

## **A papíron elkenődés vagy kopás látszik**

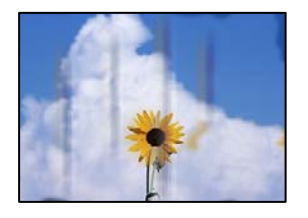

Az alábbi okokra kell gondolni.

## **A papír nem megfelelően van betöltve.**

#### **Megoldások**

Ha vízszintes csíkok jelennek meg (nyomtatás irányára merőlegesen) vagy a papír teteje vagy alja elmaszatolódott, töltse be a papírt a megfelelő irányba, majd csúsztassa az élvezetőt a papír széléhez.

 $\blacktriangleright$  ["Papír betöltése" 29. oldal](#page-28-0)

## **A papír útvonala szennyezett.**

#### **Megoldások**

Ha függőleges csíkok (vízszintesen a nyomtatási irányára) jelennek meg vagy a papír maszatos, akkor tisztítsa meg a papírvezetési utat.

 $\blacktriangleright$  ["A papír útvonalának tisztítása az elkenődött tinta eltávolításához" 105. oldal](#page-104-0)

## **A papír hullámos lett.**

#### **Megoldások**

Helyezze a papírt sík felületre annak ellenőrzéséhez, hogy nem hullámos-e. Ha igen, egyenesítse ki.

## **A másolt fényképek ragacsosak**

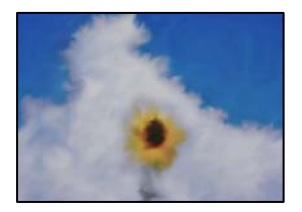

## **Lehet, hogy a fényképpapír rossz oldalára készítette a másolatot.**

#### **Megoldások**

Ellenőrizze, hogy a nyomtatható oldalra másol-e. Ha véletlenül a fotópapír rossz oldalára másolt, ki kell tisztítania a papír útvonalát.

 $\blacktriangleright$  ["A papír útvonalának tisztítása az elkenődött tinta eltávolításához" 105. oldal](#page-104-0)

## **Nem lehet margó nélkül másolni**

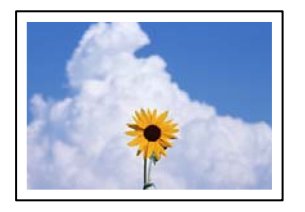

## **A keret nélküli opció nincs beállítva a nyomtatási beállításokban.**

#### **Megoldások**

Válassza ki a(z) **Másolás** > **Speciális beállítások** > **Szeg nélkmásol** elemet, majd engedélyezze a beállítást. Ha olyan papírt választ, amely nem támogatja a keret nélküli nyomtatást, akkor nem tudja engedélyezni a keret nélküli beállításokat. Válasszon ki egy olyan papírtípust, amely támogatja a keret nélküli nyomtatást.

& ["Papír szegély nélküli nyomtatáshoz" 204. oldal](#page-203-0)

## **A kép szélei nem láthatók a keret nélküli másolásnál**

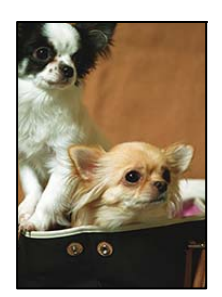

## **Mivel a kép kicsit nagyítva van, a kiálló rész pedig levágásra kerül.**

## **Megoldások**

Válasszon egy kisebb nagyítási beállítást.

Válassza a(z) **Másolás** > **Speciális beállítások** > **Szeg nélkmásol** > **Bővítés** elemet a vezérlőpanelen, majd módosítsa a beállítást.

## **Az elhelyezkedés, a méret, a másolatok margói nem megfelelőek**

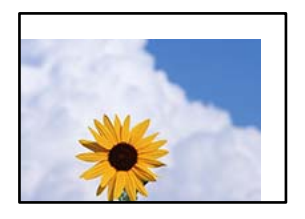

Az alábbi okokra kell gondolni.

#### **A papír nem megfelelően van betöltve.**

#### **Megoldások**

Töltse be a papírt a megfelelő irányban, majd csúsztassa az élvezetőt a papír széléhez.

 $\blacktriangleright$  ["Papír betöltése" 29. oldal](#page-28-0)

#### **Az eredetik nincsenek megfelelően behelyezve.**

#### **Megoldások**

- ❏ Győződjön arról, hogy az eredeti megfelelően illeszkedik a beigazító jelekhez.
- ❏ Ha a beolvasott kép széle hiányzik, kicsit tolja el az eredetit a szkennerüveg szélétől.
- ◆ ["Eredetik felhelyezése" 32. oldal](#page-31-0)

#### **Por vagy szennyeződés van a szkennerüvegen.**

#### **Megoldások**

Amikor az eredetiket a szkennerüvegre helyezi, távolítsa el az eredetikhez tapadt esetleges port és szennyeződést, azután tisztítsa meg a szkennerüveget. Ha az üveg poros vagy foltos, az eszköz kiterjesztheti a másolási területet a poros vagy foltos részekre, ami nem megfelelő másolási helyzetet vagy kisebb képeket eredményezhet.

 $\blacktriangleright$  ["A\(z\) Szkennerüveg tisztítása" 106. oldal](#page-105-0)

#### **A papír mérete nincs megfelelőben beállítva.**

#### **Megoldások**

Megfelelő papírméret kiválasztása.

## **A színek egyenetlenek, elkenődtek, festékpöttyök vagy egyenes vonalak láthatóak rajtuk**

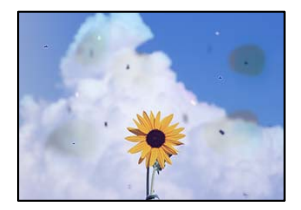

Az alábbi okokra kell gondolni.

## **A papír útvonala szennyezett.**

#### **Megoldások**

A papírvezető megtisztításához töltsön be papírt, majd nyomtatás nélkül várja meg, hogy kiadja a készülék.

& ["A papír útvonalának tisztítása az elkenődött tinta eltávolításához" 105. oldal](#page-104-0)

#### **Por vagy szennyeződés van az eredetiken vagy a szkennerüvegen.**

#### **Megoldások**

Távolítsa el az eredetikről a port vagy szennyeződést, és tisztítsa meg a szkennerüveget.

 $\blacktriangleright$  ["A\(z\) Szkennerüveg tisztítása" 106. oldal](#page-105-0)

#### **Por vagy szennyeződés van az ADF elemen, vagy az eredeti példányokon.**

#### **Megoldások**

Tisztítsa meg az ADF elemet, majd távolítsa el az eredeti példányokra tapadó port vagy szennyeződést.

& ["Az automatikus lapadagoló tisztítása" 106. oldal](#page-105-0)

## **Az eredetit túl nagy erővel nyomja.**

### **Megoldások**

Ha túl nagy erővel nyomja, akkor elmosódhat, foltok és pontok jelenhetnek meg rajta.

Ne fejtsen ki túl nagy erőt az eredetire vagy a lapolvasó fedélre.

& ["Eredetik felhelyezése" 33. oldal](#page-32-0)

## **A másolat sűrűség beállítás túl magas.**

## **Megoldások**

Állítsa alacsonyabbra a másolat sűrűségi beállítását.

& ["Alapvető menüpontok másolásnál" 59. oldal](#page-58-0)

## **Moiré (sraffozott) minták jelennek meg a másolt képen**

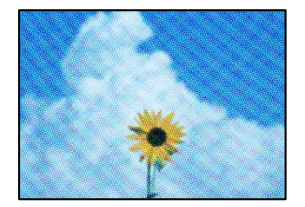

#### **Ha az eredeti egy nyomtatott dokumentum, például egy magazin vagy katalógus, akkor megjelenik egy pöttyös moiré mintázat.**

#### **Megoldások**

Módosítsa a kicsinyítő és nagyító beállítást. Ha moiré minta látható, helyezze át az eredeti anyagot kissé eltérő szögbe.

& ["Haladó menüpontok másolásnál" 59. oldal](#page-58-0)

## **Az eredeti anyag másik oldala jelenik meg a fénymásolt képen**

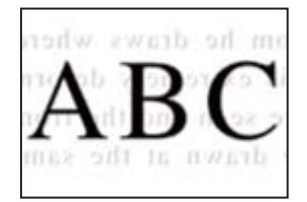

Az alábbi okokra kell gondolni.

## **Ha vékony eredetiket olvas be, előfordulhat, hogy egyidejűleg a hátoldalon lévő képeket is beolvassa a készülék.**

#### **Megoldások**

Helyezze az eredetit a szkennerüvegre, majd tegyen rá egy fekete papírlapot.

& ["Eredetik felhelyezése" 33. oldal](#page-32-0)

## **A másolat sűrűség beállítás túl magas.**

#### **Megoldások**

Állítsa alacsonyabbra a másolat sűrűségi beállítását.

& ["Alapvető menüpontok másolásnál" 59. oldal](#page-58-0)

## **Az automatikus lapadagolóból másolt szöveg vagy kép összenyomódott vagy megnyúlt**

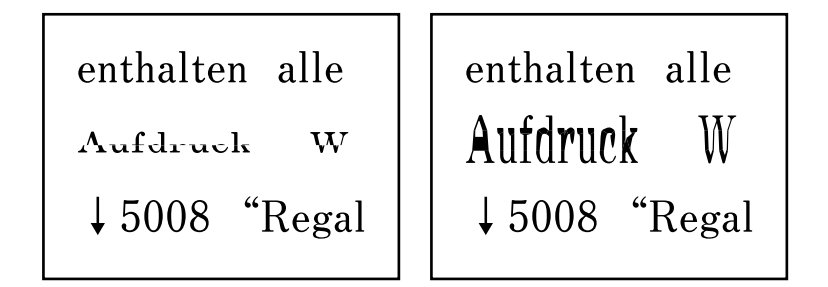

## **Bizonyos eredeti dokumentumokat nem lehet megfelelő módon beolvasni az automatikus lapadagolóból.**

#### **Megoldások**

Eredeti dokumentumok szkennerüvegre történő helyezése.

<span id="page-172-0"></span>Válassza ki a(z) elemet, majd válassza a(z) **Hogyan** > **Eredeti példányok elhelyezése** > **Szkennerüveg** lehetőséget. Az animációs képernyő bezárásához válassza ki a(z) **Befejezés** elemet.

# **Problémák a beolvasott képpel**

## **Egyenetlen színek, szennyeződés, foltok stb. jelennek meg a szkennerüvegről történő beolvasáskor**

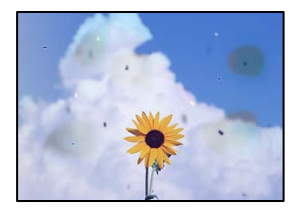

## **Por vagy szennyeződés van az eredetiken vagy a szkennerüvegen.**

#### **Megoldások**

Távolítsa el az eredetikről a port vagy szennyeződést, és tisztítsa meg a szkennerüveget.

 $\blacktriangleright$  ["A\(z\) Szkennerüveg tisztítása" 106. oldal](#page-105-0)

#### **Az eredetit túl nagy erővel nyomja.**

#### **Megoldások**

Ha túl nagy erővel nyomja, akkor elmosódhat, foltok és pontok jelenhetnek meg rajta. Ne fejtsen ki túl nagy erőt az eredetire vagy a lapolvasó fedélre.

**◆** ["Eredetik felhelyezése" 33. oldal](#page-32-0)

## **Az ADF elemről történő beolvasáskor egyenes vonalak jelennek meg**

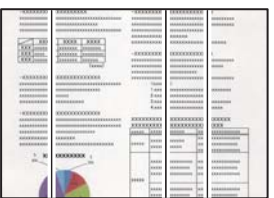

#### **Por vagy szennyeződés van az ADF elemen, vagy az eredeti példányokon.**

#### **Megoldások**

Tisztítsa meg az ADF elemet, majd távolítsa el az eredeti példányokra tapadó port vagy szennyeződést.

 $\blacktriangleright$  ["Az automatikus lapadagoló tisztítása" 106. oldal](#page-105-0)

## **Eltolás látszik a beolvasott képek hátterében**

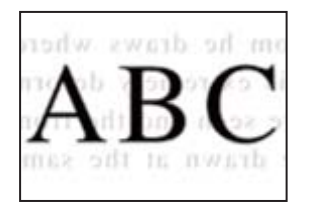

## **Ha vékony eredetiket olvas be, előfordulhat, hogy egyidejűleg a hátoldalon lévő képeket is beolvassa a készülék.**

#### **Megoldások**

Ha a szkennerüvegről végez beolvasást, helyezzen egy fekete lapot vagy egy mappát az eredetire.

## **Nem lehet beolvasni a megfelelő területet a szkennerüvegen**

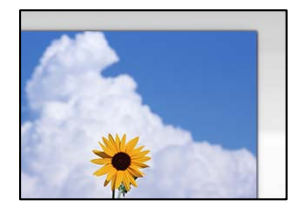

#### **Az eredetik nincsenek megfelelően behelyezve.**

#### **Megoldások**

- ❏ Győződjön arról, hogy az eredeti megfelelően illeszkedik a beigazító jelekhez.
- ❏ Ha a beolvasott kép széle hiányzik, kicsit tolja el az eredetit a szkennerüveg szélétől.
- ◆ ["Eredetik felhelyezése" 32. oldal](#page-31-0)

#### **Por vagy szennyeződés van a szkennerüvegen.**

#### **Megoldások**

Távolítson el minden szennyeződést a szkennerüvegről és a lapolvasó fedélről. Ha az eredeti dokumentum körül szennyeződés található, a szkennelési tartomány akkora lesz, hogy a szennyeződést is magában foglalja.

 $\blacktriangleright$  ["A\(z\) Szkennerüveg tisztítása" 106. oldal](#page-105-0)

## **Nem sikerül megoldani a beolvasott képpel kapcsolatos problémákat**

Ellenőrizze a következőket, ha kipróbálta az összes megoldást, és nem oldotta meg a problémát.

#### **Probléma merült fel a beolvasó szoftver beállítsaiban.**

#### **Megoldások**

Az Epson Scan 2 Utility segítségével inicializálja a lapolvasó szoftver beállításait.

*Megjegyzés:* A(z) Epson Scan 2 Utility a lapolvasó szoftverhez mellékelt alkalmazás.

- 1. Indítsa el az Epson Scan 2 Utility programot.
	- ❏ Windows 11

Kattintson a indítás gombra, majd válassza a **Minden alkalmazás** > **EPSON** > **Epson Scan 2 Utility** lehetőséget.

❏ Windows 10

Kattintson a start gombra, majd válassza ki az **EPSON** > **Epson Scan 2 Utility** lehetőséget.

❏ Windows 8.1/Windows 8

Adja meg az alkalmazás nevét a keresésben, majd válassza ki a megjelenő ikont.

❏ Windows 7/Windows Vista/Windows XP

Kattintson az indítás gombra, majd válassza ki a **Minden program** vagy **Programok** > **EPSON** > **Epson Scan 2** > **Epson Scan 2 Utility** lehetőséget.

❏ Mac OS

Válassza az **Ugrás** > **Alkalmazások** > **Epson Software** > **Epson Scan 2 Utility** elemet.

- 2. Jelölje ki a **Egyéb** lapot.
- 3. Kattintson a(z) **Visszaállítás** elemre.

Ha az inicializálás nem oldja meg a problémát, távolítsa el, majd telepítse újra a lapolvasó szoftvert.

& ["Alkalmazások külön telepítése" 115. oldal](#page-114-0)

## **Az automatikus lapadagolóból beolvasott szöveg vagy kép összenyomódott vagy megnyúlt**

enthalten alle enthalten alle Aufdruck Aufdruck  $\mathbf{W}$  $\downarrow$  5008 "Regal  $\downarrow$  5008 "Regal

## **Bizonyos eredeti dokumentumokat nem lehet megfelelő módon beolvasni az automatikus lapadagolóból.**

#### **Megoldások**

Eredeti dokumentumok szkennerüvegre történő helyezése.

Válassza ki a(z) elemet, majd válassza a(z) **Hogyan** > **Eredeti példányok elhelyezése** > **Szkennerüveg** lehetőséget. Az animációs képernyő bezárásához válassza ki a(z) **Befejezés** elemet.

# <span id="page-175-0"></span>**Az elküldött fax minősége gyenge**

## **Gyenge minőségű az elküldött fax**

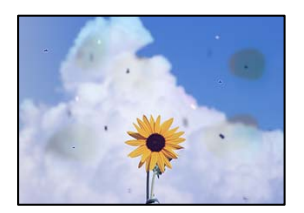

Az alábbi okokra kell gondolni.

#### *Por vagy szennyeződés van az eredetiken vagy a szkennerüvegen.*

Távolítsa el az eredetikről a port vagy szennyeződést, és tisztítsa meg a szkennerüveget.

#### **Kapcsolódó információ**

 $\blacktriangleright$  ["A\(z\) Szkennerüveg tisztítása" 106. oldal](#page-105-0)

#### *Az eredetit túl nagy erővel nyomja.*

Ha túl nagy erővel nyomja, akkor elmosódhat, foltok és pontok jelenhetnek meg rajta. Ne fejtsen ki túl nagy erőt az eredetire vagy a lapolvasó fedélre.

#### **Kapcsolódó információ**

& ["Eredetik felhelyezése" 33. oldal](#page-32-0)

## **Az ADF elemről történő faxküldéskor egyenes vonalak jelennek meg**

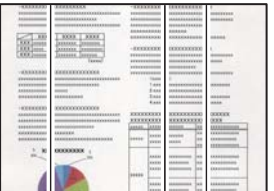

## *Por vagy szennyeződés van az ADF elemen, vagy az eredeti példányokon.*

Tisztítsa meg az ADF elemet, majd távolítsa el az eredeti példányokra tapadó port vagy szennyeződést.

#### **Kapcsolódó információ**

& ["Az automatikus lapadagoló tisztítása" 106. oldal](#page-105-0)

## **Az elküldött fax képminősége gyenge**

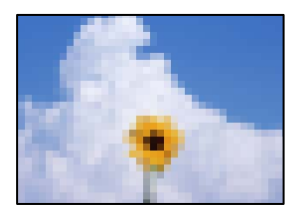

Az alábbi okokra kell gondolni.

## *A felbontás értéke túl alacsonyra van állítva.*

Ha nem ismeri a küldő faxgépének teljesítményét, fax küldése előtt állítsa be az alábbiakat.

- ❏ Válassza ki a(z) **Fax** > **Faxbeállítások** elemet és állítsa a(z) **Felbontás** beállítási értéket a legmagasabb képminőségre.
- ❏ Válassza ki a(z) **Fax** > **Faxbeállítások** lehetőséget, majd engedélyezze a(z) **Közvetlen küldés** funkciót.

Vegye figyelembe, hogy ha a(z) **Felbontás** funkciót a(z) **Fotó** értékre állítja, de a faxot úgy küldi el, hogy nem engedélyezi a(z) **Közvetlen küldés** funkciót, akkor lehetséges, hogy a rendszer a faxot kisebb felbontással küldi el.

## *Az ECM beállítás le van tiltva.*

Válassza ki a(z) **Beáll.** > **Általános beállítások** > **Faxbeállítások** > **Alapbeállítások** elemet és a vezérlőpanelen engedélyezze a(z) **ECM** beállítást. Ezzel lehet, hogy meg tudja szüntetni a csatlakozási problémák miatt előforduló hibákat. Vegye figyelembe, hogy faxot küldeni vagy fogadni lassabban tud majd, mint amikor a(z) **ECM** le van tiltva.

## **Az elküldött faxon az eredeti másik oldaláról származó kép látható**

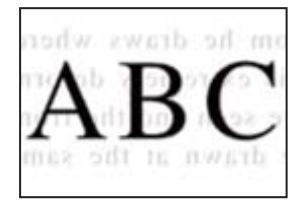

Az alábbi okokra kell gondolni.

## *Ha vékony eredetiket olvas be, előfordulhat, hogy egyidejűleg a hátoldalon lévő képeket is beolvassa a készülék.*

Helyezze az eredetit a szkennerüvegre, majd tegyen rá egy fekete papírlapot.

## **Kapcsolódó információ**

& ["Eredetik felhelyezése" 33. oldal](#page-32-0)

## <span id="page-177-0"></span>*Fax küldésekor a nyomtatási sűrűség beállítási értéke magas.*

Válassza ki a(z) **Fax** > **Faxbeállítások** > **Szken. beáll.** > **Sűrűség** elemet, majd csökkentse a beállítási értéket.

# **A fogadott fax minősége nem megfelelő**

## **A fogadott faxok képminősége gyenge**

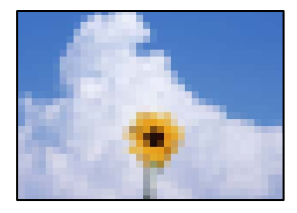

Az alábbi okokra kell gondolni.

## *Az ECM beállítás le van tiltva.*

Válassza ki a(z) **Beáll.** > **Általános beállítások** > **Faxbeállítások** > **Alapbeállítások** elemet és a vezérlőpanelen engedélyezze a(z) **ECM** beállítást. Ezzel lehet, hogy meg tudja szüntetni a csatlakozási problémák miatt előforduló hibákat. Vegye figyelembe, hogy faxot küldeni vagy fogadni lassabban tud majd, mint amikor a(z) **ECM** le van tiltva.

## *A képminőség beállítása a küldő fél faxkészülékén alacsony értékre van állítva.*

Kérje meg a küldő felet, hogy jobb minőségben küldje el a faxot.

## **A nyomtató-illesztőprogramban nem választható ki a papírtípus vagy a papírforrás**

#### **Az eredeti Epson nyomtató-illesztőprogram nem lett telepítve.**

#### **Megoldások**

Ha nincs eredeti Epson (EPSON XXXXX) nyomtató-illesztőprogram telepítve, az elérhető funkciók korlátozottak lesznek. Azt ajánljuk, hogy használjon eredeti Epson nyomtató-illesztőprogramot.

# **Az LCD képernyőn megjelenő üzenet**

Ha hibaüzenet jelenik meg az LCD képernyőn, kövesse a megjelenő utasításokat vagy az alábbi megoldások valamelyikével oldja meg a problémát.

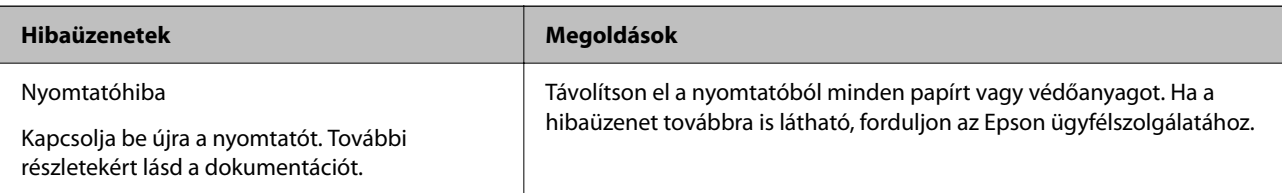

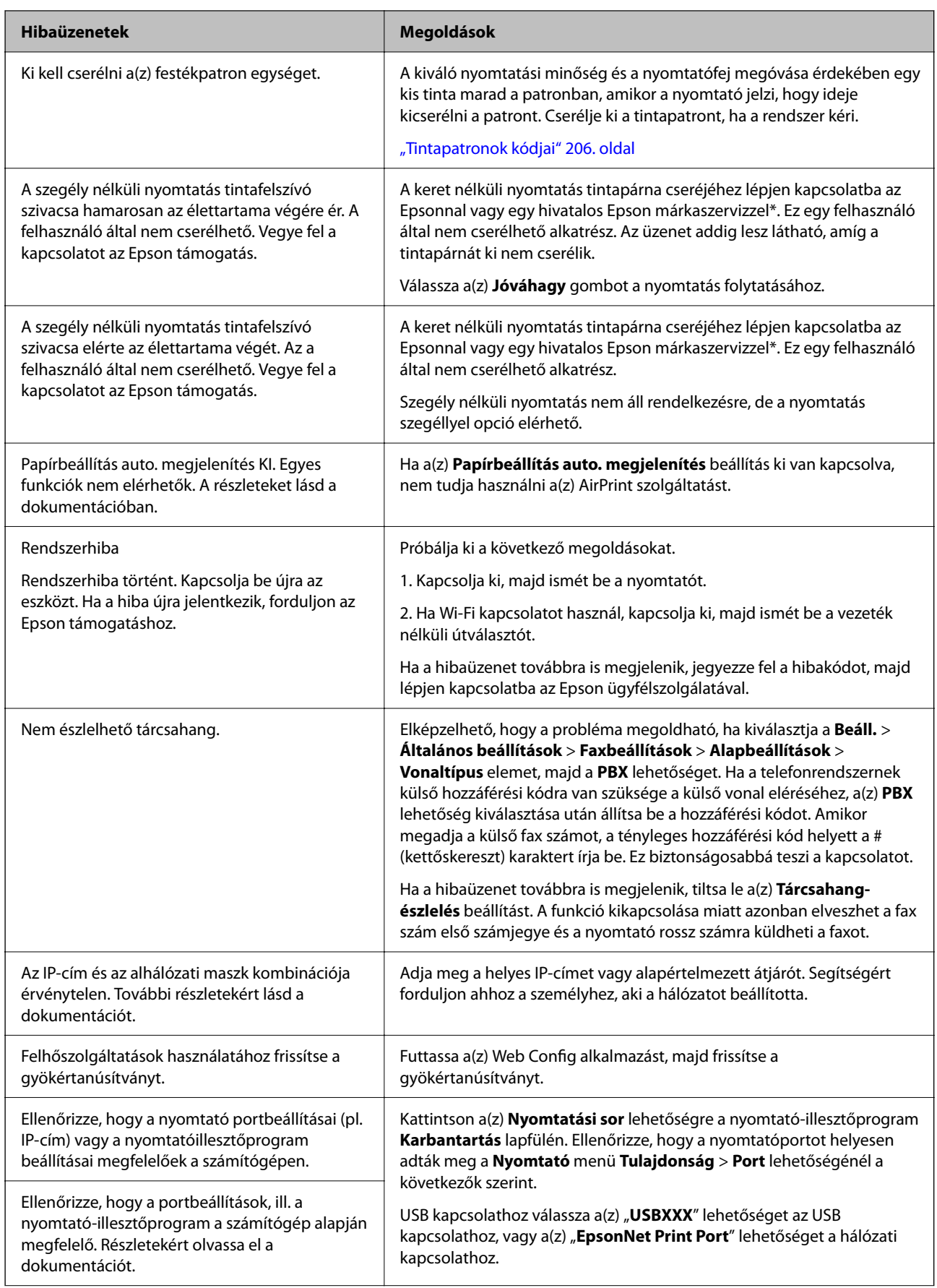

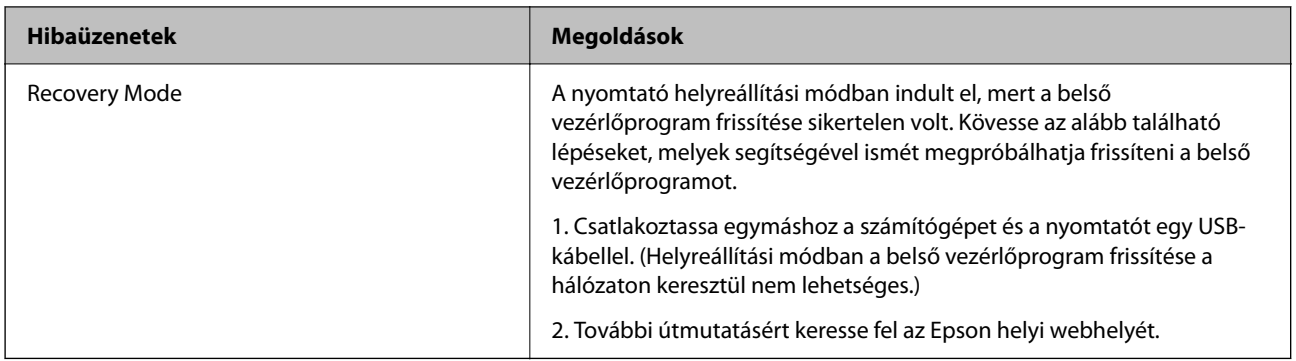

\* Néhány nyomtatási ciklusban egy nagyon kis mennyiségű többlettinta kerülhet a tintapárnába. A párnából történő tintaszivárgás megelőzése érdekében a terméket úgy tervezték, hogy ha a párna megtelik, a nyomtatás leáll. Az, hogy miként és milyen gyakran van erre szükség, a szegély nélküli nyomtatási beállításban nyomtatott oldalak számától függ. A párna cseréjének szükségessége nem jelenti azt, hogy a nyomtató meghibásodott. A nyomtató jelzi, ha a párna cseréje szükséges, de ezt csak egy hivatalos Epson márkaszerviz végezheti el. Az Epson által vállalt garancia nem terjed ki a csere költségére.

# **A papír elakadt**

Nézze meg a vezérlőpanelen megjelenő hibaüzenetet és kövesse az utasításokat az elakadt papír és az elszakadt papírdarabok eltávolításához. Ezután hárítsa el a hibát.

Az LCD-kijelzőn megjelenik egy animáció, amely bemutatja, hogyan kell eltávolítani az elakadt papírt.

# !*Figyelem!*

Soha ne nyúljon a vezérlőpanel gombjaihoz, amíg a keze a nyomtató belsejében van. Ha a nyomtató elkezdi a működést, megsérülhet. Ügyeljen arra, hogy a sérülés elkerülése érdekében ne érjen a kiálló részekhez.

#### Fontos:

Óvatosan távolítsa el az elakadt papírt. Ha erőteljes mozdulattal távolítja el a papírt, azzal károsíthatja a nyomtatót.

# **Az elakadt papír eltávolítása**

# !*Figyelem!*

- ❏ Ügyeljen arra, hogy kezét vagy az ujjait ne hagyja a lapolvasó egység alatt, amikor azt kinyitja vagy lecsukja. Ellenkező esetben megsérülhet.
- ❏ Soha ne nyúljon a vezérlőpanel gombjaihoz, amíg a keze a nyomtató belsejében van. Ha a nyomtató elkezdi a működést, megsérülhet. Ügyeljen arra, hogy a sérülés elkerülése érdekében ne érjen a kiálló részekhez.
1. Távolítsa el az elakadt papírt a hátsó papíradagolóból.

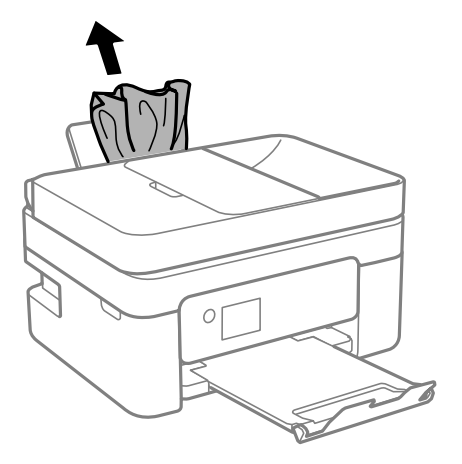

2. Távolítsa el a hátsó fedelet.

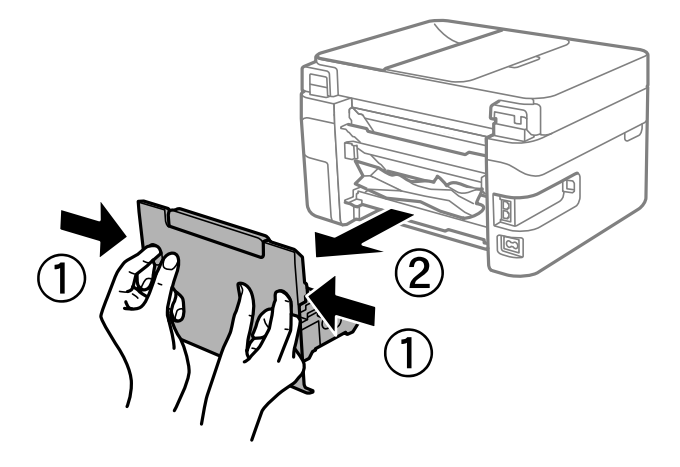

3. Távolítsa el az elakadt papírt a hátsó fedélből.

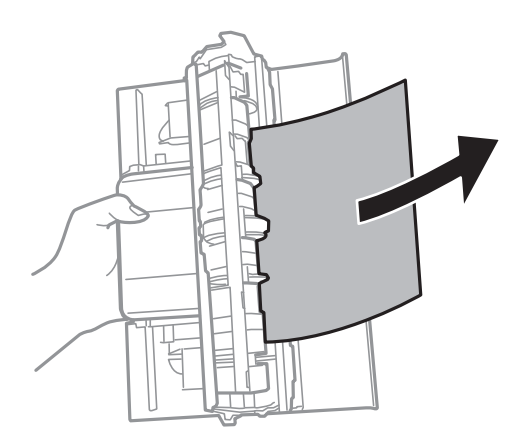

4. Távolítsa el az elakadt papírt.

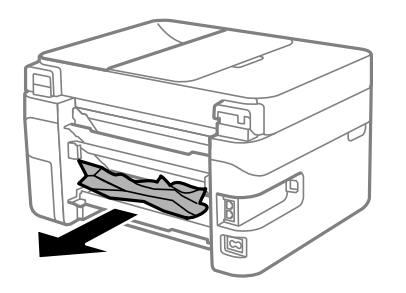

- 5. Helyezze a hátsó fedelet a nyomtatóra.
- 6. Úgy nyissa fel a lapolvasó egységet, hogy közben a lapolvasó fedél zárva legyen.

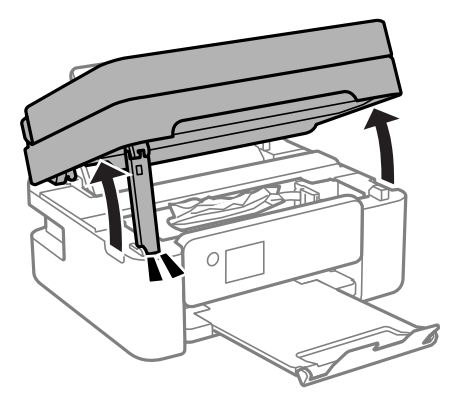

7. Távolítsa el az elakadt papírt.

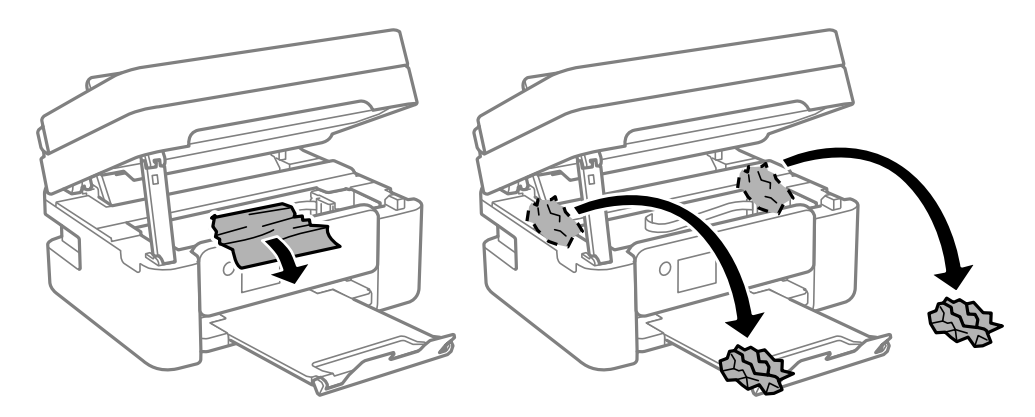

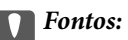

Ne érintse meg a fehér lapos kábelt és az átlátszó réteget a nyomtató belsejében. Ha mégis így tenne, azzal működészavart idézhet elő.

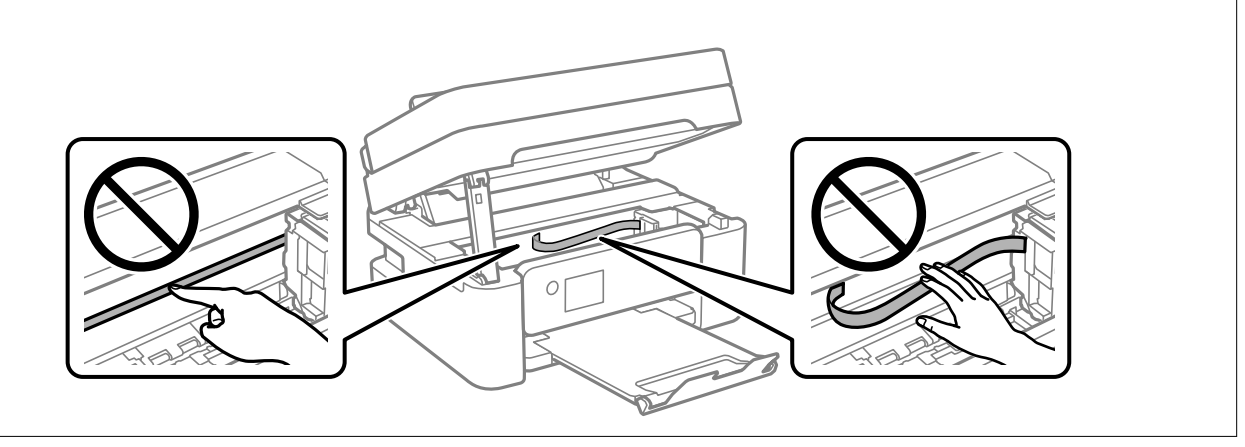

8. Zárja le a lapolvasó egységet.

Biztonsági okokból a lapolvasó egység két lépésben van lezárva.

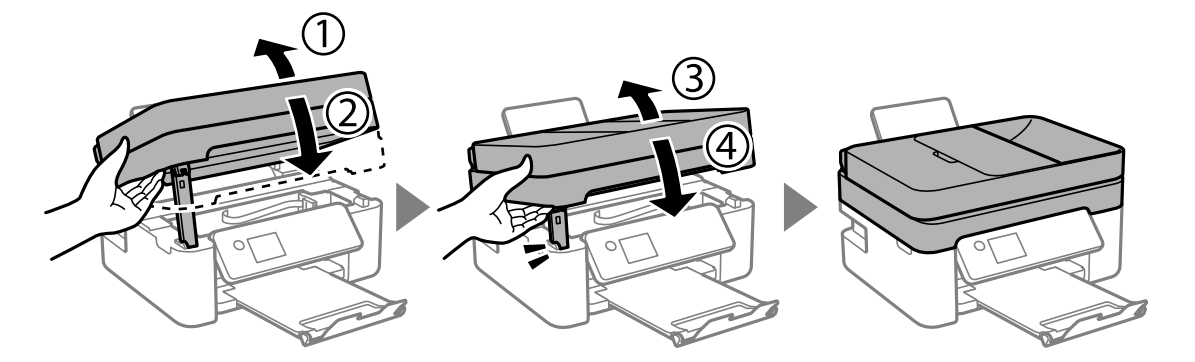

#### *Megjegyzés:*

A lapolvasó egység nem nyitható fel az alábbi helyzetben. Teljesen zárja le, mielőtt felnyitná.

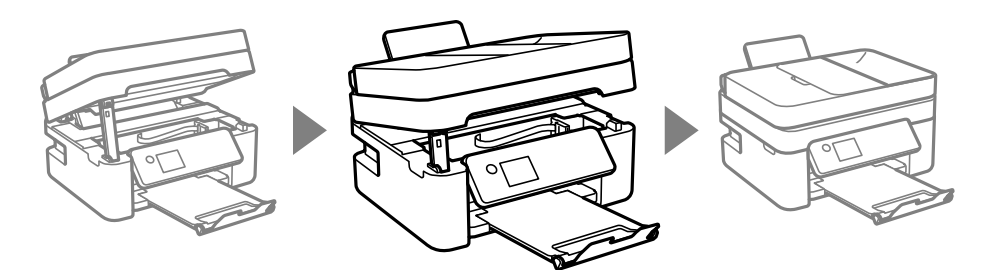

# **Elakadt papír eltávolítása a ADF nál**

1. Nyissa fel azADF fedelét.

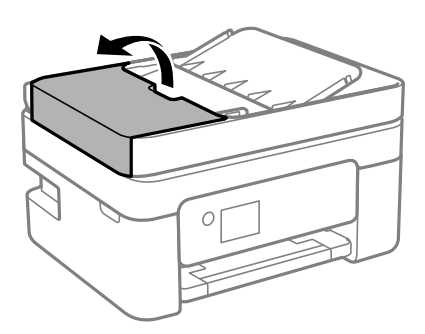

2. Távolítsa el az elakadt papírt.

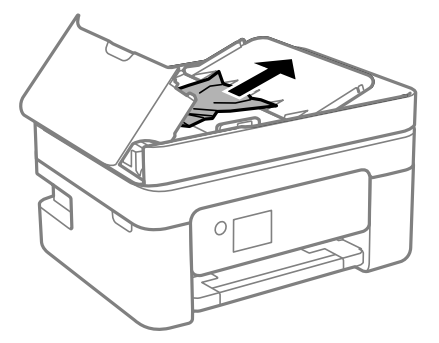

3. Emelje fel az ADF bemeneti tálcát.

#### Fontos:

Figyeljen, hogy az ADF fedelet felnyissa, mielőtt megemelné az ADF bemeneti tálcát. Ellenkező esetben károsodhat az ADF.

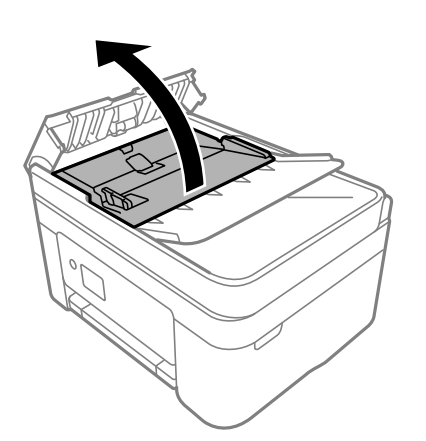

4. Távolítsa el az elakadt papírt.

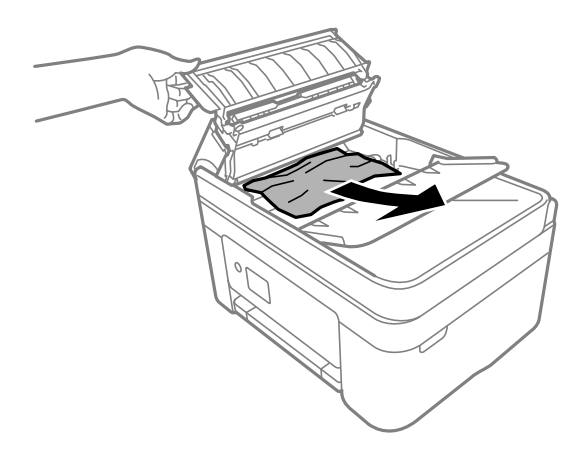

5. Engedje lel az ADF bemeneti tálcát.

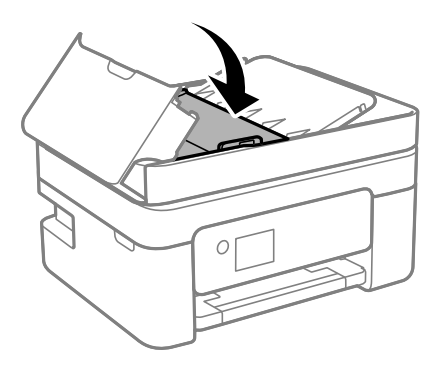

6. Zárja le az ADF fedelet, hogy a helyére kattanjon.

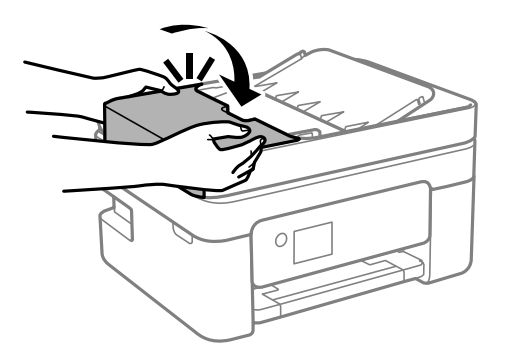

# **Papírelakadások megelőzése**

Ellenőrizze az alábbiakat, ha a papír gyakran elakad.

- ❏ A nyomtatót vízszintes felületre tegye, és az ajánlott környezeti körülmények között üzemeltesse. ["Környezeti specifikációk" 234. oldal](#page-233-0)
- ❏ A nyomtató által támogatott papírt használjon. ["A használható papírok és a kapacitás" 203. oldal](#page-202-0)
- ❏ Kövesse a papírkezeléssel kapcsolatos óvintézkedéseket. ["A papír kezelésére vonatkozó óvintézkedések" 27. oldal](#page-26-0)
- <span id="page-185-0"></span>❏ Töltse be a papírt a megfelelő irányban, majd csúsztassa az élvezetőt a papír széléhez. ["Papír betöltése" 29. oldal](#page-28-0)
- ❏ Mindig csak a papírhoz meghatározott számú lapot töltsön be.
- ❏ Ha több papírlapot töltött be, akkor egyszerre csak egy lapot helyezzen be.
- ❏ Győződjön meg arról, hogy a papírméret és a papírtípus beállításai egyeznek a nyomtatóba töltött papír tényleges méretével és típusával.

["Papírtípusok listája" 28. oldal](#page-27-0)

# **Ideje kicserélni a tintapatronokat**

## **Tintapatron kezelésére vonatkozó óvintézkedések**

Olvassa el az alábbi útmutatót mielőtt a tintapatronok cseréjébe kezd.

#### **A tinta tárolásával kapcsolatos óvintézkedések**

- ❏ A tintapatronokat ne tegye ki közvetlen napfénynek.
- ❏ Ne tárolja a tintapatronokat magas vagy fagypont alatti hőmérsékleten.
- ❏ A legjobb eredmény elérése érdekében az Epson azt javasolja, hogy a tintapatronokat a csomagoláson lejárati dátum előtt vagy a csomag felnyitását követő hat hónapon belül használja fel, attól függően, hogy melyik a korábbi időpont.
- ❏ Az a legjobb, ha a tintapatron csomagokat aljukkal lefelé tárolja.
- ❏ Ha hideg tárolóhelyről hozza be a tintapatront, felhasználás előtt hagyja szobahőmérsékletre melegedni legalább három órán át.
- ❏ Addig ne bontsa fel a tintapatron csomagolását, amíg nem akarja behelyezni a nyomtatóba. A patron a megbízhatóság érdekében vákuumcsomagolt. Ha egy patront a felhasználás előtt sokáig felbontva hagy, a nyomtatásra már lehet, nem lesz alkalmas.

#### **A tintapatronok kicserélésével kapcsolatos óvintézkedések**

- ❏ Ügyeljen arra, nehogy letörje az akasztókat a tintapatron oldalán, amikor kiveszi őket a csomagolásból.
- ❏ Ne rázza fel a patronokat a csomagolás kibontása után, mert szivároghatnak.

❏ Behelyezés előtt el kell távolítani a patronról a sárga szalagot; különben a nyomtatási minőség romolhat vagy a nyomtatás lehetetlenné válhat. Ne távolítsa el és ne szakítsa le a címkét a patronról, mert szivárgást okozhat vele.

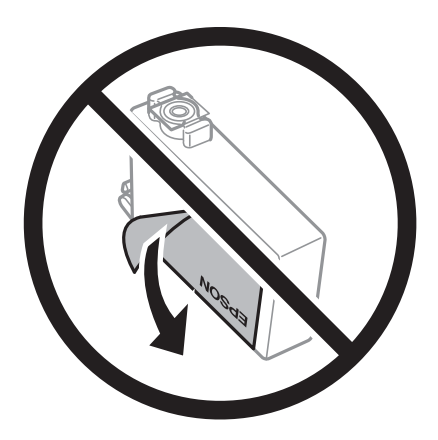

❏ Ne távolítsa el az átlátszó zárófóliát a patron aljáról, mert ellenkező esetben a patron használhatatlanná válhat.

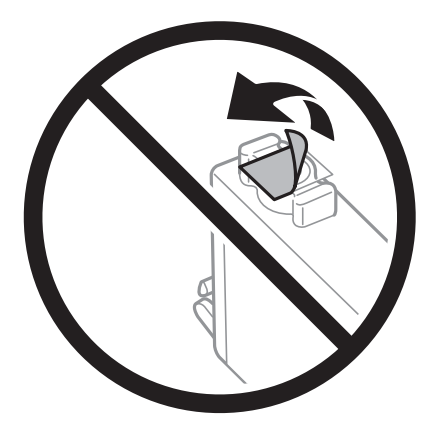

❏ Ne érjen az ábrán jelzett részekhez. Ellenkező esetben problémák jelentkezhetnek nyomtatáskor.

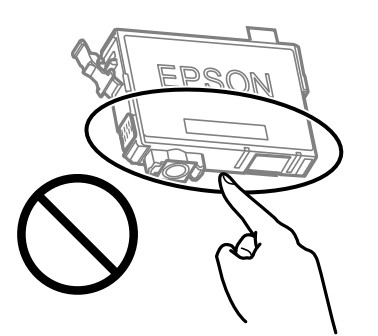

- ❏ Helyezzen be minden patront; ellenkező esetben nem lehet nyomtatni.
- ❏ A tintapatronok cseréjét ne kikapcsolt készüléken végezze. A nyomtatófejet ne mozgassa kézzel, mert azzal kárt tehet a nyomtatóban.
- ❏ Tintafeltöltés közben ne kapcsolja ki a nyomtatót. Ha a tintafeltöltés még nem fejeződött be, akkor lehet, hogy nem fog tudni nyomtatni.
- ❏ A nyomtatót nem szabad úgy hagyni, hogy a tintapatronok nincsenek a nyomtatóban, valamint a nyomtatót nem szabad kikapcsolni a patroncsere közben. Máskülönben a nyomtatófej fúvókáiban maradó festék beszárad, és előfordulhat, hogy Ön nem fog bírni majd nyomtatni.
- ❏ Ha ideiglenesen el kell távolítania egy tintapatront, ügyeljen arra, hogy a tintaadagoló területet ne érje por és szennyeződés. A tintapatronokat ugyanolyan környezeti körülmények között tárolja, mint a nyomtatót, a tintaadagoló port pedig lefelé vagy oldalra nézzen. A tintapatronokat ne tárolja úgy, hogy a tintaadagoló port felfelé néz. Mivel a tintaadagoló portot elláttuk egy olyan szeleppel, amely begyűjti az esetlegesen kifolyt festéket, így nem kell külön fedelet vagy dugót alkalmaznia.
- ❏ Az eltávolított tintapatronok tintaátömlő nyílása körül tinta lehet. A patron eltávolításakor vigyázzon, hogy ne kerüljön tinta a környezetre.
- ❏ A nyomtató olyan tintapatronokat használ, melyeken található egy zöld chip, ami az olyan információkat figyeli, mint pl. az egyes patronokban hátralévő tinta mennyisége. Ez azt jelenti, hogy még ha a kifogyás előtt távolítják is el a patront a nyomtatóból, később visszateheti a patront a nyomtatóba és ugyanúgy használhatja. Azonban, ha visszahelyezi a patront, némi festék felhasználásra kerül a nyomtató teljesítményének garantálása érdekében.
- ❏ A tintával való takarékoskodás érdekében csak akkor távolítson el egy tintapatront, ha ki is cseréli. A kevés tintát tartalmazó tintapatronok nem minden esetben lesznek újra használhatók visszahelyezésük után.
- ❏ A kiváló nyomtatási minőség és a nyomtatófej megóvása érdekében egy kis tinta marad a patronban, amikor a nyomtató jelzi, hogy ki kell cserélni a patront. Az említett hozamok nem tartalmazzák ezt a tartalék mennyiséget.
- ❏ Ne szerelje szét vagy állítsa össze újra a tintapatront, különben nem lesz képes a normális nyomtatásra.
- ❏ Nem használhatja a nyomtatóval érkezett patronokat tartalékként.

#### **Tintafogyasztás**

- ❏ A nyomtatófej optimális teljesítményének fenntartása miatt némi festék felhasználásra kerül minden tintapatronból a karbantartási műveletek során. Némi festék felhasználásra kerül a tintapatron cseréje és a nyomtató bekapcsolása során is.
- ❏ Monokróm vagy szürkeárnyalatos nyomtatás esetén a papírtípus vagy nyomtatási minőség beállításaitól függően a készülék lehet, hogy színes tintát használ fekete helyett. Ennek az oka, hogy a fekete szín létrehozásához színes tintát használ.
- ❏ A nyomtatóhoz mellékelt tintapatronokban lévő tinta egy részét a nyomtató felhasználja az első üzembe helyezéskor. A magas minőségű nyomatok készítése érdekében a nyomtatófej teljesen feltöltésre kerül tintával a nyomtatóban. Ehhez az egyszeri művelethez jelentős mennyiségű tinta szükséges, ezért előfordulhat, hogy ezekkel a patronokkal kevesebb oldalt tud kinyomtatni, mint a következőkkel.
- ❏ A kinyomtatható lapok száma függ a nyomtatandó képektől, a használt papírtípustól, a nyomtatás gyakoriságától és a környezeti feltételektől, például a hőmérséklettől.

# **A tintapatronok cseréje**

Ha megjelenik egy üzenet, amely a tintapatron cseréjére kéri, akkor válassza a(z) **Hogyan** lehetőséget, majd tekintse meg a kezelőpanelen megjelenő animációkat a tintapatronok cseréjéről.

Ha ki kell cserélnie a tintapatronokat, mielőtt azok kiürülnek, akkor válassza a(z) **Karbantartás** > **Patroncsere** lehetőséget a kezdőképernyőn, majd kövesse a képernyőn megjelenő utasításokat. A részletekért válassza a(z) **Hogyan** lehetőséget.

### !*Figyelem!*

Ügyeljen arra, hogy kezét vagy az ujjait ne hagyja a lapolvasó egység alatt, amikor azt kinyitja vagy lecsukja. Ellenkező esetben megsérülhet.

A tintapatronok cseréje előtt olvassa el az alábbi kapcsolódó információkat.

#### <span id="page-188-0"></span>**Kapcsolódó információ**

- & ["Tintapatron kezelésére vonatkozó óvintézkedések" 186. oldal](#page-185-0)
- & ["Tintapatronok kódjai" 206. oldal](#page-205-0)

# **Nyomtatás folytatása átmenetileg tintapatron-csere nélkül**

### **Ideiglenes nyomtatás fekete tintával**

Ha kifogyott a színes tinta, és még maradt fekete tinta, a fekete tintával rövid időre folytathatja a nyomtatást, ha az alábbi beállításokat használja.

- ❏ Papírtípus: Normál papírok, Letterhead, Boríték
- ❏ Szín: Szürkeárnyalatos
- ❏ Szegély nélküli: nincs kijelölve
- ❏ EPSON Status Monitor 3: Engedélyezve (Ha Windows nyomtató illesztőprogrammal nyomtat.)

Mivel ez a funkció csak körülbelül öt napig érhető el, cserélje le a kifogyott tintapatronokat, amilyen gyorsan csak lehet.

*Megjegyzés:*

- ❏ Ha az *EPSON Status Monitor 3* funkció nincs engedélyezve, nyissa meg a nyomtató-illesztőporgramot, kattintson a *Kiegészítő beállítások* lehetőségre a *Karbantartás* lapon, majd válassza ki az *Az EPSON Status Monitor 3 engedélyezése* lehetőséget.
- ❏ Az elérhetőség időtartama a felhasználási feltételektől függ.

### **Nyomtatás folytatása ideiglenesen fekete tintával (Windows)**

Tegye az alábbiak egyikét.

❏ Amikor az alábbi ablak jelenik meg, válassz a(z) **Nyomtatás feketében** lehetőséget.

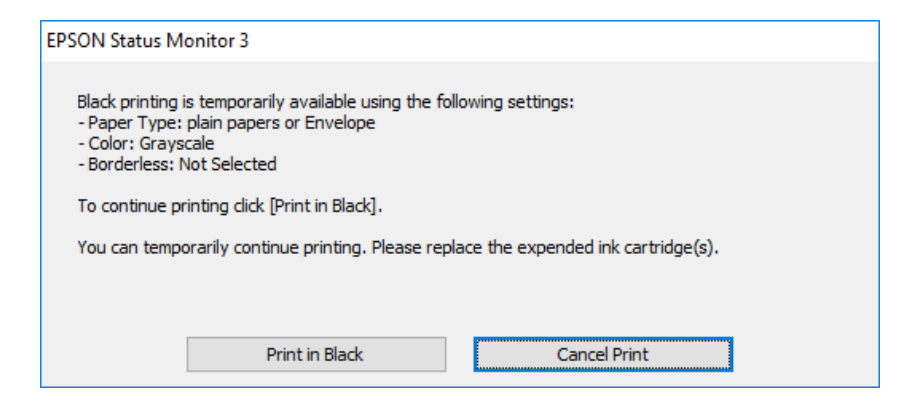

❏ Amikor az alábbi ablak jelenik meg, függessze fel a nyomtatást. Majd nyomtasson újra.

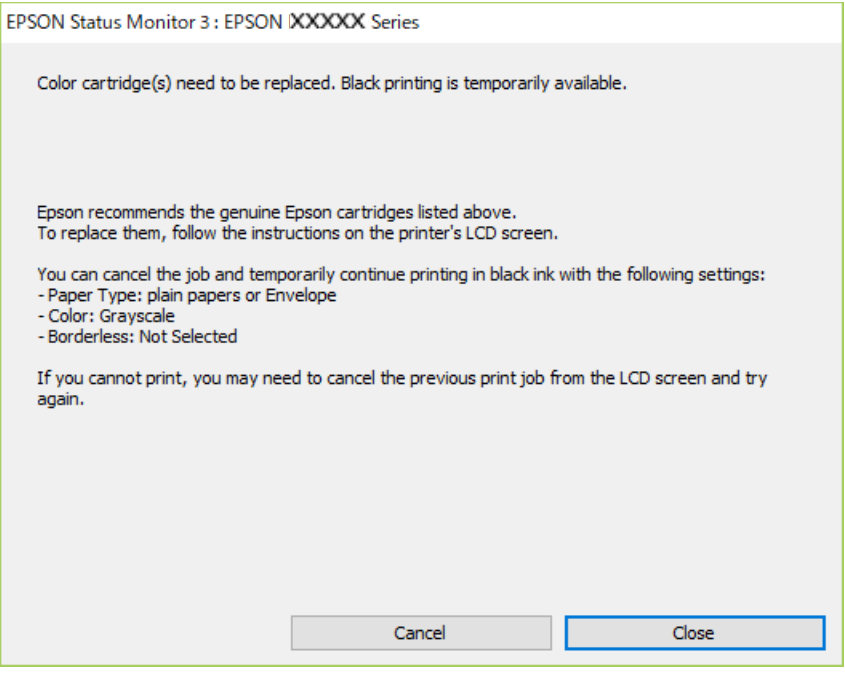

#### *Megjegyzés:*

Ha nem tudja a nyomtatást a számítógépről törölni, használja a nyomtató vezérlőpanelét.

Az újbóli nyomtatáskor kövesse az alábbi lépéseket.

- 1. Nyissa meg a nyomtatóillesztő ablakát.
- 2. Törölje a **Keret nélküli** lehetőséget a **Fő** lapról.
- 3. Olyan **Papírtípus** beállítást válasszon ki, amely támogatja a(z) Nyomtatás feketében funkciót.
- 4. Válassza a következőt **Szürkeárnyalatos**.
- 5. Állítsa be a többi elemet a **Fő** és a **További beállítások** füleken, ahogy szükséges, majd kattintson a(z) **OK** elemre.
- 6. Kattintson a **Nyomtatás** elemre.
- 7. A megjelenő ablakban kattintson a **Nyomtatás feketében** lehetőségre.

### **Kapcsolódó információ**

& ["Ideiglenes nyomtatás fekete tintával" 189. oldal](#page-188-0)

### **Nyomtatás folytatása ideiglenesen fekete tintával (Mac OS)**

#### *Megjegyzés:*

Ha szeretné a funkciót hálózaton keresztül használni, kapcsolódjon a *Bonjour* hoz.

- 1. A **Rögzítés** ablakban kattintson a nyomtató ikonjára.
- 2. Törölje a feladatot.

*Megjegyzés:* Ha nem tudja a nyomtatást a számítógépről törölni, használja a nyomtató vezérlőpanelét.

- 3. Válassza a **Rendszerbeállítások** elemet a Apple menü > **Nyomtatók és szkennerek** (vagy **Nyomtatás és szkennelés**, **Nyomtatás és faxolás**) menüpontnál, majd válassza ki a nyomtatót. Kattintson a **Beállítások és kellékanyagok** > **Beállítások** (vagy **Illesztőprogram**) elemre.
- 4. Válassza ki a **Be** lehetőséget a **Fekete nyomt. ideigl. eng.** beállításnál.
- 5. Nyissa meg a nyomtatási párbeszédpanelt.
- 6. Jelölje ki a **Nyomtatási beállítások** lehetőséget a felugró menüből.
- 7. A **Papírméret** beállításban jelöljön ki egy papírméretet, kivéve szegély nélküli méretet.
- 8. Olyan papírtípust válasszon ki, amely támogatja a(z) **Fekete nyomt. ideigl. eng.** beállítást a(z) **Hordozótípus** menüpontban.
- 9. Válassza a következőt **Szürkeárnyalatos**.
- 10. Állítsa be a többi elemet is, szükség szerint.
- 11. Kattintson a **Nyomtatás** elemre.

#### **Kapcsolódó információ**

& ["Ideiglenes nyomtatás fekete tintával" 189. oldal](#page-188-0)

### **Nyomtatás folytatása fekete tinta megőrzése érdekében (kizárólag Windows esetén)**

Ha a fekete tinta fogytán van, és elegendő színes tinta maradt a készülékben, a színes tintákból feketét állíthat elő. Folytathatia a nyomtatást, míg a fekete tintapatron cseréjét előkészíti.

A funkció csak akkor érhető el, ha a nyomtatómeghajtóban kijelölte a következő beállításokat.

- ❏ Papírtípus:Normál papírok, Letterhead
- ❏ Minőség: **Szokásos**
- ❏ EPSON Status Monitor 3: engedélyezve

#### <span id="page-191-0"></span>*Megjegyzés:*

- ❏ Ha az *EPSON Status Monitor 3* funkció nincs engedélyezve, nyissa meg a nyomtató-illesztőporgramot, kattintson a *Kiegészítő beállítások* lehetőségre a *Karbantartás* lapon, majd válassza ki az *Az EPSON Status Monitor 3 engedélyezése* lehetőséget.
- ❏ A kompozit fekete kissé eltér a tiszta feketétől. Ezenkívül a nyomtatási sebesség is kisebb.
- ❏ A nyomtatófej minőségének megőrzése érdekében a készülék fekete tintát is használ.

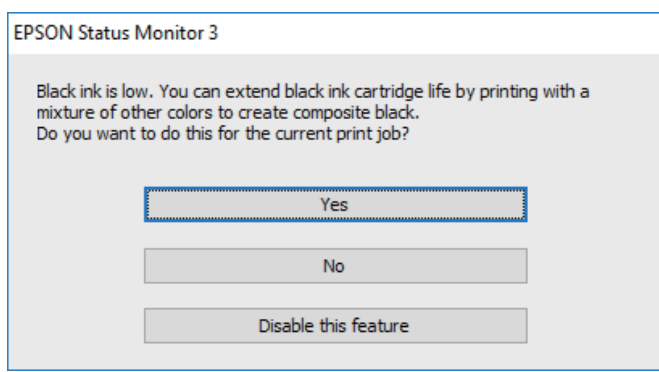

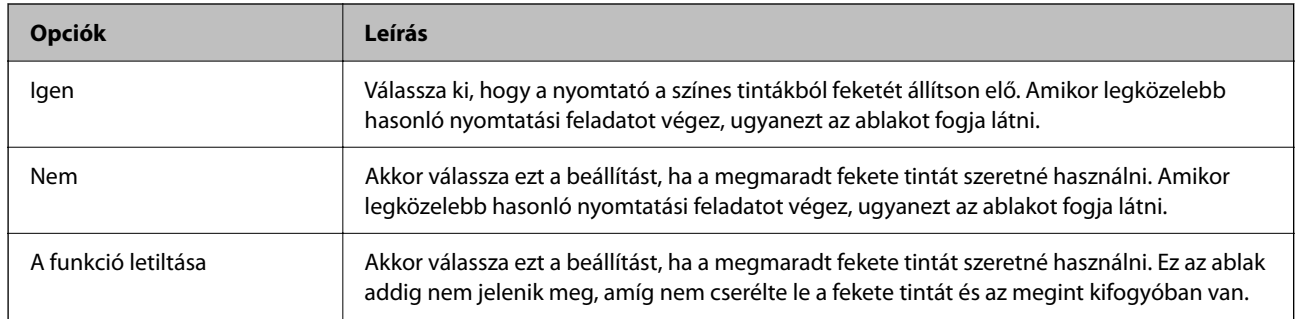

# **Ideje kicserélni a karbantartó rekeszt**

## **A karbantartó rekesz kezelésével kapcsolatos óvintézkedések**

A karbantartó rekesz cseréje előtt olvassa el a következő utasításokat.

❏ Ne érjen az ábrán jelzett részekhez. Ha mégis így tenne, azzal a normál működést veszélyezteti, és festékkel is összekenődhet.

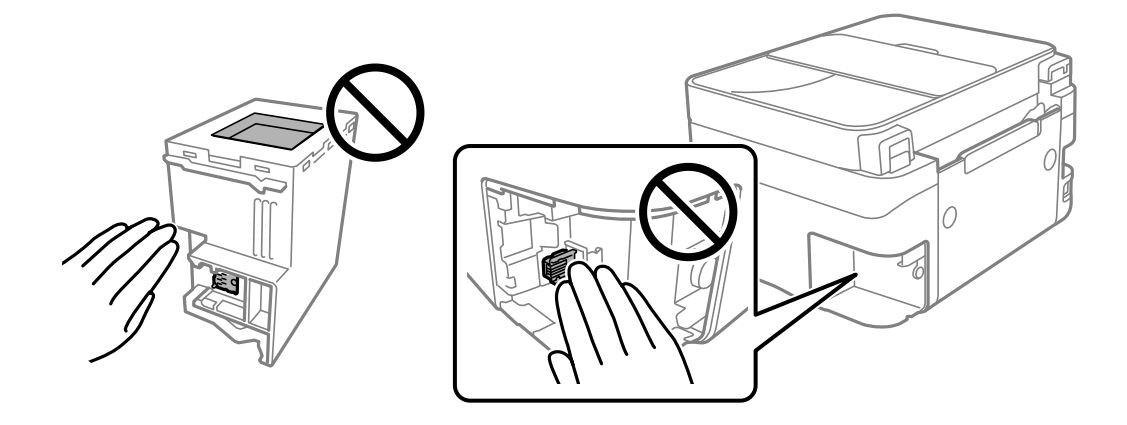

- ❏ Ne ejtse le a karbantartódobozt, illetve ne tegye ki erős ütéseknek.
- ❏ Ne helyezze át a karbantartódobozt nyomtatás közben, mert az tintaszivárgást okozhat.
- ❏ Ne távolítsa el a karbantartó dobozt és annak tetejét, csak ha cseréli a karbantartó dobozt, mert a festék kiszivároghat.
- ❏ Ha a fedelet nem lehet visszazárni, elképzelhető, hogy a karbantartódoboz nem megfelelően lett behelyezve. Ebben az esetben távolítsa el a karbantartódobozt, és tegye vissza újra a helyére.
- ❏ Ne döntse meg a használt karbantartódobozt, amíg le nem zárta a műanyag tasakot, melybe belehelyezte. Ellenkező esetben a tinta kiszivároghat.
- ❏ Ne érjen hozzá a karbantartódoboz nyílásait, mert beszennyezheti magát tintával.
- ❏ Nem használja újra a már kiszerelt és hosszabb ideig külön tárolt karbantartódobozt. A dobozban lévő tinta besűrűsödhet és a doboz több tintát nem tud elnyelni.
- ❏ A karbantartódobozt ne tegye ki közvetlen napfénynek.
- ❏ Ne tárolja a karbantartódobozt magas vagy fagypont alatti hőmérsékleten.

# **A karbantartórekesz cseréje**

Néhány nyomtatási ciklus során kis mennyiségű, felesleges tinta gyűlik össze a karbantartórekeszben. Hogy megakadályozza a tinta szivárgását a karbantartórekeszből, a nyomtató úgy lett megtervezve, hogy a nyomtatás leálljon ha a karbantartódoboz eléri a szivárgási kapacitásának határát. A kinyomtatott oldalak számától, a kinyomtatott anyagok típusától és a nyomtató által elvégzett tisztítási műveletek számától függ, hogy erre szükség van-e, és ha igen, milyen gyakran.

Amikor megjelenik egy üzenet, amely a karbantartó rekesz cseréjére kéri, tekintse meg a vezérlőpanelen megjelenő animációkat. A doboz cseréjének szükségessége nem jelenti azt, hogy a nyomtató meghibásodott. Az Epson által vállalt garancia nem terjed ki a csere költségére. Ez egy felhasználó által cserélhető alkatrész.

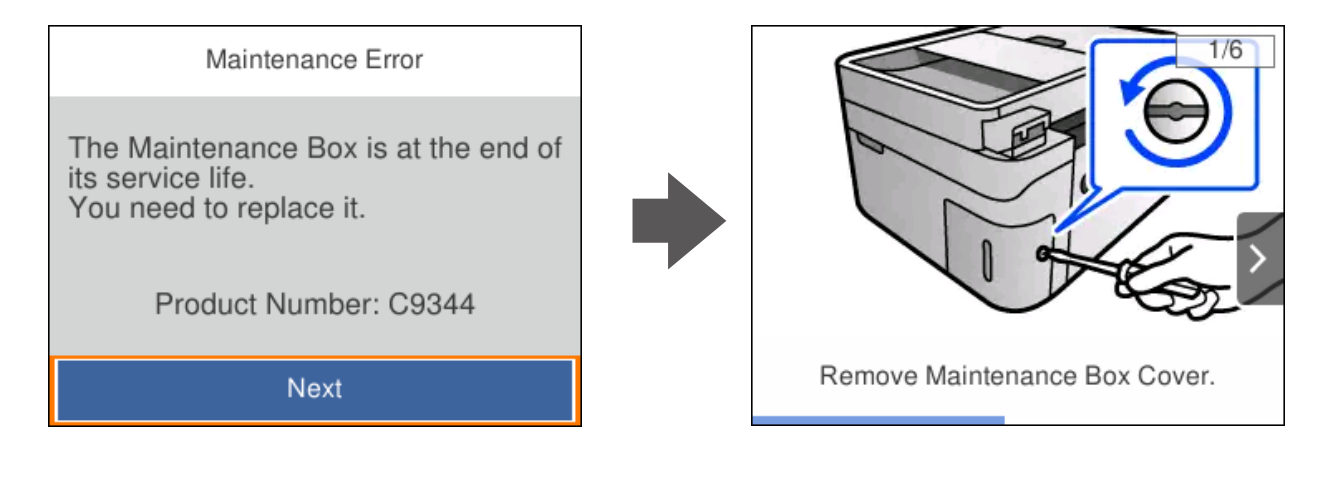

#### <span id="page-193-0"></span>*Megjegyzés:*

- ❏ Ha a karbantartó rekesz megtelik, nem tud nyomtatni és megtisztítani a nyomtatófejet, amíg azt ki nem cseréli a tintaszivárgás elkerülése érdekében. Ennek ellenére használhat olyan műveleteket, amelyek nem használnak tintát, mint pédául a beolvasás.
- ❏ Ha az alábbi képernyő jelenik meg, az alkatrészt a felhasználók nem cserélhetik ki. Kapcsolatot az Epson ügyfélszolgálatával.

Szegély nélküli nyomtatás nem áll rendelkezésre, de a nyomtatás szegéllyel opció elérhető.

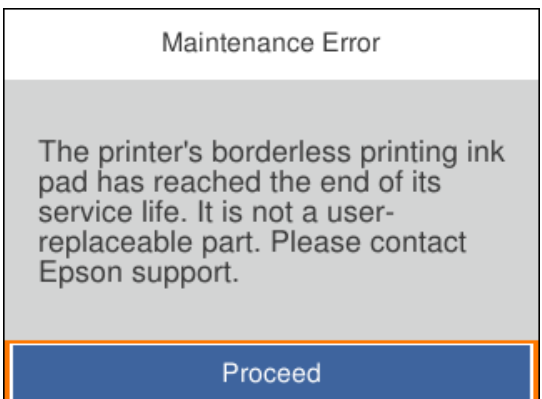

#### **Kapcsolódó információ**

- & ["A karbantartó rekesz kezelésével kapcsolatos óvintézkedések" 192. oldal](#page-191-0)
- & ["Karbantartódoboz kód" 207. oldal](#page-206-0)

# **A nyomtató nem az elvártak szerint működik**

## **A nyomtató nem kapcsol be vagy ki**

### **A készülék nem kapcsol be**

Az alábbi okokra kell gondolni.

### **A tápkábel nem csatlakozik megfelelően az elektromos aljzathoz.**

#### **Megoldások**

Győződjön meg, hogy a tápkábel megfelelően csatlakoztatva van-e.

# **<sup>A</sup>**P **gombot nem nyomta le elég hosszan.**

#### **Megoldások**

Tartsa lenyomva a  $\bigcup$  gombot egy kicsit hosszabban.

### <span id="page-194-0"></span>**A készülék nem kapcsol ki**

### **<sup>A</sup>**P **gombot nem nyomta le elég hosszan.**

#### **Megoldások**

Tartsa lenyomva a  $\mathcal{O}$  gombot egy kicsit hosszabban. Ha továbbra sem tudja kikapcsolni a nyomtatót, húzza ki a hálózati csatlakozózsinórt. A nyomtatófej kiszáradásának megakadályozása érdekében kapcsolja vissza a nyomtatót és a $\mathcal{O}$  gomb lenyomásával kapcsolja ki újra.

### **A készülék automatikusan kikapcsol**

#### **A(z) Kikapcs. beáll. vagy Kikapcsolási időzítő funkció engedélyezve van.**

#### **Megoldások**

- ❏ Válassza ki a **Beáll.** > **Általános beállítások** > **Alapbeállítások** > **Kikapcs. beáll.** menüpontot, és tiltsa le a **Kikapcsolás, ha nem aktív** és **Kikapcsolás, ha nem csatlakozik** beállításokat.
- ❏ Válassza a(z) **Beáll.** > **Általános beállítások** > **Alapbeállítások** menüpontot, és tiltsa le a(z) **Kikapcsolási időzítő** beállítást.

#### *Megjegyzés:*

A vásárlás helyétől függően a *Kikapcs. beáll.* vagy a *Kikapcsolási időzítő* funkció áll rendelkezésre az Ön által megvásárolt készüléken.

## **A készülék lassan hajtja végre a műveleteket**

### **A nyomtatás túl lassú**

Az alábbi okokra kell gondolni.

#### **Felesleges alkalmazások futnak.**

#### **Megoldások**

Zárja be a felesleges alkalmazásokat a számítógépén vagy okos eszközén.

#### **A nyomtatási minőség túl magasra van állítva.**

#### **Megoldások**

Csökkentse a minőség beállítását.

#### **Kétirányú nyomtatás le van tiltva.**

#### **Megoldások**

Engedélyezze a kétirányú (vagy nagy sebességű) beállítást. Ha ez a beállítás engedélyezve van, a nyomtatófej úgy nyomtat, hogy mindkét irányba mozog, így nő a nyomtatási sebesség.

❏ Windows

Válassza ki a **Kétirányú nyomtatás** lehetőséget a nyomtató-illesztőprogram **További beállítások** lapján.

#### ❏ Mac OS

Válassza a **Rendszerbeállítások** elemet az Apple menü > **Nyomtatók és szkennerek** (vagy **Nyomtatás és szkennelés**, **Nyomtatás és faxolás**) menüpontnál, majd válassza ki a nyomtatót. Kattintson a **Beállítások és kellékanyagok** > **Beállítások** (vagy **Illesztőprogram**) elemre. Válassza ki a Be lehetőséget a **Kétirányú nyomtatás** beállításnál.

#### **Csendes mód engedélyezve van.**

#### **Megoldások**

Kapcsolja ki a **Csendes mód**ot. Ha a nyomtató **Csendes mód** üzemmódban működik, a nyomtatási sebesség lassúbb.

❏ Vezérlőpanel

Válassza ki a főképernyőn a(z) **katal** elemet, majd a(z) **Ki** elemet.

❏ Windows

Jelölje ki az **Ki** lehetőséget a **Csendes mód** beállításban a nyomtató-illesztőprogram **Fő** lapján.

❏ Mac OS

Válassza a **Rendszerbeállítások** elemet az Apple menü > **Nyomtatók és szkennerek** (vagy **Nyomtatás és szkennelés**, **Nyomtatás és faxolás**) menüpontnál, majd válassza ki a nyomtatót. Kattintson a **Beállítások és kellékanyagok** > **Beállítások** (vagy **Illesztőprogram**) elemre. Válassza ki a Ki lehetőséget a **Csendes mód** beállításnál.

#### **A vezeték nélküli útválasztóval hálózati problémák léphetnek fel.**

#### **Megoldások**

Indítsa újra a vezeték nélküli útválasztót, de ügyeljen a hálózathoz csatlakozó többi felhasználóra. Ha ez nem oldja meg a problémát, helyezze a nyomtatót közelebb a vezeték nélküli útválasztóhoz, vagy tekintse meg a hozzáférési ponthoz mellékelt dokumentációt.

#### **A nyomtató nagy sűrűségű adatokat, például fényképeket nyomtat sima papírra.**

#### **Megoldások**

Ha nagy sűrűségű adatot, például fényképet nyomtat sima papírra, akkor a nyomtatás hosszabb idő lehet a nyomtatás minőségének fenntartása érdekében. Ez nem rendellenes működés.

### **A nyomtatási sebesség drasztikusan visszaesik folyamatos nyomtatás közben**

**A funkció megakadályozza a nyomtatómechanizmus túlmelegedését és sérülését.**

#### **Megoldások**

Folytathatja a nyomtatást. Ha azt szeretné, hogy a nyomtató normál sebességgel működjön, hagyja a nyomtatót üresjáratban legalább 30 percig. Ha a nyomtató ki van kapcsolva, a nyomtatási sebesség nem áll vissza normál üzemmódba.

### **A lapolvasás sebessége lassú**

#### **Beolvasás nagy felbontásban.**

#### **Megoldások**

Próbálja meg a beolvasást egy alacsonyabb felbontásban.

### **Az LCD képernyő elsötétül**

#### **A nyomtató alvó üzemmódban van.**

#### **Megoldások**

Ha szeretne visszatérni az LCD képernyő előző állapotához, nyomja meg bármelyik gombot a vezérlőpulton.

#### **Hangos működés**

#### **Csendes mód le van tiltva a nyomtatón.**

#### **Megoldások**

Ha a gép működése túl hangos, engedélyezze a(z) **Csendes mód** üzemmódot. Ennek a funkciónak a bekapcsolása csökkentheti a nyomtatási sebességet.

❏ Vezérlőpanel

Válassza ki a főképernyőn a(z) <sup>«</sup>OFF elemet, majd a(z) **Be** elemet.

❏ Windows

Jelölje ki az **Be** lehetőséget a **Csendes mód** opciónál a nyomtató-illesztőprogram **Fő** lapján.

❏ Mac OS

Válassza a **Rendszerbeállítások** elemet az Apple menü > **Nyomtatók és szkennerek** (vagy **Nyomtatás és szkennelés**, **Nyomtatás és faxolás**) menüpontnál, majd válassza ki a nyomtatót. Kattintson a **Beállítások és kellékanyagok** > **Beállítások** (vagy **Illesztőprogram**) elemre. Válassza ki a Be lehetőséget a **Csendes mód** beállításnál.

### **Hibás dátum és idő**

### **A tápellátás hibája.**

#### **Megoldások**

Villámcsapás okozta áramkimaradáskor, vagy ha túl sokáig volt a készülék kikapcsolva, előfordulhat, hogy az óra rossz időt mutat. A vezérlőpanelen állítsa be a dátumot és az időt a(z) **Beáll.** > **Általános beállítások** > **Alapbeállítások** > **Dátum/idő beállításai** menüpontban.

### **A gyökértanúsítvényt frissíteni kell**

### **A gyökértanúsítvány lejárt.**

#### **Megoldások**

Futtassa a(z) Web Config alkalmazást, majd frissítse a gyökértanúsítványt.

& ["A nyomtató műveleteinek a konfigurálására szolgáló alkalmazás \(Web Config\)" 211. oldal](#page-210-0)

### **Nem hajtható végre kézi 2 oldalas nyomtatás (Windows)**

#### **A EPSON Status Monitor 3 le van tiltva.**

#### **Megoldások**

A nyomtató-illesztőprogram **Karbantartás** lapján kattintson a(z) **Kiegészítő beállítások** elemre, majd válassza a(z) **Az EPSON Status Monitor 3 engedélyezése** elemet.

Ennek ellenére elképzelhető, hogy a kétoldalas nyomtatás nem lesz elérhető, ha a nyomtatót hálózaton keresztül vagy megosztott nyomtatóként használják.

### **A(z) Nyomtatási beállítások menü nem jelenik meg (Mac OS)**

#### **Az Epson nyomtató-illesztőprogram telepítése nem volt megfelelő.**

#### **Megoldások**

Ha a(z) **Nyomtatási beállítások** menü nem jelenik meg macOS Catalina (10.15) vagy újabb, macOS High Sierra (10.13), macOS Sierra (10.12), OS X El Capitan (10.11), OS X Yosemite (10.10), OS X Mavericks (10.9) rendszerben, az Epson nyomtató-illesztőprogram nincs megfelelően telepítve. Engedélyezze az alábbi menüből.

Válasza ki a **Rendszerbeállítások** lehetőséget a(z) Apple menü > **Nyomtatók és szkennerek** (vagy **Nyomtatás és szkennelés**, **Nyomtatás és faxolás**) menüpontban, távolítsa el a nyomtatót, majd adja újra hozzá a nyomtatót.

A macOS Mojave (10.14) nem fér hozzá a(z) **Nyomtatási beállítások** opcióhoz az olyan Apple alkalmazásokban, mint a TextEdit.

## **Nem lehet hívást kezdeményezni a csatlakoztatott telefonon**

### **A telefonkábel nincs megfelelően csatlakoztatva.**

Csatlakoztassa a telefont a nyomtató EXT. portjához, majd vegye fel a kagylót. Ha nem hallja a tárcsahangot a kagylóban, csatlakoztassa a telefonkábelt helyesen.

# <span id="page-198-0"></span>**A küldő fél faxszáma nem jelenik meg**

### **A küldő faxszáma nincs beállítva a küldő készülékéhez.**

Lehetséges, hogy a küldő nem állította be faxszámot. Vegye fel a kapcsolatot a küldővel.

# **Hibás a küldő fél faxszáma, amely a fogadott faxokon jelenik meg**

### **A küldő gépen beállított küldő száma helytelen.**

Lehetséges, hogy a küldő nem jól állította be faxszámot. Vegye fel a kapcsolatot a küldővel.

# **Az üzenetrögzítő készülék nem tud válaszolni hanghívásokra**

## **A nyomtató Csengetés válaszig beállítását az üzenetrögzítője csengéseinek számánál alacsonyabb számra állította be.**

Válassza ki a(z) **Beáll.** elemet itt: **Általános beállítások** > **Faxbeállítások** > **Alapbeállítások** > **Csengetés válaszig**, majd állítson be az üzenetrögzítője csengéseinek számánál nagyobb számot.

# **Sok kéretlen fax érkezett**

### **A nyomtató kéretlen faxokat blokkoló funkciója nincs beállítva.**

Állítsa be a(z) **Fax elvetése** elemet a(z) **Beáll.** > **Általános beállítások** > **Faxbeállítások** > **Alapbeállítások** beállításokban.

["Beállítások elvégzése a kéretlen faxok letiltásához" 76. oldal](#page-75-0)

# **Nem megoldható probléma**

Ha továbbra sem tudja megoldani a problémát a fenti megoldásokkal sem, vegye fel a kapcsolatot az Epson ügyfélszolgálatával.

Ha nem tudja megoldani a nyomtatási vagy másolási problémákat, ezzel kapcsolatos információkat az alábbiakban talál.

#### **Kapcsolódó információ**

& ["Nem lehet megoldani a nyomtatási vagy másolási problémákat" 200. oldal](#page-199-0)

# <span id="page-199-0"></span>**Nem lehet megoldani a nyomtatási vagy másolási problémákat**

Próbálkozzon a következő problémamegoldásokat felülről kezdve, amíg az meg nem oldódik.

❏ Győződjön meg róla, hogy a nyomtatóba betöltött papír típusa és a nyomtatóban beállított papírtípus egyezik-e a nyomtató-illesztőprogramban megadott papírtípus beállításaival.

["Papírméret és -típus beállításai" 27. oldal](#page-26-0)

- ❏ Használjon jobb minőségű beállítást a vezérlőpanelen vagy a nyomtató-illesztőprogramban.
- ❏ Telepítse újra a nyomtatóba már telepített tintapatronokat.

A tintapatronok újratelepítése megakadályozhatja a nyomtatófej fúvókáinak eltömődését, és lehetővé teszi a tinta sima áramlását.

Mivel azonban a készülék tintát használ a tintapatron újratelepítésekor, megjelenhet a tintapatron cseréjét kérő üzenet a maradék tinta mennyiségétől függően.

["Ideje kicserélni a tintapatronokat" 186. oldal](#page-185-0)

❏ Végezze el a nyomtatófej igazítását.

["A nyomtatófej igazítása" 104. oldal](#page-103-0)

❏ Futtasson fúvóka-ellenőrzést annak ellenőrzésére, hogy a nyomtatófej fúvókái nem tömődtek-e el.

Ha nincsenek szegmensek a fúvókaellenőrzési mintában, lehetséges, hogy a fúvókák eltömődnek. Ismételje meg a fej tisztítását és a fúvóka ellenőrzését felváltva 3-szor, és ellenőrizze, hogy az eltömődés megszűnt-e.

Ne feledje, hogy a nyomtatófej tisztítása használ némi tintát.

["A nyomtatófej ellenőrzése és tisztítása" 101. oldal](#page-100-0)

❏ Kapcsolja ki a nyomtatót, várjon legalább 12 órát, majd ellenőrizze, hogy az eltömődés megszűnt-e.

Ha a probléma az eltömődés, a nyomtatót hagyja egy ideig nyomtatás nélkül, ami megoldhatja a problémát.

A nyomtató kikapcsolt állapotában ellenőrizheti az alábbi elemeket.

❏ Ellenőrizze, hogy eredeti Epson tintapatronokat használ-e.

Próbáljon eredeti Epson tintapatronokat használni. Ez a termék eredeti Epson tintapatronok alapján történő színbeállításra lett tervezve. Nem eredeti tintapatronokat használva a nyomtatási minőség csökkenhet. ["Tintapatronok kódjai" 206. oldal](#page-205-0)

❏ Ellenőrizze, hogy az átlátszó fólia beszennyeződött-e.

Ha az áttetsző rétegen elkenődés van, óvatosan törölje le az elkenődést.

["Az átlátszó fólia tisztítása" 109. oldal](#page-108-0)

❏ Győződjön meg róla, hogy a nyomtató belsejében nincsenek papírdarabok.

Amikor eltávolítja a papírt, ne érintse meg az áttetsző réteget a kezével vagy a papírral.

❏ Ellenőrizze a papírt.

Ellenőrizze, hogy a papír felhajlott-e, vagy a nyomtatható oldallal felfelé van-e betöltve.

["A papír kezelésére vonatkozó óvintézkedések" 27. oldal](#page-26-0)

["A használható papírok és a kapacitás" 203. oldal](#page-202-0)

["Nem alkalmazható papírtípusok" 205. oldal](#page-204-0)

❏ Győződjön meg róla, hogy nem régi tintapatront használ-e.

A legjobb eredmény elérése érdekében az Epson azt javasolja, hogy a tintapatronokat a csomagoláson lejárati dátum előtt vagy a csomag felnyitását követő hat hónapon belül használja fel, attól függően, hogy melyik a korábbi időpont.

❏ Ha kikapcsolja a nyomtatót, várjon legalább 12 órát, és ha a nyomtatás minősége még nem javult, futtassa a(z) Erős tisztítás funkciót.

["Erős tisztítás futtatása" 103. oldal](#page-102-0)

Ha a fenti megoldások ellenőrzésével nem tudja megoldani a problémát, lehetséges, hogy javításra van szükség. Kapcsolatot az Epson ügyfélszolgálatával.

#### **Kapcsolódó információ**

- & ["Mielőtt kapcsolatba lépne az Epsonnal" 239. oldal](#page-238-0)
- & ["Kapcsolatfelvétel az Epson ügyfélszolgálattal" 239. oldal](#page-238-0)

# <span id="page-201-0"></span>**Termékinformációk**

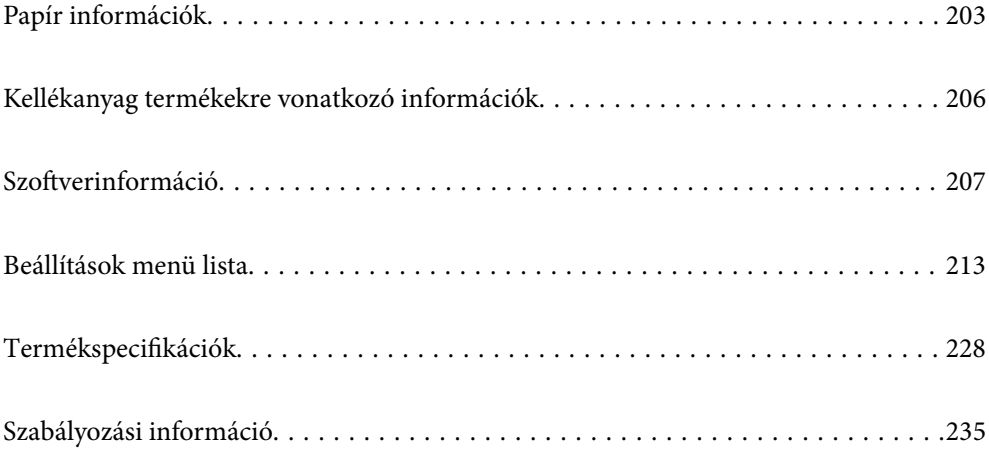

# <span id="page-202-0"></span>**Papír információk**

# **A használható papírok és a kapacitás**

### **Eredeti Epson papír**

Magas minőségű nyomatok előállításához az Epson eredeti Epson papír használatát javasolja.

#### *Megjegyzés:*

- ❏ A papírtípusok elérhetősége területenként változhat. Az Ön lakhelyén elérhető papírokról az Epson ügyfélszolgálatánál érdeklődhet.
- ❏ Lásd az alábbi információkat a rendelkezésre álló papírtípusokról a keret nélküli és kétoldalas nyomtatáshoz. ["Papír szegély nélküli nyomtatáshoz" 204. oldal](#page-203-0)

["Papír kétoldalas nyomtatáshoz" 205. oldal](#page-204-0)

#### **Dokumentumok nyomtatására alkalmas papír**

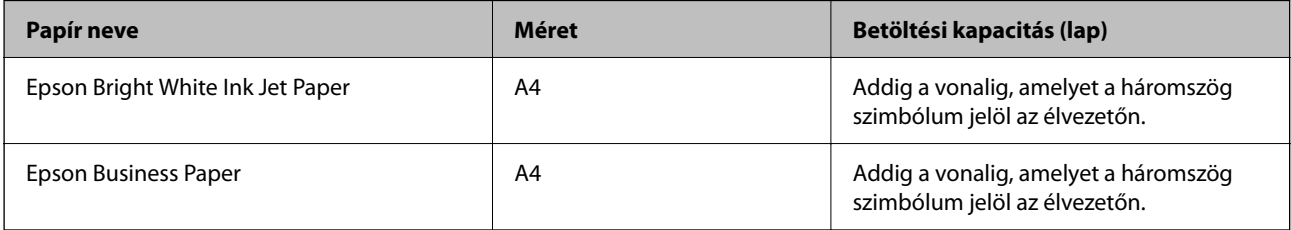

### **Dokumentumok és fényképek nyomtatására alkalmas papír**

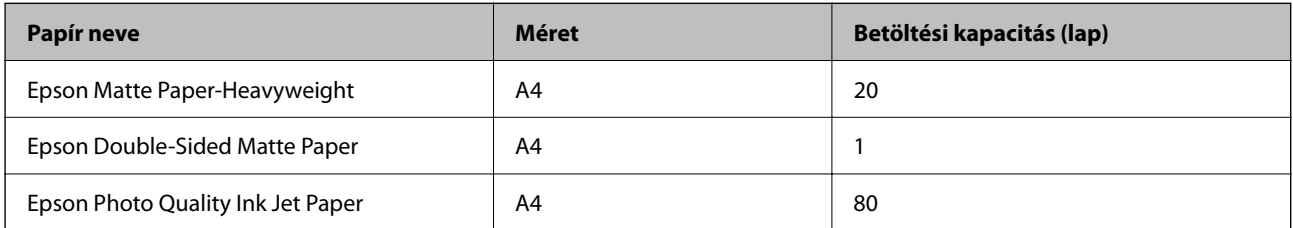

#### **Fényképek nyomtatására alkalmas papír**

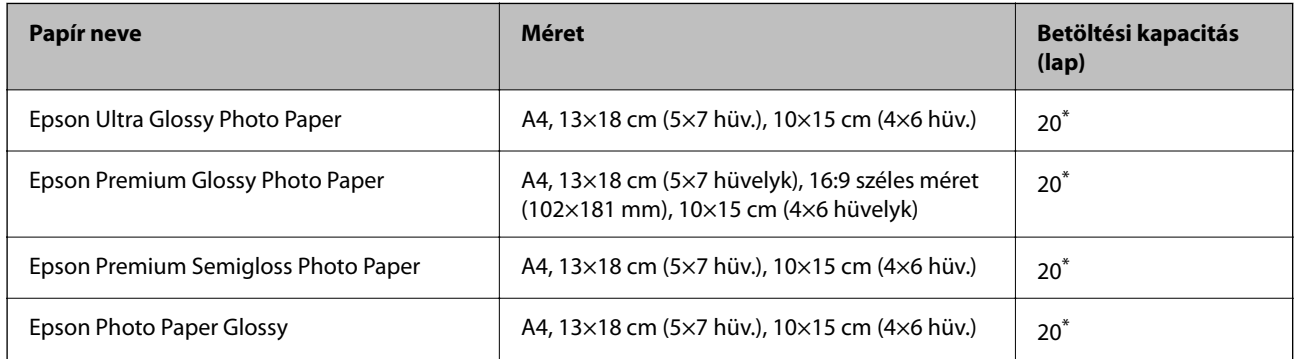

Ha a lapok adagolása nem megfelelő, illetve a kinyomtatott oldalakon a színek nem egyenletesek vagy elkenődtek, akkor egyesével töltse be a lapokat.

#### <span id="page-203-0"></span>**Különböző, más papírtípusok**

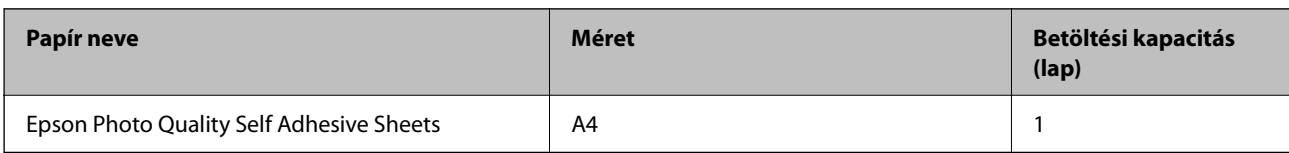

### **Kereskedelmi forgalomban elérhető papír**

#### *Megjegyzés:*

Lásd az alábbi információkat a rendelkezésre álló papírtípusokról a keret nélküli és kétoldalas nyomtatáshoz.

"Papír szegély nélküli nyomtatáshoz" 204. oldal

["Papír kétoldalas nyomtatáshoz" 205. oldal](#page-204-0)

#### **Sima papír**

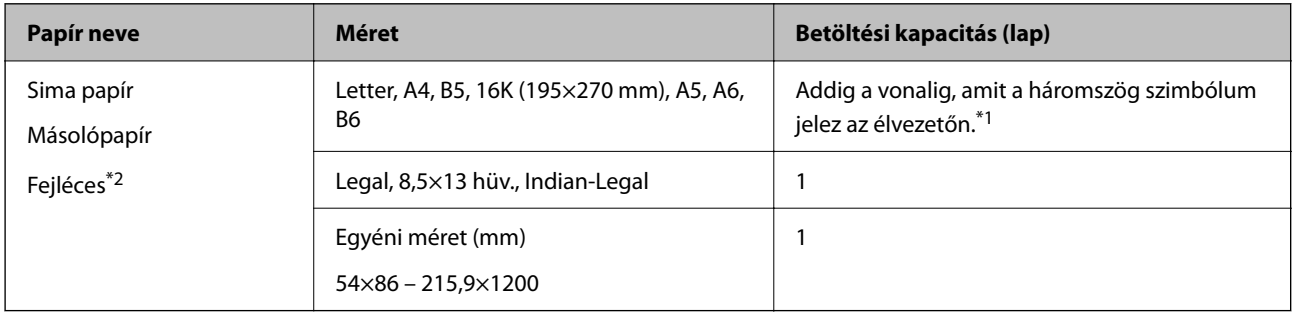

- \*1 Ha a lapok adagolása nem megfelelő, illetve a kinyomtatott oldalakon a színek nem egyenletesek vagy elkenődtek, akkor egyesével töltse be a lapokat.
- \*2 Olyan papír, aminek a fejlécében olyan információk, mint a feladó vagy a vállalat neve már előre rá van nyomtatva. A papír tetején legalább 5 mm-es margónak kell lennie. Fejléces papírnál a kétoldalas és szegély nélküli nyomtatás nem érhető el.

#### **Borítékok**

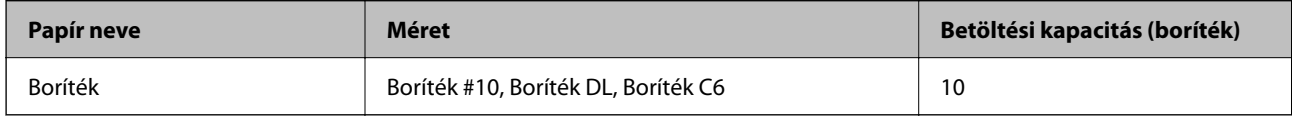

### **Papír szegély nélküli nyomtatáshoz**

#### *Eredeti Epson papír*

- ❏ Epson Bright White Ink Jet Paper
- ❏ Epson Business Paper
- ❏ Epson Photo Quality Ink Jet Paper
- ❏ Epson Matte Paper-Heavyweight
- ❏ Epson Double-Sided Matte Paper
- ❏ Epson Ultra Glossy Photo Paper
- <span id="page-204-0"></span>❏ Epson Premium Glossy Photo Paper
- ❏ Epson Premium Semigloss Photo Paper
- ❏ Epson Photo Paper Glossy
- ❏ Epson Photo Quality Self Adhesive Sheets

#### **Kapcsolódó információ**

& ["A használható papírok és a kapacitás" 203. oldal](#page-202-0)

#### *Kereskedelmi forgalomban elérhető papír*

Normál papír, Másolópapír (A4, Letter)

#### **Kapcsolódó információ**

& ["A használható papírok és a kapacitás" 203. oldal](#page-202-0)

### **Papír kétoldalas nyomtatáshoz**

#### *Eredeti Epson papír*

- ❏ Epson Bright White Ink Jet Paper
- ❏ Epson Business Paper

#### **Kapcsolódó információ**

& ["A használható papírok és a kapacitás" 203. oldal](#page-202-0)

#### *Kereskedelmi forgalomban elérhető papír*

Normál papír, Másolópapír\*

\* Automatikus kétoldalas nyomtatás esetán használhat Letter, A4, B5, 16K és felhasználó által meghatározott (182×257 – 215,9×297 mm) papírméreteket.

#### **Kapcsolódó információ**

 $\blacktriangleright$  ["A használható papírok és a kapacitás" 203. oldal](#page-202-0)

## **Nem alkalmazható papírtípusok**

Az alábbi papírokat ne használja. Az ilyen papírok használata papírelakadást és a nyomat elkenődését okozza.

- ❏ Hullámos
- ❏ Széttépett vagy szétvágott papírok
- ❏ Meghajtott papírok
- ❏ Nedves papírok
- <span id="page-205-0"></span>❏ Túl vastag vagy túl vékony papírok
- ❏ Matricákkal ellátott papírok
- Az alábbi borítékokat ne használja. Az ilyen borítékok használata papírelakadást és a nyomat elkenődését okozza.
- ❏ Hullámos vagy összehajtott borítékok
- ❏ Ragasztócsíkkal ellátott vagy ablakos borítékok
- ❏ Túl vékony borítékok

Nyomtatás közben összegyűrődhet.

# **Kellékanyag termékekre vonatkozó információk**

# **Tintapatronok kódjai**

Az alábbiakban megtekintheti az eredeti Epson tintapatronok kódjait.

#### *Megjegyzés:*

- ❏ A tintapatronkódok hely szerint változhatnak. Az Ön területén érvényes kódokról az Epson ügyfélszolgálatánál érdeklődhet.
- ❏ Nem minden tintapatron érhető el minden régióban.
- ❏ A nyomtató funkcionalitását és teljesítményét nem befolyásolja az a tény, hogy a tintapatronok újrahasznosított alkotóelemeket is tartalmazhatnak.
- ❏ A tintapatronok műszaki adatai és kinézete előzetes bejelentés nélkül is változhat a termékfejlesztés eredményeképpen.

#### **Európai felhasználók számára**

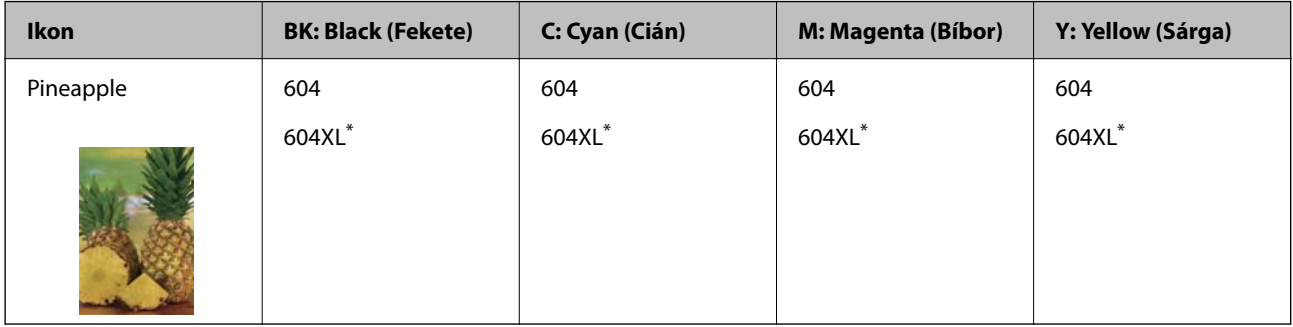

Az "XL" egy nagyméretű patront jelöl.

#### *Megjegyzés:*

Az európai felhasználók látogassák meg a következő weboldalt az Epson tintapatronok kapacitásával kapcsolatos információkért.

<http://www.epson.eu/pageyield>

#### <span id="page-206-0"></span>**For Australia and New Zealand**

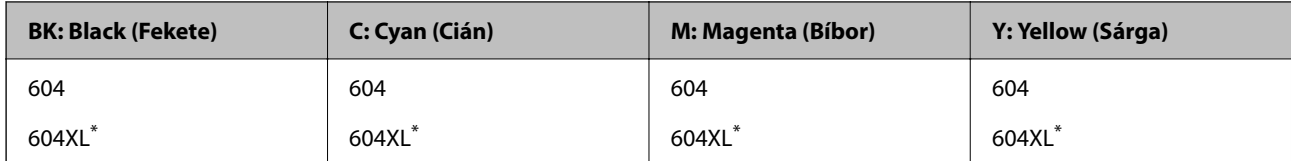

Az "XL" egy nagyméretű patront jelöl.

#### **Ázsia**

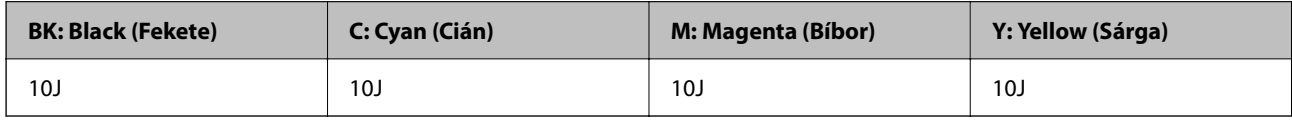

Az Epson eredeti Epson tintapatronok használatát javasolja. Az Epson nem tudja garantálni a nem eredeti tinta minőségét vagy megbízhatóságát. Nem eredeti tinta használata olyan károkat okozhat, amire nem érvényes az Epson garanciája, és bizonyos körülmények között a nyomtató viselkedése is kiszámíthatatlanná válhat. Elképzelhető, hogy a nem eredeti festékek tintaszintjei nem kerülnek megjelenítésre.

## **Karbantartódoboz kód**

Az Epson eredeti Epson karbantartódoboz használatát javasolja.

```
Karbantartódoboz kód: C9344
```
Fontos:

Ha a karbantartódobozt telepítették egy nyomtatón, akkor azt más nyomtatókon nem lehet használni.

# **Szoftverinformáció**

Ez a rész bemutatja a nyomtatóhoz rendelkezésre álló alkalmazások némelyikét. A támogatott szoftverek listáját a következő Epson webhelyen vagy a(z) Epson Software Updater program elindításával találhatja meg. Letöltheti a legújabb alkalmazásokat.

[http://www.epson.com](http://www.epson.com/)

#### **Kapcsolódó információ**

& ["Alkalmazás szoftver és firmware frissítéséhez \(Epson Software Updater\)" 212. oldal](#page-211-0)

# **Számítógépről történő nyomtatásra szolgáló alkalmazás (Windows nyomtató-illesztőprogram)**

A nyomtató-illesztőprogram a nyomtatót vezérli más alkalmazásokból érkező nyomtatási parancsok alapján. A nyomtató-illesztőprogramon elvégzett beállítások vezetnek a legjobb nyomatokhoz. A nyomtató-illesztőprogram segédprogram használatával ellenőrizheti a nyomtató állapotát, valamint fenntarthatja vele az optimális működési állapotot.

#### *Megjegyzés:*

Beállíthatja, hogy milyen nyelvet használjon a nyomtató-illesztőprogram. Válassza ki a használni kívánt nyelvet a *Nyelv* beállításban a *Karbantartás* fülön.

#### **A nyomtató-illesztőprogram elérése különféle alkalmazásokból**

Ha olyan beállításokat kíván végrehajtani, melyek csak az adott alkalmazásra vonatkoznak, akkor azt abból az alkalmazásból végezze.

Válassza ki a **Nyomtatás** vagy a **Nyomtatási beállítás** lehetőséget a **Fájl** menüből. Válassza ki a nyomtatót, majd kattintson a **Beállítások** vagy a **Tulajdonságok** lehetőségre.

#### *Megjegyzés:*

A műveletek az adott alkalmazástól függően eltérnek. További részleteket az alkalmazás súgójában talál.

#### **A nyomtató illesztőprogramjának elérése a vezérlőpanelról**

Ha olyan beállítást szeretne végrehajtani, mely minden alkalmazásra érvényes, a nyomtató-illesztőprogramhoz a vezérlőpanelen keresztül kell hozzáférnie.

❏ Windows 11

Kattintson az indítás gombra, majd válassza ki a(z) **Minden alkalmazás** > **Windows eszközök** > **Vezérlőpanel** > **Eszközök és nyomtatók megjelenítése** parancsot a **Hardver és hang** menüpontban. Kattintson jobb gombbal a nyomtatóra, vagy tartsa lenyomva a gombot, majd jelölje ki a **Nyomtató tulajdonságai** elemet.

❏ Windows 10/Windows Server 2022/Windows Server 2019/Windows Server 2016

Kattintson az indítás gombra, majd válassza ki a **Windows rendszer** > **Vezérlőpanel** > **Eszközök és nyomtatók megjelenítése** parancsot a **Hardver és hang** menüpontban. Kattintson jobb gombbal a nyomtatóra, vagy tartsa lenyomva a gombot, majd jelölje ki a **Nyomtató tulajdonságai** elemet.

❏ Windows 8.1/Windows 8/Windows Server 2012 R2/Windows Server 2012

Válassza az **Asztal** > **Beállítások** > **Vezérlőpanel** > **Eszközök és nyomtatók megjelenítése** elemet itt: **Hardver és hang**. Kattintson jobb gombbal a nyomtatóra, vagy tartsa lenyomva a gombot, majd jelölje ki a **Nyomtató tulajdonságai** elemet.

❏ Windows 7/Windows Server 2008 R2

Kattintson az indítás gombra, majd válassza ki a **Vezérlőpanel** > **Eszközök és nyomtatók megjelenítése** parancsot a **Hardver és hang** menüpontban. Kattintson jobb gombbal a nyomtatóra, majd jelölje ki a **Nyomtatási beállítások** elemet.

❏ Windows Vista/Windows Server 2008

Kattintson az indítás gombra, majd válassza ki a **Vezérlőpanel** > **Nyomtatók** lehetőséget a **Hardver és hang** menüpontban. Kattintson jobb gombbal a nyomtatóra, majd jelölje ki a **Nyomtatási beállítások** elemet.

❏ Windows XP/Windows Server 2003 R2/Windows Server 2003

Kattintson az indítás gombra, majd válassza ki a **Vezérlőpanel** > **Nyomtatók és más hardverek** > **Nyomtatók és faxok** elemet. Kattintson jobb gombbal a nyomtatóra, majd jelölje ki a **Nyomtatási beállítások** elemet.

#### **A nyomtató-illesztőprogram megnyitása a tálcán található nyomtató ikon segítségével**

A számítógép tálcáján található nyomtató ikon egy parancsikon, melyen keresztül gyorsan hozzáférhet a nyomtatóillesztőprogramhoz.

Ha a nyomtató ikonra kattint és kiválasztja a(z) **Nyomtatóbeállítások** lehetőséget, akkor ugyanaz a nyomtatóbeállítási ablak nyílik meg, mint amelyet a vezérlőpanelről nyit meg. Ha duplán rákattint erre az ikonra, ellenőrizheti a nyomtató állapotát.

#### *Megjegyzés:*

Ha a nyomtató ikon nem jelenik meg a tálcán, akkor nyissa meg a nyomtató-illesztőprogram ablakát, kattintson a(z) *Figyelési beállítások* elemre a(z) *Karbantartás* lapon, majd válassza ki a(z) *Parancsikon regisztrálása a tálcához* opciót.

#### **A segédprogram elindítása**

Nyissa meg a nyomtatóillesztő ablakát. Kattintson az **Karbantartás** lapra.

# **Számítógépről történő nyomtatásra szolgáló alkalmazás (Mac OS nyomtató-illesztőprogram)**

A nyomtató-illesztőprogram a nyomtatót vezérli más alkalmazásokból érkező nyomtatási parancsok alapján. A nyomtató-illesztőprogramon elvégzett beállítások vezetnek a legjobb nyomatokhoz. A nyomtató-illesztőprogram segédprogram használatával ellenőrizheti a nyomtató állapotát, valamint fenntarthatja vele az optimális működési állapotot.

#### **A nyomtató-illesztőprogram elérése különféle alkalmazásokból**

Kattintson az **Oldalbeállítás** vagy a **Nyomtatás** lehetőségre az alkalmazás **Fájl** menüjében. Szükség esetén

kattintson a **Részletek megjelenítése** (vagy a(z) ▼) elemre a nyomtatási ablak kibontásához.

#### *Megjegyzés:*

Az adott alkalmazástól függően előfordulhat, hogy az *Oldalbeállítás* nem jelenik meg a *Fájl* menüben, és a nyomtatási képernyő megjelenítésének műveletei eltérőek lehetnek. Lásd az alkalmazás súgóját a részletekért.

#### **A segédprogram elindítása**

Válassza a **Rendszerbeállítások** elemet az Apple menü > **Nyomtatók és szkennerek** (vagy **Nyomtatás és szkennelés**, **Nyomtatás és faxolás**) menüpontnál, majd válassza ki a nyomtatót. Kattintson a **Beállítások és kellékanyagok** > **Segédprogram** > **Nyomtató segédprogram megnyitása** elemre.

# **Alkalmazás a szkenner vezérléséhez (Epson Scan 2)**

Az Epson Scan 2 egy szkenner illesztőprogram, amely lehetővé teszi a szkenner vezérlését. Beállíthatja a mértet, felbontást, fényerőt, kontrasztot és a beolvasott kép minőségét. Ezt az alkalmazást egy TWAIN-kompatibilis lapolvasó alkalmazásból is indíthatja. A funkciók használatával kapcsolatban a szoftver súgójában olvashat részletesen.

#### **Indítás Windows rendszeren**

#### *Megjegyzés:*

Windows Server operációs rendszer esetén győződjön meg arról, hogy az *Asztali élmény* funkció telepítve van.

❏ Windows 11

Kattintson az indítás gombra, majd válassza a **Minden alkalmazás** > **EPSON** > **Epson Scan 2** lehetőséget.

❏ Windows 10/Windows Server 2022/Windows Server 2019/Windows Server 2016

Kattintson a start gombra, majd válassza ki az **EPSON** > **Epson Scan 2** lehetőséget.

❏ Windows 8.1/Windows 8/Windows Server 2012 R2/Windows Server 2012

Adja meg az alkalmazás nevét a keresésben, majd válassza ki a megjelenő ikont.

❏ Windows 7/Windows Vista/Windows XP/Windows Server 2008 R2/Windows Server 2008/Windows Server 2003 R2/Windows Server 2003

Kattintson a start gombra, majd válassza ki a **Minden program** vagy **Programok** > **EPSON** > **Epson Scan 2** elemet.

#### **Indítás Mac OS rendszeren**

Válassza ki az **Ugrás** > **Alkalmazások** > **Epson Software** > **Epson Scan 2** elemet.

# **A faxműveletek konfigurálására és faxok küldésére szolgáló alkalmazás (FAX Utility)**

A FAX Utility alkalmazás lehetővé teszi a számítógépről történő fax küldés beállításainak konfigurálását. Létrehozhat a fax küldéshez használt partnerlistát, szerkesztheti az partnerlistát, beállíthatja, hogy a fogadott faxok PDF formátumban kerüljenek mentésre a számítógépen stb. További részleteket az alkalmazás súgójában talál.

#### *Megjegyzés:*

- ❏ A Windows Server operációs rendszerek nem támogatottak.
- ❏ A FAX Utility telepítése előtt ellenőrizze, hogy a nyomtató-illesztőprogram telepítve van-e.
- ❏ Győződjön meg róla, hogy a FAX Utility telepítve van-e. Lásd lent az "Indítás Windows rendszeren" vagy "Indítás Mac OS rendszeren" lehetőségeket az alkalmazás telepítésének ellenőrzésére.

#### **Indítás Windows rendszeren**

❏ Windows 11

Kattintson az indítás gombra, és válassza ki az **All Apps** > **Epson Software** > **FAX Utility** lehetőséget.

❏ Windows 10

Kattintson a start gombra, és válassza ki az **Epson Software** > **FAX Utility** lehetőséget.

❏ Windows 8.1/Windows 8

Adja meg az alkalmazás nevét a keresésben, majd válassza ki a megjelenő ikont.

❏ Windows 7/Windows Vista/Windows XP

Kattintson az indítás gombra, majd válassza ki a **Minden program** vagy **Programok** > **Epson Software** > **FAX Utility** lehetőséget.

#### **Indítás Mac OS rendszeren**

Válassza a **Rendszerbeállítások** elemet az Apple menü > **Nyomtatók és szkennerek** (vagy **Nyomtatás és szkennelés**, **Nyomtatás és faxolás**) opciónál, majd válassza ki a nyomtatót (FAX-ot). Kattintson a **Beállítások és kellékanyagok** > **Segédprogram** > **Nyomtató segédprogram megnyitása** elemre.

#### **Kapcsolódó információ**

- $\blacktriangleright$  ["Fax küldése számítógépről" 92. oldal](#page-91-0)
- & ["Faxok fogadása számítógépen" 96. oldal](#page-95-0)

# **Faxok küldésére szolgáló alkalmazás (PC-FAX illesztőprogram)**

A PC-FAX illesztőprogram olyan alkalmazás, mely lehetővé teszi más alkalmazásban létrehozott dokumentum faxként történő küldését a számítógépről. A PC-FAX illesztőprogram a FAX Utility telepítésekor települ. További részleteket az alkalmazás súgójában talál.

#### <span id="page-210-0"></span>*Megjegyzés:*

- ❏ A Windows Server operációs rendszerek nem támogatottak.
- ❏ Ellenőrizze, hogy a PC-FAX illesztőprogramot telepítették-e. Lásd lent a "Hozzáférés Windows rendszerből" vagy a "Hozzáférés Mac OS rendszerből" részt.
- ❏ A műveletek a dokumentum létrehozásához használt alkalmazás függvényében eltérőek lehetnek. További részleteket az alkalmazás súgójában talál.

#### **Hozzáférés Windows rendszerből**

Az alkalmazásban jelölje ki a **Nyomtatás** vagy a **Nyomtatóbeállítás** parancsot a **Fájl** menüből. Jelölje ki a nyomtatót (faxot), majd kattintson a **Beállítások** vagy a **Tulajdonságok** elemre.

#### **Hozzáférés Mac OS rendszerből**

Az alkalmazásban jelölje ki a **Nyomtatás** lehetőséget a **Fájl** menüből. Jelölje ki a nyomtatót (faxot) a **Nyomtató** beállításaként, majd a felugró menüből a **Fax beállítások** vagy a(z) **Címzett beállítások** lehetőséget.

#### **Kapcsolódó információ**

& ["Fax küldése számítógépről" 92. oldal](#page-91-0)

## **A nyomtató műveleteinek a konfigurálására szolgáló alkalmazás (Web Config)**

A(z) Web Config egy számítógép vagy okoseszköz webböngészőjében (pl. Internet Explorer vagy Safari) futtatható alkalmazás. Ellenőrizheti a nyomtató állapotát vagy módosíthatja a hálózati szolgáltatást és a nyomtató beállításait. A Web Config használatához csatlakoztassa a nyomtatót és a számítógépet vagy az eszközt ugyanahhoz a hálózathoz.

A következő böngészőprogramok használata támogatott.

Microsoft Edge, Internet Explorer 8 vagy újabb, Firefox\*, Chrome\*, Safari\*

Használja a legújabb verziót.

#### *Megjegyzés:*

A(z) Web Config rendszergazdai jelszó kezdeti értéke a nyomtató sorozatszáma. Ellenőrizze a nyomtatóra rögzített címkét.

A címke rögzítési helye a terméktől függ; lehet a hátoldalon, a fedél nyitott oldalán vagy az alján.

### **A Web Config futtatása webböngészőben**

1. Ellenőrizze a nyomtató IP-címét.

Válassza ki a hálózat ikont a nyomtató kezdőképernyőjén, majd válassza az aktív csatlakozási módszert a nyomtató IP-címének megerősítéséhez.

Elem kiválasztásához használja az  $\blacktriangle \blacktriangledown \blacktriangle \blacktriangledown$  gombokat, majd nyomja meg az OK gombot.

#### *Megjegyzés:*

Az IP-címet a hálózati kapcsolódási jelentés kinyomtatásával is ellenőrizheti.

2. Indítsa el a böngészőprogramot egy számítógépen vagy intelligens eszközön, majd írja be a nyomtató IP-címét. Formátum:

```
IPv4: http://a nyomtató IP-címe/
```
IPv6: http://[a nyomtató IP-címe]/

Példák:

IPv4: http://192.168.100.201/

IPv6: http://[2001:db8::1000:1]/

#### *Megjegyzés:*

Az intelligens eszköz használatával a Web Config alkalmazást az Epson Smart Panel termékinformációk képernyőjéről is futtathatja.

Mivel a nyomtató saját aláírású tanúsítványt használ a HTTPS elérésekor, a böngészőben figyelmeztetés jelenik meg, amikor elindítja a Web Config opciót; ez nem jelez problémát, biztonsággal figyelmen kívül hagyhatja.

# **Alkalmazás szoftver és firmware frissítéséhez (Epson Software Updater)**

A(z) Epson Software Updater egy olyan alkalmazás, amely új szoftvereket telepít, és az interneten keresztül frissíti a firmware-t. Ha rendszeresen szeretne frissítési információkat keresni, akkor a(z) Epson Software Updater Auto Update Settings (Automatikus frissítés beállításai) pontjában beállíthatja, hogy a rendszer milyen intervallumonként keressen frissítéseket.

#### *Megjegyzés:*

A Windows Server operációs rendszerek nem támogatottak.

#### **Indítás Windows rendszeren**

❏ Windows 11

Kattintson az indítás gombra, majd válassza ki a **Minden alkalmazás** > **EPSON Software** > **Epson Software Updater** lehetőséget.

❏ Windows 10

Kattintson az indítás gombra, majd válassza ki az **EPSON Software** > **Epson Software Updater** lehetőséget.

❏ Windows 8.1/Windows 8

Adja meg az alkalmazás nevét a keresésben, majd válassza ki a megjelenő ikont.

❏ Windows 7/Windows Vista/Windows XP

Kattintson az indítás gombra, majd válassza ki a **Minden program** (vagy **Programok**) > **EPSON Software** > **Epson Software Updater** lehetőséget.

#### *Megjegyzés:*

Az Epson Software Updater alkalmazást úgy is elindíthatja, hogy az asztalon a tálcán lévő nyomtató ikonra kattint, majd kiválasztja a *Szoftver frissítés* lehetőséget.

#### **Indítás Mac OS rendszeren**

Válassza ki az **Ugrás** > **Alkalmazások** > **Epson Software** > **Epson Software Updater** elemet.

#### **Kapcsolódó információ**

& ["Alkalmazások külön telepítése" 115. oldal](#page-114-0)

# <span id="page-212-0"></span>**Beállítások menü lista**

Válassza ki a(z) **Beáll.** lehetőséget a nyomtató képernyőjén a különböző beállítások végrehajtásához.

# **Általános beállítások**

Válassza ki a menüket a vezérlőpanelen az alábbiak szerint.

### **Beáll.** > **Általános beállítások**

### **Alapbeállítások**

Válassza ki a menüket a vezérlőpanelen az alábbiak szerint.

#### **Beáll.** > **Általános beállítások** > **Alapbeállítások**

Hang:

#### Némítás:

Válassza a(z) **Be** lehetőséget a hangok, például a(z) **Gombnyomás** által kibocsátott hang némításához.

#### Normál üzemmód:

Válassza ki a hangerőt, például **Gombnyomás**.

#### Csendes mód:

Válassza ki a hangerőt, például **Gombnyomás** a **Csendes mód** módban.

#### Elalv. időzítő:

Az alvó üzemmódba (energiatakarékos módba) való belépéshez szükséges idő módosítása (miután a nyomtató ennyi ideig nem hajtott végre semmilyen műveletet). Amikor a letelik a beállított idő, az LCD képernyő elsötétül.

#### Kikapcsolási időzítő:

A vásárlás helyétől függően ez vagy a(z) **Kikapcs. beáll.** funkció áll rendelkezésre az Ön által megvásárolt készüléken.

Válassza ki ezt a beállítást, ha automatikusan ki szeretné kapcsolni a nyomtatót olyankor, amikor egy meghatározott ideig nem fogja használni. Beállíthatja az energiagazdálkodás alkalmazását megelőző időt. Az idő növelése befolyásolja a termék energia hatékonyságát. Kérjük, minden módosítás előtt gondoljon a környezetére.

#### Kikapcs. beáll.:

A vásárlás helyétől függően ez vagy a(z) **Kikapcsolási időzítő** funkció áll rendelkezésre az Ön által megvásárolt készüléken.

#### Kikapcsolás, ha nem aktív:

Válassza ki ezt a beállítást, ha automatikusan ki szeretné kapcsolni a nyomtatót olyankor, amikor egy meghatározott ideig nem fogja használni. Az idő növelése befolyásolja a termék energiahatékonyságát. Kérjük, minden módosítás előtt gondoljon a környezetére.

#### Kikapcsolás, ha nem csatlakozik:

Válassza ki ezt a lehetőséget, ha ki szeretné kapcsolni a nyomtatót 30 perccel azután, hogy minden port, többek között a LINE csatlakozó csatlakozása megszűnt. Előfordulhat, hogy ez a funkció a térségtől függően nem elérhető.

#### Dátum/idő beállításai:

#### Dátum/idő:

Az aktuális dátum és idő beállítása.

#### Téli/nyári időszámítás:

A lakóhelyére vonatkozó nyári időszámítás beállítása.

#### Időeltolódás:

A helyi idő és az UTC (egyezményes koordinált világidő) közötti időeltérés beállítása.

#### Ország/Térség:

Válassza ki azt az országot vagy régiót, ahol használja a nyomtatót. Ha országot vagy régiót vált, faxbeállításai visszatérnek az alapértelmezett értékekre, és Önnek ismét ki kell választania őket.

#### Nyelv/Language:

Az LCD-kijelzőn használt nyelv kiválasztása.

#### Művelet időtúllépése:

Válassza a(z) **Be** lehetőséget, ha vissza szeretne térni a kezdeti képernyőre, amikor a meghatározott időn belül nem hajtottak végre műveletet.

#### Billentyűzet:

A billentyűzet elrendezésének módosítása az LCD-kijelzőn.

#### **Kapcsolódó információ**

& ["Energiatakarékosság" 114. oldal](#page-113-0)

### **Nyomtatóbeállítások**

Válassza ki a menüket a vezérlőpanelen az alábbiak szerint.

#### **Beáll.** > **Általános beállítások** > **Nyomtatóbeállítások**

#### Papírforrás-beállítások:

#### Papírbeállítás:

Válassza ki a papírforrásba betöltött papír méretét és típusát. **Kedvenc papírbeállítások**-re van lehetősége a papír méretét és típusát illetően.

#### A4/Letter auto. váltás:

Az **Be** beállítás kiválasztása esetén A4-es méretre beállított papírforrásból tölti be a papírt, ha nincs Letter méretűre beállított papírforrás, vagy a Letter méretűre beállított papírforrásból tölti be a papírt, ha nincs A4-es méretű papírforrás.

#### Hibaértesítés:

Válassza ki az **Be** lehetőséget, ha hibaüzenetet szeretne megjeleníteni olyankor, amikor a kiválasztott papírméret vagy papírtípus nem felel meg a beadagolt papír paramétereinek.

#### Papírbeállítás auto. megjelenítés:

Válassza ki az **Be** lehetőséget a **Papírbeállítás** képernyő megjelenítéséhez a papír papírforrásba való adagolása során. Ha kikapcsolja ezt a szolgáltatást, nem nyomtathat iPhone, iPad vagy iPod eszközről AirPrint használatával.

#### Univerz. nyomt. beáll.:

Ezek a nyomtatási beállítások akkor használatosak, amikor külső eszközzel, a nyomtatóillesztőprogram használata nélkül nyomtat. A rendszer az eltolási beállításokat akkor alkalmazza, amikor Ön a nyomtató-illesztőprogram segítségével nyomtat.

#### Eltolás fent:

A papír felső margójának beállítása.

#### Eltolás balra:

A papír bal margójának beállítása.

#### Eltolás fent hátul:

A felső margó beállítása a lap hátoldalán kétoldalas nyomtatás esetén.

#### Eltolás balra hátul:

A bal margó beállítása a lap hátoldalán kétoldalas nyomtatás esetén.

#### Papírszélesség ellenőrz.:

Válassza ki az **Be** lehetőséget a papírszélesség nyomtatás előtt történő ellenőrzéséhez. Ezzel megakadályozható, hogy nem megfelelő papírméret-beállítás esetén a nyomtatás túlnyúljon a papír szélein, de a nyomtatási sebesség csökkenhet.

#### Üres oldal kihagyása:

Üres oldalak automatikus átugrása a nyomtatási adatokban a papírral való takarékoskodás érdekében.

#### Auto. hibamegoldó:

Válassza ki a kétoldalas nyomtatási hiba vagy megtelt memória esetén elvégzendő műveletet.

#### Be:

Figyelmeztetést jelenít meg, és egyoldalas módban nyomtat, amikor hiba történik a kétoldalas nyomtatás során.

Ki:

Hibaüzenetet jelenít meg, és leállítja a nyomtatást.

#### Csendes mód:

Válassza ki az **Be** lehetőséget annak érdekében, hogy csökkentse a zajt a nyomtatás során. Ezzel azonban csökkenhet a nyomtatási sebesség. A kiválasztott papírtípustól és nyomtatási minőségtől függően előfordulhat, hogy nincs különbség a nyomtató zajszintjében.

Tinta száradási idő:

Válassza ki a tinta száradási idejét, amelyet alkalmazni szeretne a kétoldalas nyomtatáshoz. A nyomtató az egyik oldal kinyomtatása után kinyomtatja a másodikat is. Ha a nyomat maszatos, növelje a beállított idő értékét.

#### PC kapcsolat USB-n:

Válassza ki az **Engedélyezés** lehetőséget, ha engedélyezni szeretné a számítógép számára a nyomtató elérését USB-kapcsolat esetén. A **Letiltás** lehetőség kiválasztása esetén a nem a hálózati kapcsolaton keresztül küldött nyomtatási és lapolvasási feladatok korlátozottak.

### **Hálózati beállítások**

Válassza ki a menüket a vezérlőpanelen az alábbiak szerint.

### **Beáll.** > **Általános beállítások** > **Hálózati beállítások**

Wi-Fi beáll:

A vezeték nélküli beállítások megadása vagy módosítása. Válassza ki a kapcsolódási módot az alábbiak közül, majd kövesse a kezelőpanelen megjelenő utasításokat.

#### Wi-Fi (ajánlott):

A vezeték nélküli beállítások megadása vagy módosítása. Válassza ki a kapcsolódási módot az alábbiak közül, majd kövesse a kezelőpanelen megjelenő utasításokat.

Wi-Fi beállítás varázsló:

Beállítja a WIFI-t az SSID és a jelszó megadásával.

Nyomógombos beáll. (WPS):

A WIFI-beállítások elvégzése az alábbi által: Nyomógombos beáll. (WPS).

Egyebek:

PIN-kód beáll (WPS):

A WIFI-beállítások elvégzése az alábbi által: PIN-kód beáll (WPS).
### Wi-Fi auto. Csatlakozt:

Elvégzi a WIFI-beállításokat a számítógépen vagy okoseszközön található WIFIinformációk alapján.

### Wi-Fi letiltása:

Letiltja a WIFI-t. Az infrastrukturális kapcsolatok megszűnnek.

### Wi-Fi Direct:

### Más módszerek:

iOS:

Leolvassa a(z) iPhone, iPad, or iPod touch eszköz QR-kódját a csatlakozáshoz, a Wi-Fi Direct használatával.

### Más operációs rendsz eszközök:

Elvégzi a Wi-Fi Direct az SSID és a jelszó megadásával.

### (Menü):

Hálózatnév módosítása:

Módosítja a Wi-Fi Direct SSID elemet (hálózat neve).

### Jelszó módosítása:

Módosítja a Wi-Fi Direct csatlakozás jelszavát.

### Wi-Fi Direct letiltása:

A Wi-Fi Direct funkció letiltása.

### Alapértékek visszaállítása:

A Wi-Fi Direct beállításainak visszaállítása.

### Hálózat állapota:

Wi-Fi állapota:

Megjeleníti a nyomtató Wi-Fi adatait.

### Wi-Fi Direct állapot:

A Wi-Fi Direct beállítási adatainak megjelenítése.

### Állapotjelen.nyomt.:

Hálózati állapotlap nyomtatása.

A Wi-Fi-re, a Wi-Fi Direct stb. funkciókra vonatkozó információk nyomtatása legalább két oldalra történik.

### Kapcsolat ellenőrzése:

Ellenőrzi a jelenlegi hálózati kapcsolatot, és jelentést nyomtat. Ha bármilyen probléma áll fenn a kapcsolattal, a probléma megoldásához ellenőrizze a jelentést.

Speciális:

### Eszköznév:

Módosítja a berendezés nevét bármilyen névre, 2–15 karakter hosszúságban.

### TCP/IP:

Konfigurálja az IP-beállításokat, ha az IP-cím statikus.

Az automatikus konfigurációhoz használja a DHCP által kijelölt IP-címet.

Manuális beállítás esetén kapcsoljon a "Manuális" üzemmódra, majd adja meg a hozzárendelni kívánt IP-címet.

### Proxy szerver:

Akkor állítsa be, ha proxykiszolgálót használ a hálózatán, és be szeretné állítani a nyomtatónál is.

### IPv6-cím:

Beállítja, hogy a rendszer engedélyezze-e vagy sem az IPv6 címzést.

### **Webszolgáltatás beállításai**

Válassza ki a menüket a vezérlőpanelen az alábbiak szerint.

### **Beáll.** > **Általános beállítások** > **Webszolgáltatás beállításai**

### Epson Connect szolgáltatás:

Azt jeleníti meg, hogy a nyomtató regisztrálva van-e és csatlakozik-e az Epson Connect szolgáltatáshoz.

Regisztrálhat a szolgáltatásra, ha kiválasztja a(z) **Regisztrálás** lehetőséget, majd követi az utasításokat.

A használati útmutatók eléréséhez használja a következő webhelyet.

[https://www.epsonconnect.com/](HTTPS://WWW.EPSONCONNECT.COM/)

[http://www.epsonconnect.eu](http://www.epsonconnect.eu/) (csak Európában)

Miután regisztrált, a következő beállításokat adhatja meg.

### Felfüggesztés/folytatás:

Válassza ki, hogy felfüggesztené vagy folytatná a Epson Connect szolgáltatásait.

### Regisztráció törlése:

Megszünteti a nyomtató regisztrációját a(z) Epson Connect szolgáltatásban.

### **Faxbeállítások**

Válassza ki a menüket a vezérlőpanelen az alábbiak szerint.

### **Beáll.** > **Általános beállítások** > **Faxbeállítások**

### **Kapcsolódó információ**

- & "Faxkapcsolat ellenőrzése" 219. oldal
- & "Faxbeállító varázsló" 219. oldal
- $\blacktriangleright$  "Alapbeállítások" 219. oldal
- & ["Fogadási beállítások" 221. oldal](#page-220-0)
- → ["Jelentésbeállítások" 224. oldal](#page-223-0)
- & ["Biztonsági beállítások" 224. oldal](#page-223-0)

### *Faxkapcsolat ellenőrzése*

A menü a nyomtató vezérlőpanelén található az alábbiak szerint.

### **Beáll.** > **Általános beállítások** > **Faxbeállítások** > **Faxkapcsolat ellenőrzése**

A **Faxkapcsolat ellenőrzése** kiválasztásakor ellenőrzi, hogy a nyomtató csatlakozik-e a telefonvonalra és készen álle a fax átvitelre. Az eredmény kinyomtatható A4 méretű normál papírra.

### *Faxbeállító varázsló*

A menü a nyomtató vezérlőpanelén található az alábbiak szerint:

### **Beáll.** > **Általános beállítások** > **Faxbeállítások** > **Faxbeállító varázsló**

A **Faxbeállító varázsló** kiválasztásával az alapvető faxbeállítások végezhetők el. Kövesse a képernyőn megjelenő utasításokat.

### **Kapcsolódó információ**

- $\blacktriangleright$  "Alapbeállítások" 219. oldal
- & ["A nyomtató előkészítése faxok küldésére és fogadására" 72. oldal](#page-71-0)

### *Alapbeállítások*

A menü a nyomtató vezérlőpanelén található az alábbiak szerint.

### **Beáll.** > **Általános beállítások** > **Faxbeállítások** > **Alapbeállítások**

Faxolási sebesség:

A fax továbbítási sebességének kiválasztása. Gyakori kommunikációs hiba, külföldre/külföldről történő fax küldés/fogadás, vagy IP (VoIP) telefonszolgáltatás használata esetén a **Lassú (9 600 bps)** sebességet javasoljuk.

### ECM:

Automatikusan kijavítja a telefonvonal zaja által okozott fax továbbítási hibákat (Hibajavító mód). Ha a funkció ki van kapcsolva, nem fogadhat és nem küldhet színes dokumentumokat.

### Tárcsahang-észlelés:

Tárcsahang észlelése a tárcsázás megkezdése előtt. Ha a nyomtató PBX-hez (saját, központon keresztüli telefonvonalhoz) vagy digitális telefonvonalhoz csatlakozik, elképzelhető, hogy a nyomtató nem indítja el a tárcsázást. Ilyen esetben állítsa a(z) **Vonaltípus** beállítást **PBX** értékre. Ha ez nem

működik, kapcsolja ki a funkciót. A funkció kikapcsolása miatt azonban elveszhet a fax szám első számjegye és a nyomtató rossz számra küldheti a faxot.

### Tárcsázási mód:

A nyomtatóhoz csatlakoztatott telefonrendszer típusának kiválasztása. Ha a **Pulzus** lehetőség van kiválasztva, átmenetileg átválthatja a tárcsázási módot pulzusról hangra, ha a számok fax képernyőn való megadása közben megnyomja a \* gombot ("T" bevitele). Előfordulhat, hogy ez a beállítás a térségtől vagy az országtól függően nem elérhető.

### Vonaltípus:

A nyomtatóhoz csatlakoztatott vonaltípus kiválasztása.

### PSTN:

Válassza a(z) **PSTN** lehetőséget, ha a nyomtató nyilvános telefonhálózathoz csatlakozik.

### PBX:

Ha a nyomtatót mellékeket használó környezetben használja, és külső hozzáférési kódra (pl. 0 és 9) van szükség a külső vonal eléréséhez, válassza a(z) **PBX** lehetőséget. DSL-modemet vagy termináladaptert használó környezetben a **PBX** -re való átállítás szintén ajánlott.

#### Hozzáfér. kód:

Válassza ki a(z) **Use** elemet, majd regisztrálja a külső hozzáférési kódot, például 0 vagy 9. Ezt követően, amikor külső faxszámra küld faxot, kettőskeresztet (#) adjon meg a valódi hozzáférési kód helyett. A # (kettőskereszt) kódot a(z) **Partnerek** esetében is használni kell külső hozzáférési kódként. Ha külső hozzáférési kódot (például 0 vagy 9) adott meg a címzetthez, akkor nem tud faxot küldeni ennek a címzettnek. Ebben az esetben állítsa be a(z) **Hozzáfér. kód** elemet erre: **Do Not Use**, egyéb esetben a(z) **Partnerek** kódját módosítania kell erre: #.

### Fejléc:

Adja meg a küldő nevét és fax számát. Ezek a kimenő faxok fejlécében fognak megjelenni.

### Az Ön telefonszáma:

Maximum 20 karaktert vihet be, a 0–9 + vagy szóköz karakterek használatával.

### Fax fejléce:

Ha szükséges, maximum 21 küldőnevet regisztrálhat. Minden egyes küldő nevéhez legfeljebb 40 karaktert vihet be.

### Fogadás módja:

A fogadás módjának kiválasztása. Kérjük, hogy a részletekkel kapcsolatban tekintse meg a következő, kapcsolódó információkat.

#### DRD:

Ha a telefonszolgáltatójánál megkülönböztető csengetés szolgáltatásra fizetett elő, válassza ki a bejövő faxokhoz használni kívánt csengést. Ha megkülönböztető csengetés szolgáltatást használ, amelyet számos különböző telefonszolgáltató biztosít (a szolgáltatás neve vállalatonként eltérő lehet), akkor több telefonszáma is lehet egyetlen telefonvonalon. Minden szám más csengetési mintához van hozzárendelve. Az egyik számot használhatja a hanghívásokhoz, míg egy másik számot a fax hívásokhoz tarthat fenn. Régiótól függően ennél az opciónál a **Be** vagy a **Ki** érték lehet megadva.

### <span id="page-220-0"></span>Csengetés válaszig:

Válassza ki a csengések számát, ami után a nyomtató automatikusan fogadja a faxot.

### Távoli fogadás:

### Távoli fogadás:

Ha a nyomtatóhoz csatlakoztatott telefonon fogad egy bejövő fax hívást, a telefonon a kód megadásával kezdheti meg a fax fogadását.

### Indítókód:

Állítsa be a(z) **Távoli fogadás** kezdeti kódját. Két karaktert írjon be, ezek a következők lehetnek: 0–9, \*, #.

### Fax elvetése:

### Fax elvetése:

A kéretlen faxok fogadásának elutasítására vonatkozó beállítások megadása.

### Elutasítási számlista:

Amennyiben a másik fél telefonszáma szerepel a kéretlen számok listáján, állítsa be, hogy a rendszer elutasítsa-e a faxok fogadását.

### Üres faxfejléc blokkolva:

Amennyiben a másik fél telefonszáma blokkolva van, állítsa be, hogy a rendszer elutasítsa-e a faxok fogadását.

### Nem regisztrált partnerek:

Amennyiben a másik fél telefonszáma nem szerepel a névjegyek között, állítsa be, hogy a rendszer elutasítsa-e a faxok fogadását.

### Elvetett számok lista szerkesztése:

Maximum 30 fax-számot regisztrálhat a faxok és hívások elutasítására. Maximum 20 karaktert vigyen be a 0–9, \*, # vagy a szóköz használatával.

### **Kapcsolódó információ**

- & ["A nyomtató előkészítése faxok küldésére és fogadására" 72. oldal](#page-71-0)
- & ["Beállítások elvégzése PBX telefonrendszerhez" 74. oldal](#page-73-0)
- & ["Bejövő faxok fogadása" 86. oldal](#page-85-0)
- & ["Beállítások elvégzése a kéretlen faxok letiltásához" 76. oldal](#page-75-0)

### *Fogadási beállítások*

### **Mentés számítógépre:**

A fogadott faxokat PDF-fájlként menti el a nyomtatóhoz csatlakoztatott számítógépre. Ezt kizárólag a(z) FAX Utility (alkalmazás) segítségével állíthatja be a(z) **Igen** lehetőségre. Ezt Ön a nyomtató kezelőpaneljéről nem engedélyezheti. Ehhez előzetesen telepíteni kell a(z) FAX Utility segédprogramot a számítógépre. Miután ezt a beállítást beállította a(z) **Igen** lehetőségre, ezt a beállítást módosíthatja a(z) **Igen és nyomtatás** lehetőségre a nyomtató kezelőpaneljéről.

### **Automatikus kicsinyítés:**

Kinyomtatja a nagy méretű fogadott faxokat, amelyek méretét a papírforrásban található papír méretéhez csökkenti a rendszer. A fogadott adatoktól függően a csökkentés nem mindig lehetséges. Ha a funkció ki van kapcsolva, a nagy dokumentumok eredeti méretben, több lapra kerülnek nyomtatásra, vagy üres második oldalt nyomtathat a gép.

### **Oldalbeállítások felosztása:**

Olyan módon nyomtatja ki a fogadott faxokat, hogy megosztja azok oldalát, amennyiben a fogadott dokumentum nagyobb méretű, mint a nyomtatóba töltött papír mérete. Ha a papírhosszt meghaladó mennyiség kisebb, mint a(z) **Nyomtatási adatok törl. felosztás után Küszöbérték** beállításnál megadott érték, akkor a meghaladó részt a rendszer elveti. Ha a papírhosszt meghaladó mennyiség meghaladja a beállított értéket, a többlet egy másik papírra lesz kinyomtatva.

### **Nyomtatási adatok törl. felosztás után:**

### **Nyomtatási adatok törl. felosztás után:**

Válassza ki a törölni kívánt dokumentum területét, ha a papírhosszt meghaladó mennyiség kisebb, mint a(z) **Küszöbérték** beállítása.

### **Küszöbérték:**

Ha a papírhosszt meghaladó mennyiség kisebb vagy egyenlő ezzel az értékkel, a felesleget a rendszer elveti, és nem nyomtatja ki.

### **Átfedés felosztáskor:**

### **Átfedés felosztáskor:**

Ha ez a beállítás **Be** értékre van állítva, és az adatok meg vannak osztva és ki vannak nyomtatva, mert az összeg meghaladja a(z) **Nyomtatási adatok törl. felosztás után** > **Küszöbérték** értéket, a megosztott adatok nyomtatása a(z) **Átfedési szélesség** beállításnál megadott átfedő hosszal történik.

### **Átfedési szélesség:**

Az ezt az értéket meghaladó adatok felül lesznek nyomtatva.

### **Auto. forgatás:**

A fekvő tájolású, A5 méretű dokumentumként fogadott faxokat elforgatja, így azokat A5 méretű papíron lehet kinyomtatni. Ez a beállítás akkor van alkalmazva, ha a papírméret beállítás A5-re van állítva.

A(z) **Ki** elem kiválasztásával a fekvő tájolásúként fogadott, A5 méretű faxokat, amelyeknek a szélessége megegyezik az A4 méretű dokumentumok szélességével, a rendszer A4 méretű faxnak veszi, és akként is nyomtatja ki.

A papírméret beállítását ellenőrizze az alábbi helyen: **Beáll.** > **Általános beállítások** > **Nyomtatóbeállítások** > **Papírforrás-beállítások**.

### **Fogadási adatok hozzáadása:**

Kinyomtatja a beérkezéssel kapcsolatos információkat a beérkezett faxon, még akkor is, ha a feladó nem állította be a fejlécadatokat. A címzettadatok közé beletartozik a fogadás dátuma és ideje, a feladó azonosítója, valamint az oldalszám (pl. "P1"). A **Oldalbeállítások felosztása** beállítás engedélyezése esetén a megosztott oldal száma is szerepel az adatok között.

### **2 oldalas:**

### **2 oldalas:**

A többoldalas fogadott faxokat a papír mindkét oldalára nyomtatja.

### **Kötési szegély:**

A kötési pozíció beállítása.

### **Nyomtatás indítási időpontja:**

Beállítások kiválasztása a fogadni kívánt faxok nyomtatásához.

- ❏ Összes oldal beérkezett: A Nyomtatás kizárólag az összes oldal fogadását követően kezdődik el. A nyomtatás első vagy utolsó laptól történő megkezdése a következő elem beállításától függ: **Gyűjtőhalom**. Lásd a(z) **Gyűjtőhalom** magyarázatát.
- ❏ Első oldal fogadva: Elindítja a nyomtatást az első oldal beérkezésekor, majd az oldalak fogadásának sorrendjében végzi a nyomtatást. Ha a nyomtató nem tudja elindítani a nyomtatást, például amikor más feladatok nyomtatása van folyamatban, akkor a nyomtató akkor kezdi el nyomtatni a fogadott oldalakat, amikor elérhetővé válik.

### **Gyűjtőhalom:**

Mivel az első oldal nyomtatódik ki utoljára (kimenet legfelül), a nyomtatott dokumentum lapjai a megfelelő sorrendben lesznek. Amikor a nyomtató memóriája kezd megtelni, a funkció nem érhető el.

### **Nyomt. felfügg. idő:**

### **Nyomt. felfügg. idő:**

A meghatározott időtartam alatt a nyomtató elmenti a fogadott dokumentumokat a nyomtató memóriájába anélkül, hogy azokat kinyomtatná. A funkció éjszaka a zajok kizárásához, vagy a bizalmas dokumentumok védelméhez használható, amikor Ön távol van. A funkció használata előtt ellenőrizze, hogy elegendő szabad memória áll-e rendelkezésre.

### **Idő leállít.ig:**

Leállítja a dokumentumok nyomtatását.

### <span id="page-223-0"></span>**Újraindítás szükséges:**

Automatikusan újra nyomtatni kezdi a dokumentumokat.

### **Csendes mód:**

Csökkenti a nyomtató által generált zajt a faxok nyomtatása során, bár ilyenkor a nyomtatási sebesség csökkenhet.

### *Jelentésbeállítások*

A menü a nyomtató vezérlőpanelén található az alábbiak szerint.

### **Beáll.** > **Általános beállítások** > **Faxbeállítások** > **Jelentésbeállítások**

### Faxnapló automatikus nyomtatása:

A fax napló automatikus nyomtatása. Válassza ki a **Be (Minden 30)** opciót, ha minden 30 befejezett faxfeladat után naplót szeretne nyomtatni. Válassza ki a **Be (Idő)** opciót, ha a naplót egy meghatározott időpontban szeretné kinyomtatni. Ha azonban a fax feladatok száma meghaladja a 30 at, a napló a meghatározott idő előtt nyomtatásra kerül.

### Kép csatolása a jelentéshez:

**Átviteli jelentés** nyomtatása az elküldött dokumentum első oldalának képével. Válassza a **Be (Nagy kép)** opciót az oldal felső részének kicsinyítés nélküli nyomtatásához. Válassza a **Be (Kis kép)** opciót, ha a teljes oldalt úgy szeretné kinyomtatni, hogy az oldal a jelentés mérete szerint legyen kicsinyítve.

### Jelentésformátum:

Kiválasztja a faxjelentések formátumát itt: **Fax** > (**Továbbiak**) > **Faxjelentés**, ettől eltekintve: **Protokoll-keresés**. Válassza ki a **Részlet** lehetőséget, ha a hibakódokat is ki szeretné nyomtatni.

### *Biztonsági beállítások*

A menü a nyomtató vezérlőpanelén található az alábbiak szerint.

### **Beáll.** > **Általános beállítások** > **Faxbeállítások** > **Biztonsági beállítások**

Közv. tárcs. korlátoz.:

Az **Be** választása esetén letiltja a címzett faxszámainak manuális bevitelét, ami által a kezelő kizárólag a névjegy listáról vagy a küldési előzményekből választhatja ki a címzetteket.

Az **Adja meg kétszer** lehetőség kiválasztásakor a szám manuális bevitelekor a kezelőnek kétszer kell megadnia a faxszámot.

Az **Ki** választása lehetővé teszi a címzett faxszámainak manuális bevitelét.

### Közvetítési korlátozások:

A(z) **Be** elem kiválasztásával Címzettként kizárólag egy számot adhat meg.

### Címlista megerősítése:

Az **Be** választása esetén az átvitel elindítása előtt a címzett jóváhagyását kérő képernyőt jelenít meg.

A címzetteket a(z) **Összes** vagy a(z) **Csak közvetítésre** elemek közül választhatja ki.

Bizt. adatok auto törl.:

Az elküldött és bejövő dokumentumok biztonsági másolatát — arra az esetre, ha váratlanul áramszünet vagy üzemzavar lépne fel — a rendszer ideiglenesen a nyomtató memóriájában tárolja.

Ha engedélyezi az **Be** opciót, a biztonsági másolatok automatikusan törölve lesznek, miután egy dokumentum küldése vagy fogadása sikeresen lezajlik, és a biztonsági másolatok feleslegessé válnak.

Mentési adatok törlése:

Kitörli az összes olyan biztonsági másolatot, amelyek átmenetileg tárolva vannak a nyomtató memóriájában. Futtassa le ezt a funkciót, mielőtt valakinek átadja a nyomtatót vagy leselejtezi azt.

## **Kellék állapota**

Válassza ki a menüt a kezelőpanelen az alábbiak szerint.

### **Beáll.** > **Kellék állapota**

A tinta és a karbantartódoboz hozzávetőleges szintjét és élettartamát jeleníti meg.

Ha egy **inter a** ielenik meg, akkor a patronban már csak a karbantartási műveletekhez elegendő tinta maradt, vagy a

karbantartó rekesz már majdnem megtelt. Ha egy **idenik meg, cserélje le az egységet**, mert a patronban már csak a karbantartási műveletekhez elegendő tinta maradt, vagy a karbantartó rekesz megtelt.

### **Kapcsolódó információ**

- ◆ ["A tintapatronok cseréje" 188. oldal](#page-187-0)
- & ["A karbantartórekesz cseréje" 193. oldal](#page-192-0)

## **Karbantartás**

Válassza ki a menüket a vezérlőpanelen az alábbiak szerint.

### **Beáll.** > **Karbantartás**

Fúvóka-ellenőrzés:

Akkor válassza ezt a funkciót, ha ellenőrizni szeretné, hogy a nyomtatófej fúvókái nem tömődtek-e el. A nyomtató fúvóka-ellenőrző mintát nyomtat.

### Nyomtatófej tisztítása:

Akkor válassza ezt a funkciót, ha meg szeretné tisztítani a nyomtatófej eltömődött fúvókáit.

Erős tisztítás:

Válassza ezt a funkció erős tisztítás elvégzéséhez, ha a nyomtatófej erősen el van tömődve, illetve ha a standard tisztítás megismétlése után is el van tömődve. A rendszer ilyenkor több tintát használ, mint a szokásos tisztítás során.

### Nyomtatófej-igazítás:

Függőleges igazítás:

Ha a nyomatok homályosak, vagy a szöveg és a sorok elcsúsznak, indítsa el ezt a funkciót.

### Vízszintes igazítás:

Válassza ki ezt a funkciót, ha a vízszintes csíkozódás rendszeresen megjelenik a nyomatokon.

### Patroncsere:

Ezzel a funkcióval cserélheti le a tintapatronokat, mielőtt a tinta kifogyna.

A Karbantartó rekesz fennmaradó kapacitása:

A karbantartódoboz körülbelüli élettartamát jeleníti meg. Ha  $\bigoplus$  jelenik meg, a karbantartódoboz majdnem megtelt. Ha  $\bullet$  jelenik meg, a karbantartódoboz megtelt.

Papírvezető tisztítása:

Akkor válassza ezt a funkciót, ha tintafoltok találhatók a belső görgőkön. A nyomtató papírt adagol be a belső görgők megtisztításához.

### **Kapcsolódó információ**

- & ["Kellékanyagok állapotának ellenőrzése" 101. oldal](#page-100-0)
- & ["Erős tisztítás futtatása" 103. oldal](#page-102-0)
- $\blacktriangleright$  <sub>n</sub>A nyomtatófej igazítása" 104. oldal
- & ["Ideje kicserélni a tintapatronokat" 186. oldal](#page-185-0)
- & ["Ideje kicserélni a karbantartó rekeszt" 192. oldal](#page-191-0)
- & ["A papír útvonalának tisztítása az elkenődött tinta eltávolításához" 105. oldal](#page-104-0)

## **Állapotjelen.nyomt.**

Válassza ki a menüket a vezérlőpanelen az alábbiak szerint.

### **Beáll.** > **Állapotjelen.nyomt.**

Konfigurációs állapotjelentés:

A nyomtató aktuális állapotát és beállításait megjelenítő összesítők nyomtatása.

Kellék-állapotjelentés:

A fogyóeszközök állapotát megjelenítő összesítő lapok nyomtatása.

Használati előzménylap:

A nyomtató használatának előzményeit megjelenítő összesítők nyomtatása.

## **Nyomtatásszámláló**

Válassza ki a menüket a vezérlőpanelen az alábbiak szerint.

### **Beáll.** > **Nyomtatásszámláló**

Megjeleníti a nyomatok, a fekete-fehér nyomatok és a színes nyomatok összesített számát — ide értve a hálózati állapotlapot is — attól kezdve, hogy megvásárolta a nyomtatót.

Ha ki szeretné nyomtatni az eredményt, akkor válassza ki a(z) **Lap nyomtatása** elemet. A nyomtatott oldal magában foglalja a beolvasott oldalak számát. A lapon megtalálható adatok megegyeznek azzal, amit egyéb funkciókból nyomtat ki az alábbin: **Használati előzménylap**.

### **Felhasználói beállítások**

Válassza ki a menüket a vezérlőpanelen az alábbiak szerint.

### **Beáll.** > **Felhasználói beállítások**

Másolás:

Módosíthatja a másolás menü alapértelmezett beállításait.

Beolvasás számítógépre

Módosíthatja a(z) Beolvasás számítógépre menü alapértelmezett beállításait.

### Beolvasás/felhőbe küldés:

Módosíthatja a(z) Beolvasás/felhőbe küldés menü alapértelmezett beállításait.

Fax:

Módosíthatja a Fax menü alapértelmezett beállításait.

## **Vásárlói kutatás**

Válassza ki a menüket a vezérlőpanelen az alábbiak szerint.

### **Beáll.** > **Vásárlói kutatás**

Megadja a termék használatára vonatkozó információkat a Seiko Epson Corporation számára. Válassza a(z) **Beállítások** — **Jóváhagyás** elemet, majd kövesse a képernyőn megjelenő utasításokat.

### **Alapértékek visszaállítása**

Válassza ki a menüket a vezérlőpanelen az alábbiak szerint.

### **Beáll.** > **Alapértékek visszaállítása**

Hálózati beállítások:

A hálózati beállításokat az alapértékre állítja vissza.

### Másolási beállítások:

A másolási beállításokat az alapértékre állítja vissza.

<span id="page-227-0"></span>Szkenn. beállítások:

A szkennelési beállításokat az alapértékre állítja vissza.

### Faxbeállítások:

A faxbeállításokat az alapértékre állítja vissza.

Össz. adat és beáll. törl.:

Törli a nyomtató memóriájában tárolt összes személyes adatot, és visszaállítja az összes beállítást az alapértelmezett értékre.

## **Firmware-frissítés**

Válassza ki a menüket a vezérlőpanelen az alábbiak szerint.

### **Beáll.** > **Firmware-frissítés**

Frissítés:

Ellenőrzi, hogy megtörtént-e a belső vezérlőprogram legújabb verziójának feltöltése a hálózati kiszolgálóra. Ha rendelkezésre áll frissítés, kiválaszthatja, hogy el szeretné-e kezdeni a frissítést.

Értesítés:

Válassza ki az **Be** lehetőséget, ha szeretne értesítést kapni arról, hogy elérhető egy firmware frissítés.

## **Termékspecifikációk**

## **A nyomtató műszaki adatai**

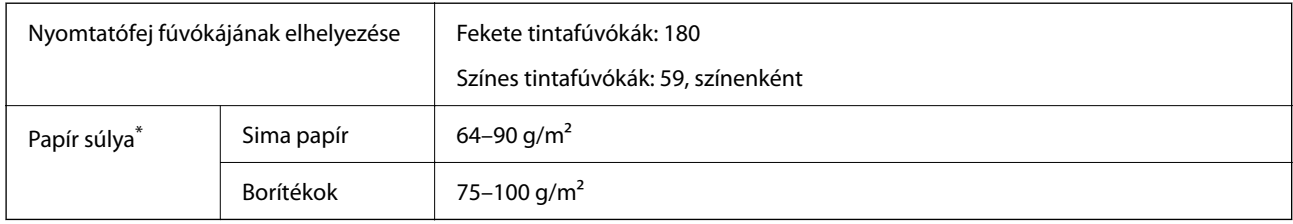

Még akkor is, ha a papírvastagság ezen a tartományon belül van, előfordulhat, hogy a papír nem tölthető be megfelelően vagy a papír tulajdonságaitól, illetve minőségétől függően a nyomtatási minőség romolhat.

## **Nyomtatható terület**

### *Különálló lapok nyomtatható területe*

A nyomtatás minősége romolhat a satírozott területeken a nyomtató műszaki paraméterei miatt.

### **Nyomtatás szegélyekkel**

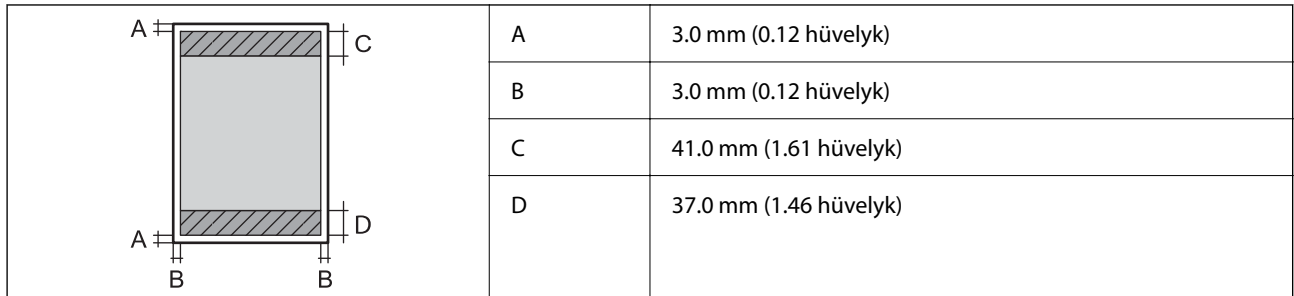

### **Szegély nélküli nyomtatás**

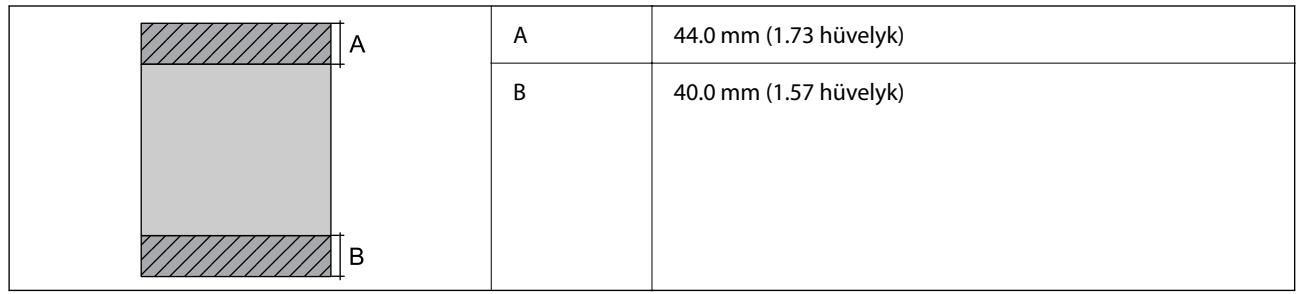

### *Borítékok nyomtatható területe*

A nyomtatás minősége romolhat a satírozott területeken a nyomtató műszaki paraméterei miatt.

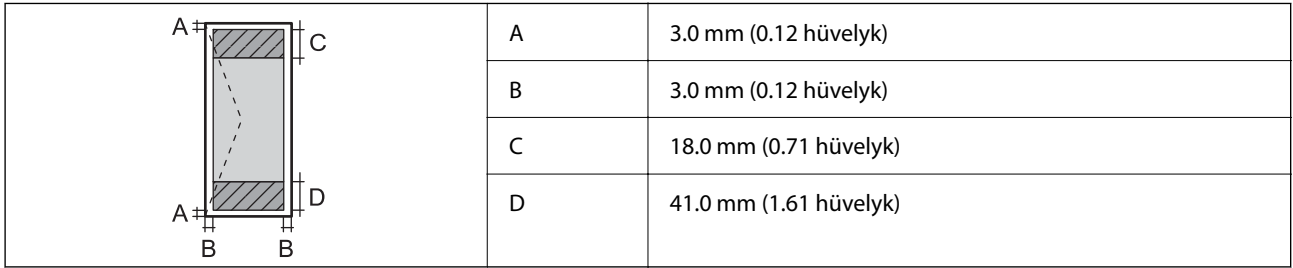

## **A lapolvasó műszaki adatai**

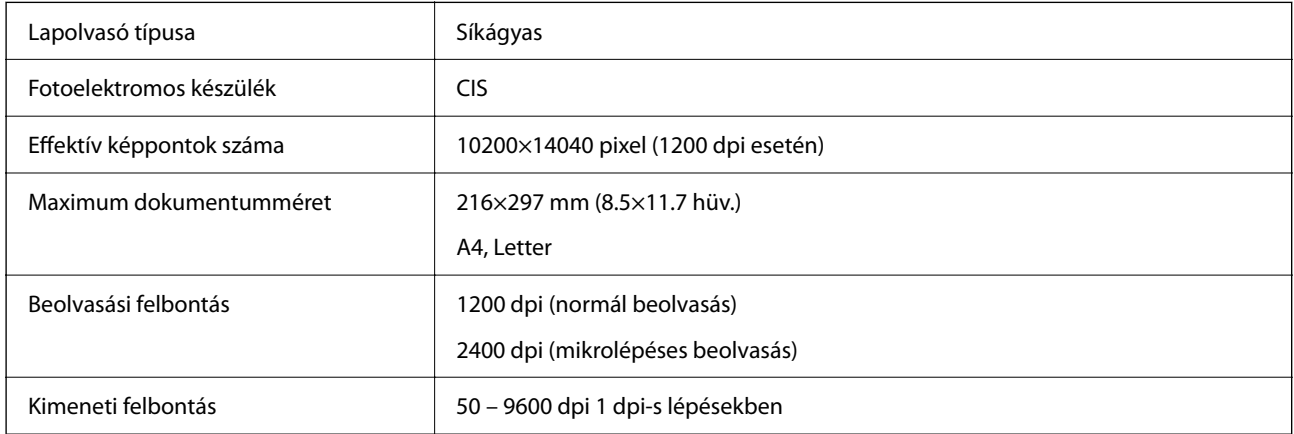

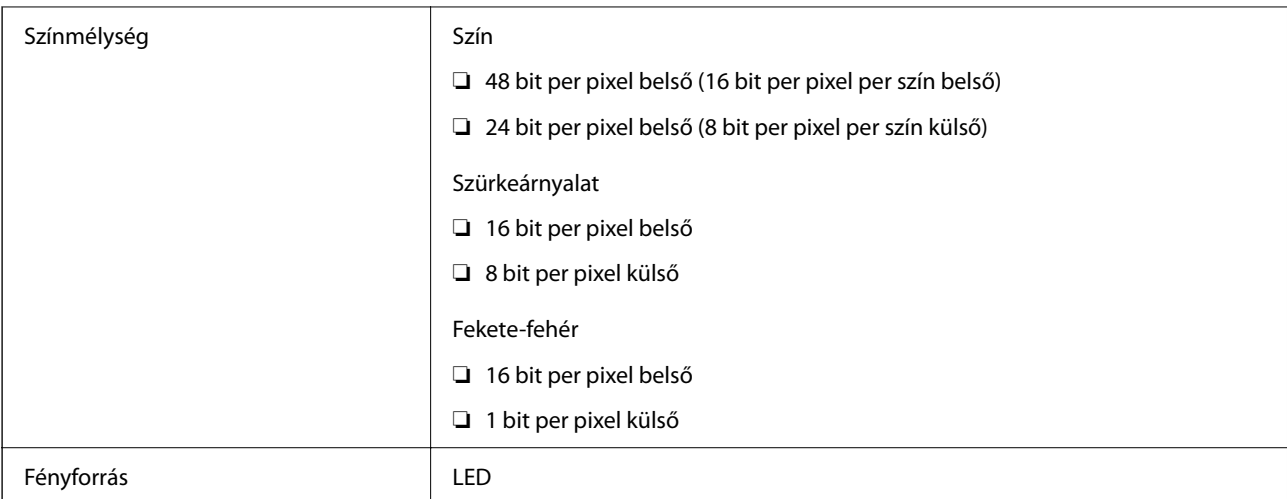

## **Az automatikus lapadagoló műszaki adatai**

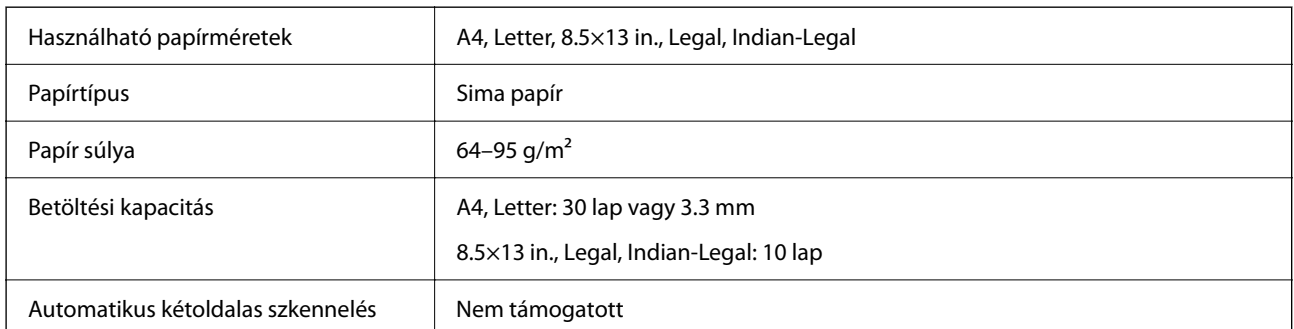

Akkor is, ha az eredeti megfelel az automatikus dokumentumadagolóba helyezett hordozók adatainak, előfordulhat, hogy a rendszer nem végez adagolást az automatikus dokumentumadagoló egységből, vagy a beolvasás minősége romlik a papír tulajdonságaitól vagy minőségétől függően.

## **Fax jellemzők**

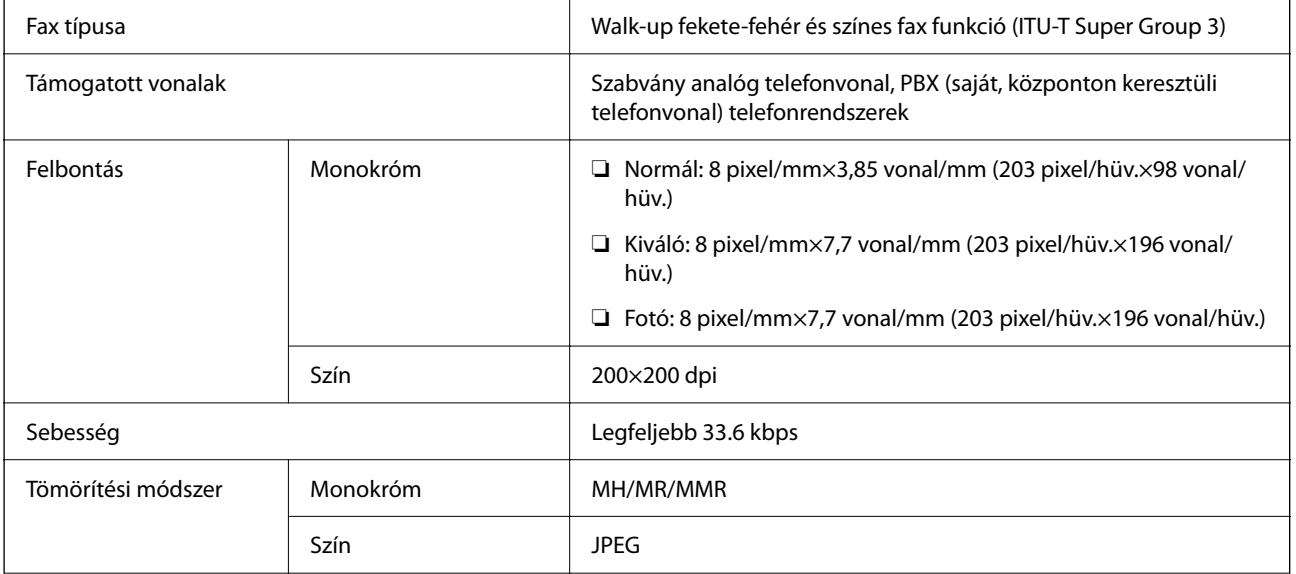

<span id="page-230-0"></span>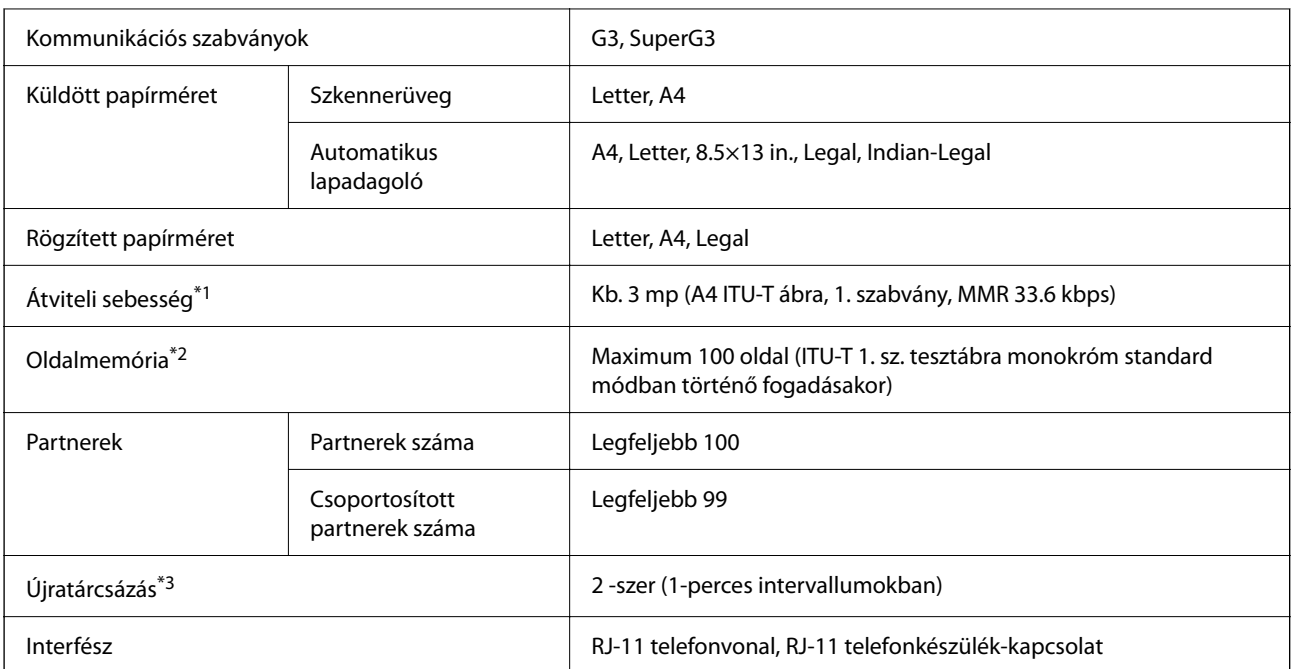

\*1 A tényleges sebesség a dokumentumtól, a címzett készülékétől és a telefonvonal állapotától függ.

- \*2 Áramkimaradás esetén is megmarad.
- \*3 A specifikációk országonként és régiónként eltérhetnek.

## **Az interfész műszaki adatai**

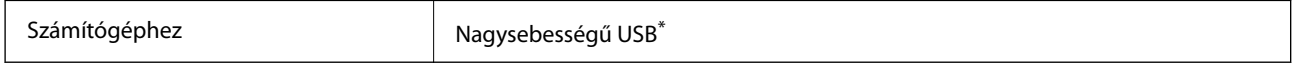

\* USB 3.0 kábel nem támogatott.

## **Hálózati specifikációk**

### **A Wi-Fi funkcióval kapcsolatos műszaki adatok**

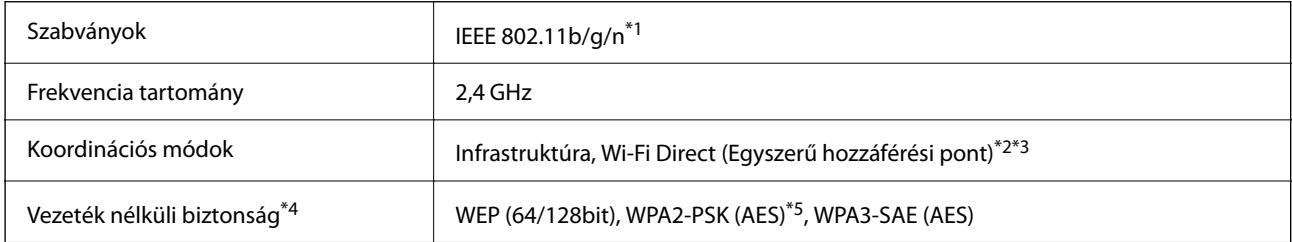

\*1 Az IEEE 802.11n csak a HT20 modellnél áll rendelkezésre.

\*2 IEEE 802.11b esetén nem támogatott.

\*3 Az egyszerű hozzáférési pont mód kompatibils egy Wi-Fi-kapcsolattal (infrastruktúra).

\*4 A Wi-Fi Direct kizárólag a WPA2-PSK (AES) verziót támogatja.

\*5 Megfelel a WPA2 szabvány előírásainak a WPA/WPA2 Personal támogatásával.

## **Hálózati funkciók és IPv4/IPv6**

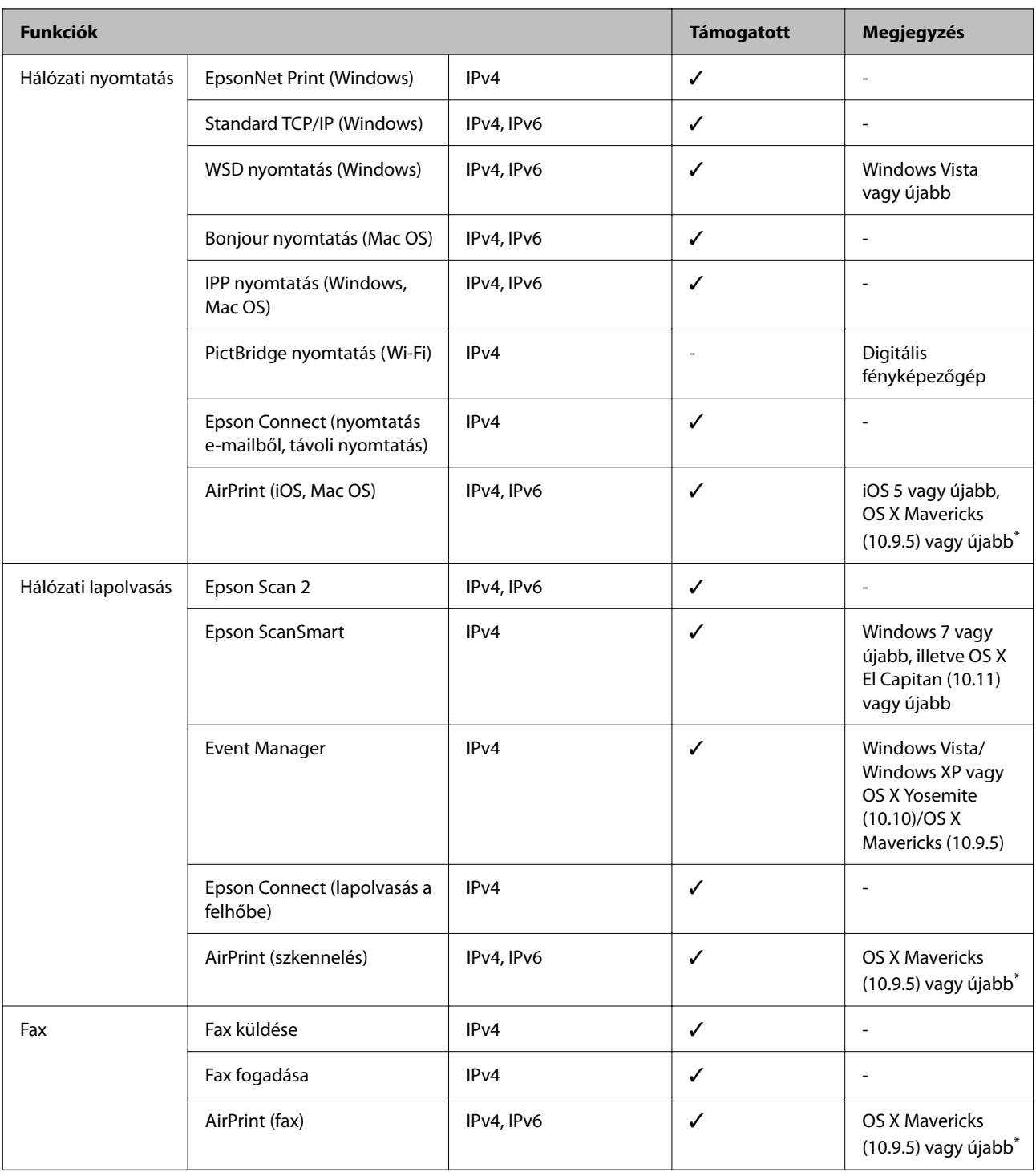

\* Javasoljuk, hogy az iOS vagy a Mac OS operációs rendszer legújabb verzióját használja.

## **Biztonsági protokoll**

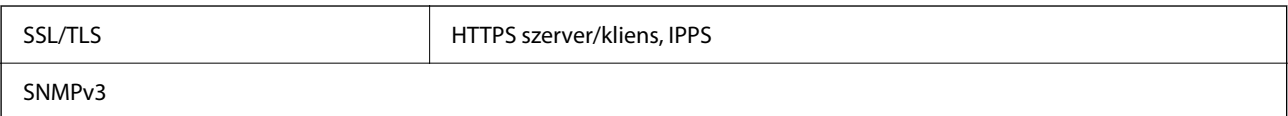

## **Harmadik felek támogatott szolgáltatásai**

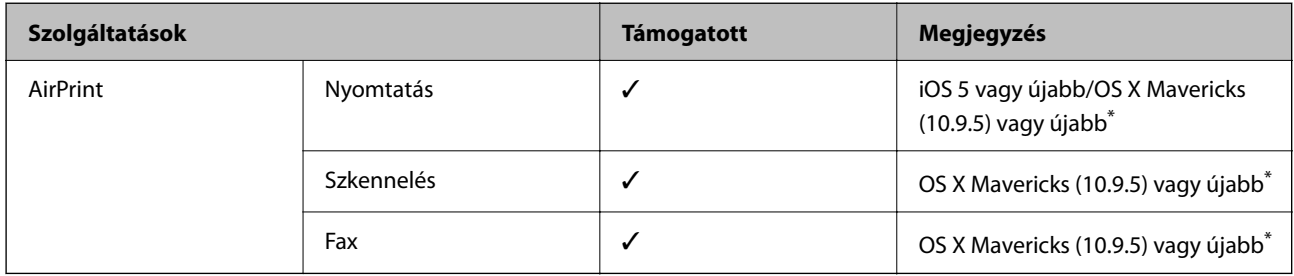

\* Javasoljuk, hogy az iOS vagy a Mac operációs rendszer legújabb verzióját használja.

## **Méretek**

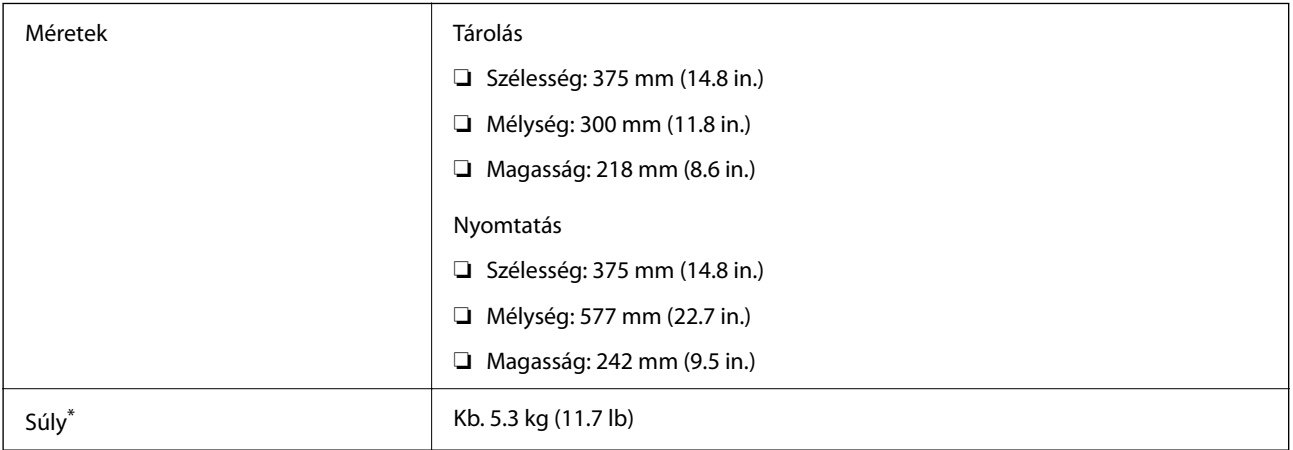

\* Tintapatronok és tápkábel nélkül.

## **Elektromos jellemzők**

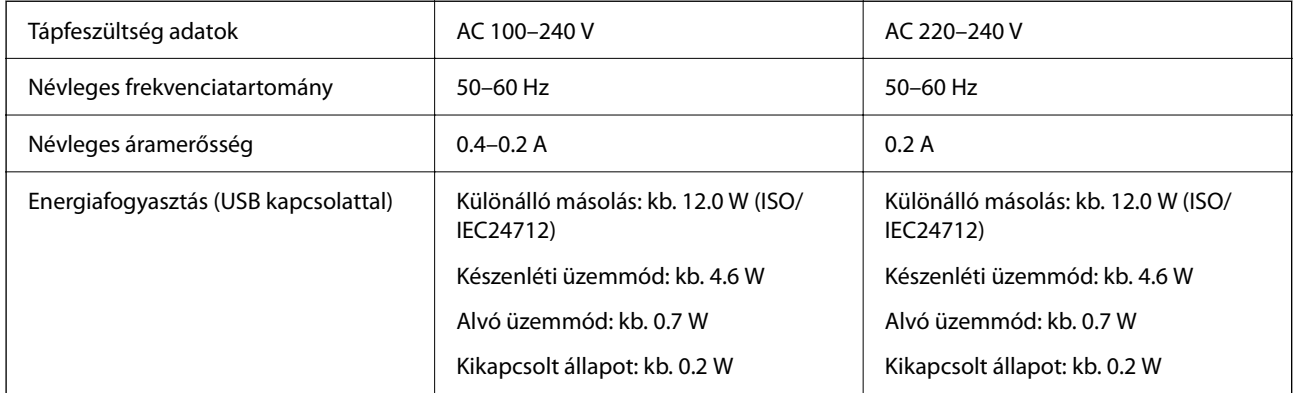

### *Megjegyzés:*

❏ Nézze meg a nyomtatóra ragasztott címkén a névleges feszültséget.

❏ Az európai felhasználók látogassanak el a következő webhelyre az energiafogyasztással kapcsolatos információkért. <http://www.epson.eu/energy-consumption>

## **Környezeti specifikációk**

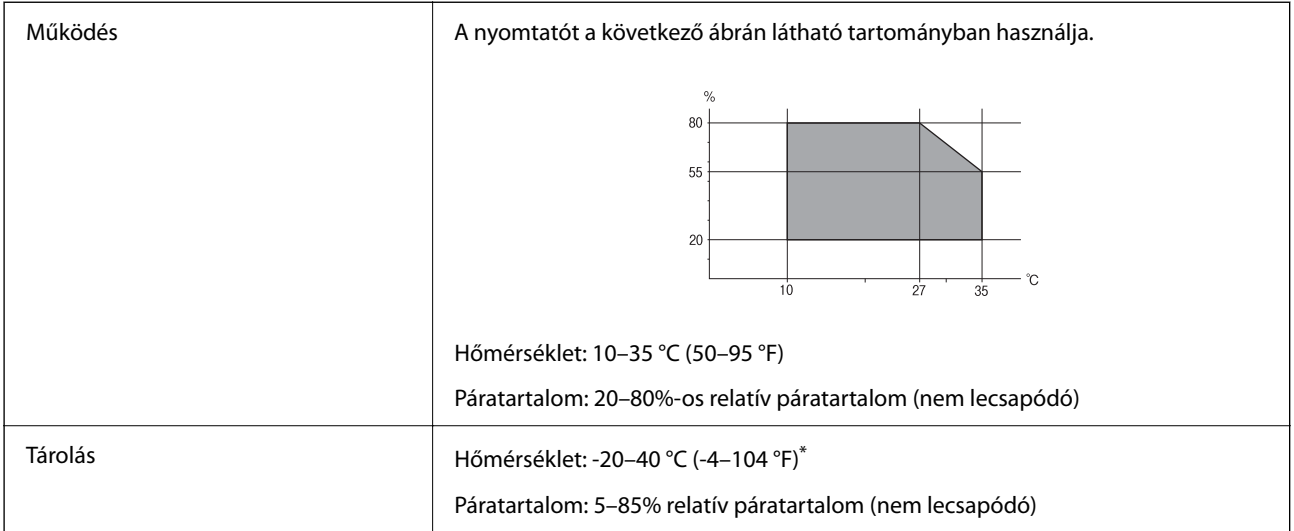

Egy hónapig tárolhatja 40 °C-on (104 °F).

## **A tintapatronok környezeti specifikációi**

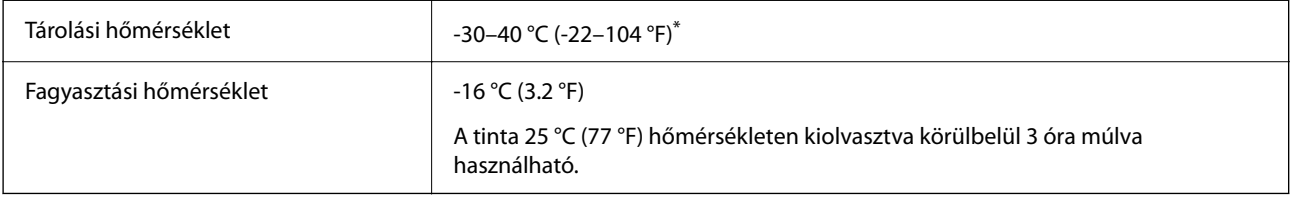

\* Egy hónapig tárolhatja 40 °C-on (104 °F).

## **Rendszerkövetelmények**

❏ Windows

Windows Vista, Windows 7, Windows 8/8.1, Windows 10, Windows 11 vagy újabb

Windows XP SP3 (32 bites)

Windows XP Professional x64 Edition SP2

Windows Server 2003 (SP2) vagy újabb

❏ Mac OS

Mac OS X 10.9.5 vagy újabb, macOS 11 vagy újabb

### *Megjegyzés:*

❏ Lehet, hogy a Mac OS nem fog támogatni néhány alkalmazást és funkciót.

❏ A UNIX fájlrendszer (UFS) a Mac OS rendszer esetében nem támogatott.

## <span id="page-234-0"></span>**Szabályozási információ**

## **Szabványok és engedélyek**

## **Szabványok és engedélyek az USA modellhez**

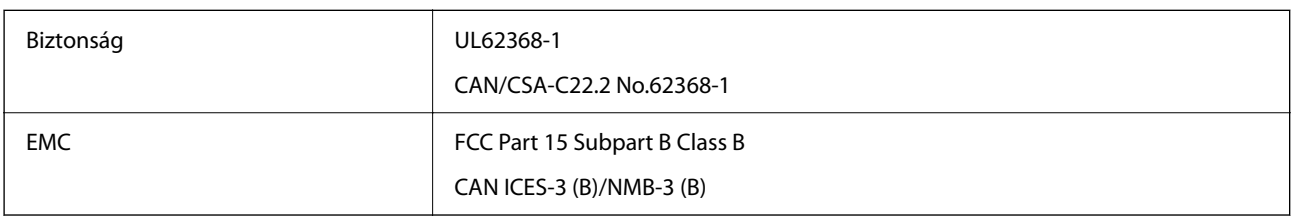

A készülék a következő vezeték nélküli modullal rendelkezik.

Gyártó: Seiko Epson Corporation

Típus: J26H006

A termék megfelel az FCC Part 15 előírásoknak és az IC RSS-210 előírásoknak. Az Epson nem vállal felelősséget a készülék engedély nélküli módosításából eredő védelmi hibákért. A működtetéshez a következő két feltételnek kell teljesülnie: (1) az eszköz nem okozhat káros interferenciát, és (2) az eszköznek fogadnia kell bármilyen beérkező interferenciát, többek között azokat is, amelyek a készülék rendellenes működését okozhatják.

Az engedélyezett rádiós szolgáltatások interferenciás zavarásának megelőzése, vagyis a lehető legnagyobb fokú árnyékolás érdekében a készüléket beltérben, az ablakoktól távol kell üzemeltetni. A kültéri készülék (vagy ott elhelyezett átviteli antennája) engedélyköteles lehet.

A berendezés megfelel az ellenőrizetlen környezetekhez megállapított FCC/IC sugárzási határértékeknek, ezenkívül megfelel az OET65 szabvány C kiegészítésében lévő, rádiófrekvenciás sugárzásra vonatkozó irányelveknek és az IC rádiófrekvenciás sugárzási szabályok RSS-102 szakaszának. A készüléket úgy kell üzembe helyezni és működtetni, hogy a hőegység legalább 7,9 hüv. (20 cm) távolságra legyen a készülék közelében tartózkodó személyek testétől (kivéve a végtagokat: a kezet, a csuklót, a lábfejet és a bokát).

## **Szabványok és engedélyek az európai modellhez**

### Európai felhasználók esetén

A Seiko Epson Corporation ezennel igazolja, hogy a rádiójeleket használó készülék alábbi típusa megfelel a 2014/53/EU irányelvnek. Az EU-s megfelelőségi nyilatkozat teljes szövege az alábbi webhelyen érhető el.

### <http://www.epson.eu/conformity>

### C624D

Csak a következő országokban használható: Írország, Egyesült Királyság, Ausztria, Németország, Liechtenstein, Svájc, Franciaország, Belgium, Luxemburg, Hollandia, Olaszország, Portugália, Spanyolország, Dánia, Finnország, Norvégia, Svédország, Izland, Horvátország, Ciprus, Görögország, Szlovénia, Málta, Bulgária, Cseh Köztársaság, Észtország, Magyarország, Lettország, Litvánia, Lengyelország, Románia és Szlovákia.

Az Epson nem vállal felelősséget a készülékek engedély nélküli módosításából eredő védelmi hibákért.

### <span id="page-235-0"></span>**Szabványok és jóváhagyások az ausztrál modellhez**

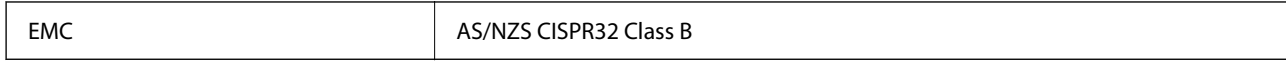

Az Epson ezennel igazolja, hogy a készülék alábbi típusai megfelelnek az AS/NZS4268 irányelv alapvető követelményeinek és egyéb vonatkozó rendelkezéseinek:

C624D

Az Epson nem vállal felelősséget a készülékek engedély nélküli módosításából eredő védelmi hibákért.

## **Szabványok és engedélyek az új-zélandi modellhez**

### **General Warning**

The grant of a Telepermit for any item of terminal equipment indicates only that Telecom has accepted that the item complies with minimum conditions for connection to its network. It indicates no endorsement of the product by Telecom, nor does it provide any sort of warranty. Above all, it provides no assurance that any item will work correctly in all respects with another item of Telepermitted equipment of a different make or model, nor does it imply that any product is compatible with all of Telecom's network services.

Telepermitted equipment only may be connected to the EXT telephone port. This port is not specifically designed for 3-wire-connected equipment. 3-wire-connected equipment might not respond to incoming ringing when attached to this port.

### **Important Notice**

Under power failure conditions, this telephone may not operate. Please ensure that a separate telephone, not dependent on local power, is available for emergency use.

This equipment is not capable, under all operating conditions, of correct operation at the higher speeds for which it is designed. Telecom will accept no responsibility should difficulties arise in such circumstances.

This equipment shall not be set up to make automatic calls to the Telecom '111' Emergency Service.

## **A másolásra vonatkozó korlátozások**

A nyomtató kezelésénél tartsa be az alábbi korlátozásokat, biztosítva ezzel a felelősségteljes és jogszerű használatát.

- A törvény tiltja a következő dolgok másolását:
- ❏ Bankjegy, érme, állami kibocsátású értékpapír, államkötvény, önkormányzati értékpapír
- ❏ Használatlan postabélyeg, nyomtatott bélyeget tartalmazó levelezőlap és minden egyéb, érvényes postai jelölést tartalmazó hivatalos postai cikk
- ❏ Állami illetékbélyeg és a jogi eljárások betartásával kibocsátott értékpapírok
- A következők másolásakor járjon el kellő körültekintéssel:
- ❏ Magán kibocsátású értékpapírok (részvény, pénzre váltható utalvány, csekk stb.), bérlet, engedményre feljogosító utalványok stb.
- ❏ Igazolvány, útlevél, jogosítvány, alkalmassági tanúsítvány, behajtási engedély, ebédjegy, étkezési utalvány stb.

### *Megjegyzés:*

Előfordulhat, hogy törvény tiltja ezeknek a dolgoknak a másolását.

A szerzői jogvédelem alá eső anyagok felelősségteljes felhasználása:

A nyomtatóval szerzői jogvédelem alá eső anyagok jogosulatlan másolása történhet. Hacsak nem egy hozzáértő jogász tanácsa szerint jár el, a közzétett anyagok lemásolása előtt mindig kérje ki a szerzői jog tulajdonosának engedélyét.

# <span id="page-237-0"></span>**Segítségkérés**

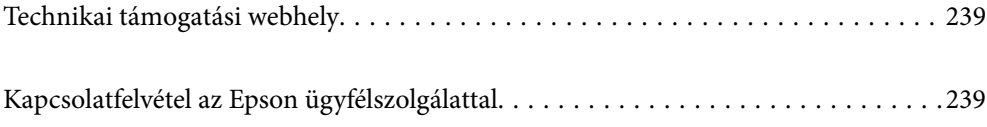

## <span id="page-238-0"></span>**Technikai támogatási webhely**

Ha további segítségre van szüksége, látogassa meg az Epson támogatási webhelyét, melynek címét alább találja. Válassza ki országát vagy régióját és látogassa meg a helyi Epson webhely támogatási részlegét. A legújabb illesztőprogramok, GYIK, kézikönyvek és egyéb letölthető anyagok is megtalálhatók a webhelyen.

### <http://support.epson.net/>

### <http://www.epson.eu/support> (Európa)

Ha az Epson termék nem megfelelően működik és nem tudja megoldani a problémát, kérjen segítséget az Epson ügyfélszolgálatától.

## **Kapcsolatfelvétel az Epson ügyfélszolgálattal**

## **Mielőtt kapcsolatba lépne az Epsonnal**

Ha Epson terméke nem működik megfelelően, és a termékhez kapott hibaelhárítási útmutatót követve nem tudta megoldani a problémát, kérje az Epson ügyfélszolgálatának a segítségét.

Az alábbi Epson támogatási lista az értékesítés országától függ. Lehet, hogy jelenlegi lakóhelyén néhány termék nem értékesíthető, így minden esetben érdemes felkeresni az Epson azon helyi ügyfélszolgálatát, ahol a terméket vásárolta.

Ha az Ön lakhelyén nincs Epson ügyfélszolgálati iroda felsorolva a lenti listában, akkor vegye fel a kapcsolatot a viszonteladóval, akitől a terméket vásárolta.

- Az Epson ügyfélszolgálata sokkal gyorsabban tud majd segíteni Önnek, ha megadja nekik a következő adatokat:
- ❏ A termék sorozatszáma

(A sorozatszám címke általában a termék hátoldalán található.)

- ❏ A termék típusa
- ❏ A termék szoftver verziója

(Kattintson a **About**, **Version Info** vagy más hasonló gombra a szoftverben.)

- ❏ A számítógép márkája és típusa
- ❏ A számítógépen használt operációs rendszer neve és verziószáma
- ❏ A termékkel használt szoftveres alkalmazások neve és verziószáma

### *Megjegyzés:*

A terméktől függően a fax tárcsázási adatait és/vagy a hálózati beállításokat a készülék a memóriában tárolhatja. A készülék meghibásodása vagy javítása esetén az adatok és/vagy beállítások elveszhetnek. Az Epson nem felelős az adatveszteségért, az adatok és/vagy beállítások biztonsági mentéséért és helyreállításáért még a garanciális időszakon belül sem. Javasoljuk, hogy készítsen biztonsági mentést vagy jegyzetet adatairól.

## **Segítség európai felhasználók számára**

Az Epson terméktámogatási szolgálatának eléréséről bővebb információ a Pán-európai jótállási dokumentumban található.

## **Segítség tajvani felhasználók részére**

Elérhetőségek információkhoz, támogatáshoz és szolgáltatásokhoz:

### **World Wide Web**

### [http://www.epson.com.tw](http://www.epson.com.tw/)

Rendelkezésre állnak termékspecifikációk, letölthető meghajtók és terméktájékoztatás.

### **Epson Helpdesk**

Telefonszám: +886-2-2165-3138

HelpDesk csapatunk telefonon keresztül az alábbiakban tud segíteni:

- ❏ Értékesítési tájékoztatás és termékadatok
- ❏ Kérdések és problémák a termékek felhasználásával kapcsolatban
- ❏ Javítással és garanciával kapcsolatos tájékoztatás

### **Szervizközpont:**

<http://www.tekcare.com.tw/branchMap.page>

A TekCare vállalat az Epson Taiwan Technology & Trading Ltd. hivatalos szervizközpontja.

## **Segítség ausztrál felhasználók részére**

Az Epson Australia magas szintű ügyfélszolgálatot kíván biztosítani. A termék kézikönyvén kívül a következő forrásokat biztosítjuk tájékoztatásnyújtás céljából:

### **Internet URL**

#### [http://www.epson.com.au](http://www.epson.com.au/)

Keresse fel az Epson Australia weblapjait. Megéri a modemet néha-néha ide irányítani! A webhelyen letölthetőek a különféle illesztőprogramok. Emellett információkat kaphat az Epson elérhetőségeiről, az új termékek adatairól, valamint műszaki támogatást is kérhet (e-mailben).

### **Epson Helpdesk**

Telefon: 1300-361-054

Az Epson Helpdesk a végső eszköz annak érdekében, hogy ügyfeleink tanácsot kaphassanak. A Helpdesk ügyintézői az Epson termékek telepítésével, konfigurálásával és kezelésével kapcsolatban nyújtanak segítséget. Vásárlási tanácsadó szolgálatunk tájékoztatást tud adni a legújabb Epson termékekről, illetve meg tudja mondani, hogy hol van az Önhöz legközelebbi kereskedő vagy szolgáltató cég. Itt számos kérdéstípusra válaszolnak.

Javasoljuk, hogy telefonáláskor legyen kéznél minden lényeges információ. Minél több információt készít elő, annál gyorsabban tudunk segíteni a probléma megoldásában. Ezen információk között szerepel az Epson termék kézikönyve, a számítógép típusa, az operációs rendszer, az alkalmazások, valamint minden egyéb, amit szükségesnek érez.

### **A termék szállítása**

Az Epson azt javasolja, hogy őrizze meg a készülék csomagolását a későbbi esetleges szállításokhoz.

## **Segítség új-zélandi felhasználók részére**

Az Epson New Zealand magas szintű ügyfélszolgálatot kíván biztosítani. A termék dokumentációján kívül a következő forrásokat biztosítjuk tájékoztatásnyújtás céljából:

### **Internet URL**

[http://www.epson.co.nz](http://www.epson.co.nz/)

Keresse fel az Epson New Zealand weblapjait. Megéri a modemet néha-néha ide irányítani! A webhelyen letölthetőek a különféle illesztőprogramok. Emellett információkat kaphat az Epson elérhetőségeiről, az új termékek adatairól, valamint műszaki támogatást is kérhet (e-mailben).

### **Epson Helpdesk**

### Telefonszám: 0800 237 766

Az Epson Helpdesk a végső eszköz annak érdekében, hogy ügyfeleink tanácsot kaphassanak. A Helpdesk ügyintézői az Epson termékek telepítésével, konfigurálásával és kezelésével kapcsolatban nyújtanak segítséget. Vásárlási tanácsadó szolgálatunk tájékoztatást tud adni a legújabb Epson termékekről, illetve meg tudja mondani, hogy hol van az Önhöz legközelebbi kereskedő vagy szolgáltató cég. Itt számos kérdéstípusra válaszolnak.

Javasoljuk, hogy telefonáláskor legyen kéznél minden lényeges információ. Minél több információt készít elő, annál gyorsabban tudunk segíteni a probléma megoldásában. Ilyen fontos információ többek között az Epson termék dokumentációja, a számítógép típusa, az operációs rendszer, az alkalmazások, valamint minden egyéb információ, amit szükségesnek érez.

### **A készülék szállítása**

Az Epson azt javasolja, hogy őrizze meg a készülék csomagolását a későbbi esetleges szállításokhoz.

## **Segítség szingapúri felhasználók részére**

Az Epson Singapore-tól a következő címen érhetőek el információforrások, támogatás és szolgáltatások:

### **World Wide Web**

### [http://www.epson.com.sg](http://www.epson.com.sg/)

Termékspecifikációkra vonatkozó információk, letölthető meghajtók, gyakori kérdések, értékesítési tájékoztatás, valamint e-mailen keresztül adott műszaki támogatás áll rendelkezésre.

### **Epson Helpdesk**

Díjmentes telefonszám: 800-120-5564

HelpDesk csapatunk telefonon keresztül az alábbiakban tud segíteni:

- ❏ Értékesítési tájékoztatás és termékadatok
- ❏ A termékek használatával kapcsolatos kérdések és a felmerülő problémák hibaelhárítási tudnivalói
- ❏ Javítással és garanciával kapcsolatos tájékoztatás

## **Segítség thaiföldi felhasználók részére**

Elérhetőségek információkhoz, támogatáshoz és szolgáltatásokhoz:

### <span id="page-241-0"></span>**World Wide Web**

### [http://www.epson.co.th](http://www.epson.co.th/)

Termékspecifikációkra vonatkozó információk, letölthető meghajtók, gyakori kérdések, értékesítési tájékoztatás, valamint e-mailen keresztül kínált műszaki támogatás áll rendelkezésre.

### **Epson telefonos ügyfélszolgálat**

Telefonszám: 66-2460-9699

E-mail: support@eth.epson.co.th

Telefonos ügyfélszolgálati csapatunk az alábbiakban tud segíteni:

❏ Értékesítési tájékoztatás és termékadatok

❏ Kérdések és problémák a termékek felhasználásával kapcsolatban

❏ Javítással és garanciával kapcsolatos tájékoztatás

## **Segítség vietnami felhasználók részére**

Elérhetőségek információkhoz, támogatáshoz és szolgáltatásokhoz:

### **Epson szervizközpont**

65 Truong Dinh Street, District 1, Ho Chi Minh City, Vietnam. Telefon (Ho Chi Minh City): 84-8-3823-9239, 84-8-3825-6234 29 Tue Tinh, Quan Hai Ba Trung, Hanoi City, Vietnam Telefon (Hanoi City): 84-4-3978-4785, 84-4-3978-4775

## **Segítség indonéziai felhasználók részére**

Elérhetőségek információkhoz, támogatáshoz és szolgáltatásokhoz:

### **World Wide Web**

### [http://www.epson.co.id](http://www.epson.co.id/)

❏ Információk termékspecifikációkról, letölthető meghajtók

❏ Gyakran Ismételt Kérdések (FAQ), értékesítési tájékoztatás és kérdésfeltevés e-mailben

### **Epson Hotline**

Telefonszám: +62-1500-766

Fax: +62-21-808-66-799

Hotline csapatunk telefonon vagy faxon keresztül az alábbiakban tud segíteni:

- ❏ Értékesítési tájékoztatás és termékadatok
- ❏ Terméktámogatás

### **Epson szervizközpont**

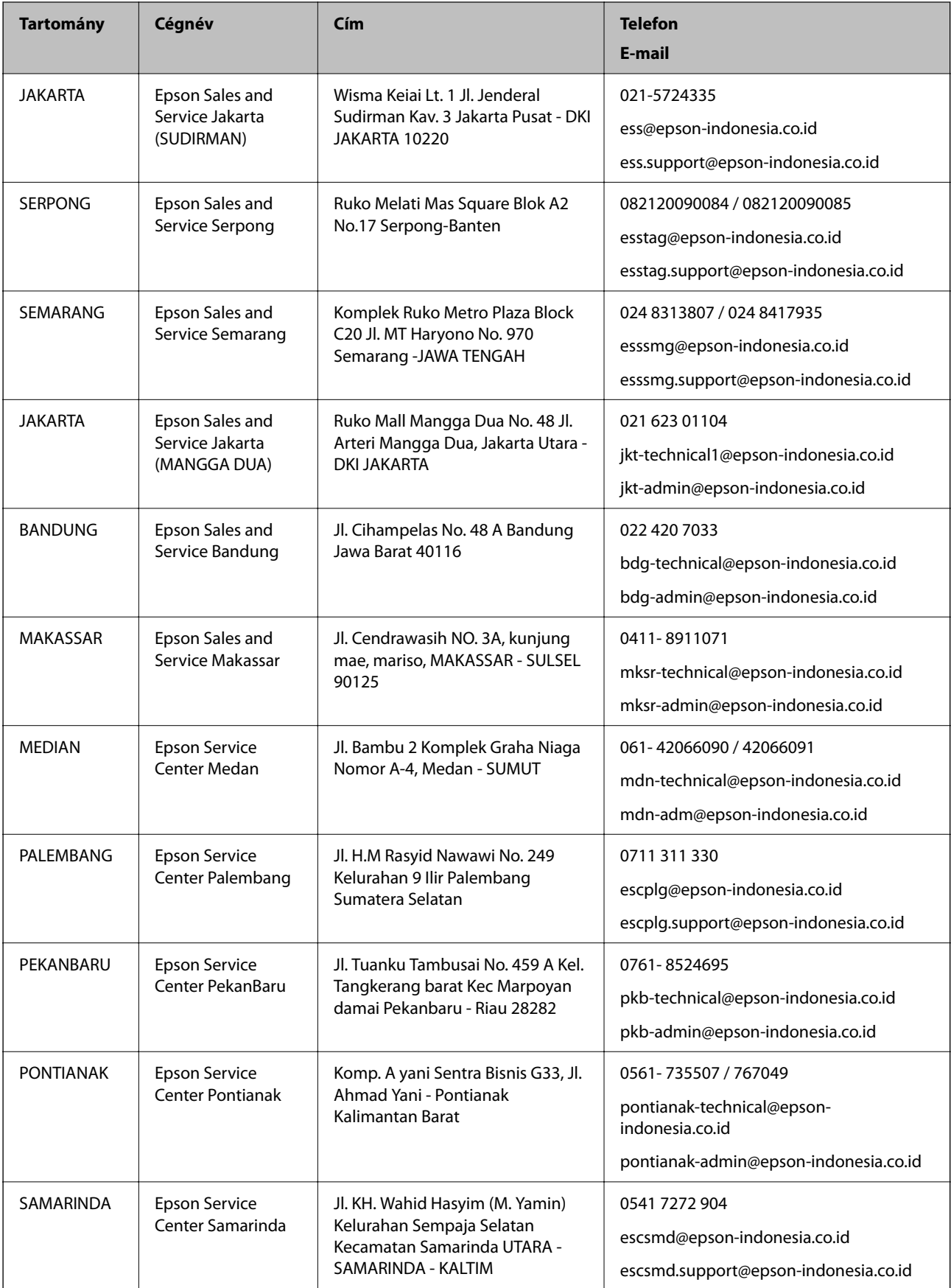

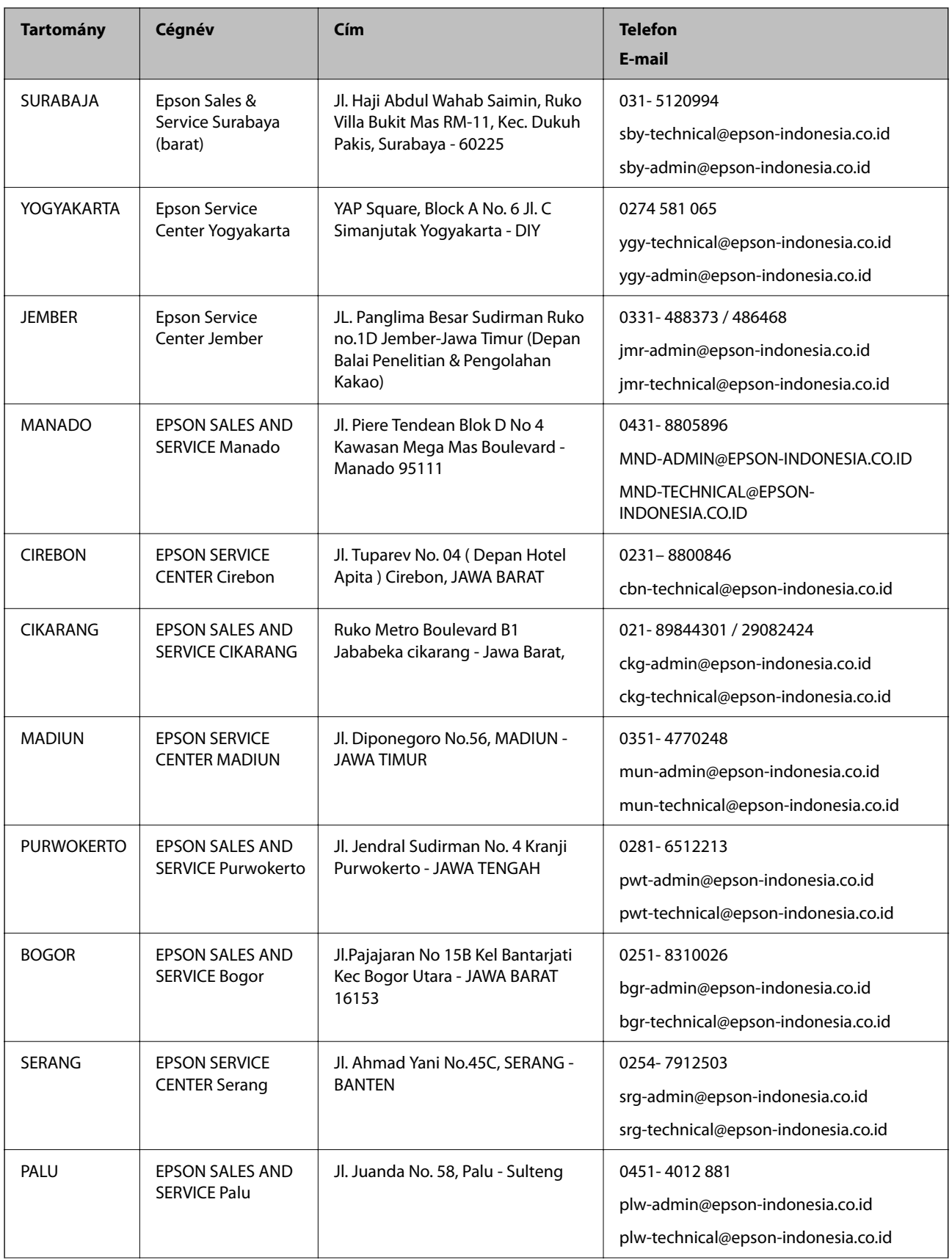

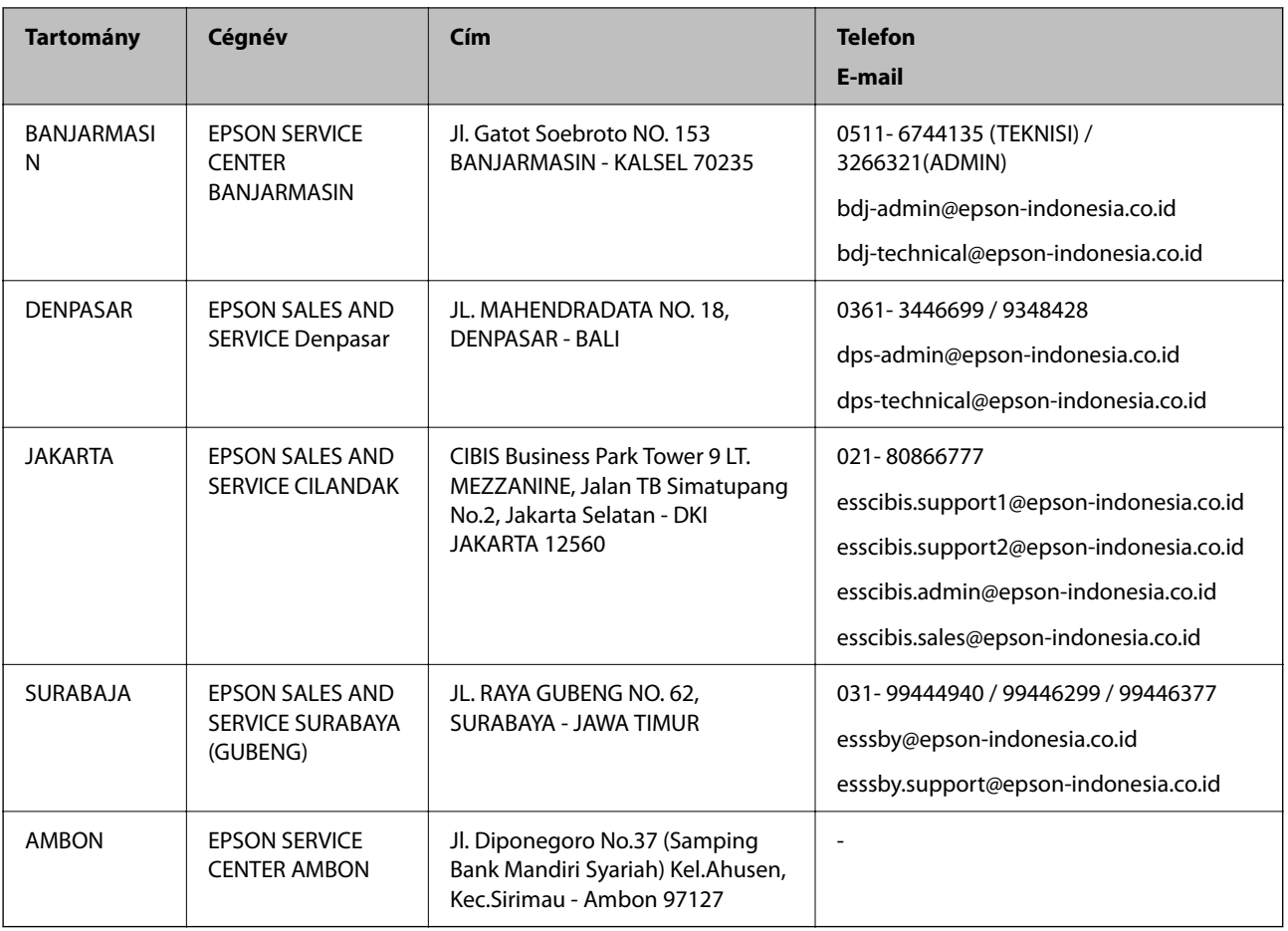

A fenti listában nem található városok esetén hívja az alábbi Hotline telefonszámot: 08071137766.

## **Segítség hongkongi felhasználók részére**

Felhasználóink az Epson Hong Kong Limitedhez fordulhatnak műszaki tájékoztatásért, valamint egyéb, értékesítés utáni szolgáltatásokért.

### **Internet honlap**

### [http://www.epson.com.hk](http://www.epson.com.hk/)

Az Epson Hong Kong helyi honlapot üzemeltet kínai és angol nyelven, hogy a következő információkat biztosítsa a felhasználók részére:

- ❏ Termékinformációk
- ❏ Gyakran Ismételt Kérdések (FAQ)
- ❏ Az Epson termékek meghajtóinak legfrissebb verziói

### **Műszaki támogatás Hotline**

Műszaki munkatársaink a következő telefon- és faxszámokon is elérhetők:

Telefon: 852-2827-8911

Fax: 852-2827-4383

## <span id="page-245-0"></span>**Segítség malajziai felhasználók részére**

Elérhetőségek információkhoz, támogatáshoz és szolgáltatásokhoz:

### **World Wide Web**

### [http://www.epson.com.my](http://www.epson.com.my/)

- ❏ Információk termékspecifikációkról, letölthető meghajtók
- ❏ Gyakran Ismételt Kérdések (FAQ), értékesítési tájékoztatás és kérdésfeltevés e-mailben

### **Epson telefonos ügyfélszolgálat**

Telefon: 1800-81-7349 (Díjmentes) E-mail: websupport@emsb.epson.com.my ❏ Értékesítési tájékoztatás és termékadatok ❏ Kérdések és problémák a termékek felhasználásával kapcsolatban ❏ Javítással és garanciával kapcsolatos tájékoztatás **Központ**

Telefonszám: 603-56288288

Fax: 603-5628 8388/603-5621 2088

## **Segítség indiai felhasználók részére**

Elérhetőségek információkhoz, támogatáshoz és szolgáltatásokhoz:

### **World Wide Web**

### [http://www.epson.co.in](http://www.epson.co.in/)

Rendelkezésre állnak termékspecifikációk, letölthető meghajtók és terméktájékoztatás.

### **Segélyvonal**

❏ Szolgáltatás, termékinformációk és fogyóeszközök rendelése (BSNL vonalak) Díjmentes telefonszám: 18004250011

Reggel 9-tól este 6-ig érhető el, hétfőtől szombatig (kivéve nemzeti ünnepnapokon)

❏ Szolgáltatás (CDMA & Mobil felhasználók) Díjmentes telefonszám: 186030001600 Reggel 9-tól este 6-ig érhető el, hétfőtől szombatig (kivéve szabadnapokon)

## **Segítség Fülöp-szigeteki felhasználók részére**

Ha műszaki segítséget vagy egyéb, értékesítés utáni szolgáltatásokat szeretne igénybe venni, keresse meg az Epson Philippines Corporation-t az alábbi telefon- vagy faxszámon, illetve e-mail címen:

### **World Wide Web**

### [http://www.epson.com.ph](http://www.epson.com.ph/)

Rendelkezésre állnak információk termékspecifikációkról, letölthető meghajtók, gyakori kérdések (FAQ), valamint e-mailes tájékoztatás.

### **Epson Philippines Ügyfélszolgálat**

Díjmentes telefonszám: (PLDT) 1-800-1069-37766 Díjmentes telefonszám: (Digitális) 1-800-3-0037766 Metro Manila: (632) 8441 9030 Weboldal:<https://www.epson.com.ph/contact> E-mail: customercare@epc.epson.com.ph Reggel 9-tól este 6-ig érhető el, hétfőtől szombatig (kivéve szabadnapokon) Ügyfélszolgálati csapatunk telefonon keresztül az alábbiakban tud segíteni: ❏ Értékesítési tájékoztatás és termékadatok ❏ Kérdések és problémák a termékek felhasználásával kapcsolatban ❏ Javítással és garanciával kapcsolatos tájékoztatás

### **Epson Philippines Corporation**

Központi szám: +632-706-2609

Fax: +632-706-2663